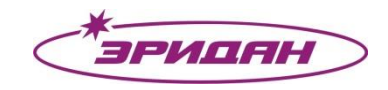

623704, Россия, Свердловская область, г. Березовский, ул. Транспортников, 43 Тел/факс: +7 (343) 351-05-07 (многоканальный) e-mail: market@eridan-zao.ru; http://www.eridan.ru

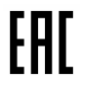

# **БАЗОВАЯ СТАНЦИЯ ДPRO-WE-М1510**

# **ПАНЕЛЬ ОПЕРАТОРА**

# **РУКОВОДСТВО ОПЕРАТОРА**

# **ФСДР.425629.032-1510 И3**

# **Страниц 141**

## **АННОТАЦИЯ**

Данный документ представляет собой руководство оператора на панель оператора (далее ИЗ) на Базовую станцию ДРRO-WE-M1510 (далее БС), представляющей собой прибор приемноконтрольный и управления пожарный и предназначено для ознакомления лиц, использующих БС в составе программно-технического комплекса автоматического пожаротушения «Диалог Pro».

Настоящее руководство состоит из 4 разделов со следующим содержанием:

- раздел 1 содержит общую часть: назначение, краткое описание функций, условий применения и взаимодействия с БС, требуемого уровня подготовки персонала, и рекомендации по освоению БС;

- раздел 2 содержит информацию о цветовой палитре и общем описании мнемознаков;

- раздел 3 содержит описание графического интерфейса;
- раздел 4 содержит описание режимов работы БС;
- приложение А содержит общий вид БС;
- приложение Б содержит описание возможных состояний АУ;
- приложение В содержит описание триггеров и тактик работы входов/выходов.

# История изменений руководства оператора

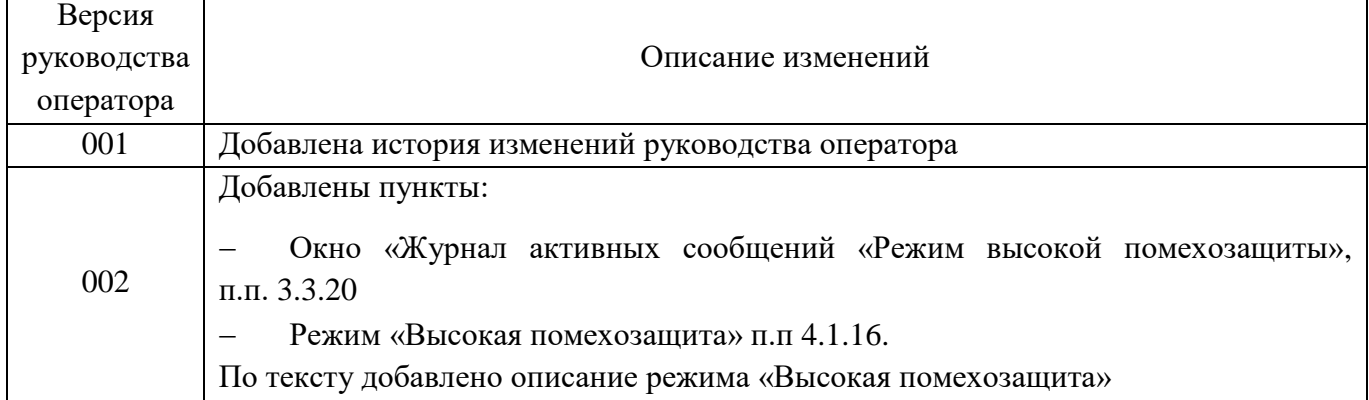

# СОДЕРЖАНИЕ

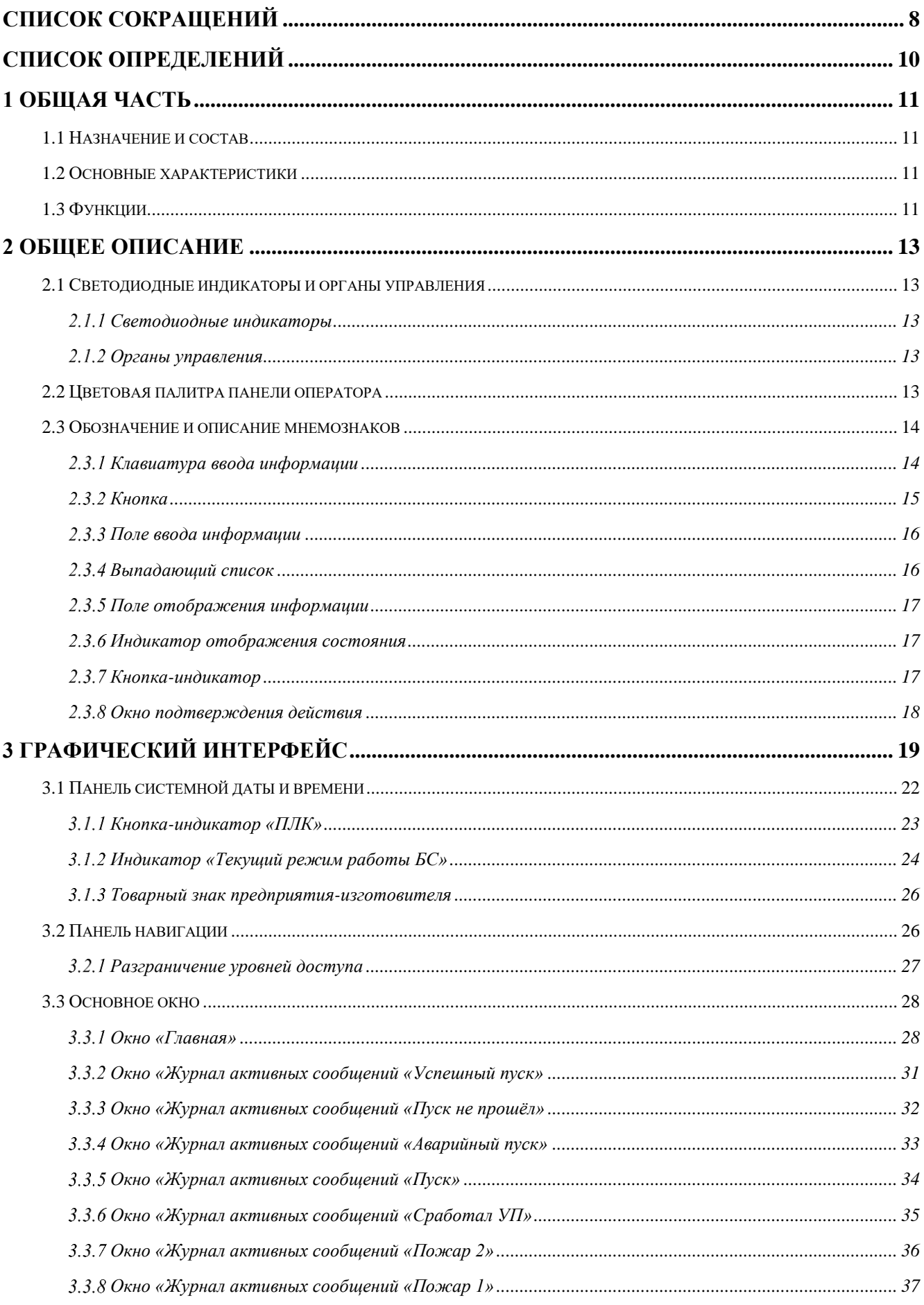

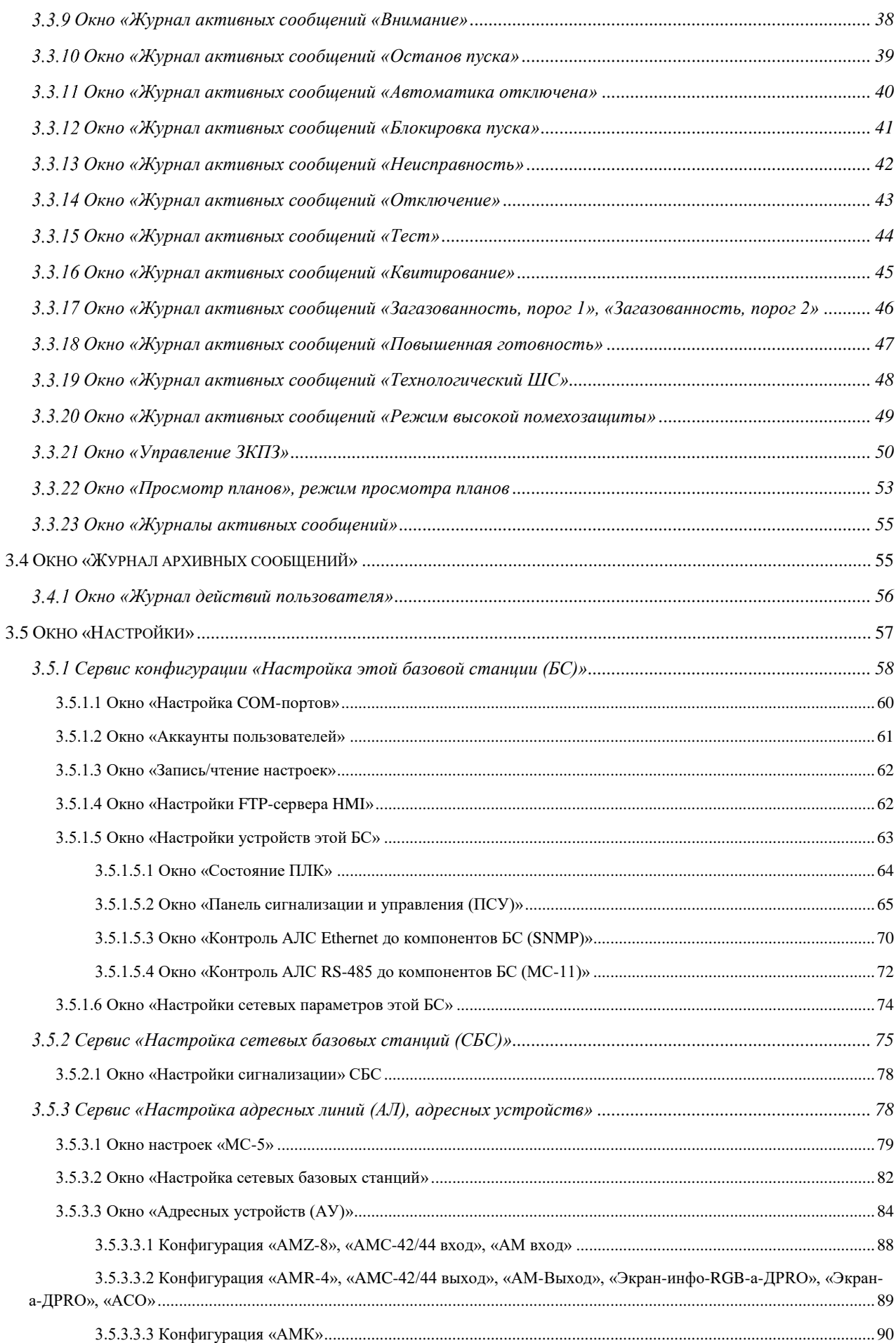

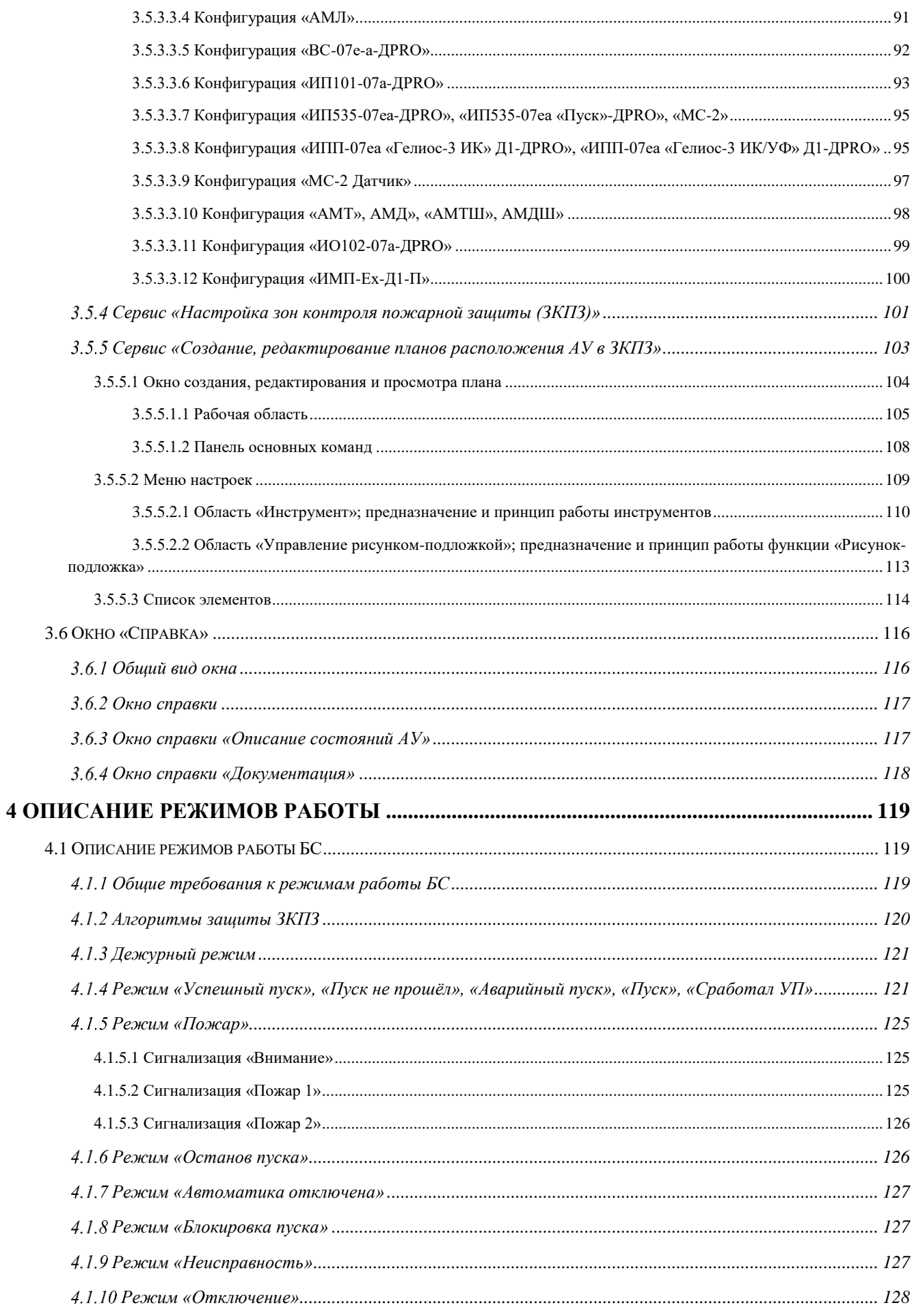

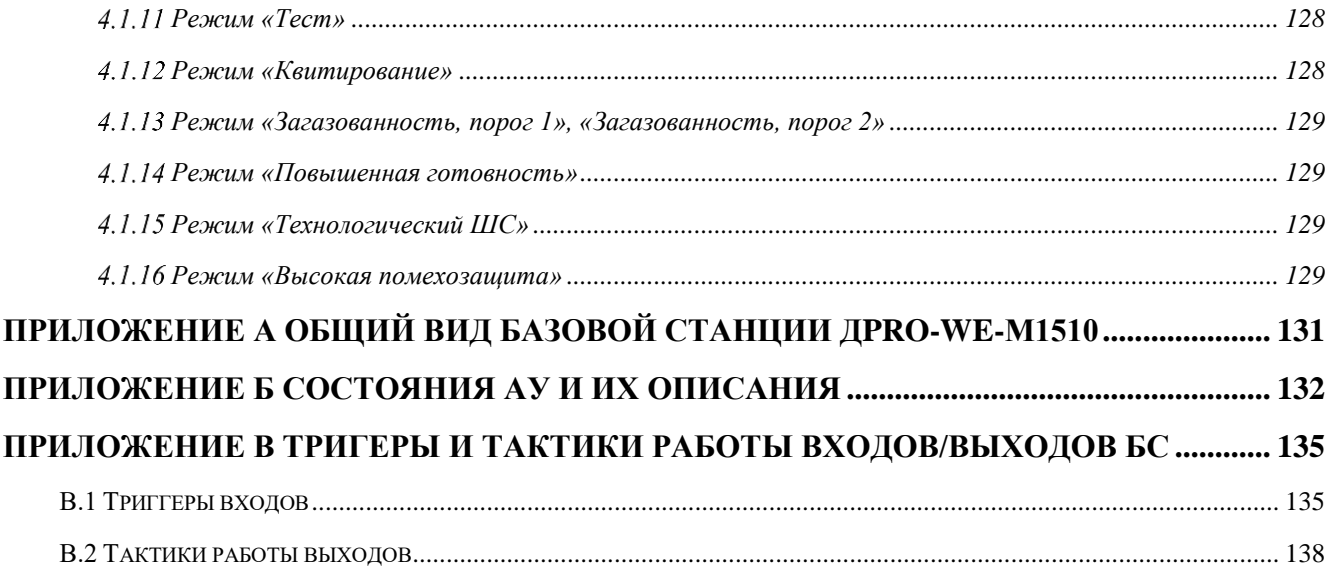

# **СПИСОК СОКРАЩЕНИЙ**

<span id="page-7-0"></span>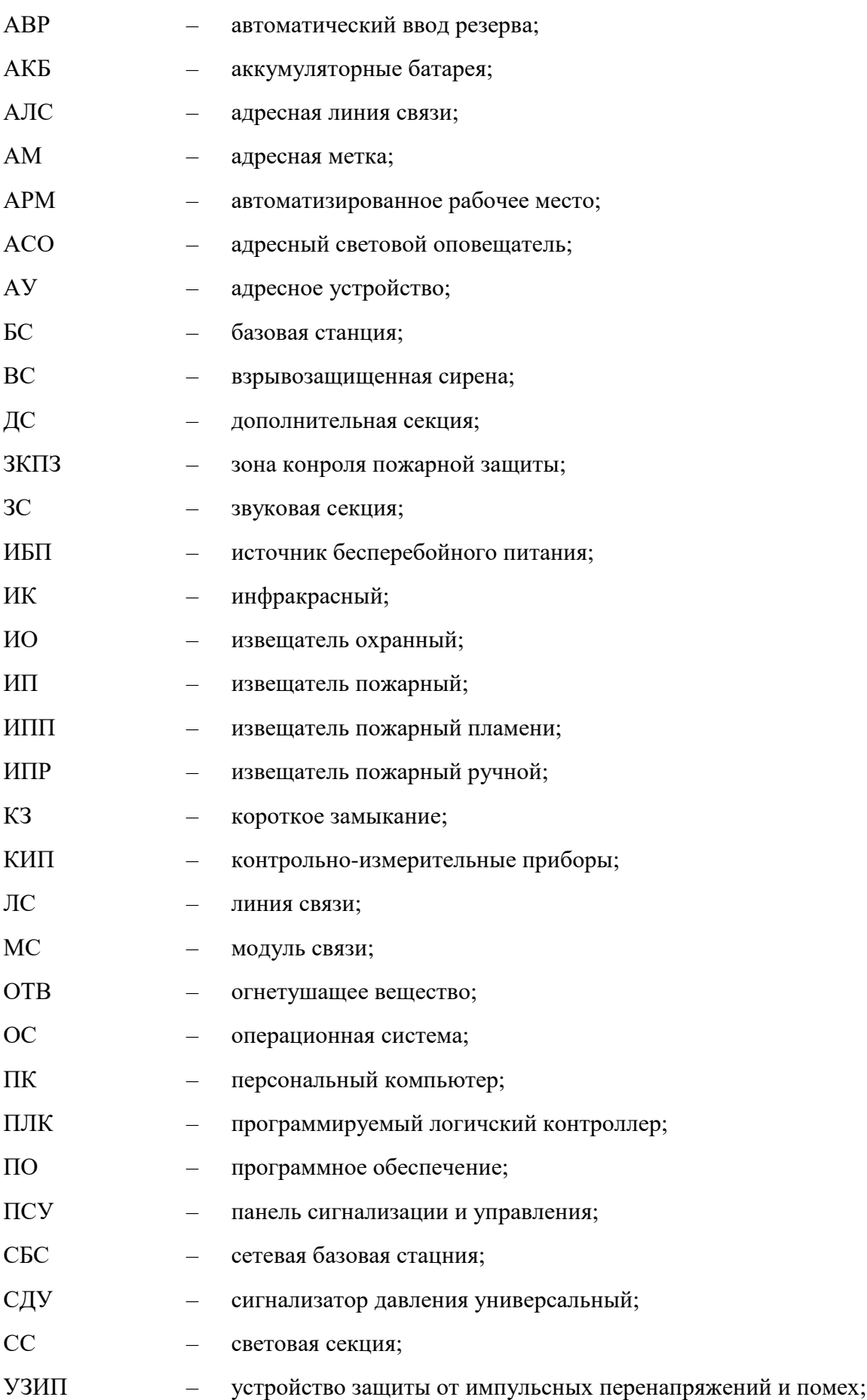

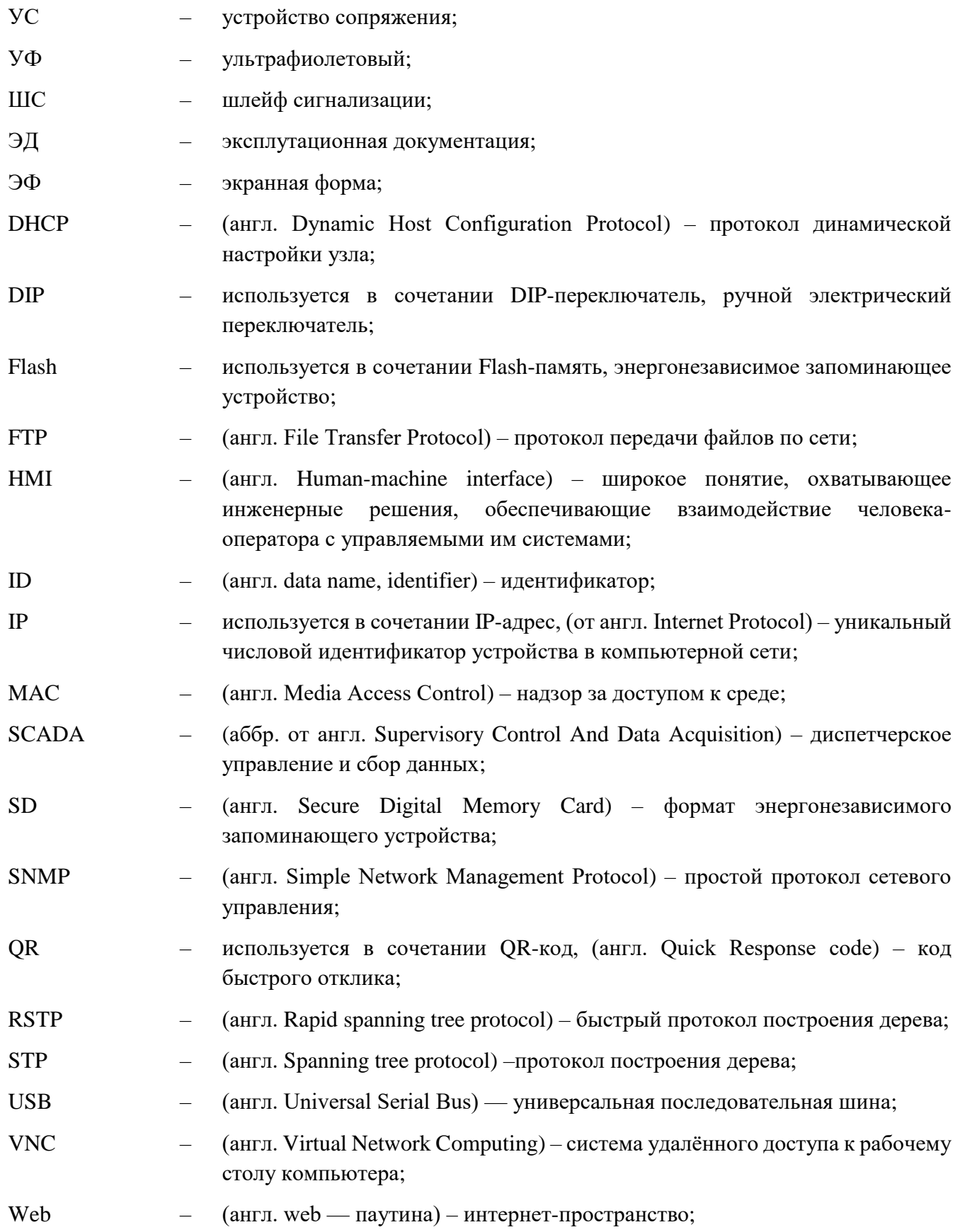

# СПИСОК ОПРЕДЕЛЕНИЙ

<span id="page-9-0"></span>Адрес - индивидуальный номер от 1 до 255, присваиваемый каждому внешнему устройству или прибору при конфигурировании базовой станции.

Адресное устройство (АУ) — любое устройство, подключенное к адресному шлейфу. Имеет уникальный адрес на шлейфе.

Адресная линия связи – это проприетарная («АЛС») или открытая («Modbus RTU») линия связи, формируемая БС и предназначенная для питания и информационного обмена с внешними адресными устройствами.

Базовая станция - это прибор приемно-контрольный и управления пожарный, находящийся непосредственно перед пользователем.

Конфигурирование БС - процедура настройки на выполнение конкретных задач БС.

Мнемознак – основной элемент интерфейса оператора, предназначенный для ввода данных в БС, и в качестве информации может содержать тексты, поля ввода данных, поля выбора данных, текстовые сообщения, кнопки и т.д.

Окно (мнемосхема) – рабочая область, содержащая набор мнемознаков, предназначенных для получения оператором информации о состояние БС и АУ, а также для формирования команд управления исполнительными механизмами и АУ.

Серийный номер - уникальный восьмизначный номер, присваиваемый кажлому устройству или прибору в процессе производства.

Сетевая базовая станция - это прибор приемно-контрольный и управления пожарный, находящийся на удалении от пользователя.

Вход - элемент БС, предназначенный для контроля адресных извещателей, безадресных шлейфов сигнализации, контрольных цепей.

Выход - элемент БС, предназначенный для управления адресными оповещателями, исполнительными механизмами, пусковыми цепями.

Триггер - логический алгоритм работы входа.

Тактика работы - логический алгоритм работы выхода.

# <span id="page-10-0"></span>**1 ОБЩАЯ ЧАСТЬ**

#### 1.1 Назначение и состав

<span id="page-10-1"></span>Панель оператора БС предназначена для контроля, управления и отображения состояния системам адресно-аналоговой пожарной сигнализации, оповещения, модульного пожаротушения, дымоудаления и другого инженерного и технологического оборудования, участвующего в обеспечении пожарной безопасности.

Панель оператора БС включает в себя:

панель сигнализации и управления ПСУ-03 (далее ПСУ);

 $-$  панельный компьютер с предустановленным программным обеспечением (далее  $\Pi$ O) сМТ Viewer.

Общий вид базовой станции ДPRO-WE-М1510 приведен в Приложении А.

Общее расположение элементов БС приведено в руководстве по эксплуатации.

# 1.2 Основные характеристики

<span id="page-10-2"></span>Панельный компьютер с предустановленным ПО cMT Viewer с функцией Touch Screen представляет собой графический цветной жидкокристаллический дисплей.

ПСУ имеет в своем составе:

- единичные световые индикаторы 12 шт.;
- $-$  кнопки управления  $-6$  шт.;
- считыватель NFC карт MIFARE 1 шт.:
- звуковая сигнализация 8 тональностей.

# <span id="page-10-3"></span>1.3 Функции

Панель оператора БС обеспечивает выполнение следующих основных функций:

 настройка, конфигурирование, опрос и отображение сетевых базовых станций (далее СБС);

настройка, конфигурирование, опрос и отображение состояний адресных устройств;

 отображение информации о текущем режиме работы БС, АУ, а также исполнительных механизмов;

поддержка часов реального времени (при условии доступа в сеть «Интернет»);

 разграничение уровней доступа персонала к внутренней информации (по требованию Покупателя);

передача информации в АСУ ТП и другие инженерные системы;

тестирование и диагностика;

 формирование и архивирование журналов тревог и сообщений (глубина архива тревог – до 1 года);

- доступ к файлам посредством FTP-сервера;
- количество уровней доступа 4;
- количество поддерживаемых NFC карт MIFARE до 20;
- поддержка до 60 зон защиты  $(60 3K\overline{1}3)$ ;
- возможно объединение до 127 БС в одну сеть.

Внешний вид панели оператора приведен на рисунке [1.1.](#page-11-0)

<span id="page-11-0"></span>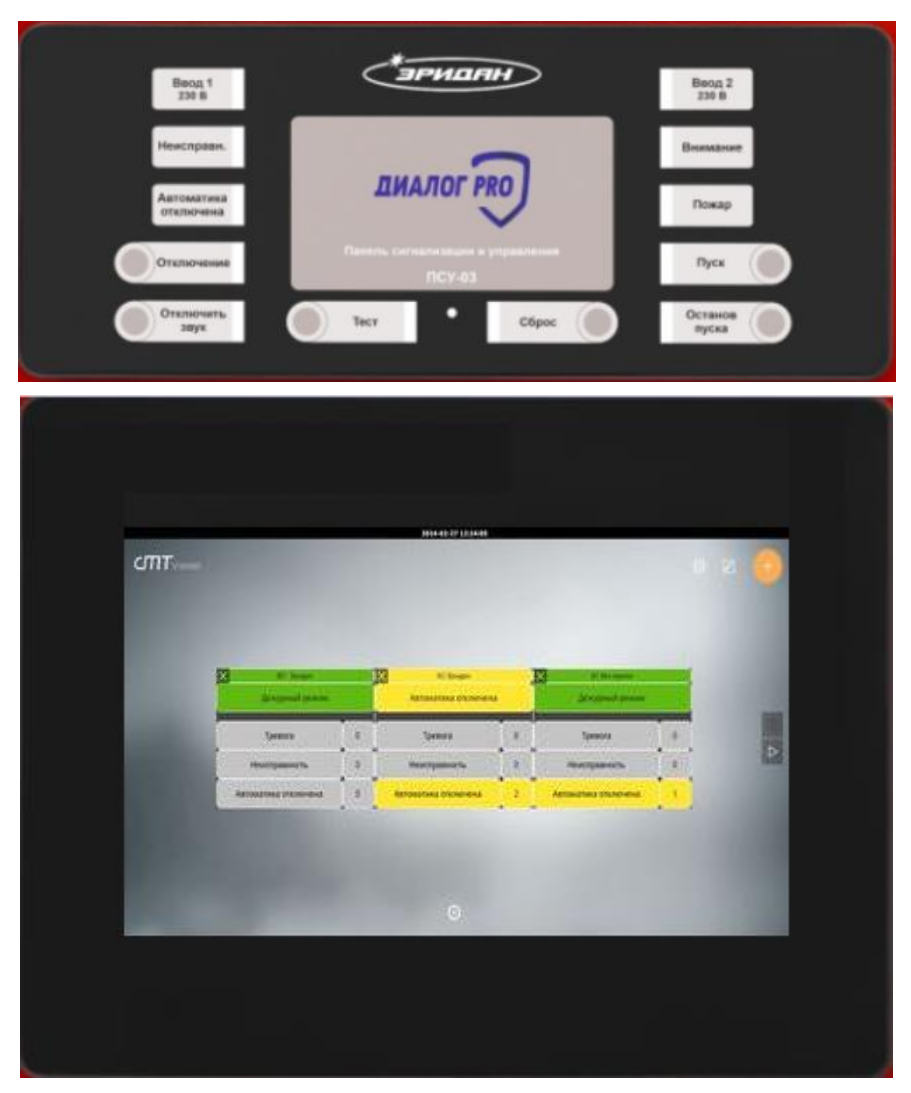

Рисунок 1.1 **–** Внешний вид панели оператора

# <span id="page-12-0"></span>**2 ОБЩЕЕ ОПИСАНИЕ**

## <span id="page-12-1"></span>2.1 Светодиодные индикаторы и органы управления

#### <span id="page-12-2"></span>**Светодиодные индикаторы**

Светодиодные индикаторы делятся на три типа: красные, желтые и зеленые.

Красные индикаторы индицируют информацию о пожаре и пуске средств противопожарной защиты.

Желтые индикаторы индицируют информацию:

- неисправности;
- временное отключение функций БС;
- отключение звуковой сигнализации;
- прохождение теста панели оператора;
- ручной останов пуска средств противопожарной защиты;
- отключенный режим автоматического пуска.

Зеленые индикаторы индицируют информацию о наличии питания.

#### **Органы управления**

<span id="page-12-3"></span>Органы управления выполнены в виде кнопок и расположены на панели оператора. Органы управления выполняют следующие функции:

 Сброс – выполнение сброса тревожного режима и режима неисправности, активация данной функции должна переводить панель оператора в дежурный режим до прихода тревожного сигнала или сигнала неисправности;

 Тест – выполнение проверки единичных световых индикаторов (активация в виде непрерывного свечения), органов управления (при нажатии на орган управления непрерывное свечение соответствующего светового индикатора прекращается) и панели оператора.

 Отключить звук – выполнение функции по отключению звуковой сигнализации в панели оператора;

 Пуск – выполнение функции активации средств противопожарной защиты (запуск тушения);

 Останов пуска – выполнение функций приостановки запуска средств противопожарной защиты;

<span id="page-12-4"></span> Отключение – выполнение отключения АУ или других функций БС. В данной модификации БС не используется.

### 2.2 Цветовая палитра панели оператора

Графическое представление элементов на панели оператора представлено набором цветов, указанным в таблице [2.1.](#page-13-2)

<span id="page-13-2"></span>

| $N_2$ | Название цвета | Цвета R:G:В в<br>десятичном<br>формате | Назначение цвета                                                      |
|-------|----------------|----------------------------------------|-----------------------------------------------------------------------|
|       | Белый          | 255:255:255                            | Имитация, нажатая кнопка, текстовые надписи                           |
| 2     | Желтый         | 255:231:49                             | Отключение, тест, калибровка                                          |
| 3     | Зеленый        | 97:187:19                              | Норма                                                                 |
| 4     | Красный        | 235:62:62                              | Тревожный режим работы («Пуск», «Пожар 2», «<br>Пожар 1», «Внимание») |
| 5     | Оранжевый      | 255:128:0                              | Режим повышенной готовности                                           |
| 6     | Голубой        | 160:192:255                            | Неопределенное состояние                                              |
| 7     | Серебристый    | 196:196:196                            | Поля вывода информации                                                |
| 8     | Серый          | 120:120:120                            | Блокировка                                                            |
| 9     | Графитовый     | 69:69:69                               | $\Phi$ OH                                                             |
| 10    | Черный         | 29:29:29                               | Отжатая кнопка, поля ввода информации                                 |

Таблица 2.1 – Цветовая палитра

# <span id="page-13-0"></span>2.3 Обозначение и описание мнемознаков

# **Клавиатура ввода информации**

<span id="page-13-1"></span>Клавиатура ввода информации представляет собой клавиатуру для ввода только числовых значений (рисунок [2.1\)](#page-13-3) и клавиатуру для ввода число-буквенных значений (рисунок [2.2\)](#page-14-1).

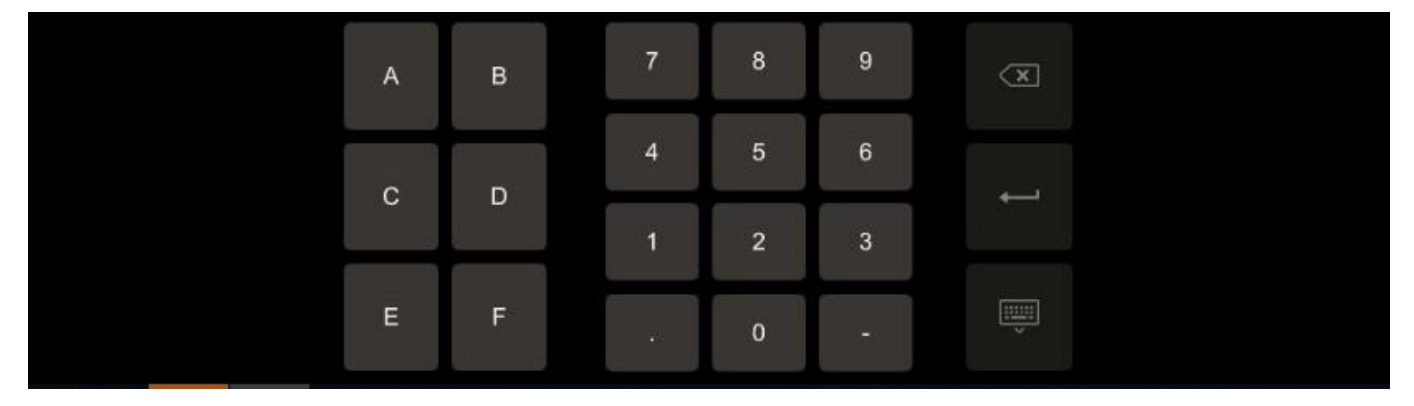

<span id="page-13-3"></span>Рисунок 2.1 – Клавиатура для ввода числовых значений

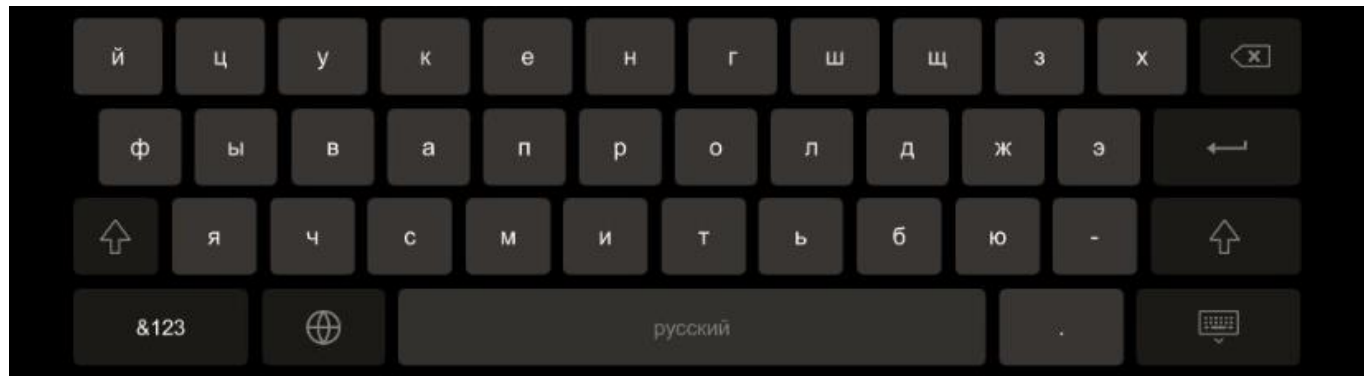

<span id="page-14-1"></span>Рисунок 2.2 – Клавиатура для ввода число-буквенных значений

<span id="page-14-2"></span>В [2.2](#page-14-2) таблице представлены основные элементы клавиатуры.

#### Таблица 2.2 – Элементы системной клавиатуры

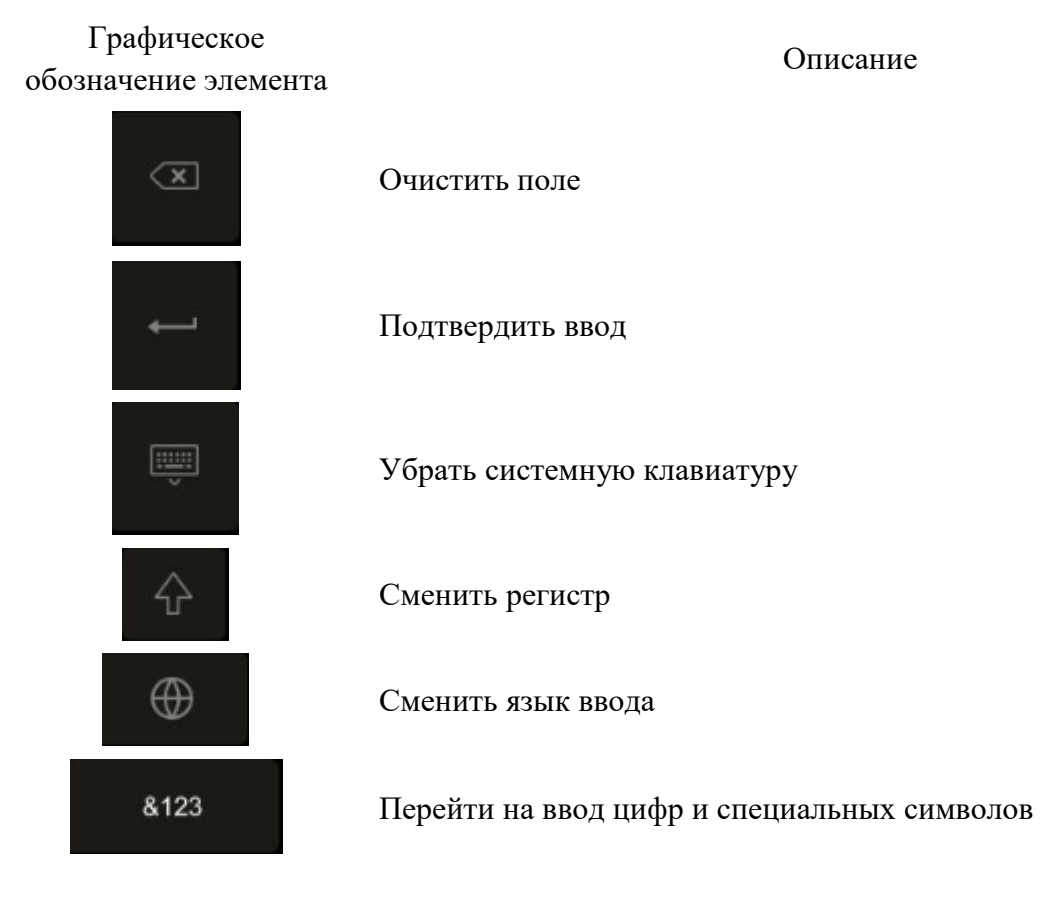

# **2.3.2 Кнопка**

<span id="page-14-0"></span>Мнемознак «Кнопка» представляет собой кнопку черного цвета (рисунок [2.3\)](#page-15-2), по нажатию на которую происходит выполнение какого-либо действия (например смена окна, запись значения в ПЛК и т.д.) с изменением цвета кнопки на белый (рисунок [2.4\)](#page-15-3).

Главная

<span id="page-15-3"></span>Главная

<span id="page-15-2"></span>Рисунок 2.3 – Мнемознак «Кнопка» в отжатом Рисунок 2.4 – Мнемознак «Кнопка» в нажатом состоянии состоянии

# **Поле ввода информации**

<span id="page-15-0"></span>Мнемознак «Поле ввода информации» (рисунок [2.5\)](#page-15-4) представляет собой поле ввода числовой или текстовой информации черного цвета.

<span id="page-15-4"></span>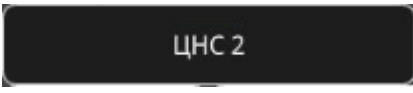

Рисунок 2.5 – поле ввода информации

При вводе информации в поле, в котором подразумевается ввод только числовой информации пользователю будут выведены границы допустимого значения (рисунок [2.6\)](#page-15-5), а так же системная клавиатура для ввода числовых значений (рисунок [2.1\)](#page-13-3).

<span id="page-15-5"></span>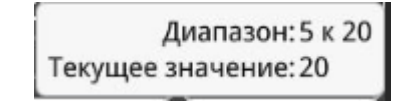

Рисунок 2.6 – Границы допустимого значения

При вводе информации в мнемознак, предназначенный для ввода число-буквенной информации, пользователю будет выведена клавиатура, представленная на рисунке [2.2.](#page-14-1)

При вводе информации в многострочное поле ввода число-буквенной информации, для подтверждения ввода необходимо нажать мнемознак зеленого цвета, представленный на рисунке [2.7.](#page-15-6)

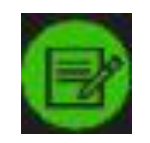

<span id="page-15-6"></span>Рисунок 2.7 –Подтверждение ввода информации в многострочном поле ввода

# **Выпадающий список**

<span id="page-15-1"></span>Мнемознак «Выпадающий список» представляет собой элемент, позволяющий пользователю выбрать одно из нескольких заранее определенных значений параметра (рисунок [2.8\)](#page-16-3).

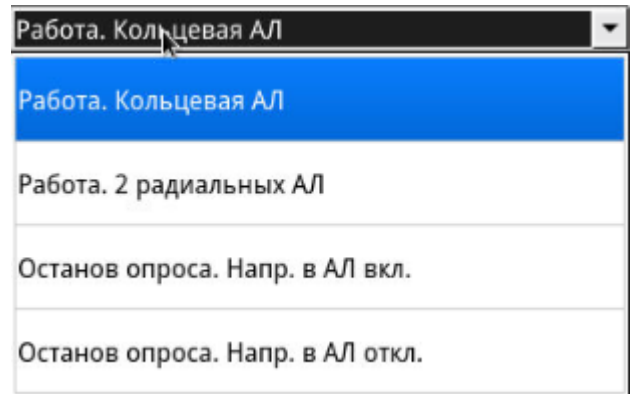

<span id="page-16-3"></span>Рисунок 2.8 – Мнемознак «Выпадающий список»

Текущее выбранное значение параметра подсвечивается голубым цветом.

#### **Поле отображения информации**

<span id="page-16-0"></span>Мнемознак «Поле отображения информации» представляет собой элемент, на котором выведено числовое или число-буквенное значение параметра. Данное поле всегда имеет серебристый цвет и является пассивным элементом (при нажатии действий не произойдет). Слева от индикатора выведено наименование отслеживаемого параметра. Пример поля представлен на рисунке [2.10](#page-16-4)

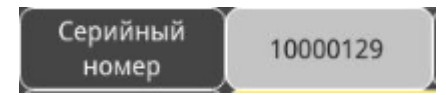

Рисунок 2.9 –Мнемознак «Поле отображения информации»

#### **Индикатор отображения состояния**

<span id="page-16-1"></span>Мнемознак «Индикатор отображения информации» представляет собой элемент, на котором отображена информация о состоянии какого-либо параметра. Цветовая палитра индикатора соответствует таблице [2.1.](#page-13-2) Слева от индикатора выведено наименование отслеживаемого параметра. Пример индикатора представлен на рисунке [2.10,](#page-16-4) на котором отслеживается параметр «Состояние МС-5».

<span id="page-16-4"></span>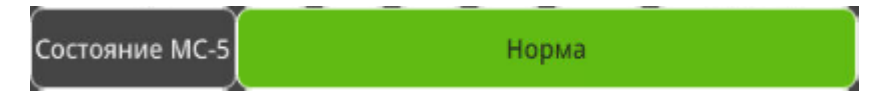

Рисунок 2.10 –Мнемознак «Индикатор отображения состояния»

#### **Кнопка-индикатор**

<span id="page-16-2"></span>Мнемознак «Кнопка-индикатор» представляет собой сочетание мнемознаков «Кнопка» и «Индикатора отображения информации». Данный мнемознак является активным, отображает текущее состояние и наименование параметра. Текущее состояние отображается согласно цветовой палитре (таблица [2.1\)](#page-13-2). Пример «Кнопки-индикатора» представлен на рисунке [2.11.](#page-16-5)

<span id="page-16-5"></span>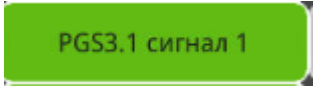

Рисунок 2.11 – Мнемознак «Кнопка-индикатор»

На рисунке [2.11](#page-16-5) мнемознак «Кнопка-индикатор» подсвечен зеленым цветом. Надпись «PGS3.1 сигнал 1» – является наименованием отслеживаемого параметра. При нажатии на кнопку-индикатор оператору будет представлено окно с настройками устройства.

## **Окно подтверждения действия**

<span id="page-17-0"></span>Некоторые действия пользователя (например очистка журнала архивных сообщений) требуют подтверждения действия (рисунок [2.12\)](#page-17-1). Для того что бы подтвердить действие, необходимо нажать кнопку «ОК».

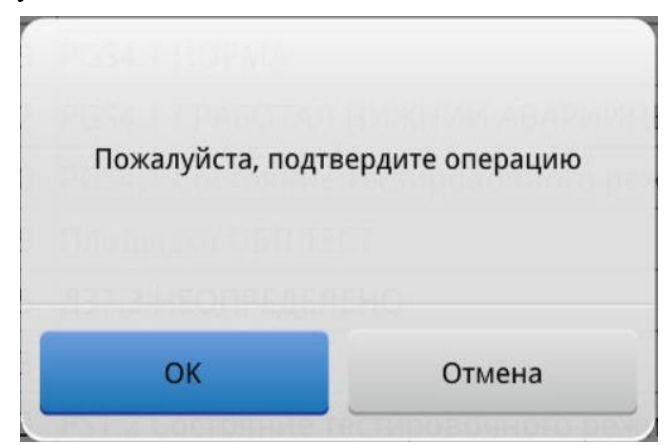

<span id="page-17-1"></span>Рисунок 2.12 – Окно подтверждения действия пользователя

# **3 ГРАФИЧЕСКИЙ ИНТЕРФЕЙС**

<span id="page-18-0"></span>Графический интерфейс БС представляет собой ПО cMT Viewer (рисунок [3.1\)](#page-18-1) и конфигурируется в следующем порядке:

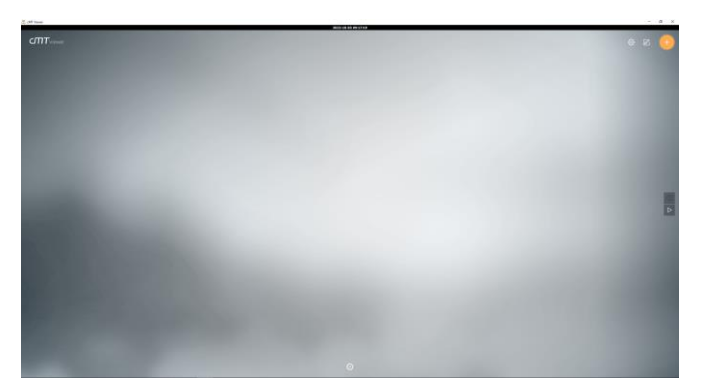

Рисунок  $3.1 - \Pi$ О сМТ Viewer

- 1. В правом верхнем углу ПО cMT Viewer необходимо нажать кнопку
- 2. В открывшемся окне настроек (рисунок [3.2\)](#page-18-2) необходимо нажать кнопку

<span id="page-18-1"></span>

| Настройки                                                                            |         |  |  |  |  |  |  |  |
|--------------------------------------------------------------------------------------|---------|--|--|--|--|--|--|--|
| Версия приложения                                                                    | 2.21.53 |  |  |  |  |  |  |  |
| Copyright 2006-2021 Weintek Labs., Inc. All rights reserved.<br>Лицензии третьих лиц |         |  |  |  |  |  |  |  |
|                                                                                      |         |  |  |  |  |  |  |  |
|                                                                                      |         |  |  |  |  |  |  |  |
|                                                                                      |         |  |  |  |  |  |  |  |
|                                                                                      |         |  |  |  |  |  |  |  |
|                                                                                      |         |  |  |  |  |  |  |  |
|                                                                                      |         |  |  |  |  |  |  |  |
| Больше настроек                                                                      |         |  |  |  |  |  |  |  |
|                                                                                      |         |  |  |  |  |  |  |  |

<span id="page-18-2"></span>Рисунок 3.2 – Окно настроек ПО cMT Viewer

3. Будет выведен запрос на ввод пароля (рисунок [3.3\)](#page-18-3) (по умолчанию: 111111). После ввода пароля в поле «Ввод пользовательского пароля:» нажать кнопку «ОК».

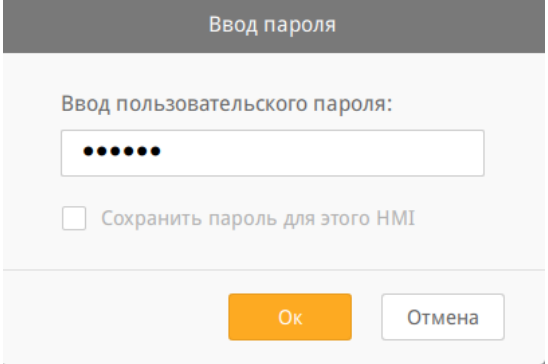

<span id="page-18-3"></span>Рисунок 3.3 – Поле ввода пароля ПО cMT Viewer

4. Перейти на вкладку «Общий» окна настроек и включить функцию «Режим дисплея».

- 5. Закрыть окно настроек.
- <span id="page-19-3"></span>6. В правом верхнем углу ПО cMT Viewer необходимо нажать кнопку «+» (рисунок [3.4\)](#page-19-0).

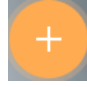

<span id="page-19-0"></span>Рисунок 3.4 – Кнопка «Добавить панель оператора (+)» ПО cMT Viewer

7. В поле «Имя/IP» (рисунок [3.5\)](#page-19-1) ввести имя панели оператора/IP-адрес или IP-адрес, полученный из ПО EasyAccess 2.0 и нажать «Enter».

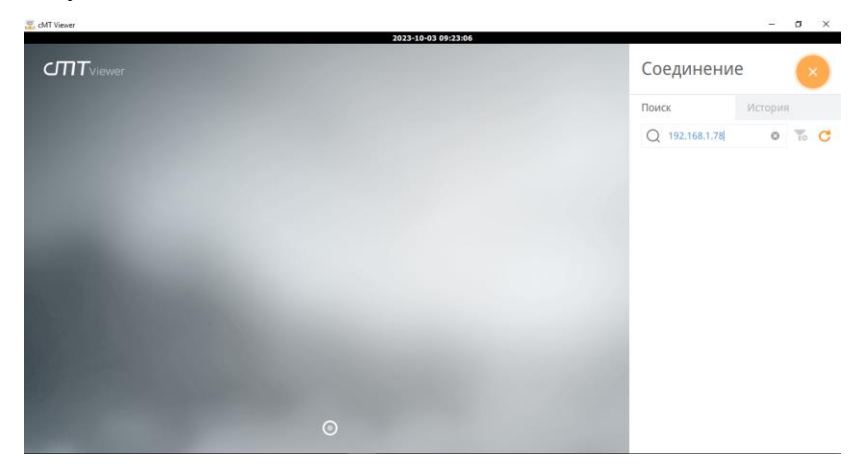

Рисунок 3.5 – Заполнение поля «Имя/IP» ПО cMT Viewer

8. После ввода имени или IP-адреса панели оператора БС будет выведен запрос на ввод пароля (рисунок [3.3\)](#page-18-3) (по умолчанию: 111111). После ввода пароля в поле «Ввод пользовательского пароля:» нажать кнопку «ОК».

<span id="page-19-4"></span>9. После подключения к панели оператора, в ПО cMT Viewer будет выведен общий экран мониторинга панели оператора БС (рисуно[к 3.6\)](#page-19-2), нажатие на который позволяет произвести переход в прикладное ПО панели оператора БС (рисунок [3.7\)](#page-20-0). Для возврата к общему экрану мониторинга панели оператора БС необходимо нажать кнопку, представленную на рисунке [3.8.](#page-20-1)

<span id="page-19-2"></span><span id="page-19-1"></span>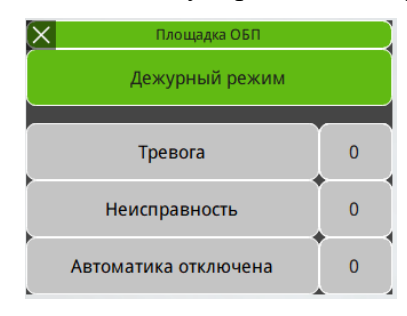

Рисунок 3.6 – Общий экран мониторинга панели оператора БС

| ПЛК                |                                         | Площадка ОБП<br>09/11/2023 ЧТ 12:25 |                | Дежурный режим   |              | Главная                                           |                                 |              |              | Э                              |
|--------------------|-----------------------------------------|-------------------------------------|----------------|------------------|--------------|---------------------------------------------------|---------------------------------|--------------|--------------|--------------------------------|
| Успешный пуск      | $\mathbf{0}$                            | Пожар 2                             | $\overline{0}$ | Блокировка пуска |              | $\mathbf{0}$                                      | Загазованность.<br>порог 1      | $\mathbf{0}$ |              | Управление<br>3K <sub>13</sub> |
| Пуск не прошел     | $\mathbf{0}$                            | Пожар 1                             | $\overline{0}$ | Неисправность    |              | Загазованность,<br>$\Omega$<br>порог <sub>2</sub> |                                 | $\Omega$     |              | Управление<br>ЗКПС/З           |
| Аварийный пуск     | $\bf{0}$                                | Внимание                            | $\overline{0}$ | Отключение       |              | $\Omega$                                          | Повышенная<br><b>ГОТОВНОСТЬ</b> |              | $\Omega$     | Просмотр<br>планов             |
| Пуск               | $\mathbf{0}$                            | Останов пуска                       | $\overline{0}$ | Тест             |              | $\Omega$                                          | Технологический<br>ШC           |              | $\mathbf{0}$ | Сброс                          |
| Устройства пуска   | Автоматика<br>$\mathbf{0}$<br>отключена |                                     |                |                  | Квитирование | $\mathbf{0}$                                      |                                 |              |              |                                |
| <b>Зклз 1</b>      |                                         |                                     |                |                  |              |                                                   |                                 |              |              |                                |
| Дежурный режим     |                                         |                                     | Дежурный режим |                  |              | Дежурный режим                                    |                                 |              |              | Дежурный режим                 |
| Зкпз 2             |                                         |                                     |                |                  |              |                                                   |                                 |              |              |                                |
| Дежурный режим     |                                         |                                     | Дежурный режим |                  |              | Дежурный режим                                    |                                 |              |              | Дежурный режим                 |
|                    |                                         |                                     |                |                  |              |                                                   |                                 |              |              |                                |
| Дежурный режим     |                                         |                                     | Дежурный режим |                  |              | Дежурный режим                                    |                                 |              |              | Дежурный режим                 |
|                    |                                         |                                     |                |                  |              |                                                   |                                 |              |              |                                |
| Дежурный режим     |                                         |                                     | Дежурный режим |                  |              | Дежурный режим                                    |                                 |              |              | Дежурный режим                 |
|                    |                                         |                                     |                |                  |              |                                                   |                                 |              |              |                                |
| Дежурный режим     | Дежурный режим                          |                                     |                | Дежурный режим   |              |                                                   | Дежурный режим                  |              |              |                                |
| Админ<br>Уровень 4 |                                         | Главная                             | Журнал         |                  | Настройка    |                                                   | Справка                         |              | Назад        | <b>ДИАЛОГРRO</b>               |

<span id="page-20-0"></span>Рисунок 3.7 – Окно «Главная» прикладного ПО панели оператора

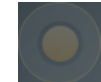

<span id="page-20-1"></span>Рисунок 3.8 – Кнопка возврата на общий экран мониторинга панели оператора БС

10. ПО cMT Viewer позволяет осуществлять удаленное подключение к нескольким панелям оператора одновременно. Для подключения к следующей панели необходимо повторить п.п. [6](#page-19-3) – [9.](#page-19-4) После подключения к следующей панели оператора, в ПО cMT Viewer будут выведены общие экраны мониторинга для каждой из подключенных панелей оператора БС, что отображено на рисунке [3.9.](#page-20-2)

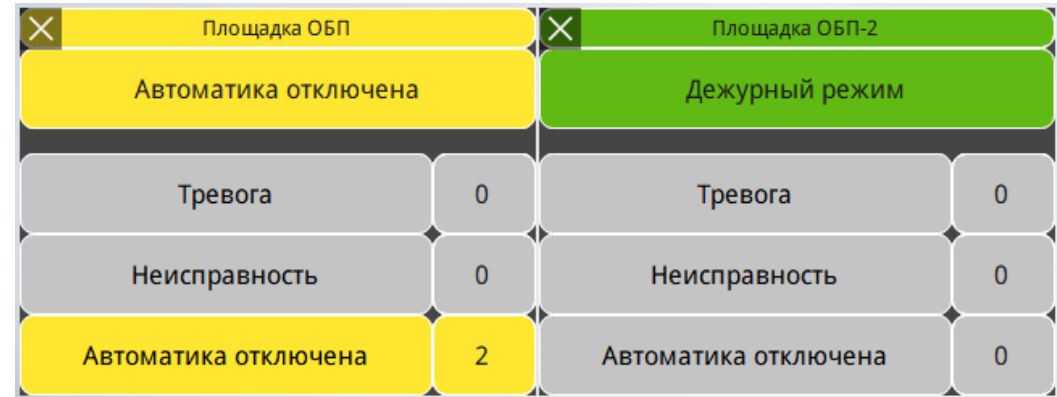

<span id="page-20-2"></span>Рисунок 3.9 – Общие экраны мониторинга для нескольких панелей оператора БС

11. ПО cMT Viewer осуществляет управление и контроль над БС в параллельном потоке и имеет ряд ограничений. Функции, которые **НЕ работают** в ПО cMT Viewer:

- Проводник;
- Медиа проигрыватель;
- Видео вход: USB камера;
- Видео вход: видео вход (аналоговый);
- Изображение;
- PDF Ридер;
- Просмотрщик VNC;
- Следующие функции [Функциональной клавиши]:

печатная копия экрана;

Следующие функции [Управление ПЛК]:

печатная копия экрана: файл сохраняется на внешнем диске в HMI;

подсветка: управление подсветкой экрана панели;

Следующие функции [Журнала операций]:

печать журнала операций: журналы сохраняются на внешнем диске в панели.

В свою очередь графический интерфейс (рисунок [3.10\)](#page-21-1) панели оператора выбранной БС представляет собой набор окон, состоящий из индикаторов, кнопок, мнемознаков и т.д. Графический интерфейс можно разделить на следующие области:

- панель системной даты и времени (п[.3.1\)](#page-21-0);
- панель навигации (п. [3.2\)](#page-25-1);
- основное окно (п.  $3.3 3.3 -$ п. [3.6\)](#page-115-0).

| ПЛК                           |              | Площадка ОБП<br>07/03/2024 ЧТ 14:30 |                | Дежурный режим   |                      | Копия<br>экрана            | Э              |                    |                    |  |
|-------------------------------|--------------|-------------------------------------|----------------|------------------|----------------------|----------------------------|----------------|--------------------|--------------------|--|
| Успешный пуск                 | $\theta$     | Пожар 2                             | $\mathbf{0}$   | Блокировка пуска |                      | Загазованность,<br>порог 1 | $\overline{0}$ |                    | Управление<br>ЗКПЗ |  |
| Пуск не прошел                | $\mathbf{0}$ | Пожар 1                             | $\mathbf{0}$   | Неисправность    |                      | Загазованность,<br>порог 2 | $\overline{0}$ | Просмотр<br>планов |                    |  |
| Аварийный пуск                | $\mathbf{0}$ | Внимание                            | $\Omega$       | Отключение       | 0                    | Повышенная<br>готовность   | $\mathbf{0}$   |                    |                    |  |
| Пуск                          | $\mathbf{0}$ | Останов пуска                       | $\mathbf{0}$   | Тест             | $\Omega$             | Технологический<br>ШС      | $\Omega$       |                    |                    |  |
| Сработал УП                   | $\theta$     | Автоматика<br>отключена             | $\mathbf{0}$   | Квитирование     | $\mathbf{0}$         | Высокая<br>помехозащита    | $\mathbf 0$    | Сброс              |                    |  |
| <b>Зона 1</b>                 |              |                                     |                |                  |                      |                            |                |                    |                    |  |
| Дежурный режим                |              |                                     | Дежурный режим |                  | Дежурный режим       |                            |                | Дежурный режим     |                    |  |
| Дежурный режим                |              |                                     | Дежурный режим |                  | Дежурный режим       |                            | Дежурный режим |                    |                    |  |
| Дежурный режим                |              |                                     | Дежурный режим |                  | Дежурный режим       |                            | Дежурный режим |                    |                    |  |
| Дежурный режим                |              |                                     | Дежурный режим |                  | Дежурный режим       |                            |                | Дежурный режим     |                    |  |
| Дежурный режим                |              |                                     | Дежурный режим |                  | Дежурный режим       |                            |                | Дежурный режим     |                    |  |
| Админ<br>$V$ nnpaul $\Lambda$ |              | Главная                             | Журнал         |                  | Настройка<br>Справка |                            |                | <b>ДИАЛОГРRO</b>   |                    |  |

<span id="page-21-1"></span>Рисунок 3.10 **–** Варианты интерфейса панели оператора

# 3.1 Панель системной даты и времени

<span id="page-21-0"></span>Панель системной даты и времени (рисунок [3.11\)](#page-21-2) располагается в верхней части каждого окна.

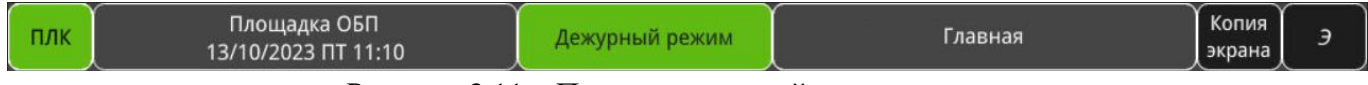

<span id="page-21-2"></span>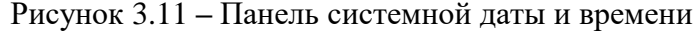

Левую часть панели занимает кнопка-индикатор состояния связи с программируемым логическим контроллером (далее ПЛК), наименование объекта, где установлена БС, а также системные дата и время. Центральную часть занимает индикатор текущего режима работы БС. Правую часть занимает наименование окна, кнопка сохранения изображения текущего окна в FTPсервере (кнопка «Копия экрана») и кнопка с товарным знаком Предприятия-изготовителя АО «Эридан» (далее предприятие-изготовитель), кнопка «*Э*».

# **Кнопка-индикатор «ПЛК»**

<span id="page-22-0"></span>Кнопка-индикатор «ПЛК» отображает состояние связи с ПЛК. Кнопка-индикатор может принимать следующие состояния:

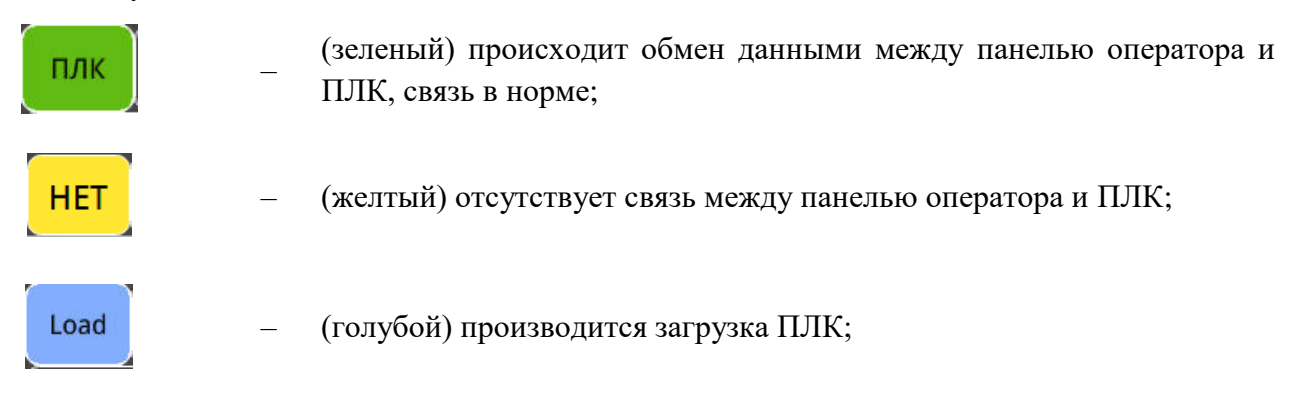

При нажатии на кнопку-индикатор «ПЛК» будет выведено окно «Состояние ПЛК» (рисунок [3.12\)](#page-22-1). Данное окно отображает состояние связи с ПЛК (таблица [3.1\)](#page-22-2), а также изменяющийся в реальном времени «счетчик жизни». Если счетчик остается неизменным в течении 2 секунд и более или отсутствует отображение, то ПЛК может находится в режиме «STOP», связь с ПЛК прервана или в ПЛК возникла критическая ошибка ПЛК.

| ПЛК<br>L, |                    | Площадка ОБП<br>24/10/2023 BT 13:31                                                                                              |        | Дежурный режим | Состояние ПЛК |       | Копия<br>экрана  | $\mathfrak{Z}$ |
|-----------|--------------------|----------------------------------------------------------------------------------------------------|--------|----------------|---------------|-------|------------------|----------------|
|           |                    | Состояние связи с ПЛК. "Счетчик жизни" ПЛК, состояния:<br>увеличивается - связь с ПЛК в норме, не отображается - нет связи с ПЛК |        |                | ПЛК           |       | 48               |                |
|           |                    |                                                                                                    |        |                |               |       |                  |                |
|           |                    |                                                                                                    |        |                |               |       |                  |                |
|           |                    |                                                                                                    |        |                |               |       |                  |                |
|           |                    |                                                                                                    |        |                |               |       |                  |                |
|           |                    |                                                                                                    |        |                |               |       |                  |                |
|           |                    |                                                                                                    |        |                |               |       |                  |                |
|           |                    |                                                                                                    |        |                |               |       |                  |                |
|           |                    |                                                                                                    |        |                |               |       |                  |                |
|           |                    |                                                                                                    |        |                |               |       |                  |                |
|           | Админ<br>Уровень 4 | Главная                                                                                                    | Журнал | Настройка      | Справка       | Назад | <b>ДИАЛОГРRO</b> |                |

<span id="page-22-1"></span>Рисунок 3.12 – Окно «Состояние ПЛК»

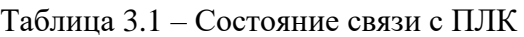

<span id="page-22-2"></span>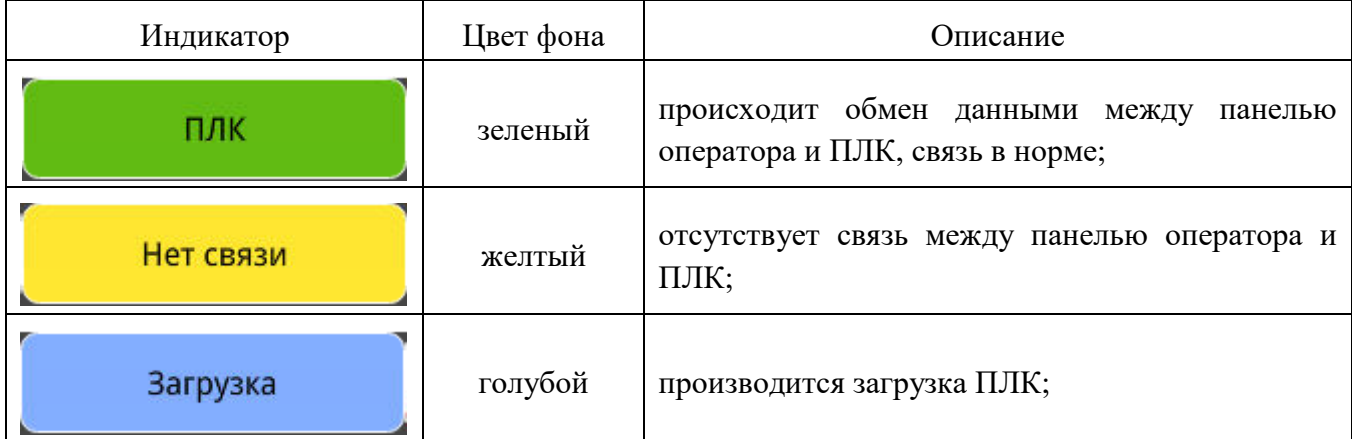

**Примечание:** Также, о некорректной связи с ПЛК может говорить отсутствие мнемознаков отображения КИП, различных полей ввода/отображения, индикаторов и т.д., а так же символ – красный восклицательный знак ( $\blacksquare$ ) в левом нижнем углу некоторых мнемознаков.

После устранения неисправности линии связи, связь между панелью оператора и ПЛК восстанавливается автоматически.

# **Индикатор «Текущий режим работы БС»**

<span id="page-23-0"></span>Индикатор «Текущий режим работы» отображает текущий режим, в котором находится БС. Описание возможных состояний индикатора текущего режима работы представлено в таблице [3.2.](#page-23-1)

<span id="page-23-1"></span>Таблица 3.2 – Возможные состояния индикаторы текущего режима работы БС

| Индикатор      | Цвет фона | Описание                                                                                                    |  |  |  |  |  |  |
|----------------|-----------|----------------------------------------------------------------------------------------------------|--|--|--|--|--|--|
| Не определено  | Голубой   | Режим работы БС не определен                                                                                                    |  |  |  |  |  |  |
| Аварийный пуск | Красный   | БС получен сигнал об аварийном пуске от ИМ<br>(6e <sub>3</sub> )<br>предварительного формирования<br><b>PC</b><br>управляющего воздействия)                |  |  |  |  |  |  |
| Пуск не прошел | Красный   | За указанный промежуток времени после<br>выдачи управляющего воздействия на ИМ о<br>запуске тушения, БС не был получен сигнал<br>подтверждения пуска от ИМ |  |  |  |  |  |  |
| Пуск прошел    | Красный   | За указанный промежуток времени после<br>выдачи управляющего воздействия на ИМ о<br>запуске тушения, БС был получен сигнал<br>подтверждения пуска от ИМ    |  |  |  |  |  |  |
| Пуск           | Красный   | Выдача управляющего воздействия на ИМ                                                                                                    |  |  |  |  |  |  |
| Сработал УП    | Красный   | БС получен сигнал от АУ, формирующий<br>сигнал «Пуск»                                                                                                    |  |  |  |  |  |  |
| Пожар 2        | Красный   | БС получен сигнал от АУ, передающих сигнал<br>«Пожар 2»                                                                                                    |  |  |  |  |  |  |
| Пожар 1        | Красный   | БС получен сигнал от АУ, передающих сигнал<br>«Пожар 1»                                                                                                    |  |  |  |  |  |  |
| Внимание       | Красный   | БС получен сигнал от АУ, передающие сигнал<br>«Внимание»                                                                                                   |  |  |  |  |  |  |
| Неисправность  | Желтый    | в БС зафиксированы неисправности                                                                                                    |  |  |  |  |  |  |

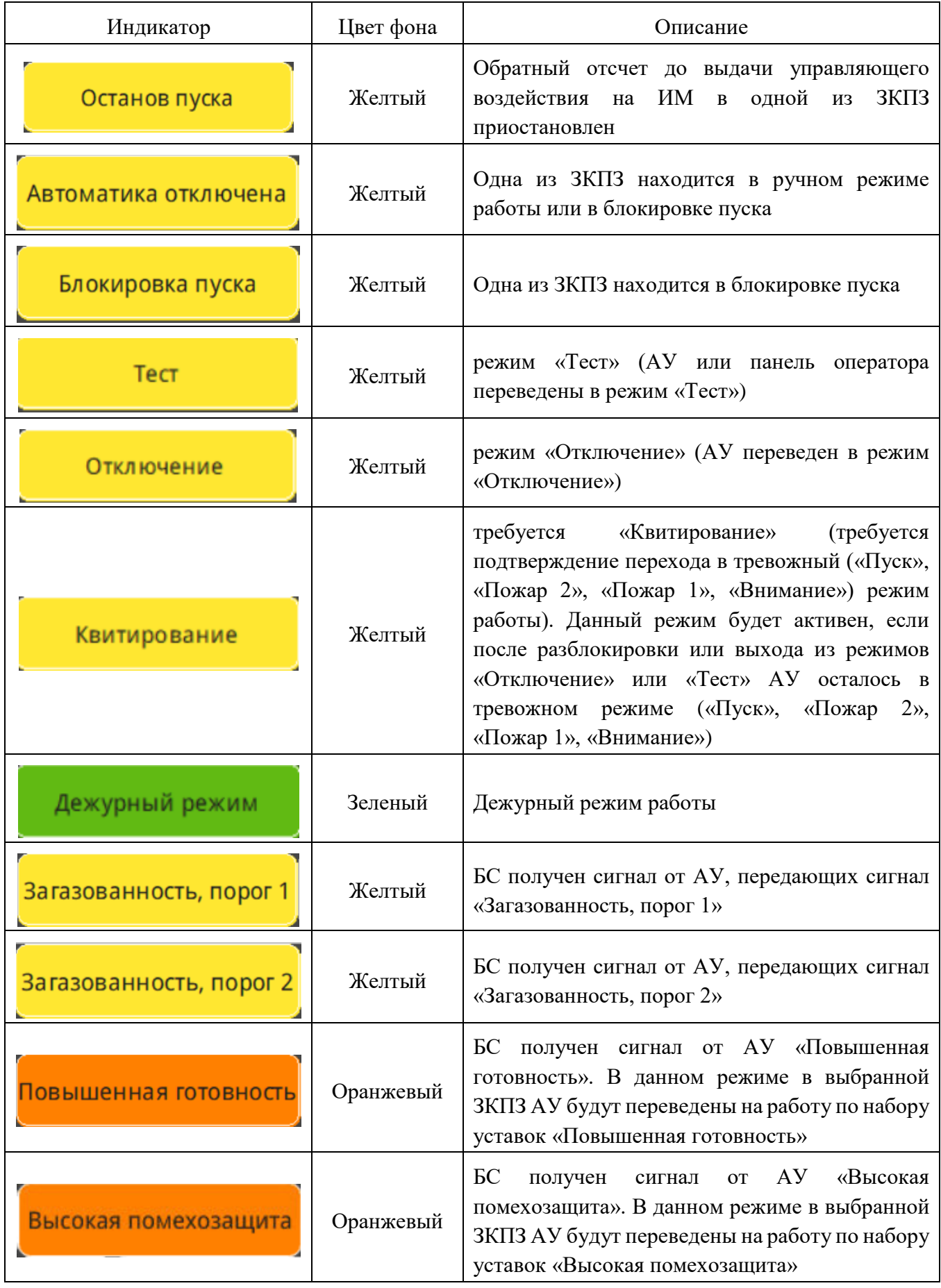

Более подробно о режимах работы БС можно ознакомится в п.п. [4.1.](#page-118-1)

## **Товарный знак предприятия-изготовителя**

<span id="page-25-0"></span>При нажатии на кнопку с товарным знаком предприятия-изготовителя, будет отображено всплывающее окно с информацией о предприятии изготовителе, модели, дате выпуска и ID БС (рисунок [3.13\)](#page-25-2). QR-код адресует на сайт предприятия-изготовителя [\(www.eridan.ru\)](http://www.eridan.ru/).

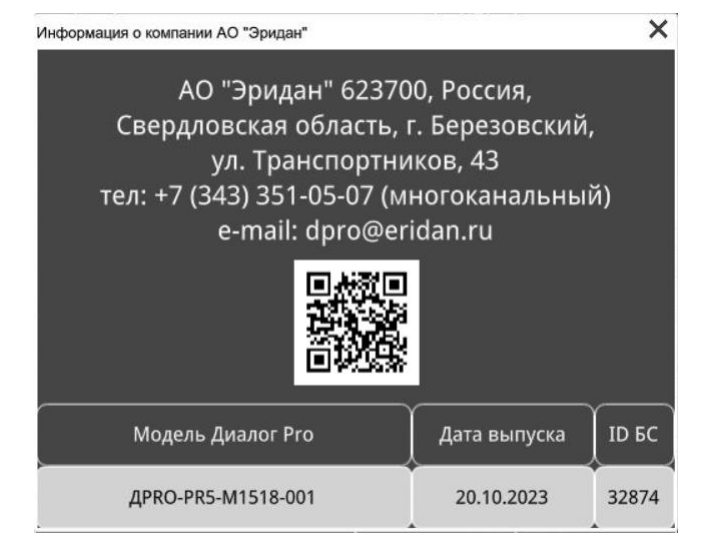

Рисунок 3.13 – Окно с информацией о предприятии-изготовителе

## <span id="page-25-2"></span>3.2 Панель навигации

<span id="page-25-1"></span>Панель навигации располагается в нижней части каждого окна и предназначена для вызова необходимых окон на панель оператора.

Вид панели навигации представлен на рисунке [3.14.](#page-25-3)

| Админ<br>Уровень 4 | Главная. | Журнал | Настройка | Справка | Назад | <b><i>AHAMOFPRO</i></b> |
|--------------------|----------|--------|-----------|---------|-------|-------------------------|
|                    |          |        |           |         |       |                         |

<span id="page-25-3"></span>Рисунок 3.14 – Панель навигации

Левую часть панели занимает кнопка-индикатор текущего авторизованного пользователя в БС. Центральную часть занимают кнопки навигации панели оператора. Правую часть занимают торговый логотип «Диалог Pro» (в некоторых окнах торговый логотип «Диалог Pro» перекрывается кнопкой «Далее»).

При нажатии на кнопку-индикатор текущего авторизованного пользователя будет отображено всплывающее окно авторизации (рисунок [3.15\)](#page-26-1), в котором необходимо ввести в соответствующие поля логин и пароль от заведенной учетной записи пользователя.

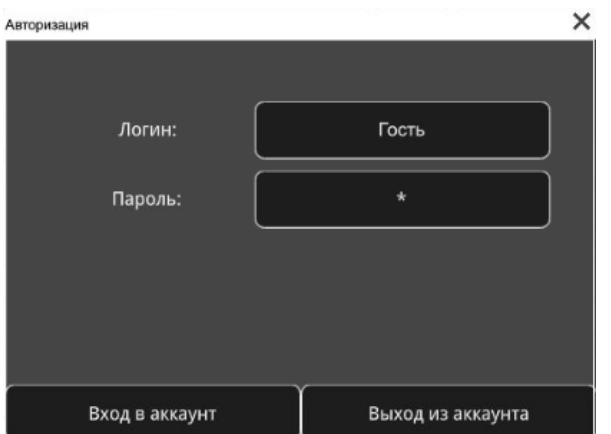

#### <span id="page-26-1"></span>Рисунок 3.15 – Окно «Авторизация»

На панели навигации расположены следующие кнопки:

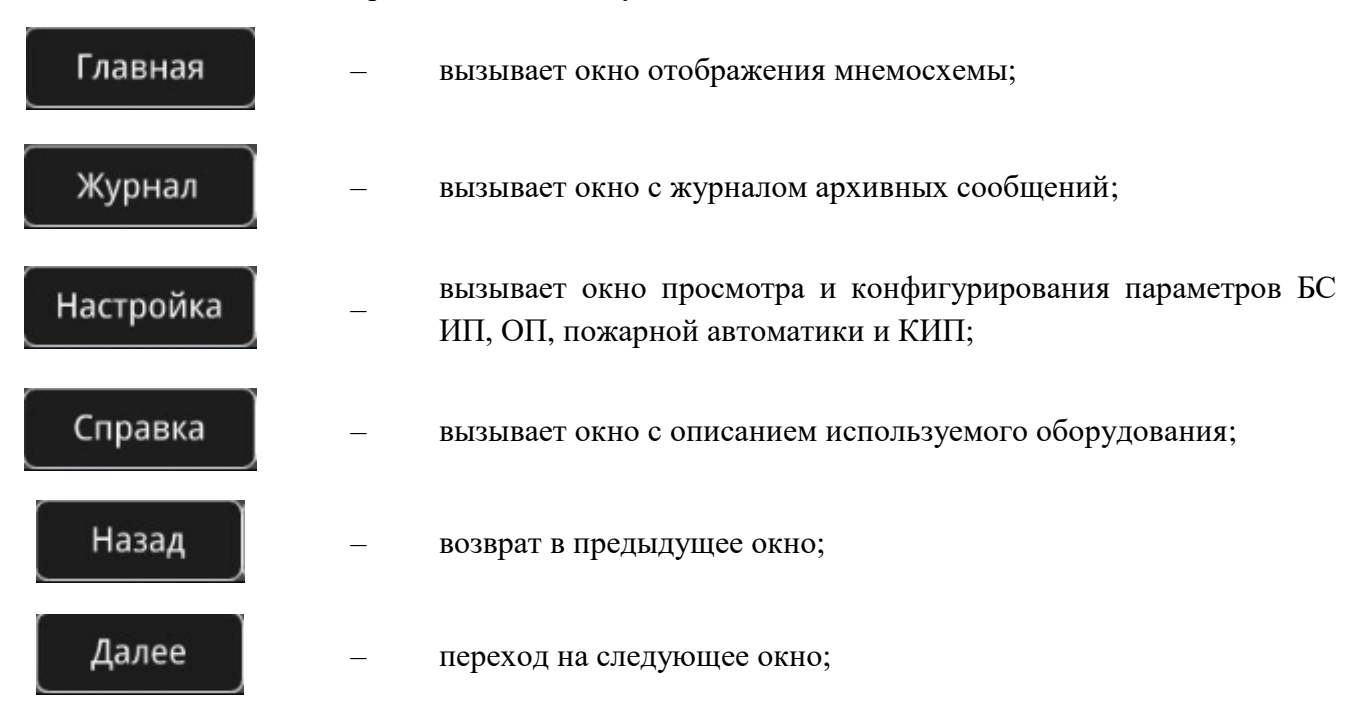

## **Разграничение уровней доступа**

<span id="page-26-0"></span>Разграничение прав доступа является опциональной функцией и может быть отключено в настройках БС.

Приоритетность уровней доступа в панели оператора осуществляется в следующей последовательности: уровень доступа 4 – уровень доступа 3 – уровень доступа 2 – уровень доступа 1.

На уровне доступа 1 возможен доступ неограниченного количества лиц. На данном уровне допускается:

 контроль (визуальный и звуковой) состояний и режимов работы БС, без доступа к архиву событий и оперативным журналам сообщений.

Уровень доступа 2 предназначен для оператора (пользователя). На данном уровне разрешается:

- осуществление функций, доступных на уровне 1;
- сброс и переключение между отдельными состояниями и режимами работы БС;
- пуск (активацию) и останов (деактивацию) исполнительных устройств и КИП;
- просмотр оперативных журналов сообщений;
- просмотр сообщений и событий в архиве.

Уровень доступа 3 предназначен для персонала, осуществляющего техническое обслуживание, а также конфигурирование и настройку БС. На данном уровне осуществляется:

- осуществление функций доступных на уровнях 1 и 2;
- временное отключение и включение отдельных линий связи и устройств;
- занесение в базу логинов и паролей пользователей и их прав;
- изменение параметров конфигурации ИП, ОП, пожарной автоматики и КИП.

Уровень доступа 4 предназначен для сервисного обслуживания персоналом, авторизованным производителем. На данном уровне осуществляется:

- осуществление функций доступных на уровнях 1-3;
- обновление или изменение программного обеспечения БС,
- удаление зарегистрированных событий в архиве,
- ремонт, не требующий возврата БС на завод изготовителя.

Уровни доступа 2 – 4 защищены от несанкционированного доступа.

Доступ ко второму и третьему уровню осуществляется посредством ввода логина и пароля, либо с использованием контактных или бесконтактных считывателей (при наличии ПСУ в БС).

Доступ к четвертому уровню должен осуществляться аналогично второму и третьему. Разрешение на доступ к данному уровню (выдача логинов и паролей, идентификаторов, ключей и специализированных средств) должно быть санкционировано с предприятием-изготовителем.

Регистрация пользователей в системе происходит с уровня доступа 3 и выше. Для регистрации пользователей используется окно «Аккаунты пользователей» (рисунок [3.16\)](#page-27-2), в котором вводится логин пользователя (не более 10 символов), пароль для пользователя (не более 10 символов, только цифры), выбирается уровень доступа для пользователя и, если есть MIFARE карта, то необходимо нажать кнопку "Считать ID", прислонить карту к NFC считывателю ПСУ. Данная карта будет «привязана» к веденому ранее пользователю. Переход на данное окно осуществляется с окна «Настройки» – «Настройки этой базовой станции (БС)» – «Настройка аккаунты пользователей».

| Площадка ОБП<br>ПЛК<br>24/10/2023 BT 14:12 |                             | Дежурный режим  |                                   | Настройка аккаунтов<br>пользователей |            |            |  |  |
|--------------------------------------------|-----------------------------|-----------------|-----------------------------------|--------------------------------------|------------|------------|--|--|
| Логин                                      | Пароль                      | Уровень доступа |                                   | <b>ID карты</b>                      |            |            |  |  |
| ЭРИДАН                                     | $\star$                     | Уровень 4       | $\mathbf{0}$<br>49959             | 19968<br>166                         | Считать ID |            |  |  |
|                                            | $\star$                     | Уровень 1       | $\mathbf{0}$<br>$\theta$          | $\mathbf{0}$<br>$\mathbf{0}$         | Считать ID |            |  |  |
|                                            | $\star$                     | Уровень 1       | $\overline{0}$<br>▼<br>$\theta$   | $\overline{0}$<br>$\overline{0}$     |            |            |  |  |
|                                            | $\star$                     | Уровень 1       | $\mathbf{0}$<br>$\theta$          | $\overline{0}$<br>$\mathbf 0$        | Считать ID |            |  |  |
|                                            | ÷                           | Уровень 1       | $\mathbf{0}$<br>۰<br>$\mathbf{0}$ | $\overline{0}$<br>$\overline{0}$     | Считать ID |            |  |  |
|                                            | $\star$                     | Уровень 1       | $\mathbf{0}$<br>$\mathbf{0}$      | $\overline{0}$<br>$\mathbf{0}$       | Считать ID |            |  |  |
|                                            | $\star$                     | Уровень 1       | $\theta$<br>$\mathbf{0}$          | $\mathbf{0}$<br>$\overline{0}$       | Считать ID |            |  |  |
|                                            | $\triangleright$ $^{\star}$ | Уровень 1       | $\theta$<br>$\theta$              | $\mathbf{0}$<br>$\Omega$             | Считать ID |            |  |  |
|                                            | $\star$                     | Уровень 1       | $\overline{0}$<br>$\mathbf{0}$    | $\Omega$<br>$\overline{0}$           |            | Считать ID |  |  |
| Админ<br>Уровень 4                         | Главная<br>Журнал           |                 | Настройка<br>Справка              | Назад                                | Далее      |            |  |  |

<span id="page-27-2"></span>Рисунок 3.16 – Окно «Аккаунты пользователей»

# <span id="page-27-0"></span>3.3 Основное окно

# **Окно «Главная»**

<span id="page-27-1"></span>На рисунках [3.17](#page-28-0) – [3.20](#page-29-0) приведены все возможные разновидности основного окна «Главная».

| плк                             | Площадка ОБП<br>07/03/2024 ЧТ 14:33 |                                                 |                    | Дежурный режим   |                     | Главная                       |                | Копия<br>$\overline{\mathbf{z}}$<br>экрана | плк                        | Площадка ОБП<br>07/03/2024 ЧТ 14:33 |                            |                    | Дежурный режим   |                    | Главная                         |              | Копия<br>экрана                   |
|---------------------------------|-------------------------------------|-------------------------------------------------|--------------------|------------------|---------------------|-------------------------------|----------------|--------------------------------------------|----------------------------|-------------------------------------|----------------------------|--------------------|------------------|--------------------|---------------------------------|--------------|-----------------------------------|
| Успешный пуск                   | $\mathbf{0}$                        | Пожар 2                                         | $\overline{0}$     | Блокировка пуска | $\mathbf 0$         | Загазованность,<br>nopor 1    | $\Omega$       | Управление<br>3K/3                         | Дежурный режим             |                                     |                            | Дежурный режим     |                  | Дежурный режим     |                                 |              | Дежурный режим                    |
| Пуск не прошел                  | $\theta$                            | Пожар 1                                         | $\mathbf{0}$       | Неисправность    | $\theta$            | Загазованность,<br>nopor 2    | $\bf 0$        | Просмотр<br>планов                         | Дежурный режим             |                                     |                            | Дежурный режим     |                  | Дежурный режим     |                                 |              | Дежурный режим                    |
| Аварийный пуск                  | $\mathbf{0}$                        | Внимание                                        | $\bf{0}$           | Отключение       | $\overline{0}$      | Повышенная<br>готовность      | $\overline{0}$ |                                            | Дежурный режит             |                                     |                            | Дежурный режим     |                  | Дежурный режим     |                                 |              | Дежурный режим                    |
| Пуск                            | $\theta$                            | Останов пуска                                   | $\overline{0}$     | Тест             | $\ddot{\mathbf{0}}$ | Технологический<br>ШС         | $\bf{0}$       |                                            | Дежурный режим             |                                     |                            | Дежурный режим     |                  | Дежурный режим     |                                 |              | Дежурный режим                    |
| Сработал УП                     | $\mathbf{0}$                        | Автоматика<br>отключена                         | $\overline{0}$     | Квитирование     | $\Omega$            | Высокая<br>помехозащита       | $\theta$       | Сброс                                      | Дежурны                    |                                     | Лежурн                     |                    |                  |                    |                                 |              |                                   |
| Дежурный режим                  |                                     |                                                 | Дежурный режим     |                  | Дежурный режим      |                               |                | Дежурный режим                             | Успешный пуск              | $\circ$                             | Пожар 2                    | $\Omega$           | Блокировка пуска | $\Omega$           | Загазованность,<br>nopor 1      | $\mathbf{0}$ | Управление<br>ЗКЛЗ                |
| Дежурный режи                   |                                     |                                                 | Дежурный режи      |                  | Дежурный режит      |                               |                | Дежурный режим                             | Пуск не прошел             | $\theta$                            | Пожар 1                    | $\alpha$           | Неисправность    | $\Omega$           | Загазованность,<br>nopor 2      | $\theta$     | Просмотр<br>планов                |
| Дежурный режи                   |                                     |                                                 | Дежурный режи      |                  | Дежурный режи       |                               |                | Дежурный режим                             | Аварийный пуск             | $\circ$                             | Внимание                   | $\theta$           | Отключение       | $\mathbf{0}$       | Повышенная<br><b>ГОТОВНОСТЬ</b> | $\theta$     |                                   |
| Дежурный режит                  |                                     |                                                 | Дежурный режи      |                  | Дежурный режит      |                               | Дежурный режим |                                            | Пуск                       | $\theta$                            | Останов пуска              | $\bf{0}$           | Тест             | $\overline{0}$     | Технологический<br>шс           | $\theta$     |                                   |
|                                 |                                     |                                                 |                    |                  |                     |                               |                |                                            | Сработал УП                | $\mathbf 0$                         | Автоматика<br>отключена    | $\bf{0}$           | Квитирование     | $\overline{0}$     | Высокая<br>помехозашита         | $\,0\,$      | Сброс                             |
| Админ<br>Уровень 4              |                                     | Главная                                         | Журнал             | Настройка        |                     | Справка                       | Назад          | <b>AMANOFPRO</b>                           | Админ<br>Уровень 4         |                                     | Главная                    | Журнал             | Настройка        |                    | Справка                         | Назад        | <b>AMANOT PRO</b>                 |
| плк                             | Площадка ОБП<br>07/03/2024 ЧТ 14:34 |                                                 |                    | Дежурный режим   |                     | Главная                       |                | Копия<br>$\overline{z}$<br>экрана          | плк                        | Площадка ОБП<br>07/03/2024 ЧТ 14:34 |                            |                    | Дежурный режим   |                    | Главная                         |              | Копия<br>$\overline{z}$<br>экрана |
| Успешный<br>пуск                | $\alpha$                            | $\mathbf{0}$<br>Останов пуска                   | Управление<br>ЗКЛЗ |                  | Дежурный режим      |                               |                | Дежурный режим                             | Успешный пуск              | $\Omega$                            | Блокировка пуска           |                    | $\mathbf{0}$     |                    |                                 |              |                                   |
| Пуск не<br>прошел               | $\Omega$                            | Автоматика<br>$\alpha$<br>отключена             | Просмотр<br>планов |                  | Дежурный режим      |                               |                | Дежурный режим                             | Пуск не прошел             | $\theta$                            | Неисправность              |                    | $\theta$         |                    |                                 |              |                                   |
| Аварийный<br>пуск               | $\overline{0}$                      | Блокировка<br>$\mathbb O$<br>пуска              |                    |                  | Дежурный режит      |                               | Дежурный режим |                                            | Аварийный пуск             | $\mathbf{0}$                        | Отключение                 |                    | $\circ$          |                    |                                 |              |                                   |
| Пуск                            | $\theta$                            | <b>Неисправность</b><br>$\Omega$                |                    |                  | Дежурный режи       |                               | Дежурный режим |                                            | Пуск                       | $\theta$                            | Тест                       |                    | $\circ$          |                    |                                 |              |                                   |
| Сработал УП                     | $\mathbf 0$                         | Отключение<br>$\,$ 0                            |                    |                  | Дежурный режи       |                               | Дежурный режим |                                            | Сработал УП                | $\bf{0}$                            | Квитирование               |                    | $\mathbf{O}$     |                    |                                 |              |                                   |
| Пожар 2                         | $\mathbf{0}$                        | Тест<br>$\,$ 0 $\,$                             |                    |                  | Дежурный режи       |                               | Дежурный режим |                                            | Пожар 2                    | $\mathbf{0}$                        | Загазованность,<br>nopor 1 |                    | $\mathbf 0$      |                    |                                 |              |                                   |
| Пожар 1                         | $\theta$                            | $\mathbf 0$<br>Квитирование                     |                    |                  | Дежурный режит      |                               | Дежурный режим |                                            | Пожар 1                    | $\mathbf{0}$                        | Загазованность,<br>nopor 2 |                    | $\theta$         |                    |                                 |              |                                   |
| Внимание                        | $\theta$                            | Повышенная<br>$\ddot{\mathbf{0}}$<br>готовность |                    |                  | Дежурный режим      |                               |                | Дежурный режим                             | Внимание                   | $\Omega$                            | Повышенная<br>готовность   |                    | $\theta$         |                    |                                 |              |                                   |
| <b>агазованность</b><br>nopor 1 | $\overline{0}$                      | ехнологическиј<br>$\mathbf 0$<br><b>HIC</b>     |                    |                  | Дежурный режим      |                               |                | Дежурный режим                             | Останов пуска              | $\circ$                             | Технологический ШС         |                    | $\theta$         |                    |                                 |              |                                   |
| <b>агазованность</b><br>nopor 2 | $\overline{0}$                      | Высокая<br>$\overline{0}$<br>помехозащита       | Сброс              |                  | Дежурный режим      |                               | Дежурный режит |                                            | Автоматика отключена       | $\circ$                             | Высокая<br>помехозащита    |                    | $\overline{0}$   | Управление<br>зкпз | Просмотр<br>планов              |              | Сброс                             |
| Админ<br>Уровень 4              |                                     | Главнай                                         | Журнал             | Настройка        |                     | Справка                       | Назад          | <b>ДИАЛОГРRO</b>                           | Админ<br>Уровень 4         |                                     | Главная                    | Журнал             | Настройка        |                    | Справка                         | Назад        | <b>AMANOFPRO</b>                  |
|                                 |                                     |                                                 |                    | плк              |                     | Правая<br>06/12/2023 CP 01:06 |                | Дежурный режим.                            |                            | Главная                             |                            | Копия<br>экрана    | $\overline{z}$   |                    |                                 |              |                                   |
|                                 |                                     |                                                 |                    |                  | Дежурный режим      |                               |                | Дежурный режим                             | Dialect<br>Дежурный режим  |                                     | Дежурный режим             |                    |                  |                    |                                 |              |                                   |
|                                 |                                     |                                                 |                    |                  | Дежурный режим      |                               |                | Дежурный режим                             | Дежурный режим             |                                     | Дежурный режим             |                    |                  |                    |                                 |              |                                   |
|                                 |                                     |                                                 |                    |                  | Дежурный режим      |                               |                | Дежурный режим                             | Дежурный режим             |                                     | Дежурный режим             |                    |                  |                    |                                 |              |                                   |
|                                 |                                     |                                                 |                    |                  | Дежурный режим      |                               |                | Дежурный режим                             | Дежурный режим             |                                     | Дежурный режим             |                    |                  |                    |                                 |              |                                   |
|                                 |                                     |                                                 |                    |                  | Дежурный режим      |                               |                | Дежурный режим                             | Дежурный режим             |                                     | Дежурный режим             |                    |                  |                    |                                 |              |                                   |
|                                 |                                     |                                                 |                    |                  | Дежурный режим      |                               |                | Дежурный режим                             | Дежурный режим             |                                     | Дежурный режим             |                    |                  |                    |                                 |              |                                   |
|                                 |                                     |                                                 |                    |                  | Дежурный режим      |                               |                | Дежурный режим                             | Дежурный режим             |                                     | Дежурный режим             |                    |                  |                    |                                 |              |                                   |
|                                 |                                     |                                                 |                    |                  | Дежурный режим      |                               |                | Дежурный режим                             | Дежурный режим             |                                     | Дежурный режим             |                    |                  |                    |                                 |              |                                   |
|                                 |                                     |                                                 |                    |                  | Дежурный режим      |                               |                | Дежурный режим                             | Дежурный режим             |                                     | Дежурный режи              |                    |                  |                    |                                 |              |                                   |
|                                 |                                     |                                                 |                    |                  | Дежурный реж        |                               |                | Лежурный режи                              | <b><i><u>Aesop</u></i></b> |                                     |                            | ЗКПЗ<br>страница 2 |                  |                    |                                 |              |                                   |
|                                 |                                     |                                                 |                    |                  | Админ<br>Уровень 4  | Главфая                       |                | Журнал                                     | Настройка                  | Справка                             | Назад                      | <b>AHANOFPRO</b>   |                  |                    |                                 |              |                                   |

<span id="page-28-0"></span>Рисунок 3.17 **–** Варианты окна «Главная», по порядку: «Счетчики событий + ЗКПЗ, вариант 1», «Счетчики событий + ЗКПЗ, вариант 2», «Счетчики событий + ЗКПЗ, вариант 3», «Счетчики событий», «ЗКПЗ»

| плк |                         |          | Площадка ОБП<br>Дежурный режим<br>07/03/2024 ЧТ 14:57 |                      |                 | Главная                                      |                  |              | Копия<br>экрана         |                     | плк               | Правая<br>06/12/2023 CP 01:07 |                                                            |         | Главная<br>Дежурный режим |               | Копия<br>экрана |                  |                   |  |
|-----|-------------------------|----------|-------------------------------------------------------|----------------------|-----------------|----------------------------------------------|------------------|--------------|-------------------------|---------------------|-------------------|-------------------------------|------------------------------------------------------------|---------|---------------------------|---------------|-----------------|------------------|-------------------|--|
|     | Неисправность           |          |                                                       |                      |                 |                                              |                  |              |                         | Внимание            |                   |                               | Неисправность                                              |         |                           |               |                 | Внимание         |                   |  |
|     | Автоматика<br>отключена |          |                                                       |                      |                 | <b>ЭРИДЯН</b>                                |                  |              | Пожар                   |                     |                   |                               | Автоматика<br>отключена                                    |         |                           | <b>SPUDRH</b> |                 | Пожар            |                   |  |
|     | Отключение              |          |                                                       |                      |                 | Виртуальная панель сигнализации и управления |                  |              | Пуск                    |                     |                   |                               | Виртуальная панель сигнализации и управления<br>Отключение |         |                           | Пуск          |                 |                  |                   |  |
|     | Отключить<br>звук       |          | Сброс<br>Тест                                         |                      |                 |                                              | Останов пуска    |              |                         |                     | Отключить<br>звук |                               | Tecr                                                       | Сброс   |                           | Останов пуска |                 |                  |                   |  |
|     | Управление ЗКПЗ         |          |                                                       |                      | Просмотр планов |                                              | Журналы активных |              |                         | $3kms$ <sup>1</sup> |                   |                               |                                                            |         |                           |               |                 |                  |                   |  |
|     |                         |          |                                                       |                      |                 |                                              |                  |              | сообщений               |                     |                   |                               | Дежурный режим                                             |         | Дежурный режим            |               | Дежурный режим  |                  | Дежурный режим    |  |
|     | Успешный пуск           | $\Omega$ |                                                       | Пожар 2              |                 | Блокировка пуска                             |                  | $\mathbf{0}$ | Загазованность,         |                     |                   |                               | 3kma2                                                      |         |                           |               |                 |                  |                   |  |
|     |                         |          |                                                       |                      |                 |                                              |                  |              | nopor 1                 |                     |                   |                               | Дежурный режим                                             |         | Дежурный режим            |               | Дежурный режим  |                  | Дежурный режим    |  |
|     |                         |          |                                                       |                      |                 |                                              |                  |              | Загазованность,         |                     |                   |                               |                                                            |         |                           |               |                 |                  |                   |  |
|     | Пуск не прошел          | $\Omega$ |                                                       | Пожар 1              |                 | Неисправность                                |                  | $\Omega$     | порог 2                 |                     |                   |                               | Дежурный режим                                             |         | Дежурный режим            |               | Дежурный режим  |                  | Дежурный режим    |  |
|     |                         |          |                                                       |                      |                 |                                              |                  |              | Повышенная              |                     |                   |                               |                                                            |         |                           |               |                 |                  |                   |  |
|     | Аварийный пуск          | $\Omega$ |                                                       | Внимание             |                 | Отключение                                   |                  | $\Omega$     | <b>ГОТОВНОСТЬ</b>       |                     |                   |                               | Дежурный режим                                             |         | Дежурный режим            |               | Дежурный режим  |                  | Дежурный режим    |  |
|     |                         |          |                                                       |                      |                 |                                              |                  |              |                         |                     |                   |                               |                                                            |         |                           |               |                 |                  |                   |  |
|     | Пуск                    | $\Omega$ |                                                       | Останов пуска        |                 | Тест                                         |                  | $\Omega$     | Технологический ШС      |                     |                   |                               | Дежурный режим                                             |         | Дежурный режим            |               | Дежурный режим  |                  | Дежурный режим    |  |
|     | Сработал УП             |          |                                                       | Автоматика отключена |                 | Квитирование                                 |                  | $\Omega$     | Высокая<br>помехозащита |                     |                   |                               | Управление ЗКПЗ                                            |         |                           |               | Просмотр планов | Журналы активных | сообщений         |  |
|     | Админ<br>Уровень 4      |          | Главная                                               | Журнал               |                 | Настройка                                    | Справка          |              | Назад                   | <b>AHANOFPRO</b>    |                   |                               | Админ<br>Уровень 4                                         | Главная | Журнал                    | Настройка     | Справка         | <b>Назад</b>     | <b>AHANOF PRO</b> |  |

Рисунок 3.18 **–** Варианты окна «Главная», по порядку: «Виртуальная ПСУ + Счетчики событий», «Виртуальная ПСУ + ЗКПЗ»

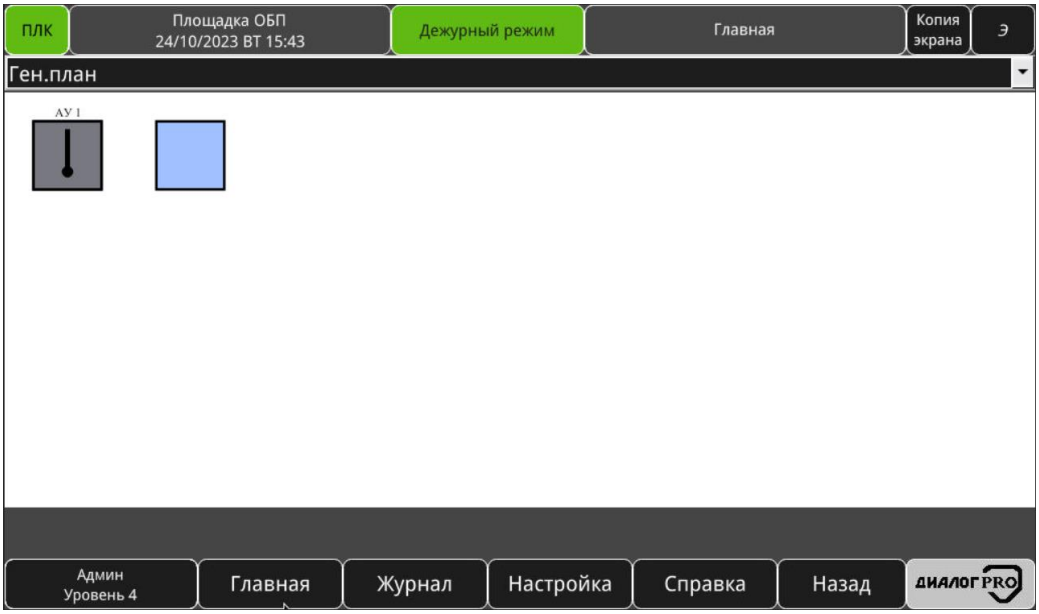

Рисунок 3.19 **–** Вариант окна «Главная»: «План»

| ПЛК          |                               | Правая<br>06/12/2023 CP 01:08 | Дежурный режим |           |               | Главная       |              | Копия<br>экрана | Э                 |  |
|--------------|-------------------------------|-------------------------------|----------------|-----------|---------------|---------------|--------------|-----------------|-------------------|--|
|              | ЛЕВАЯ                         |                               |                |           |               |               |              |                 |                   |  |
| 24637        | Неисправность                 | $\bf{0}$                      | Не определено  | $\pmb{0}$ |               | Не определено | $\mathbf{0}$ |                 | Не определено     |  |
|              |                               |                               |                |           |               |               |              |                 |                   |  |
| $\bf{0}$     | Не определено                 | $\pmb{0}$                     | Не определено  | $\pmb{0}$ |               | Не определено | $\mathbf 0$  |                 | Не определено     |  |
|              | Аитем                         |                               |                |           |               |               |              |                 |                   |  |
| 28489        | Дежурный режим                | $\pmb{0}$                     | Не определено  | $\pmb{0}$ |               | Не определено | $\mathbf 0$  |                 | Не определено     |  |
|              |                               |                               |                |           |               |               |              |                 |                   |  |
| $\bf{0}$     | Не определено                 | $\pmb{0}$                     | Не определено  | $\pmb{0}$ |               | Не определено | $\bf{0}$     |                 | Не определено     |  |
| $\bf{0}$     | Не определено                 | $\bf{0}$                      | Не определено  | $\bf{0}$  |               | Не определено | $\mathbf{0}$ |                 | Не определено     |  |
|              |                               |                               |                |           |               |               |              |                 |                   |  |
| $\mathbf{0}$ | Не определено                 | $\bf{0}$                      | Не определено  | $\pmb{0}$ |               | Не определено | $\mathbf{0}$ |                 | Не определено     |  |
|              |                               |                               |                |           |               |               |              |                 |                   |  |
| $\pmb{0}$    | Не определено                 | $\pmb{0}$                     | Не определено  | $\bf{0}$  | Не определено |               |              |                 | Не определено     |  |
|              |                               |                               |                |           |               |               |              |                 |                   |  |
| $\bf 0$      | Не определено                 | $\pmb{0}$                     | Не определено  | $\bf 0$   |               | Не определено | $\bf 0$      |                 | Не определено     |  |
|              |                               |                               |                |           |               |               |              |                 |                   |  |
| $\bf{0}$     | $\bf 0$<br>Не определено      |                               | Не определено  | $\bf{0}$  |               | Не определено | $\mathbf{0}$ |                 | Не определено     |  |
| $\mathbf{0}$ |                               | $\mathbf{0}$                  |                | $\bf{0}$  |               |               |              |                 | СБС               |  |
|              | Не определено                 |                               | Не определено  |           |               | Не определено |              |                 | страница 2        |  |
|              | Админ<br>Главная<br>Уровень 4 |                               | Журнал         |           | Настройка     | Справка       |              | Назад           | <b>ДИАЛОГ PRO</b> |  |

<span id="page-29-0"></span>Рисунок 3.20 – Вариант окна «Главная»: «Сетевые базовые станции (СБС)»

Выбор вида окна «Главная» осуществляется в окне «Настройка» – «Настройка этой базовой станции (БС)», в выпадающем списке «Выбор окна «Главная» (см п.п. [3.5.1\)](#page-57-0).

Светодиодные индикаторы и органы управления виртуальной ПСУ дублируют функционал, описанный в п.п. [2.1.](#page-12-1) Кнопка «Сброс» отвечает за попытку возврата АУ в исходное состояние.

В окне «Главная» возможно отображение следующего доступного набора кнопок, кнопокиндикаторов для перехода в журналы активных сообщений по соответствующему событию (доступность кнопок зависит от выбранного варианта окна «Главная»):

- Успешный пуск (см. [3.3.2\)](#page-30-0);
- Пуск не прошёл (см. [3.3.3\)](#page-31-0);
- Аварийный пуск (см. [3.3.4\)](#page-32-0);
- Пуск (см. [3.3.5\)](#page-33-0);
- Устройства пуска (см. [3.3.6\)](#page-34-0);
- Пожар 2 (см. [3.3.7\)](#page-35-0);
- Пожар 1 (см. [3.3.8\)](#page-36-0);
- Внимание (см. [3.3.9\)](#page-37-0);
- Останов пуска (см. [3.3.10\)](#page-38-0);
- Автоматика отключена (см. [3.3.11\)](#page-39-0);
- Блокировка пуска (см. [3.3.12\)](#page-40-0);
- Неисправность (см. [3.3.13\)](#page-41-0);
- Отключение (см. [3.3.14\)](#page-42-0);
- Тест (см. [3.3.15\)](#page-43-0);
- $-$  Квитирование (см. [3.3.16\)](#page-44-0);
- Загазованность, порог 1(2) (см. [3.3.17\)](#page-45-0);
- Повышенная готовность (см. [3.3.18\)](#page-46-0);
- Технологический ШС (см. [3.3.19\)](#page-47-0);
- Высокая помехозащита (см. [3.3.20\)](#page-48-0).

В окне «Главная» возможно отображение следующего доступного набора кнопок, кнопокиндикаторов для переходов в другие окна (доступность кнопок зависит от выбранного варианта окна «Главная»):

- «Управление ЗКПЗ» (см. [3.3.21\)](#page-49-0);
- «Просмотр планов» (см. [3.3.22\)](#page-52-0);
- «Журналы активных сообщений» (см. [3.3.23\)](#page-54-0).

В журналах активных сообщений отображаются события с точностью до ЗКПЗ. Для получения более детальной информации (с точностью до АУ, передающего тот или иной сигнал) необходимо обратиться в архивный журнал тревог.

Во всех окнах с журналами активных сообщений предусмотрены кнопки перехода в окна управления ЗКПЗ – в данных окнах ЗКПЗ выводятся в виде списка, что позволяет на одном окне управлять сразу несколькими ЗКПЗ (см. п.п. [3.3.21\)](#page-49-0). Также во всех окнах с журналами активных сообщений (см. п.п. [3.3.2](#page-30-0) – [3.3.19\)](#page-47-0) предусмотрена кнопка «Просмотр планов» для перехода в окна просмотра планов расположения АУ в ЗКПЗ (см. п.п [3.3.22\)](#page-52-0).

# **Окно «Журнал активных сообщений «Успешный пуск»**

<span id="page-30-0"></span>Вызов окна «Журнал активных сообщений «Успешный пуск» осуществляется путем нажатия на кнопку «Успешный пуск». Окно представляет собой журнал активных сообщений, информирующих о прохождении сигнала на исполнительный механизм противопожарной защиты.

На рисунке [3.21](#page-31-1) приведено окно «Журнал активных сообщений «Успешный пуск».

| ПЛК |                    | Площадка ОБП<br>06/12/2023 CP 10:46 |                 |                                     | Пуск прошел      | Журнал активных сообщений<br>"Успешный пуск" |       | Копия<br>экрана  | $\overline{z}$ |  |
|-----|--------------------|-------------------------------------|-----------------|-------------------------------------|------------------|----------------------------------------------|-------|------------------|----------------|--|
|     | 06.12.2023         |                                     |                 | 10:38:46 ЗКПЗ 1 УСПЕШНЫЙ ПУСК       |                  |                                              |       |                  |                |  |
|     | 06.12.2023         |                                     |                 | 10:38:46 Площадка ОБП УСПЕШНЫЙ ПУСК |                  |                                              |       |                  |                |  |
|     |                    |                                     |                 |                                     |                  |                                              |       |                  |                |  |
|     |                    |                                     |                 |                                     |                  |                                              |       |                  |                |  |
|     |                    |                                     |                 |                                     |                  |                                              |       |                  |                |  |
|     |                    |                                     |                 |                                     |                  |                                              |       |                  |                |  |
|     |                    |                                     |                 |                                     |                  |                                              |       |                  |                |  |
|     |                    |                                     |                 |                                     |                  |                                              |       |                  |                |  |
|     |                    |                                     |                 |                                     |                  |                                              |       |                  |                |  |
|     |                    |                                     |                 |                                     |                  |                                              |       |                  |                |  |
|     | Управление ЗКПЗ    |                                     | Просмотр планов | Ņ                                   |                  |                                              |       |                  |                |  |
|     | Админ<br>Уровень 4 |                                     | Главная         | Журнал                              | <b>Настройка</b> | Справка                                      | Назад | <b>ДИАЛОГРКО</b> |                |  |

<span id="page-31-1"></span>Рисунок 3.21 – «Журнал активных сообщений «Успешный пуск»

Журнал отображает следующие данные:

- Дата дата получения сообщения;
- Время время получения сообщения;
- Сообщение текст полученного сообщения.

Перемещение внутри окна осуществляется с помощью полосы прокрутки, которая появляется в правой и нижней части окна, если сообщения не помещаются в окне. Для большей информативности сообщения в журнале отображаются на красном фоне.

Сообщения в журнале окна «Журнал активных сообщений «Успешный пуск» будут сформированы по мере возникновения соответствующего события.

Более подробное описание режима работы «Успешный пуск», приведено в п.п. [4.1.4.](#page-120-1)

#### **Окно «Журнал активных сообщений «Пуск не прошёл»**

<span id="page-31-0"></span>Вызов окна «Журнал активных сообщений «Пуск не прошёл» осуществляется путем нажатия на кнопку «Пуск не прошёл». Окно представляет собой журнал активных сообщений, информирующих об отсутствии сигнала на исполнительных механизмах противопожарной защиты после их активации.

На рисунке [3.22](#page-32-1) приведено окно «Журнал активных сообщений «Пуск не прошёл».

| ПЛК                                          | Площадка ОБП<br>06/12/2023 CP 10:50 |  |                 |        | Пуск не прошел                       | Журнал активных сообщений<br>"Пуск не прошёл" |       | Копия<br>экрана         | Э |
|----------------------------------------------|-------------------------------------|--|-----------------|--------|--------------------------------------|-----------------------------------------------|-------|-------------------------|---|
| 06.12.2023<br>10:49:55 ЗКПЗ 1 ПУСК НЕ ПРОШЕЛ |                                     |  |                 |        |                                      |                                               |       |                         |   |
|                                              | 06.12.2023                          |  |                 |        | 10:49:55 Площадка ОБП ПУСК НЕ ПРОШЕЛ |                                               |       |                         |   |
|                                              |                                     |  |                 |        |                                      |                                               |       |                         |   |
|                                              |                                     |  |                 |        |                                      |                                               |       |                         |   |
|                                              |                                     |  |                 |        |                                      |                                               |       |                         |   |
|                                              |                                     |  |                 |        |                                      |                                               |       |                         |   |
|                                              |                                     |  |                 |        |                                      |                                               |       |                         |   |
|                                              |                                     |  |                 |        |                                      |                                               |       |                         |   |
|                                              |                                     |  |                 |        |                                      |                                               |       |                         |   |
|                                              |                                     |  |                 |        |                                      |                                               |       |                         |   |
|                                              | Управление ЗКПЗ                     |  | Просмотр планов |        | $\mathbb{R}$                         |                                               |       |                         |   |
|                                              | Админ<br>Уровень 4                  |  | Главная         | Журнал | Настройка                            | Справка                                       | Назад | <b><i>AHANOFPRO</i></b> |   |

<span id="page-32-1"></span>Рисунок 3.22 – «Журнал активных сообщений «Пуск не прошёл»

Журнал отображает следующие данные:

- Дата дата получения сообщения;
- Время время получения сообщения;
- Сообщение текст полученного сообщения.

Перемещение внутри окна осуществляется с помощью полосы прокрутки, которая появляется в правой и нижней части окна, если сообщения не помещаются в окне. Для большей информативности сообщения в журнале отображаются на красном фоне.

Сообщения в журнале окна «Журнал активных сообщений «Пуск не прошёл» будут сформированы по мере возникновения соответствующего события.

Для того чтобы вернуться в предыдущее окно, необходимо нажать кнопку «Назад».

Более подробное описание режима работы «Пуск не прошёл», приведено в п.п. [4.1.4.](#page-120-1)

#### **Окно «Журнал активных сообщений «Аварийный пуск»**

<span id="page-32-0"></span>Вызов окна «Журнал активных сообщений «Пуск» осуществляется путем нажатия на кнопку «Аварийный пуск». Окно представляет собой журнал активных сообщений, информирующих о выдаче сигнала на исполнительный механизм противопожарной защиты в аварийном режиме (без формирования БС управляющего воздействия на ИМ).

На рисунке [3.24](#page-34-1) приведено окно «Журнал активных сообщений «Аварийный пуск».

| ПЛК                                                | Площадка ОБП<br>06/12/2023 CP 10:51 |  |                 |        | Аварийный пуск |  | Журнал активных сообщений<br>"Аварийный пуск" |       | Копия<br>экрана  | Э |
|----------------------------------------------------|-------------------------------------|--|-----------------|--------|----------------|--|-----------------------------------------------|-------|------------------|---|
| 10:51:53 ЗКПЗ 1 АВАРИЙНЫЙ ПУСК<br>06.12.2023       |                                     |  |                 |        |                |  |                                               |       |                  |   |
| 10:51:53 Площадка ОБП АВАРИЙНЫЙ ПУСК<br>06.12.2023 |                                     |  |                 |        |                |  |                                               |       |                  |   |
|                                                    |                                     |  |                 |        |                |  |                                               |       |                  |   |
|                                                    |                                     |  |                 |        |                |  |                                               |       |                  |   |
|                                                    |                                     |  |                 |        |                |  |                                               |       |                  |   |
|                                                    |                                     |  |                 |        |                |  |                                               |       |                  |   |
|                                                    |                                     |  |                 |        |                |  |                                               |       |                  |   |
|                                                    |                                     |  |                 |        |                |  |                                               |       |                  |   |
|                                                    |                                     |  |                 |        |                |  |                                               |       |                  |   |
|                                                    |                                     |  |                 |        |                |  |                                               |       |                  |   |
|                                                    | Управление ЗКПЗ                     |  | Просмотр планов |        | $\beta$        |  |                                               |       |                  |   |
|                                                    | Админ<br>Уровень 4                  |  | Главная         | Журнал | Настройка      |  | Справка                                       | Назад | <b>ДИАЛОГРКО</b> |   |

Рисунок 3.23 – «Журнал активных сообщений «Аварийный пуск»

Журнал отображает следующие данные:

- Дата дата получения сообщения;
- Время время получения сообщения;
- Сообщение текст полученного сообщения.

Перемещение внутри окна осуществляется с помощью полосы прокрутки, которая появляется в правой и нижней части окна, если сообщения не помещаются в окне. Для большей информативности сообщения в журнале отображаются на красном фоне.

Сообщения в журнале окна «Журнал активных сообщений «Аварийный пуск» будут сформированы по мере возникновения соответствующего события.

Для того чтобы вернуться в предыдущее окно, необходимо нажать кнопку «Назад».

Более подробное описание режима работы «Аварийный пуск», приведено в п.п. [4.1.4.](#page-120-1)

#### **Окно «Журнал активных сообщений «Пуск»**

<span id="page-33-0"></span>Вызов окна «Журнал активных сообщений «Пуск» осуществляется путем нажатия на кнопку «Пуск». Окно представляет собой журнал активных сообщений, информирующих о выдаче сигнала на исполнительный механизм противопожарной защиты.

На рисунке [3.24](#page-34-1) приведено окно «Журнал активных сообщений «Пуск».

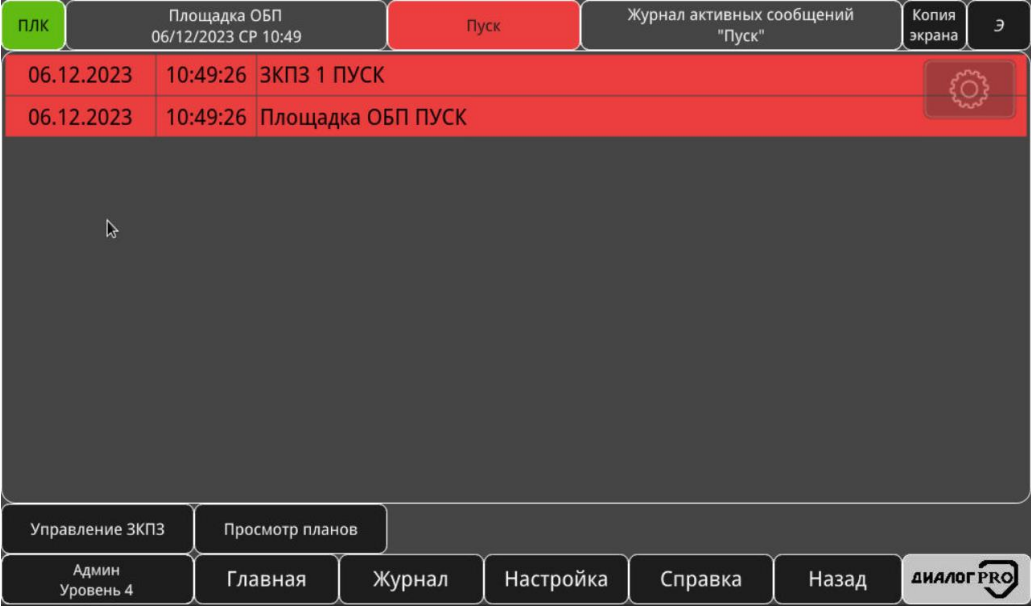

<span id="page-34-1"></span>Рисунок 3.24 – «Журнал активных сообщений «Пуск»

Журнал отображает следующие данные:

- Дата дата получения сообщения;
- Время время получения сообщения;
- Сообщение текст полученного сообщения.

Перемещение внутри окна осуществляется с помощью полосы прокрутки, которая появляется в правой и нижней части окна, если сообщения не помещаются в окне. Для большей информативности сообщения в журнале отображаются на красном фоне.

Сообщения в журнале окна «Журнал активных сообщений «Пуск» будут сформированы по мере возникновения соответствующего события.

Для того чтобы вернуться в предыдущее окно, необходимо нажать кнопку «Назад».

Более подробное описание режима работы «Пуск», приведено в п.п. [4.1.4.](#page-120-1)

#### **Окно «Журнал активных сообщений «Сработал УП»**

<span id="page-34-0"></span>Вызов окна «Журнал активных сообщений «Сработал УП» осуществляется путем нажатия на кнопку «Сработал УП». Окно представляет собой журнал активных сообщений, информирующих о получении от АУ сигнала «Пуск», от ИП сигнал «Пожар 2» (в дежурном режиме) или нажатии кнопки «Пуск» на панели оператора.

На рисунке [3.25](#page-35-1) приведено окно «Журнал активных сообщений «Сработал УП».

| ПЛК                                           | Площадка ОБП<br>06/12/2023 CP 10:46 |  |                 |        | Сработал УП                           |           |  | Журнал активных сообщений<br>"Сработал УП" |       | Копия<br>экрана  | Э |  |  |
|-----------------------------------------------|-------------------------------------|--|-----------------|--------|---------------------------------------|-----------|--|--------------------------------------------|-------|------------------|---|--|--|
| 06.12.2023<br>10:37:02 ЗКПЗ 1 СРАБОТАЛ (ПУСК) |                                     |  |                 |        |                                       |           |  |                                            |       |                  |   |  |  |
|                                               | 06.12.2023                          |  |                 |        | 10:37:02 Площадка ОБП СРАБОТАЛ (ПУСК) |           |  |                                            |       |                  |   |  |  |
|                                               |                                     |  |                 |        |                                       |           |  |                                            |       |                  |   |  |  |
|                                               |                                     |  |                 |        |                                       |           |  |                                            |       |                  |   |  |  |
|                                               |                                     |  |                 |        |                                       |           |  |                                            |       |                  |   |  |  |
|                                               |                                     |  |                 |        |                                       |           |  |                                            |       |                  |   |  |  |
|                                               |                                     |  |                 |        |                                       |           |  |                                            |       |                  |   |  |  |
|                                               |                                     |  |                 |        |                                       |           |  |                                            |       |                  |   |  |  |
|                                               |                                     |  |                 |        |                                       |           |  |                                            |       |                  |   |  |  |
|                                               |                                     |  |                 |        |                                       |           |  |                                            |       |                  |   |  |  |
|                                               | Управление ЗКПЗ                     |  | Просмотр планов |        |                                       | $\beta$   |  |                                            |       |                  |   |  |  |
|                                               | Админ<br>Уровень 4                  |  | Главная         | Журнал |                                       | Настройка |  | Справка                                    | Назад | <b>ДИАЛОГРКО</b> |   |  |  |

<span id="page-35-1"></span>Рисунок 3.25 – Окно «Журнал активных сообщений «Сработал УП»

Журнал отображает следующие данные:

- Дата дата получения сообщения;
- Время время получения сообщения;
- Сообщение текст полученного сообщения.

Перемещение внутри окна осуществляется с помощью полосы прокрутки, которая появляется в правой и нижней части окна, если сообщения не помещаются в окне. Для большей информативности сообщения в журнале отображаются на красном фоне.

Сообщения в журнале окна «Журнал активных сообщений «Сработал УП» будут сформированы по мере возникновения соответствующего события.

Для того чтобы вернуться в предыдущее окно, необходимо нажать кнопку «Назад».

Более подробное описание режима работы «Сработал УП», приведено в п.п. [4.1.4.](#page-120-1)

#### **Окно «Журнал активных сообщений «Пожар 2»**

<span id="page-35-0"></span>Вызов окна «Журнал активных сообщений «Пожар 2» осуществляется путем нажатия на кнопку «Пожар 2». Окно представляет собой журнал активных сообщений, информирующих о получении от 2 автоматических ИП или АУ сигнала «Пожар 2».

На рисунке [3.26](#page-36-1) приведено окно «Журнал активных сообщений «Пожар 2».
| ПЛК |                    | Площадка ОБП<br>06/12/2023 CP 10:32 |                         |                               | Пожар 2   | Журнал активных сообщений<br>"Пожар 2" |       | Копия<br>экрана  | Э |
|-----|--------------------|-------------------------------------|-------------------------|-------------------------------|-----------|----------------------------------------|-------|------------------|---|
|     | 06.12.2023         |                                     | 10:32:33 ЗКПЗ 1 ДОЖАР 2 |                               |           |                                        |       |                  |   |
|     | 06.12.2023         |                                     |                         | 10:32:33 Площадка ОБП ПОЖАР 2 |           |                                        |       |                  |   |
|     |                    |                                     |                         |                               |           |                                        |       |                  |   |
|     |                    |                                     |                         |                               |           |                                        |       |                  |   |
|     |                    |                                     |                         |                               |           |                                        |       |                  |   |
|     |                    |                                     |                         |                               |           |                                        |       |                  |   |
|     |                    |                                     |                         |                               |           |                                        |       |                  |   |
|     |                    |                                     |                         |                               |           |                                        |       |                  |   |
|     |                    |                                     |                         |                               |           |                                        |       |                  |   |
|     |                    |                                     |                         |                               |           |                                        |       |                  |   |
|     | Управление ЗКПЗ    |                                     | Просмотр планов         |                               |           |                                        |       |                  |   |
|     | Админ<br>Уровень 4 |                                     | Главная                 | Журнал                        | Настройка | Справка                                | Назад | <b>ДИАЛОГРКО</b> |   |

<span id="page-36-0"></span>Рисунок 3.26 – «Журнал активных сообщений «Пожар 2»

Журнал отображает следующие данные:

- Дата дата получения сообщения;
- Время время получения сообщения;
- Сообщение текст полученного сообщения.

Перемещение внутри окна осуществляется с помощью полосы прокрутки, которая появляется в правой и нижней части окна, если сообщения не помещаются в окне. Для большей информативности сообщения в журнале отображаются на красном фоне.

Сообщения в журнале окна «Журнал активных сообщений «Пожар 2» будут сформированы по мере возникновения соответствующего события.

Для того чтобы вернуться в предыдущее окно, необходимо нажать кнопку «Назад».

Более подробное описание режима работы «Пожар», сигнализация «Пожар 2», приведено в п.п. [4.1.5.3.](#page-125-0)

#### **Окно «Журнал активных сообщений «Пожар 1»**

Вызов окна «Журнал активных сообщений «Пожар 1» осуществляется путем нажатия на кнопку «Пожар 1». Окно представляет собой журнал активных сообщений, информирующих о получении от АУ сигнала «Пожар 1».

На рисунке [3.26](#page-36-0) приведено окно «Журнал активных сообщений «Пожар 1».

| ПЛК |                    | Площадка ОБП<br>06/12/2023 CP 10:31 |                               | Пожар 1 |         | Журнал активных сообщений<br>"Пожар 1" |         | Копия<br>экрана | $\overline{\mathcal{L}}$ |  |
|-----|--------------------|-------------------------------------|-------------------------------|---------|---------|----------------------------------------|---------|-----------------|--------------------------|--|
|     | 06.12.2023         |                                     | 10:31:42 ЗКПЗ 1 ПОЖАР 1       |         |         |                                        |         |                 |                          |  |
|     | 06.12.2023         |                                     | 10:31:42 Площадка ОБП ПОЖАР 1 |         |         |                                        |         |                 |                          |  |
|     |                    |                                     |                               |         |         |                                        |         |                 |                          |  |
|     |                    |                                     |                               |         |         |                                        |         |                 |                          |  |
|     |                    |                                     |                               |         |         |                                        |         |                 |                          |  |
|     |                    |                                     |                               |         |         |                                        |         |                 |                          |  |
|     |                    |                                     |                               |         |         |                                        |         |                 |                          |  |
|     |                    |                                     |                               |         |         |                                        |         |                 |                          |  |
|     |                    |                                     |                               |         |         |                                        |         |                 |                          |  |
|     |                    |                                     |                               |         |         |                                        |         |                 |                          |  |
|     | Управление ЗКПЗ    |                                     | Просмотр планов               |         | $\beta$ |                                        |         |                 |                          |  |
|     | Админ<br>Уровень 4 |                                     | Главная                       | Журнал  |         | Настройка                              | Справка | Назад           | <b>ДИАЛОГРКО</b>         |  |

Рисунок 3.27 – «Журнал активных сообщений «Пожар 1»

Журнал отображает следующие данные:

- Дата дата получения сообщения;
- Время время получения сообщения;
- Сообщение текст полученного сообщения.

Перемещение внутри окна осуществляется с помощью полосы прокрутки, которая появляется в правой и нижней части окна, если сообщения не помещаются в окне. Для большей информативности сообщения в журнале отображаются на красном фоне.

Сообщения в журнале окна «Журнал активных сообщений «Пожар 1» будут сформированы по мере возникновения соответствующего события.

Для того чтобы вернуться в предыдущее окно, необходимо нажать кнопку «Назад».

Более подробное описание режима работы «Пожар», сигнализация «Пожар 1», приведено в п.п. [4.1.5.2.](#page-124-0)

#### **Окно «Журнал активных сообщений «Внимание»**

Вызов окна «Журнал активных сообщений «Внимание» осуществляется путем нажатия на кнопку «Внимание». Окно представляет собой журнал активных сообщений, информирующих о получении от ИП сигнала «Внимание».

На рисунке [3.28](#page-38-0) приведено окно «Журнал активных сообщений «Внимание».

| ПЛК |                    | Площадка ОБП<br>06/12/2023 CP 10:31 |                 |                                | Внимание  |              | Журнал активных сообщений<br>"Внимание" |       | Копия<br>экрана  | Э |
|-----|--------------------|-------------------------------------|-----------------|--------------------------------|-----------|--------------|-----------------------------------------|-------|------------------|---|
|     | 06.12.2023         |                                     |                 | 10:30:52 ЗКПЗ 1 ВНИМАНИЕ       |           |              |                                         |       |                  |   |
|     | 06.12.2023         |                                     |                 | 10:30:52 Площадка ОБП ВНИМАНИЕ |           |              |                                         |       |                  |   |
|     |                    |                                     |                 |                                |           |              |                                         |       |                  |   |
|     |                    |                                     |                 |                                |           |              |                                         |       |                  |   |
|     |                    |                                     |                 |                                |           |              |                                         |       |                  |   |
|     |                    |                                     |                 |                                |           |              |                                         |       |                  |   |
|     |                    |                                     |                 |                                |           |              |                                         |       |                  |   |
|     |                    |                                     |                 |                                |           |              |                                         |       |                  |   |
|     |                    |                                     |                 |                                |           |              |                                         |       |                  |   |
|     |                    |                                     |                 |                                |           |              |                                         |       |                  |   |
|     | Управление ЗКПЗ    |                                     | Просмотр планов |                                |           |              |                                         |       |                  |   |
|     |                    |                                     |                 |                                |           | $\mathbb{P}$ |                                         |       |                  |   |
|     | Админ<br>Уровень 4 |                                     | Главная         | Журнал                         | Настройка |              | Справка                                 | Назад | <b>ДИАЛОГРКО</b> |   |

<span id="page-38-0"></span>Рисунок 3.28 – Окно «Журнал активных сообщений «Внимание»

Журнал отображает следующие данные:

- Дата дата получения сообщения;
- Время время получения сообщения;
- Сообщение текст полученного сообщения.

Перемещение внутри окна осуществляется с помощью полосы прокрутки, которая появляется в правой и нижней части окна, если сообщения не помещаются в окне. Для большей информативности сообщения в журнале отображаются на красном фоне.

В журнале окна оперативных сообщений «Журнал активных сообщений «Внимание» отображены сообщения, по мере возникновения соответствующего события.

Для того чтобы вернуться в окно «Главная», необходимо нажать кнопку «Назад».

Более подробное описание режима работы «Пожар», сигнализация «Внимание», приведено в п.п. [4.1.5.1.](#page-124-1)

#### **Окно «Журнал активных сообщений «Останов пуска»**

Вызов окна «Журнал активных сообщений «Останов пуска» осуществляется путем нажатия на кнопку «Останов пуска». Окно представляет собой журнал активных сообщений, информирующих об останове обратного отсчета до выдачи сигнала на исполнительные механизмы противопожарной защиты.

На рисунке [3.33](#page-43-0) приведено окно «Журнал активных сообщений «Останов пуска».

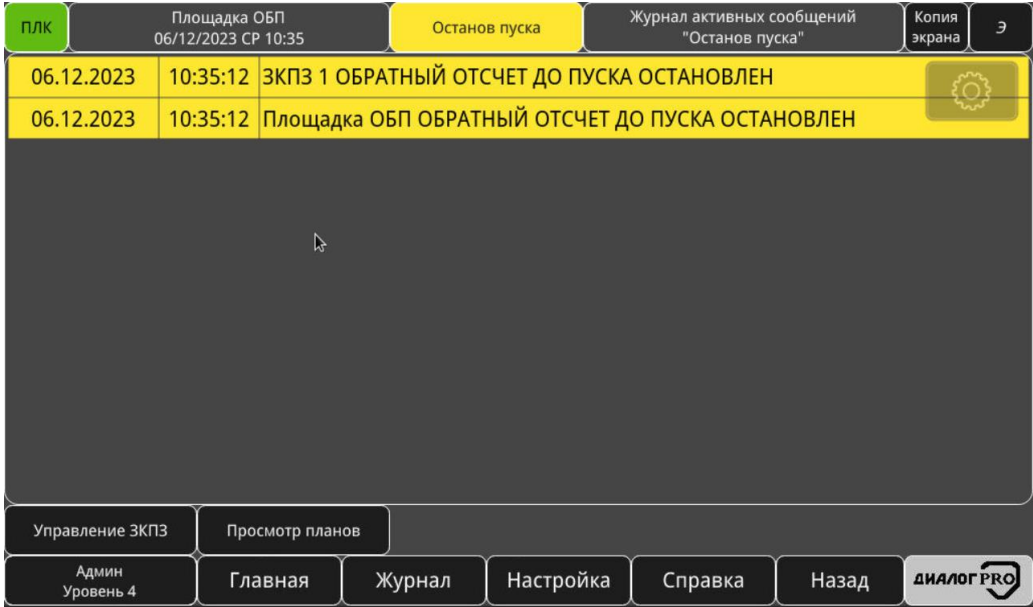

Рисунок 3.29 – Окно «Журнал активных сообщений «Останов пуска»

Журнал отображает следующие данные:

- Дата дата получения сообщения;
- Время время получения сообщения;
- Сообщение текст полученного сообщения.

Перемещение внутри окна осуществляется с помощью полосы прокрутки, которая появляется в правой и нижней части окна, если сообщения не помещаются в окне. Для большей информативности сообщения в журнале отображаются на желтом фоне.

В журнале окна «Журнал активных сообщений «Останов пуска» отображены сообщения, по мере возникновения соответствующего события.

Для того чтобы вернуться в предыдущее окно, необходимо нажать кнопку «Назад».

Более подробное описание режима работы «Останов пуска» приведено в п.п. [4.1.6.](#page-125-1)

#### **Окно «Журнал активных сообщений «Автоматика отключена»**

Вызов окна «Журнал активных сообщений «Автоматика отключена» осуществляется путем нажатия на кнопку «Автоматика отключена». Окно представляет собой журнал активных сообщений, информирующих о переводе автоматики зоны в ручной режим работы.

На рисунке [3.30](#page-40-0) приведено окно «Журнал активных сообщений «Автоматика отключена».

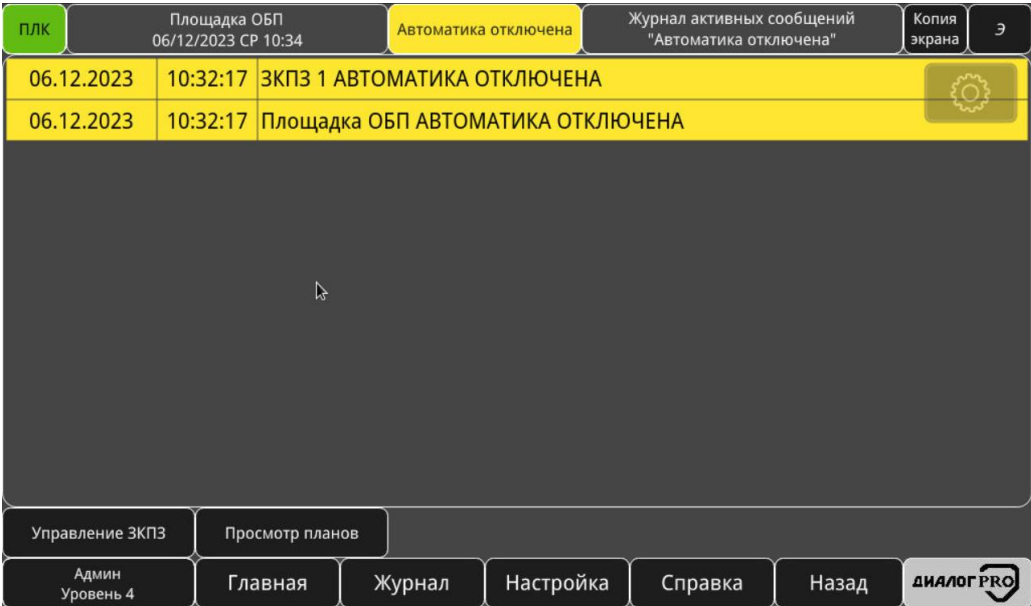

<span id="page-40-0"></span>Рисунок 3.30 – Окно «Журнал активных сообщений «Автоматика отключена»

Журнал отображает следующие данные:

- Дата дата получения сообщения;
- Время время получения сообщения;
- Сообщение текст полученного сообщения.

Перемещение внутри окна осуществляется с помощью полосы прокрутки, которая появляется в правой и нижней части окна, если сообщения не помещаются в окне. Для большей информативности сообщения в журнале отображаются на желтом фоне.

В журнале окна «Журнал активных сообщений «Автоматика отключена» отображены сообщения, по мере возникновения соответствующего события, представленные.

Для того чтобы вернуться в предыдущее окно, необходимо нажать кнопку «Назад».

Более подробное описание режима работы «Автоматика отключена» приведено в п.п. [4.1.7.](#page-126-0)

#### **Окно «Журнал активных сообщений «Блокировка пуска»**

Вызов окна «Журнал активных сообщений «Блокировка пуска» осуществляется путем нажатия на кнопку «Блокировка пуска». Окно представляет собой журнал активных сообщений, информирующих о переводе автоматики зоны в режим работы блокировки пуска.

На рисунке [3.31](#page-41-0) приведено окно «Журнал активных сообщений «Блокировка пуска».

| ПЛК |                    | Площадка ОБП<br>06/12/2023 CP 10:33 |                 |                                   | Блокировка пуска               | Журнал активных сообщений<br>"Блокировка пуска" |       | Копия<br>экрана  | $\overline{z}$ |
|-----|--------------------|-------------------------------------|-----------------|-----------------------------------|--------------------------------|-------------------------------------------------|-------|------------------|----------------|
|     | 06.12.2023         |                                     |                 | 10:32:28 ЗКПЗ 1 ПУСК ЗАБЛОКИРОВАН |                                |                                                 |       |                  | ۞              |
|     | 06.12.2023         | 10:32:28                            |                 |                                   | Площадка ОБП ПУСК ЗАБЛОКИРОВАН |                                                 |       |                  |                |
|     |                    |                                     |                 |                                   |                                |                                                 |       |                  |                |
|     |                    |                                     |                 |                                   |                                |                                                 |       |                  |                |
|     |                    |                                     |                 |                                   |                                |                                                 |       |                  |                |
|     |                    |                                     |                 |                                   |                                |                                                 |       |                  |                |
|     |                    |                                     |                 |                                   |                                |                                                 |       |                  |                |
|     |                    |                                     |                 |                                   |                                |                                                 |       |                  |                |
|     |                    |                                     |                 |                                   |                                |                                                 |       |                  |                |
|     |                    |                                     |                 |                                   |                                |                                                 |       |                  |                |
|     |                    |                                     |                 |                                   |                                |                                                 |       |                  |                |
|     | Управление ЗКПЗ    |                                     | Просмотр планов |                                   |                                |                                                 |       |                  |                |
|     | Админ<br>Уровень 4 |                                     | Главная         | Журнал                            | Настройка                      | Справка                                         | Назад | <b>ДИАЛОГРКО</b> |                |

<span id="page-41-0"></span>Рисунок 3.31 – Окно «Журнал активных сообщений «Блокировка пуска»

Журнал отображает следующие данные:

- Дата дата получения сообщения;
- Время время получения сообщения;
- Сообщение текст полученного сообщения.

Перемещение внутри окна осуществляется с помощью полосы прокрутки, которая появляется в правой и нижней части окна, если сообщения не помещаются в окне. Для большей информативности сообщения в журнале отображаются на желтом фоне.

В журнале окна «Журнал активных сообщений «Блокировка пуска» отображены сообщения, по мере возникновения соответствующего события, представленные.

Для того чтобы вернуться в предыдущее окно, необходимо нажать кнопку «Назад».

Более подробное описание режима работы «Блокировка пуска» приведено в п.п. [4.1.8.](#page-126-1)

#### **Окно «Журнал активных сообщений «Неисправность»**

Вызов окна «Журнал активных сообщений «Неисправность» осуществляется путем нажатия на кнопку «Неисправность». Окно представляет собой журнал активных сообщений, информирующих о неисправностях, возникших в БС, АУ или линиях связи.

На рисунке [3.32](#page-42-0) приведено окно «Журнал активных сообщений «Неисправность».

| ПЛК | Площадка ОБП<br>06/12/2023 CP 10:30 |          |                 |        |                      | Неисправность              | Журнал активных сообщений<br>"Неисправность" |                  | Копия<br>экрана | $\overline{z}$ |
|-----|-------------------------------------|----------|-----------------|--------|----------------------|----------------------------|----------------------------------------------|------------------|-----------------|----------------|
|     | 06.12.2023                          | 10:29:41 |                 |        | ЗКПЗ 1 НЕИСПРАВНОСТЬ |                            |                                              |                  | €               |                |
|     | 06.12.2023                          | 10:29:41 |                 |        |                      | Площадка ОБП НЕИСПРАВНОСТЬ |                                              |                  |                 |                |
|     |                                     |          |                 |        |                      |                            |                                              |                  |                 |                |
|     |                                     |          |                 |        |                      |                            |                                              |                  |                 |                |
|     |                                     |          |                 |        |                      |                            |                                              |                  |                 |                |
|     |                                     |          |                 |        |                      |                            |                                              |                  |                 |                |
|     |                                     |          |                 |        |                      |                            |                                              |                  |                 |                |
|     |                                     |          |                 |        |                      |                            |                                              |                  |                 |                |
|     |                                     |          |                 |        |                      |                            |                                              |                  |                 |                |
|     |                                     |          |                 |        |                      |                            |                                              |                  |                 |                |
|     | Управление ЗКПЗ                     |          | Просмотр планов |        |                      | $\mathbb{Z}$               |                                              |                  |                 |                |
|     | Админ<br>Главная<br>Уровень 4       |          |                 | Журнал | Настройка            | Справка                    | Назад                                        | <b>ДИАЛОГРКО</b> |                 |                |

<span id="page-42-0"></span>Рисунок 3.32 – Окно «Журнал активных сообщений «Неисправность»

Журнал отображает следующие данные:

- Дата дата получения сообщения;
- Время время получения сообщения;
- Сообщение текст полученного сообщения.

Перемещение внутри окна осуществляется с помощью полосы прокрутки, которая появляется в правой и нижней части окна, если сообщения не помещаются в окне. Для большей информативности сообщения в журнале отображаются на желтом фоне.

В журналах окна «Журнал активных сообщений «Неисправность» отображены сообщения по мере возникновения соответствующего события.

Для того чтобы вернуться в предыдущее окно, необходимо нажать кнопку «Назад».

Более подробное описание режима работы «Неисправность» приведено в п.п. [4.1.8.](#page-126-1)

#### **Окно «Журнал активных сообщений «Отключение»**

Вызов окна «Журнал активных сообщений «Отключение» осуществляется путем нажатия на кнопку «Отключение». Окно представляет собой журнал активных сообщений, информирующих об отключении опроса в АЛ или АУ.

На рисунке [3.33](#page-43-0) приведено окно «Журнал активных сообщений «Отключение».

| ПЛК |                    | Площадка ОБП<br>06/12/2023 CP 10:53 |                 |                            | Отключение                       | Журнал активных сообщений<br>"Отключение" |       | Копия<br>экрана  | Э |
|-----|--------------------|-------------------------------------|-----------------|----------------------------|----------------------------------|-------------------------------------------|-------|------------------|---|
|     | 06.12.2023         | 10:52:51                            |                 | ЗКПЗ 1 В РЕЖИМЕ ОТКЛЮЧЕНИЕ |                                  |                                           |       | €                |   |
|     | 06.12.2023         | 10:52:51                            |                 |                            | Площадка ОБП В РЕЖИМЕ ОТКЛЮЧЕНИЕ |                                           |       |                  |   |
|     |                    |                                     |                 |                            |                                  |                                           |       |                  |   |
|     |                    |                                     |                 |                            |                                  |                                           |       |                  |   |
|     |                    |                                     |                 |                            |                                  |                                           |       |                  |   |
|     |                    |                                     |                 |                            |                                  |                                           |       |                  |   |
|     |                    |                                     |                 |                            |                                  |                                           |       |                  |   |
|     |                    |                                     |                 |                            |                                  |                                           |       |                  |   |
|     |                    |                                     |                 |                            |                                  |                                           |       |                  |   |
|     |                    |                                     |                 |                            |                                  |                                           |       |                  |   |
|     |                    |                                     |                 |                            |                                  |                                           |       |                  |   |
|     | Управление ЗКПЗ    |                                     | Просмотр планов | $\beta$                    |                                  |                                           |       |                  |   |
|     | Админ<br>Уровень 4 |                                     | Главная         | Журнал                     | Настройка                        | Справка                                   | Назад | <b>ДИАЛОГРКО</b> |   |

<span id="page-43-0"></span>Рисунок 3.33 – Окно «Журнал активных сообщений «Отключение»

Журнал отображает следующие данные:

- Дата дата получения сообщения;
- Время время получения сообщения;
- Сообщение текст полученного сообщения.

Перемещение внутри окна осуществляется с помощью полосы прокрутки, которая появляется в правой и нижней части окна, если сообщения не помещаются в окне. Для большей информативности сообщения в журнале отображаются на желтом фоне.

В журнале окна «Журнал активных сообщений «Отключение» отображены сообщения, по мере возникновения соответствующего события.

Для того чтобы вернуться в предыдущее окно, необходимо нажать кнопку «Назад».

Более подробное описание режима работы «Отключение» приведено в п.п. [4.1.10.](#page-127-0)

#### **Окно «Журнал активных сообщений «Тест»**

Вызов окна «Журнал активных сообщений «Тест» осуществляется путем нажатия на кнопку «Тест». Окно представляет собой журнал активных сообщений, информирующих о возникновении событий, связанных с проведением тестирования АУ или панели оператора.

На рисунке [3.34](#page-44-0) приведено окно «Журнал активных сообщений «Тест»

| ПЛК |                               | Площадка ОБП<br>06/12/2023 CP 10:53 |                    |                   | Тест      | Журнал активных сообщений<br>"Тест" |       | Копия<br>экрана  | $\overline{z}$ |
|-----|-------------------------------|-------------------------------------|--------------------|-------------------|-----------|-------------------------------------|-------|------------------|----------------|
|     | 06.12.2023                    | 10:53:41                            | <b>3KN3 1 TECT</b> |                   |           |                                     |       |                  | €              |
|     | 06.12.2023                    | 10:53:41                            |                    | Площадка ОБП ТЕСТ |           |                                     |       |                  |                |
|     |                               |                                     |                    |                   |           |                                     |       |                  |                |
|     |                               |                                     |                    |                   |           |                                     |       |                  |                |
|     |                               |                                     |                    |                   |           |                                     |       |                  |                |
|     |                               |                                     |                    |                   |           |                                     |       |                  |                |
|     |                               |                                     |                    |                   |           |                                     |       |                  |                |
|     |                               |                                     |                    |                   |           |                                     |       |                  |                |
|     |                               |                                     |                    |                   |           |                                     |       |                  |                |
|     |                               |                                     |                    |                   |           |                                     |       |                  |                |
|     | Управление ЗКПЗ               |                                     | Просмотр планов    |                   | $\beta$   |                                     |       |                  |                |
|     | Админ<br>Главная<br>Уровень 4 |                                     |                    | Журнал            | Настройка | Справка                             | Назад | <b>ДИАЛОГРКО</b> |                |

<span id="page-44-0"></span>Рисунок 3.34 – Окно «Журнал активных сообщений «Тест»

Журнал отображает следующие данные:

- Дата дата получения сообщения;
- Время время получения сообщения;
- Сообщение текст полученного сообщения.

Перемещение внутри окна осуществляется с помощью полосы прокрутки, которая появляется в правой и нижней части окна, если сообщения не помещаются в окне. Для большей информативности сообщения в журнале отображаются на желтом фоне.

В журнале окна оперативных сообщений «Журнал активных сообщений «Тест» отображены сообщения, по мере возникновения соответствующего события.

Для того чтобы вернуться в предыдущее окно, необходимо нажать кнопку «Назад».

Более подробное описание режима работы «Тест» приведено в п.п. [4.1.11.](#page-127-1)

#### **Окно «Журнал активных сообщений «Квитирование»**

Вызов окна «Журнал активных сообщений «Квитирование» осуществляется путем нажатия на кнопку «Квитирование». Окно представляет собой журнал активных сообщений, информирующих о возникновении событий, связанных с требованием подтверждения перевода БС в тревожный режим работы («Пуск», «Пожар 2», «Пожар 1», «Внимание»).

Данный режим работы является следствием перевода АУ, по факту находящегося в тревожном режиме работы («Сработал УП», «Пожар 2», «Пожар 1», «Внимание»), но при этом переведено пользователем в состояние «Тест», «Блокировано», «Отключение», в дежурный режим работы.

На рисунке [3.34](#page-44-0) приведено окно «Журнал активных сообщений «Квитирование».

| ПЛК |                    | Площадка ОБП<br>06/12/2023 CP 10:55 |                 |              | Квитирование | Журнал активных сообщений<br>"Квитирование"           |       | Копия<br>экрана  | Э  |
|-----|--------------------|-------------------------------------|-----------------|--------------|--------------|-------------------------------------------------------|-------|------------------|----|
|     | 06.12.2023         | 10:55:03                            |                 |              |              | ЗКПЗ 1 ЕСТЬ СРАБОТАВШИЕ (РЕЖИМ КВИТИРОВАНИЯ) АУ       |       |                  | ॎৣ |
|     | 06.12.2023         | 10:55:03                            |                 |              |              | Площадка ОБП ЕСТЬ СРАБОТАВШИЕ (РЕЖИМ КВИТИРОВАНИЯ) АУ |       |                  |    |
|     |                    |                                     |                 |              |              |                                                       |       |                  |    |
|     |                    |                                     |                 |              |              |                                                       |       |                  |    |
|     |                    |                                     |                 |              |              |                                                       |       |                  |    |
|     |                    |                                     |                 |              |              |                                                       |       |                  |    |
|     |                    |                                     |                 |              |              |                                                       |       |                  |    |
|     |                    |                                     |                 |              |              |                                                       |       |                  |    |
|     |                    |                                     |                 |              |              |                                                       |       |                  |    |
|     |                    |                                     |                 |              |              |                                                       |       |                  |    |
|     | Управление ЗКПЗ    |                                     | Просмотр планов |              |              |                                                       |       | Квитировать      |    |
|     |                    |                                     |                 | $\mathbb{Z}$ |              |                                                       |       |                  |    |
|     | Админ<br>Уровень 4 |                                     | Главная         | Журнал       | Настройка    | Справка                                               | Назад | <b>ДИАЛОГРRO</b> |    |

Рисунок 3.35 – Окно «Журнал активных сообщений «Квитирование»

Журнал отображает следующие данные:

- Дата дата получения сообщения;
- Время время получения сообщения;
- Сообщение текст полученного сообщения.

Перемещение внутри окна осуществляется с помощью полосы прокрутки, которая появляется в правой и нижней части окна, если сообщения не помещаются в окне. Для большей информативности сообщения в журнале отображаются на желтом фоне.

В журнале окна оперативных сообщений «Журнал активных сообщений «Квитирование» отображены сообщения, по мере возникновения соответствующего события.

Кнопка «Квитировать» отвечает за перевод АУ в тревожный режим работы («Сработал УП», «Пожар 2», «Пожар 1», «Внимание»)

Для того чтобы вернуться в предыдущее окно, необходимо нажать кнопку «Назад».

Более подробное описание режима работы «Квитирование» приведено в п.п. [4.1.12.](#page-127-2)

## **Окно «Журнал активных сообщений «Загазованность, порог 1», «Загазованность, порог 2»**

Вызов окна «Журнал активных сообщений «Загазованность, порог 1» или «Журнал активных сообщений «Загазованность, порог 2» осуществляется путем нажатия на кнопку «Загазованность, порог 1» или «Загазованность, порог 2». Окно представляет собой журнал активных сообщений, информирующих о возникновении событий, связанных фиксацией повышенной концентрации газов в ЗКПЗ.

На рисунке [3.34](#page-44-0) приведено окно «Журнал активных сообщений «Загазованность, порог 1», «Загазованность, порог 2»

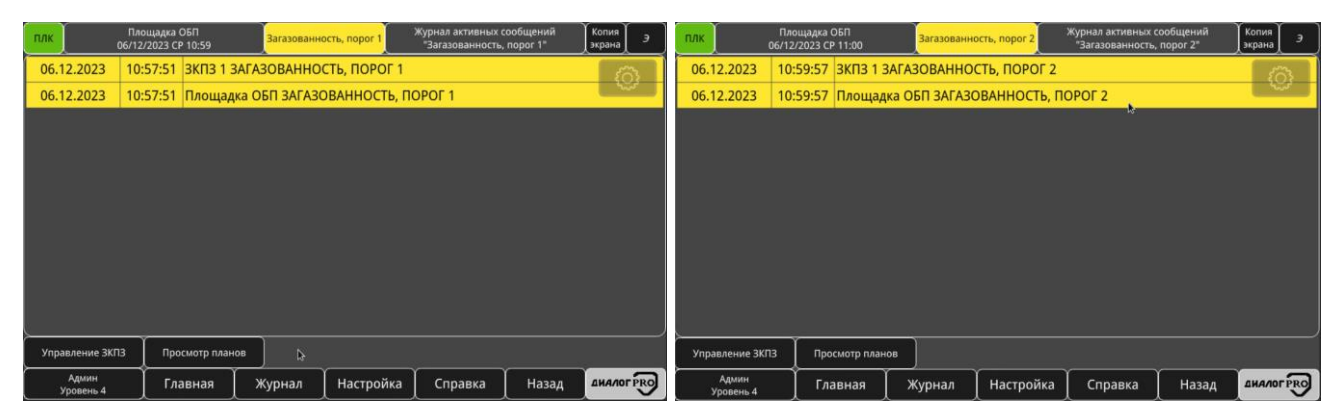

Рисунок 3.36 – Окно «Журнал активных сообщений «Загазованность, порог 1» (слева), «Загазованность, порог 2» (справа)

Журнал отображает следующие данные:

- Дата дата получения сообщения;
- Время время получения сообщения;
- Сообщение текст полученного сообщения.

Перемещение внутри окна осуществляется с помощью полосы прокрутки, которая появляется в правой и нижней части окна, если сообщения не помещаются в окне. Для большей информативности сообщения в журнале отображаются на желтом фоне.

В журнале окна оперативных сообщений «Журнал активных сообщений «Загазованность, порог 1(2)» отображены сообщения, по мере возникновения соответствующего события.

Для того чтобы вернуться в предыдущее окно, необходимо нажать кнопку «Назад».

Более подробное описание режима работы «Загазованность, порог 1», «Загазованность, порог 2» приведено в п.п. [4.1.13.](#page-128-0)

#### **Окно «Журнал активных сообщений «Повышенная готовность»**

Вызов окна «Журнал активных сообщений «Повышенная готовность» осуществляется путем нажатия на кнопку «Повышенная готовность». Окно представляет собой журнал активных сообщений, информирующих о возникновении событий о наличии предаварийной ситуации в ЗКПЗ с последующей сменой уставок на уставки «повышенной готовности» АУ в этой ЗКПЗ.

На рисунке [3.34](#page-44-0) приведено окно «Журнал активных сообщений «Повышенная готовность»

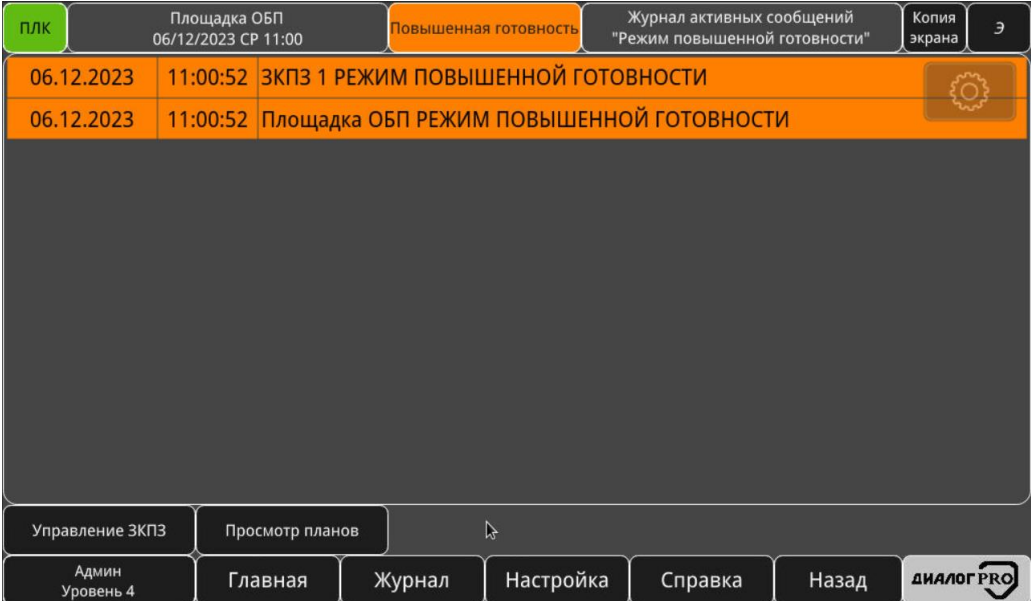

Рисунок 3.37 – Окно «Журнал активных сообщений «Повышенная готовность»

Журнал отображает следующие данные:

- Дата дата получения сообщения;
- Время время получения сообщения;
- Сообщение текст полученного сообщения.

Перемещение внутри окна осуществляется с помощью полосы прокрутки, которая появляется в правой и нижней части окна, если сообщения не помещаются в окне. Для большей информативности сообщения в журнале отображаются на желтом фоне.

В журнале окна оперативных сообщений «Журнал активных сообщений «Повышенная готовность» отображены сообщения, по мере возникновения соответствующего события.

Для того чтобы вернуться в предыдущее окно, необходимо нажать кнопку «Назад».

<span id="page-47-0"></span>Более подробное описание режима работы «Повышенная готовность» приведено в п.п. [4.1.14.](#page-128-1)

#### **Окно «Журнал активных сообщений «Технологический ШС»**

Вызов окна «Журнал активных сообщений «Технологический ШС» осуществляется путем нажатия на кнопку «Технологический ШС». Окно представляет собой журнал активных сообщений, информирующих о получении БС сигналов, не требующих смены режима работы, но требующих сигнализации.

На рисунке [3.32](#page-42-0) приведено окно «Журнал активных сообщений «Технологический ШС».

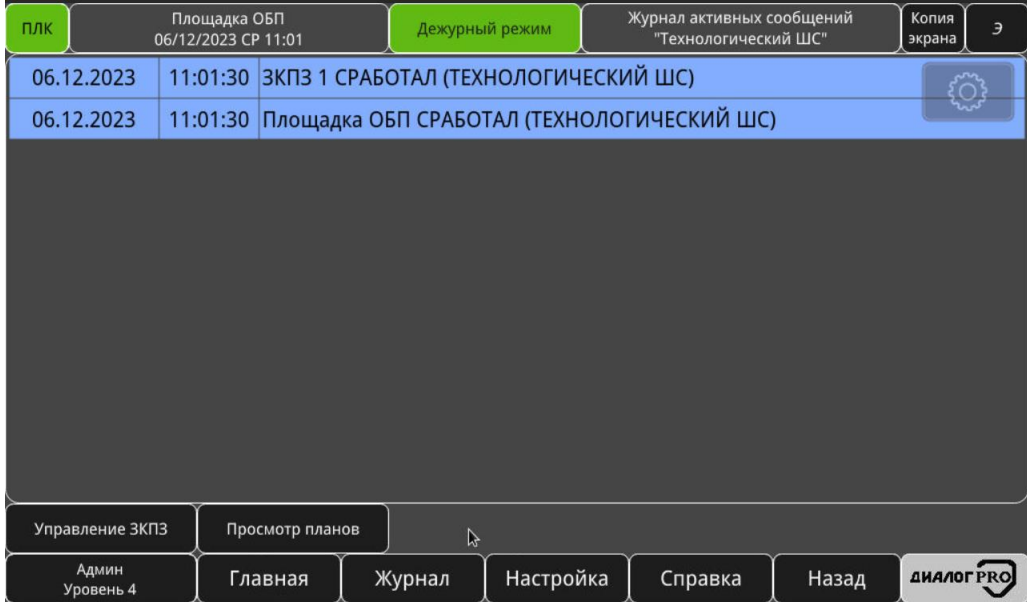

Рисунок 3.38 – Окно «Журнал активных сообщений «Технологический ШС»

Журнал отображает следующие данные:

- Дата дата получения сообщения;
- Время время получения сообщения;
- Сообщение текст полученного сообщения.

Перемещение внутри окна осуществляется с помощью полосы прокрутки, которая появляется в правой и нижней части окна, если сообщения не помещаются в окне. Для большей информативности сообщения в журнале отображаются на желтом фоне.

В журналах окна «Журнал активных сообщений «Технологический ШС» отображены сообщения по мере возникновения соответствующего события.

Для того чтобы вернуться в предыдущее окно, необходимо нажать кнопку «Назад».

Более подробное описание режима работы «Технологический ШС» приведено в п.п. [4.1.15.](#page-128-2)

#### **Окно «Журнал активных сообщений «Режим высокой помехозащиты»**

Вызов окна «Журнал активных сообщений «Режим высокой помехозащиты» осуществляется путем нажатия на кнопку «Высокая помехозащита». Окно представляет собой журнал активных сообщений, информирующих о возникновении событий о наличии предаварийной ситуации в ЗКПЗ с последующей сменой уставок на уставки режима высокой помехозащиты АУ в этой ЗКПЗ.

На рисунке [3.34](#page-44-0) приведено окно «Журнал активных сообщений «Режим высокой помехозащиты»

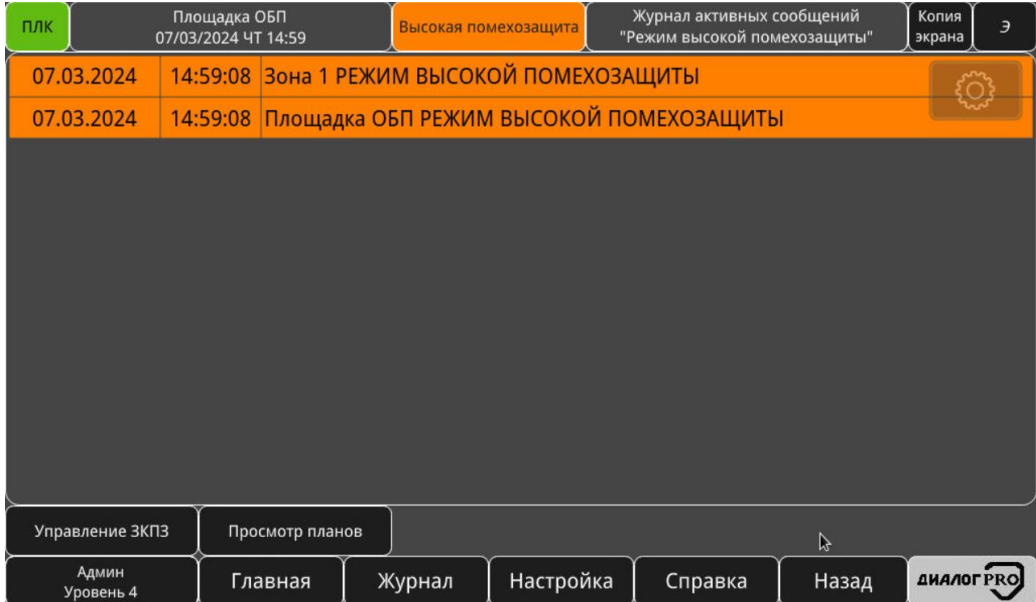

Рисунок 3.39 – Окно «Журнал активных сообщений «Режим высокой помехозащиты»

Журнал отображает следующие данные:

- Дата дата получения сообщения;
- Время время получения сообщения;
- Сообщение текст полученного сообщения.

Перемещение внутри окна осуществляется с помощью полосы прокрутки, которая появляется в правой и нижней части окна, если сообщения не помещаются в окне. Для большей информативности сообщения в журнале отображаются на желтом фоне.

В журнале окна оперативных сообщений «Журнал активных сообщений «Режим высокой помехозащиты» отображены сообщения, по мере возникновения соответствующего события.

Для того чтобы вернуться в предыдущее окно, необходимо нажать кнопку «Назад».

Более подробное описание режима работы «Высокая помехозаита» приведено в п.п. [4.1.16.](#page-128-3)

#### **Окно «Управление ЗКПЗ»**

<span id="page-49-0"></span>В случае если в выбранном варианте окна «Главная» есть кнопки «Управление ЗКПЗ» нажатие на них позволяет вызвать одноименные окна. Данные окна (рисунок [3.40\)](#page-50-0) содержат набор кнопок-индикаторов (рисунок [3.41\)](#page-50-1), каждая из которых соответствует одной ЗКПЗ.

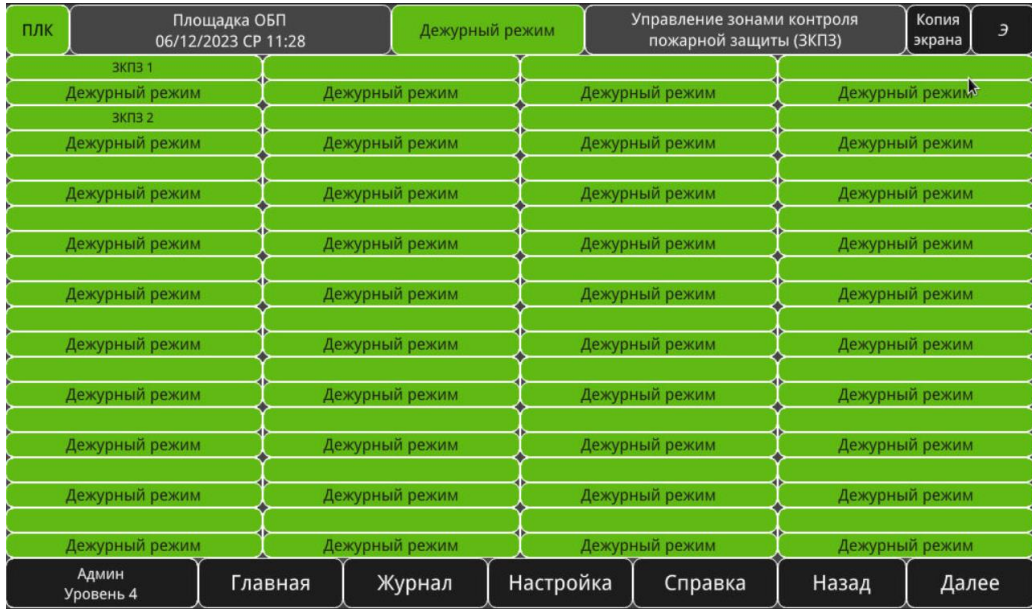

<span id="page-50-0"></span>Рисунок 3.40 – Окно «Управление ЗКПЗ»

<span id="page-50-1"></span>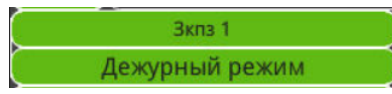

Рисунок 3.41 – Кнопка-индикатор ЗКПЗ

Кнопки-индикаторы подсвечиваются согласно состоянию ЗКПЗ. Верхняя часть кнопкииндикатора отображает название ЗКПЗ, нижняя часть – обобщённое состояние ЗКПЗ.

Существует два варианта управления ЗКПЗ: управление сразу несколькими ЗКПЗ, представленными в виде списка, на одном окне и управление одной ЗКПЗ через отдельное окно.

Для управления сразу несколькими ЗКПЗ необходимо нажать на кнопку «Отобразить списком», после чего ЗКПЗ отобразятся в виде списка и будут доступны для управления (рисунок [3.42\)](#page-50-2). Аналогичный результат будет получен при переходе в окно с журналами активных или архивных сообщений и нажатии на кнопки перехода в окна управления ЗКПЗ.

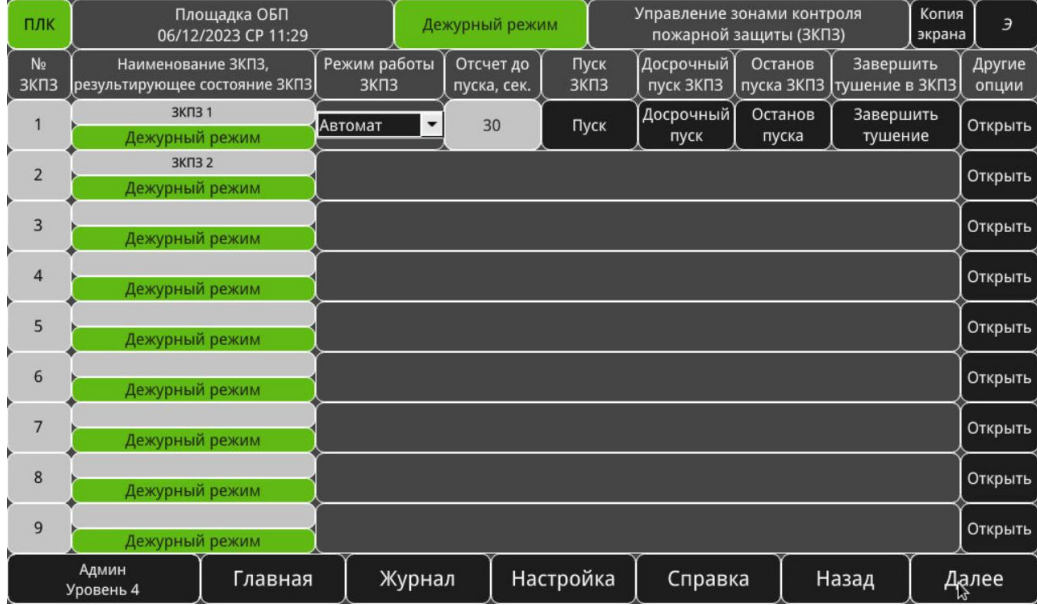

<span id="page-50-2"></span>Рисунок 3.42 – Окно «Управление ЗКПЗ»

Для управления одной ЗКПЗ необходимо нажатием на кнопку-индикатор соответствующей ЗКПЗ вызвать окно управления отдельной ЗКПЗ.

> Площадка ОБП<br>06/12/2023 СР 11:30 Дежурный режим **3KN31**  $n_{IR}$ Останов -<br>Завершить Управление Другие .<br>Дежурный режим  $30$ Автомат ∎. Пуск пуск пуска тушение выделенным . .. .<br>опции Ген. план ETTAP Настройка **ДИАЛОГ PRO** Главная Журнал Справка Назад

Вид окна управления отдельной ЗКПЗ представлен на рисунке [3.43.](#page-51-0)

<span id="page-51-0"></span>Рисунок 3.43 – Органы управления отдельной ЗКПЗ

Элементы управления и индикации ЗКПЗ:

индикатор текущего состояния ЗКПЗ;

план расположения АУ в ЗКПЗ – доступен только при управлении отдельной ЗКПЗ;

выпадающий список режима работы ЗКПЗ;

 кнопка «Пуск» – выбор ЗКПЗ для выдачи управляющего сигнала на ИМ на запуск тушения;

 кнопка «Досрочный пуск» – выбор ЗКПЗ для выдачи управляющего сигнала на ИМ на запуск тушения минуя установленную задержку;

 кнопка «Останов пуска» – приостановить обратный отсчет до выдачи управляющего сигнала на ИМ на запуск тушения;

 кнопка «Завершить тушение» – завершить тушение в ЗКПЗ. Завершение тушения возможно только при снятии сигнала «Пожар 2» или «Сработал УП» в ЗКПЗ, в противном случае запуск алгоритма пожаротушения (стар обратного отсчета со значения уставки);

 кнопка «Управление выделенным» – позволяет производить управление сразу несколькими выделенными АУ или ЗКПЗ (см п.п. [3.5.5.2.1,](#page-109-0) инструмент «Runtime»);

кнопка «Другие опции» – вызвать всплывающее окно «Другие опции» (рисунок [3.44\)](#page-52-0).

Выпадающий список режима работы ЗКПЗ состоит из следующих пунктов:

 автоматический режим работы ЗКПЗ (дежурный режим работы ЗКПЗ означает возможность автоматической выдачи сигнала управления на исполнительные устройства противопожарной защиты по истечению времени обратного отсчета. В данном режиме существует возможность остановить обратный отсчет, нажав кнопку «Останов пуска», продолжить обратный отсчет – повторно нажать кнопку «Останов пуска», выполнить досрочный пуск, не дожидаясь окончания времени обратного отсчета – нажать кнопку «Досрочный пуск».

 ручной режим работы ЗКПЗ означает, что автоматическая выдача сигнала управления на исполнительные устройства противопожарной защиты невозможна. В данном режиме возможно ручная выдача сигнала управления о начале тушения на исполнительные механизмы с помощью нажатия кнопки «Пуск» или получение сигнала от УП.

 блокировка означает, что в данной ЗКПЗ осуществляется блокировка всех сигналов управления на исполнительные устройства противопожарной защиты.

Окно «Другие опции» состоит из следующих элементов:

 кнопка «Ручное включение автоматики» – включение автоматики в ЗКПЗ по команде пользователя;

 кнопка «Оповещение (если в АУ включена настройка «Отключение оповещения из ЗКПЗ»)» – включение/отключение оповещения в ЗКПЗ по команде пользователя;

 кнопка «Отключение» – включение функции «Отключение» в ЗКПЗ и всех АУ в этой ЗКПЗ;

кнопка «Тест» – включение функции «Тест» во всех АУ в этой ЗКПЗ;

 кнопка «Квитирование» –подтверждение перехода в тревожный («Пуск», «Пожар 2», «Пожар 1», «Внимание») режим работы АУ в этой ЗКПЗ;

кнопка «Тест» – попытка возврата АУ в дежурный режим работы в этой ЗКПЗ;

 индикатор «Обратный отсчет до подтверждения пуска, сек» – индикатор с обратным отсчетом, в течении которого в БС должен поступить сигнал о подтверждении пуска (обобщённое состояние «Успешный пуск»), в противном случае обобщённое состояние БС будет «Пуск не прошел».

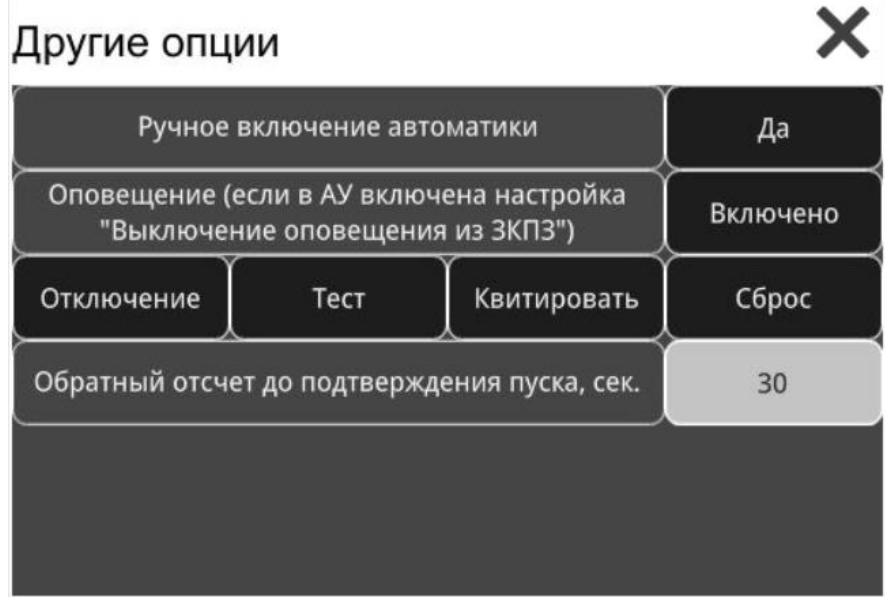

<span id="page-52-0"></span>Рисунок 3.44 – Всплывающее окно «Другие опции»

#### <span id="page-52-1"></span>**Окно «Просмотр планов», режим просмотра планов**

Вызов окна «Просмотр планов» осуществляется через нажатие:

 На кнопку «Просмотр планов» в окне «Главная» (в случае если в выбранном варианте окна «Главная» есть данная кнопка, см п.п. [3.3.1\)](#page-27-0);

 на кнопку «Просмотр планов» в окнах с журналами активных сообщений (см п.п. [3.3.2](#page-30-0) - [3.3.19\)](#page-47-0);

на кнопку «Просмотр планов» в окне журнала архивных сообщений (см п.п. [3.4\)](#page-54-0).

Данное окно (рисунок [3.45\)](#page-53-0) содержит в себе список кнопок, каждая из которых соответствует одному плану расположения АУ в ЗКПЗ и содержит его имя. Нажатие на кнопку позволяет осуществить переход в окно соответствующего плана в режиме просмотра плана (рисунок [3.46\)](#page-53-1). Порядковые номера планов так же представлены в виде полей отображения информации, расположенных слева от соответствующих кнопок, общее количество планов доступное для просмотра равно 81. Переход к предыдущей и следующей частям списка осуществляется расположенными в правом нижнем углу рабочей области кнопками «Назад» и «Далее» соответственно.

| ПЛК            |                    | Площадка ОБП<br>25/10/2023 CP 12:16 |    |        | Дежурный режим |  | Выбор плана |       | Копия<br>экрана | $\mathcal{F}$ |
|----------------|--------------------|-------------------------------------|----|--------|----------------|--|-------------|-------|-----------------|---------------|
| Ген.<br>план   |                    | Ген.план                            | 10 |        |                |  | 20          |       |                 |               |
| $\overline{1}$ |                    | План 1                              | 11 |        |                |  | 21          |       |                 |               |
| $\overline{2}$ |                    | План 2                              | 12 |        |                |  | 22          |       |                 | $\beta$       |
| 3              |                    |                                     | 13 |        |                |  | 23          |       |                 |               |
| $\overline{4}$ |                    |                                     | 14 |        |                |  | 24          |       |                 |               |
| 5              |                    |                                     | 15 |        |                |  | 25          |       |                 |               |
| 6              |                    |                                     | 16 |        |                |  | 26          |       |                 |               |
| $\overline{7}$ |                    |                                     | 17 |        |                |  | 27          |       |                 |               |
| 8              |                    |                                     | 18 |        |                |  | 28          |       |                 |               |
| 9              |                    |                                     | 19 |        |                |  | 29          |       |                 |               |
|                | Админ<br>Уровень 4 | Главная                             |    | Журнал | Настройка      |  | Справка     | Назад | Далее           |               |

<span id="page-53-0"></span>Рисунок 3.45 – Окно «Просмотр планов»

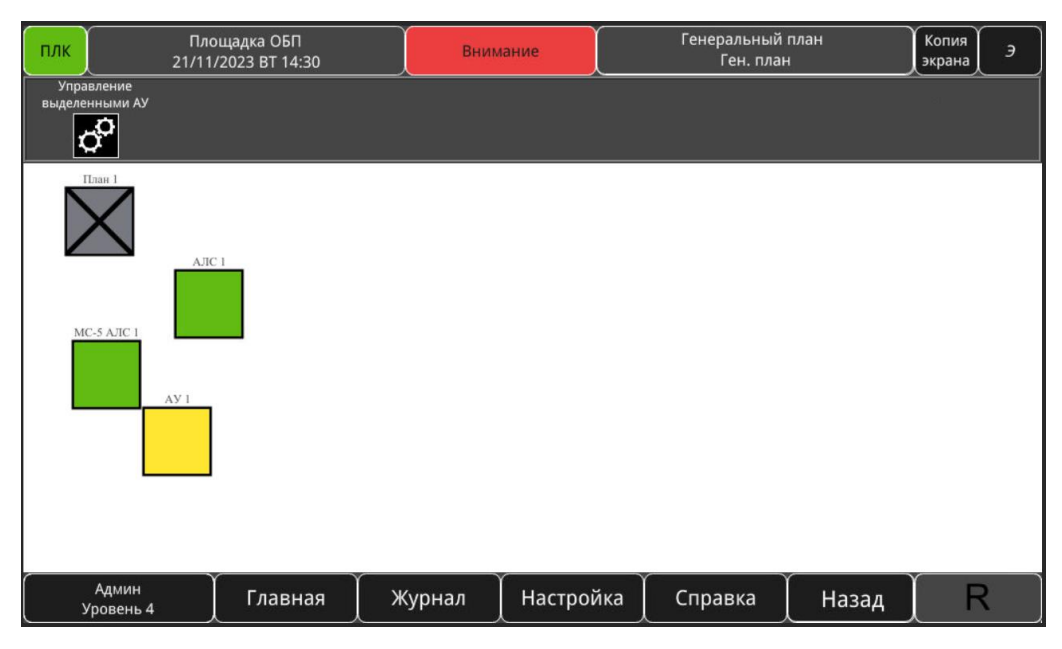

<span id="page-53-1"></span>Рисунок 3.46 – Окно план расположения АУ в ЗКПЗ, режим просмотра

Также планы можно просматривать в окне управления отдельной ЗКПЗ, см п.п. [3.3.21,](#page-49-0) и в окне «Главная» при выборе варианта главного окна «План», см п.п. [3.3.1.](#page-27-0)

Режим просмотра планов позволяет осуществлять просмотр планов без возможности их редактирования, переходить на экраны настроек АУ, переходить на экраны других планов, а также

производить управление несколькими АУ, которые выделил пользователь (см п.п. [3.5.5.2.1,](#page-109-0) инструмент «Runtime»). Более подробно о возможностях создания и редактирования планов описано в п.п. [3.5.5.](#page-102-0)

#### **Окно «Журналы активных сообщений»**

<span id="page-54-2"></span>Вызов окна «Журналы активных сообщений» осуществляется путем нажатия на кнопку «Журналы активных сообщений» в окне «Главная» (в случае если в выбранном варианте окна «Главная» есть данная кнопка), либо нажатием аналогичной кнопки в окне «Журнал архивных сообщений», переход в которое осуществляется нажатием кнопки «Журнал» в окне «Главная». Окно «Журналы активных сообщений» представляет собой набор кнопок-индикаторов для перехода в активные журналы сообщений, описанные в пунктах [3.3.2](#page-30-0) – [3.3.19](#page-47-0) (в случае если данные кнопки-индикаторы есть в выбранном варианте окне «Главная», то переход в соответствующие журналы можно осуществлять сразу через окно «Главная» нажатием на них).

На рисунке [3.47](#page-54-1) приведено окно «Журналы активных сообщений».

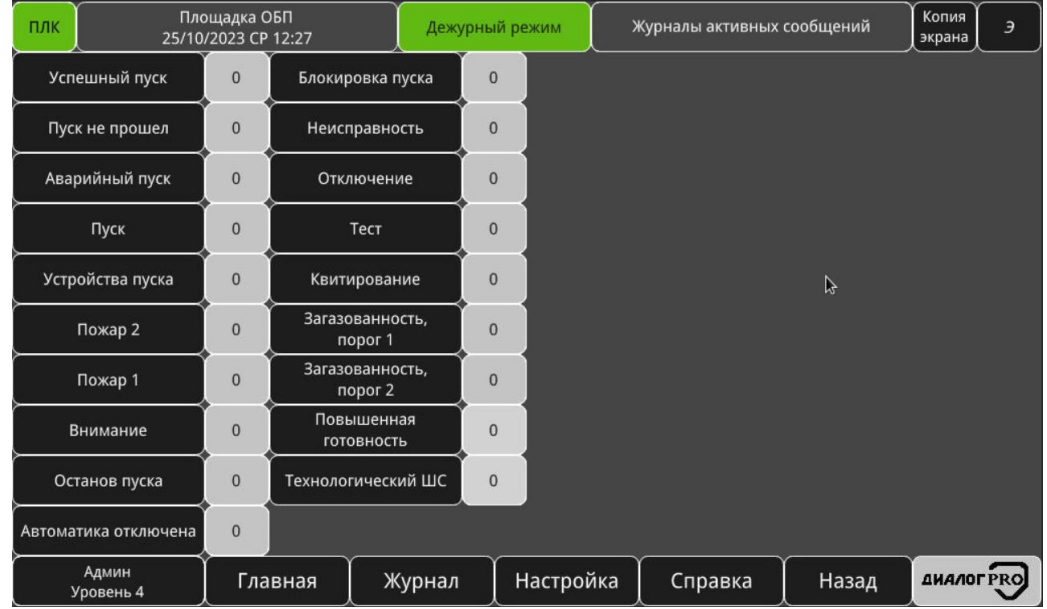

<span id="page-54-1"></span>Рисунок 3.47 – Окно «Журнал активных сообщений»

Для того чтобы вернуться в предыдущее окно, необходимо нажать кнопку «Назад».

# 3.4 Окно «Журнал архивных сообщений»

<span id="page-54-0"></span>На рисунке [3.48](#page-55-0) приведен вид окна «Журнал архивных сообщений», в котором отображен журнал архивных сообщений.

| ПЛК  |                    | Площадка ОБП<br>06/12/2023 CP 12:00 |                 |                                         | Дежурный режим |         | Журнал архивных сообщений                      |                    | Копия<br>экрана | Э |
|------|--------------------|-------------------------------------|-----------------|-----------------------------------------|----------------|---------|------------------------------------------------|--------------------|-----------------|---|
| 1395 | 06.12.2023         |                                     | 12:00:00        |                                         |                |         | Аитем РЕЗУЛЬТИРУЮЩЕЕ СОСТОЯНИЕ: ДЕЖУРНЫЙ РЕЖИМ |                    | 0               |   |
| 1394 | 06.12.2023         |                                     | 12:00:00        |                                         |                |         | ЛЕВАЯ РЕЗУЛЬТИРУЮЩЕЕ СОСТОЯНИЕ: НЕИСПРАВНОСТЬ  |                    |                 |   |
| 1393 | 06.12.2023         |                                     | 11:59:55        | СВЯЗЬ С ПЛК: НОРМА                      |                |         |                                                |                    |                 |   |
| 1392 | 06.12.2023         |                                     | 11:59:20        |                                         |                |         | РАЗРЕШИТЬ ПЕРЕЗАГРУЗКУ ПАНЕЛИ: НЕТ             |                    |                 |   |
| 1391 | 06.12.2023         |                                     | 11:59:20        | РЕЗУЛЬТИРУЮЩЕЕ СОСТОЯНИЕ: НЕ ОПРЕДЕЛЕНО |                |         |                                                |                    |                 |   |
| 1390 | 06.12.2023         |                                     | 11:59:20        | РЕЗУЛЬТИРУЮЩЕЕ СОСТОЯНИЕ: НЕ ОПРЕДЕЛЕНО |                |         |                                                |                    |                 |   |
| 1389 | 06.12.2023         |                                     | 11:59:20        |                                         |                |         | РЕЗУЛЬТИРУЮЩЕЕ СОСТОЯНИЕ: НЕ ОПРЕДЕЛЕНО        |                    |                 |   |
| 1388 | 06.12.2023         |                                     | 11:59:20        |                                         |                |         | РЕЗУЛЬТИРУЮЩЕЕ СОСТОЯНИЕ: НЕ ОПРЕДЕЛЕНО        |                    |                 |   |
| 1387 | 06.12.2023         |                                     | 11:59:20        |                                         |                |         | РЕЗУЛЬТИРУЮЩЕЕ СОСТОЯНИЕ: НЕ ОПРЕДЕЛЕНО        |                    |                 |   |
| 1386 | 06.12.2023         |                                     | 11:59:20        |                                         |                |         | РЕЗУЛЬТИРУЮЩЕЕ СОСТОЯНИЕ: НЕ ОПРЕДЕЛЕНО        |                    |                 |   |
| 1385 | 06.12.2023         |                                     | 11:59:20        | РЕЗУЛЬТИРУЮЩЕЕ СОСТОЯНИЕ: НЕ ОПРЕДЕЛЕНО |                |         |                                                |                    |                 |   |
|      | Управление ЗКПЗ    |                                     | Просмотр планов |                                         |                |         | Журналы активных<br>сообщений                  | архивных сообщений | Очистить журнал |   |
|      | Админ<br>Уровень 4 | Главная                             | Жұрнал          | Настройка                               |                | Справка | Назад                                          | <b>ДИАЛОГРRO</b>   |                 |   |

<span id="page-55-0"></span>Рисунок 3.48 – Окно **«**Журнал**»**

Журнал отображает следующие данные:

- Порядковый номер события;
- Дата дата получения сообщения;
- Время время получения сообщения;
- Сообщение текст полученного сообщения.

Сообщения отсортированы в порядке их появления в БС. Максимальное количество сообщений доступных для просмотра – 10000. Перемещение внутри окна осуществляется с помощью полосы прокрутки, которая появляется в правой и нижней части окна, если сообщения не помещаются в окне.

При нажатии на кнопку «Очистить журнал архивных сообщений» пользователю будет выведено окно с подтверждением действия. После подтверждения журнал архивных сообщений будет очищен.

Описание кнопок перехода представлено:

- «Управление ЗКПЗ» (см. п.п. [3.3.21\)](#page-49-0);
- «Просмотр планов» (см. п.п. [3.3.22\)](#page-52-1);
- «Журнал действий пользователя» (см. п.п. [3.4.1\)](#page-55-1);
- «Журналы активных сообщений» (см. п.п. [3.3.23\)](#page-54-2).

Для того чтобы вернуться в предыдущее окно, необходимо нажать кнопку «Назад».

#### **Окно «Журнал действий пользователя»**

<span id="page-55-1"></span>На рисунке [3.49](#page-56-0) приведен вид окна «Журнал действий пользователя», в котором отображен журнал действий пользователя.

| ПЛК                    | Площадка ОБП<br>23/01/2024 BT 16:06                          |                  | Дежурный режим            |             | Журнал действий пользователя |                                                    | Копия<br>экрана       | Э               |  |
|------------------------|--------------------------------------------------------------|------------------|---------------------------|-------------|------------------------------|----------------------------------------------------|-----------------------|-----------------|--|
|                        |                                                              |                  | Журнал действий оператора |             |                              |                                                    |                       |                 |  |
| Дата                   | Время                                                        | Имя пользователя |                           | Комментарий |                              |                                                    |                       |                 |  |
| 23.01.2024             | 16:06:37                                                     |                  |                           |             |                              | БС - изменена настройка "Кнопка системной панели   |                       |                 |  |
| 23.01.2024             | БС - изменена настройка "Кнопка системной панели<br>16:06:37 |                  |                           |             |                              |                                                    |                       |                 |  |
| 23.01.2024<br>15:22:14 |                                                              |                  |                           |             |                              | БС - произведен переход в настройки сетевых базовь |                       |                 |  |
|                        |                                                              |                  |                           |             |                              |                                                    |                       |                 |  |
|                        |                                                              |                  |                           |             |                              |                                                    |                       |                 |  |
|                        |                                                              |                  |                           |             |                              |                                                    |                       |                 |  |
|                        |                                                              |                  |                           |             |                              |                                                    |                       |                 |  |
|                        |                                                              |                  |                           |             |                              |                                                    |                       |                 |  |
|                        |                                                              |                  |                           |             |                              |                                                    |                       |                 |  |
|                        |                                                              |                  | $\frac{1}{2}$             |             |                              |                                                    | действий пользователя | Очистить журнал |  |
| Админ<br>Уровень 4     | Главная                                                      | Журнал           | Настройка                 |             | Справка                      | Назад                                              | <b>ДИАЛОГ PRO</b>     |                 |  |

<span id="page-56-0"></span>Рисунок 3.49 – Окно **«**Журнал действий пользователя**»**

Журнал действий пользователя отображает следующие данные:

- Дата дата получения сообщения;
- Время время получения сообщения;
- Имя пользователя пользователь, который выполнил действие;
- Комментарий описание выполненного действия;
- Информация описание изменения;

 Действие – характер выполненного действия (например ввод данных или изменение значения в выпадающем списке);

– Номер окна – номер окна, в котором выполнено действие.

Сообщения отсортированы в порядке их появления в БС. Перемещение внутри окна осуществляется с помощью полосы прокрутки, которая появляется в правой и нижней части окна, если сообщения не помещаются в окне.

При нажатии на кнопку «Очистить журнал действий пользователя» пользователю будет выведено окно с подтверждением действия. После подтверждения журнал действий пользователя будет очищен.

Для того чтобы вернуться в предыдущее окно, необходимо нажать кнопку «Назад».

## 3.5 Окно «Настройки»

На рисунке [3.50](#page-57-0) приведен вид основного окна «Настройки». Окно «Настройки» содержит сервисы по настройке и конфигурированию БС.

| ПЛК |                         | Площадка ОБП<br>06/12/2023 CP 12:01   | Дежурный режим |                                                  | Настройка                                                 |                                         | Копия<br>экрана  | $\overline{z}$ |
|-----|-------------------------|---------------------------------------|----------------|--------------------------------------------------|-----------------------------------------------------------|-----------------------------------------|------------------|----------------|
|     |                         | Настройка этой базовой станции (БС)   |                |                                                  |                                                           | Настройка сетевых базовых станций (СБС) |                  |                |
|     |                         |                                       |                |                                                  |                                                           |                                         |                  |                |
|     | адресных устройств (АУ) | Настройка адресных линий связи (АЛС), |                | Настройка зон контроля<br>пожарной защиты (ЗКПЗ) | Создание, редактирование планов<br>расположения АУ в ЗКПЗ |                                         |                  |                |
|     |                         |                                       |                |                                                  |                                                           |                                         |                  |                |
|     |                         |                                       |                |                                                  |                                                           |                                         |                  |                |
|     |                         |                                       |                |                                                  |                                                           |                                         |                  |                |
|     |                         |                                       |                |                                                  |                                                           |                                         |                  |                |
|     |                         |                                       |                | $\beta$                                          |                                                           |                                         |                  |                |
|     |                         |                                       |                |                                                  |                                                           |                                         |                  |                |
|     |                         |                                       |                |                                                  |                                                           |                                         |                  |                |
|     | Админ<br>Уровень 4      | Главная                               | Журнал         | Настройка                                        | Справка                                                   | Назад                                   | <b>ДИАЛОГРRO</b> |                |

<span id="page-57-0"></span>Рисунок 3.50 – Окно **«**Настройки»

Окно отображает следующие кнопки:

- Настройка этой базовой станции (БС) (см. [3.5.1\)](#page-57-1);
- Настройка сетевых базовых станций (СБС) (см. [3.5.2\)](#page-74-0);
- Настройка адресных линий связи (АЛС), адресных устройств (АУ) (см. [0\)](#page-77-0);
- Настройка зон контроля пожарной защиты (ЗКПЗ) (см. [3.5.4\)](#page-100-0);
- Создание, редактирование планов расположения АУ в ЗКПЗ (см. [3.5.5\)](#page-102-0).

Для того чтобы вернуться в предыдущее окно, необходимо нажать кнопку «Назад».

# **Сервис конфигурации «Настройка этой базовой станции (БС)»**

<span id="page-57-1"></span>Вызов сервиса и окна «Настройка этой базовой станции (БС)» осуществляется путем нажатия на кнопку «Настройка этой базовой станции (БС)» окна «Настройки».

На рисунке [3.51](#page-57-2) приведено окно «Настройка этой базовой станции (БС)».

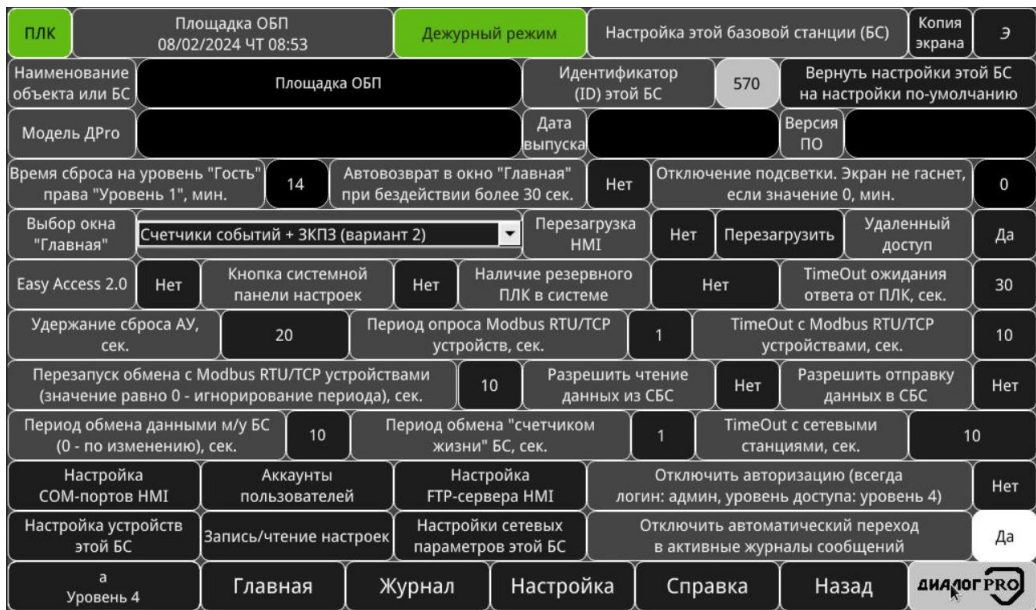

<span id="page-57-2"></span>Рисунок 3.51 – Окно «Настройка этой базовой станции (БС)»

Окно отображает следующие формы:

 «Наименование объекта или БС» – предназначено для ввода наименования объекта, на котором установлен БС, данное поле обязательно для заполнения. Введенное наименование будет отображено в левом верхнем углу (над датой и временем), в журнале архивных сообщений и будет передано другим базовым станциям (далее СБС – сетевая базовая станция);

 «Идентификатор (ID) этой БС» – идентификатор БС в сети. Данный идентификатор будет отображен в окне информации о предприятии-изготовителе;

 Кнопка «Вернуть настройки этой БС на настройки по умолчанию» – возврат всех настроек окна «Настройки этой базовой станции (БС)» на настройки по умолчанию.

 «Модель ДPro» – предназначена для ввода наименования модели БС. Введенное наименование будет отображено в журнале архивных сообщений и в окне информации о предприятии-изготовителе;

«Дата выпуска» – дата производства БС;

«Версия ПО» – версия программного обеспечения БС;

 «Время сброса пользователя на «Гость» права «Уровень 1» – предназначено для ввода времени, по истечению которого авторизованный пользователь (в случае его наличия и бездействия) будет сброшен на «Гость» с правами уровня 1. Данное поле обязательно для заполнения. Если активна кнопка (в положении «Да») «Отключить авторизацию (логин: админ, уровень доступа: уровень 4)» то данная настройка игнорируется.

 «Автовозврат в окно «Главная» при бездействии более 30 сек.» – предназначено для возврата в окно «Главная» при бездействии пользователя (пользователь не касается панели оператора) более чем 30 секунд.

 «Отключение подсветки. Экран не гаснет, если значение 0, мин.» – предназначено для продления срока службы экрана панели оператора. Экран панели оператора будет включен каждый раз при появлении сообщения.

 «Отключить авторизацию (логин: админ, уровень доступа: уровень 4)» – предназначено для БС, в которых наличие авторизации пользователей не обязательно. В БС всегда будет активный уровень доступа 4 (уровень администратора, без ограничений).

 «Выбор окна «Главная» – выпадающий список, предназначенный для отображения мнемосхем окна «Главная». По умолчанию выбран «Счетчики событий + ЗКПЗ (вариант 1)», изменять данный параметр не рекомендуется.

 «TimeOut ожидания ответа от ПЛК, сек.» – предназначено для ввода времени (в секундах) ожидания ответа от ПЛК, по истечению которого будет установлено состояние «Нет связи» с ПЛК.

 «Перезагрузка HMI» – кнопки снятия блокировки на перезагрузку панели оператора (положение «Да»), с последующей перезагрузкой панели оператора (нажать кнопку «Перезагрузить»);

 «Удаленный доступ» – разрешить удалённый доступ (посредством VNC) к панели оператора;

 «Easy Access 2.0» – разрешить удалённый доступ (посредством Easy Access 2.0) к панели оператора. Подробнее см. руководство администратора;

 «Кнопка системной панели настроек» – отображать / не отображать кнопку системной панели настроек;

 «Наличие резервного ПЛК в системе» – наличие (установить в «Да») или отсутствие (установить в «Нет») резервного ПЛК в БС;

59

 «Период восстановления обмена с Modbus RTU/TCP устройствами (значение равно 0 – игнорирование периода), сек.» – поле ввода периода времени, за который в БС будет произведено попытка восстановления связи с Modbus RTU/TCP устройствами в БС;

 «Период опроса Modbus RTU/TCP устройств, сек.» – поле ввода периода времени, за который в БС будет произведен опрос Modbus RTU/TCP устройств;

 «TimeOut с Modbus RTU/TCP устройствами, сек.» – поле ввода времени, по истечению которого будет установлено состояние «Нет связи» с Modbus RTU/TCP устройствами. Значение в данном поле должно быть больше, чем в поле «Период опроса Modbus RTU/TCP устройств, сек.»;

 «Удержание сброса АУ, сек.» – поле ввода времени (в секундах) в течении которого будет удержана команда «Квитировать (сброс)»;

 «Период обмена данными м/у БС (0 – по изменению), сек.» – поле ввода периода времени, по истечению которого будет отправлено сообщение СБС о состоянии БС. При активной кнопке «Разрешить чтение данных из СБС» (установлена в «Да») БС будут обработаны данные от СБС. При активной кнопке «Разрешить отправку данных в СБС» (установлена в «Да») отправка сообщений в СБС будет разрешена;

 «Период обмена «Счетчиком жизни», сек» – период обмена «счетчиком жизни» между БС. «Счетчик жизни» – это постоянно инкрементируемое (увеличиваемое на единицу) значение;

 «TimeOut с сетевыми станциями, сек.» – поле ввода времени, по истечению которого будет установлено состояние «Нет связи» с СБС. Значение в данном поле должно быть больше, чем в поле «Период обмена «Счетчиком жизни», сек».

Окно отображает следующие кнопки:

- «Настройка COM-портов HMI» (см. [3.5.1.1\)](#page-59-0);
- «Аккаунты пользователей» (см. [3.5.1.2\)](#page-60-0);
- «Запись/чтение настроек» (см. [3.5.1.3\)](#page-61-0);
- «Настройки FTP-сервера HMI» (см. [3.5.1.4\)](#page-61-1);
- «Настройки устройств этой БС» (см. [3.5.1.5\)](#page-62-0);
- «Настройки сетевых параметров этой БС» (см. [3.5.1.6\)](#page-73-0).

Для того чтобы вернуться в предыдущее окно, необходимо нажать кнопку «Назад».

# **3.5.1.1 Окно «Настройка COM-портов»**

<span id="page-59-0"></span>Вызов окна «Настройка COM-портов» осуществляется путем нажатия на кнопку «Настройка COM-портов» окна «Настройка этой базовой станции (БС)».

На рисунке [3.52](#page-60-1) приведено окно «Настройка COM-портов».

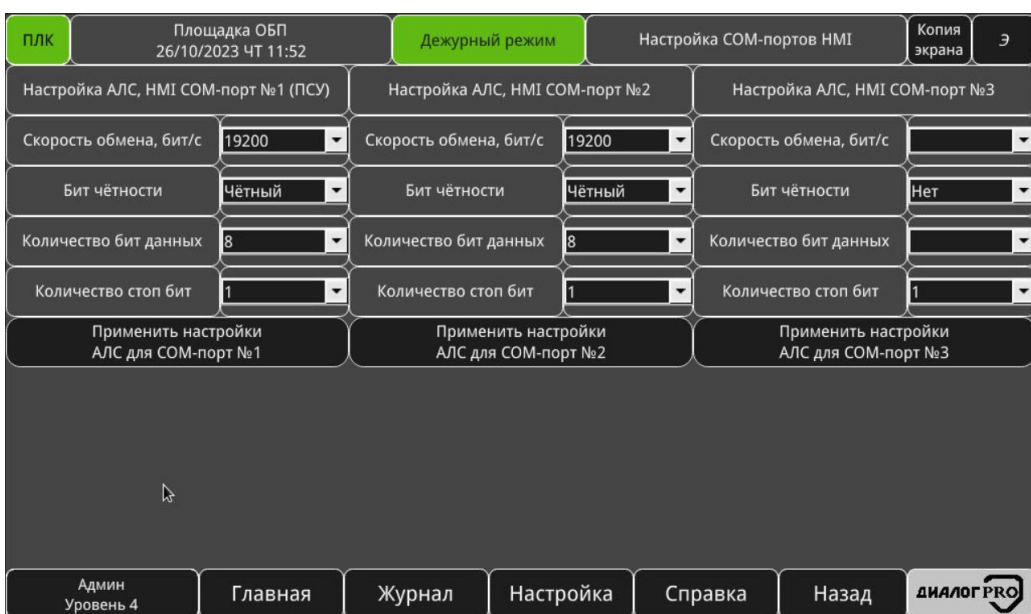

<span id="page-60-1"></span>Рисунок 3.52 – Окно «Настройка COM-портов»

Окно отображает:

 $-\kappa$ Настройки АЛС, НМІ СОМ-порт №1 – 3» – предназначено для ввода значений настроек адресной линии связи: скорость обмена, количество бит данных, чётность и количество стоповых бит, для COM-портов №1 – 3 панели оператора. После изменений настроек необходимо нажать кнопку «Применить настройки ЛС для COM-порт №Х», где Х – соответствующий COM-порт;

Для того чтобы вернуться в предыдущее окно, необходимо нажать кнопку «Назад».

# **3.5.1.2 Окно «Аккаунты пользователей»**

<span id="page-60-0"></span>Вызов окна «Аккаунты пользователей» осуществляется путем нажатия на кнопку «Аккаунты пользователей» окна «Настройка этой базовой станции (БС)».

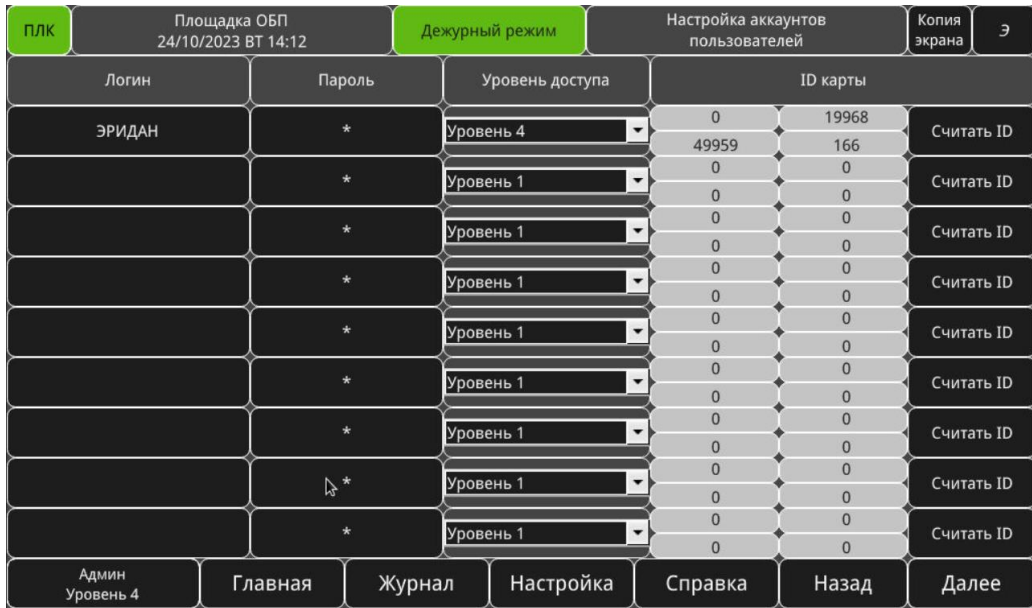

На рисунке [3.53](#page-60-2) приведено окно «Аккаунты пользователей».

<span id="page-60-2"></span>Рисунок 3.53 – Окно «Аккаунты пользователей»

Данное окно предназначено для ввода логинов, паролей и уровней доступа пользователей.

БС поддерживает до 20 пользователей.

Окно отображает следующие формы:

 «Логин» – предназначено для ввода логина пользователя, под которым пользователь будет авторизован в панели оператора. До 10 символов, поддержка русского языка осуществлена.

 «Пароль» – предназначено для ввода численного пароля, под которым пользователь будет авторизован в панели оператора. До 10 символов (только цифры).

 «Уровень доступа» – предназначено для ввода уровня доступа в панель оператора (подробнее об уровнях доступа см. п.п. [3.2.1\)](#page-26-0);

 «Считать ID» – данная кнопка позволяет считать ID NFC карты, тем самым присвоить прочитанную карту к пользователю. ID NFC карты будет отображен в 4-х полях слева от кнопки «Считать ID». Данная функция доступна при наличии ПСУ в БС.

Для того чтобы перейти в следующее окно, необходимо нажать кнопку «Далее».

Для того чтобы вернуться в предыдущее окно, необходимо нажать кнопку «Назад».

## **3.5.1.3 Окно «Запись/чтение настроек»**

<span id="page-61-0"></span>Вызов окна «Запись/чтение настроек» осуществляется путем нажатия на кнопку «Запись/чтение настроек в/из файла» окна «Настройка этой базовой станции (БС)».

На рисунке [3.54](#page-61-2) приведено окно «Запись/чтение настроек».

| ПЛК |                    | Площадка ОБП<br>26/10/2023 ЧТ 09:19 |        | Дежурный режим | Настройки по-умолчанию |       | Копия<br>экрана | Э                 |
|-----|--------------------|-------------------------------------|--------|----------------|------------------------|-------|-----------------|-------------------|
|     | Запись             |                                     | Чтение |                |                        |       |                 |                   |
|     | Запись             |                                     | Чтение |                |                        |       |                 |                   |
|     | Запись             |                                     | Чтение |                |                        |       |                 |                   |
|     |                    |                                     |        |                |                        |       |                 |                   |
|     |                    |                                     |        |                |                        |       |                 |                   |
|     |                    |                                     |        |                |                        |       |                 |                   |
|     |                    |                                     |        |                |                        |       |                 |                   |
|     |                    |                                     |        |                |                        |       |                 |                   |
|     |                    |                                     |        |                |                        |       |                 |                   |
|     |                    | $\beta$                             |        |                |                        |       |                 |                   |
|     | Админ<br>Уровень 4 | Главная                             | Журнал | Настройка      | Справка                | Назад |                 | <b>ДИАЛОГ PRO</b> |

<span id="page-61-2"></span>Рисунок 3.54 – Окно «Запись/чтение настроек»

Окно отображает кнопки запись и чтение указанных настроек в энергонезависимую память панели оператора.

Для того чтобы вернуться в предыдущее окно, необходимо нажать кнопку «Назад».

# **3.5.1.4 Окно «Настройки FTP-сервера HMI»**

<span id="page-61-1"></span>Вызов окна «Настройки FTP-сервера HMI» осуществляется путем нажатия на кнопку «Настройки FTP-сервера HMI» окна «Настройка этой базовой станции (БС)».

На рисунке [3.55](#page-62-1) приведено окно «Настройки FTP-сервера HMI».

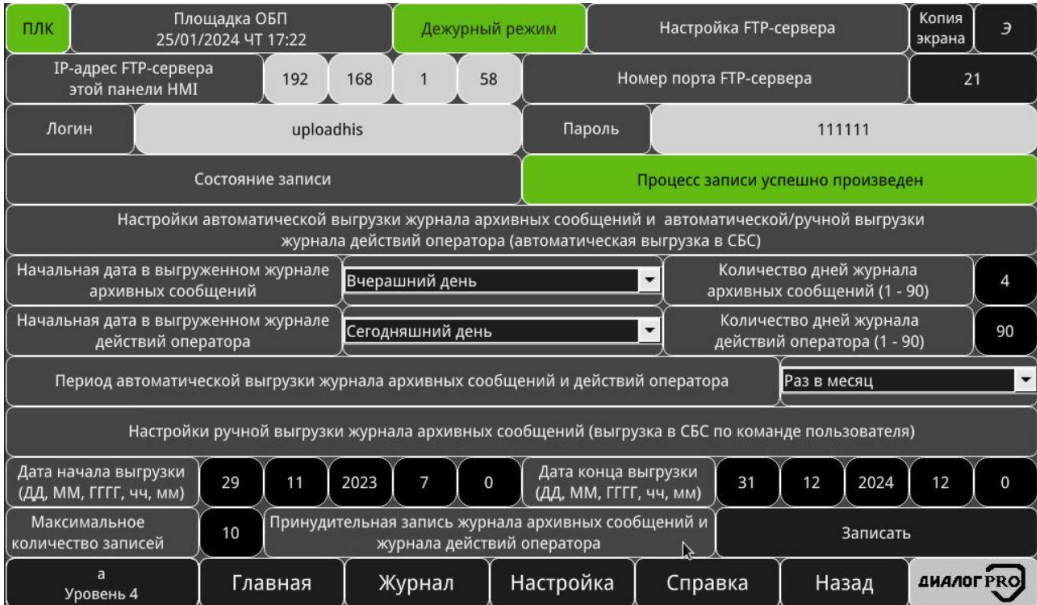

<span id="page-62-1"></span>Рисунок 3.55 – Окно «Настройки FTP-сервера HMI»

Окно отображает следующую информацию:

 «IP-адрес FTP-сервера этой панели HMI» – IP-адрес панели оператора, а также FTPсервера;

- «Номер порта FTP-сервера» порт FTP-сервера, по умолчанию 21.
- «Логин» логин для входа в FTP-сервер;
- «Пароль» пароль для входа в FTP-сервер;
- «Состояние записи» отображает текущее состояние записи данных в FTP-сервер;

Далее идут настройки автоматической и ручной выгрузки журналов архивных сообщений и действий пользователя в СБС.

Для того чтобы вернуться в предыдущее окно, необходимо нажать кнопку «Назад».

# **3.5.1.5 Окно «Настройки устройств этой БС»**

<span id="page-62-0"></span>Вызов окна «Настройки устройств этой БС» осуществляется путем нажатия на кнопку «Настройки устройств этой БС». На рисунке [3.56](#page-63-0) приведено окно "БС".

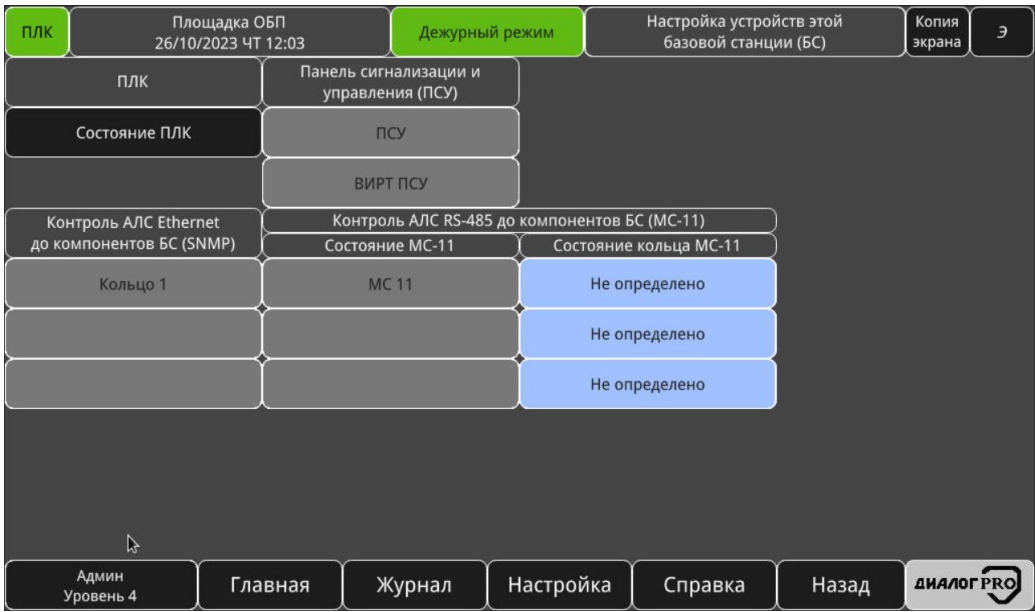

<span id="page-63-0"></span>Рисунок 3.56 – Окно «Настройки устройств этой БС»

Окно отображает следующие кнопки:

- «Состояние ПЛК», отображает окно текущего состояния ПЛК, см. [3.5.1.5.1;](#page-63-1)
- «Панель сигнализации и управления (ПСУ)», см. [3.5.1.5.2;](#page-64-0)
- «Контроль АЛС Ethernet до компонентов БС (SNMP)», см. [3.5.1.5.3;](#page-69-0)
- «Контроль АЛС RS-485 до компонентов БС (МС-11)», см. [3.5.1.5.4.](#page-71-0)

Для того чтобы вернуться в предыдущее окно, необходимо нажать кнопку «Назад».

# 3.5.1.5.1 *Окно «Состояние ПЛК»*

<span id="page-63-1"></span>Вызов окна «Состояние ПЛК» осуществляется путем нажатия на кнопку «Состояние ПЛК» окна «Настройки устройств этой базовой станции (БС)».

На рисунке [3.57](#page-63-2) приведено окно «Состояние ПЛК».

| ПЛК |                    | Площадка ОБП<br>26/10/2023 ЧТ 09:21 |                                                                                                    | Дежурный режим | Состояние ПЛК |       | Копия<br>Э<br>экрана |
|-----|--------------------|-------------------------------------|----------------------------------------------------------------------------------------------------|----------------|---------------|-------|----------------------|
|     |                    |                                     | Состояние связи с ПЛК. "Счетчик жизни" ПЛК, состояния:<br>увеличивается - связь с ПЛК в норме, не отображается - нет связи с ПЛК |                | ПЛК           |       | 32                   |
|     |                    |                                     |                                                                                                    |                |               |       |                      |
|     |                    |                                     |                                                                                                    |                |               |       |                      |
|     |                    |                                     |                                                                                                    |                |               |       |                      |
|     |                    |                                     |                                                                                                    |                |               |       |                      |
|     |                    |                                     |                                                                                                    |                |               |       |                      |
|     |                    |                                     |                                                                                                    |                |               |       |                      |
|     |                    | $\beta$                             |                                                                                                    |                |               |       |                      |
|     |                    |                                     |                                                                                                    |                |               |       |                      |
|     |                    |                                     |                                                                                                    |                |               |       |                      |
|     | Админ<br>Уровень 4 | Главная                             | Журнал                                                                                                    | Настройка      | Справка       | Назад | <b>ДИАЛОГРКО</b>     |

<span id="page-63-2"></span>Рисунок 3.57 – Окно «Состояние ПЛК»

Данное окно отображает состояние связи с ПЛК (таблица [3.3\)](#page-64-1), а также изменяющийся в реальном времени «счетчик жизни». Если счетчик остается неизменным в течении 2 секунд и более или отсутствует отображение, то ПЛК может находится в режиме «STOP», связь с ПЛК прервана или в ПЛК возникла критическая ошибка ПЛК.

<span id="page-64-1"></span>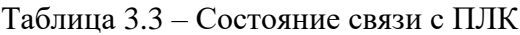

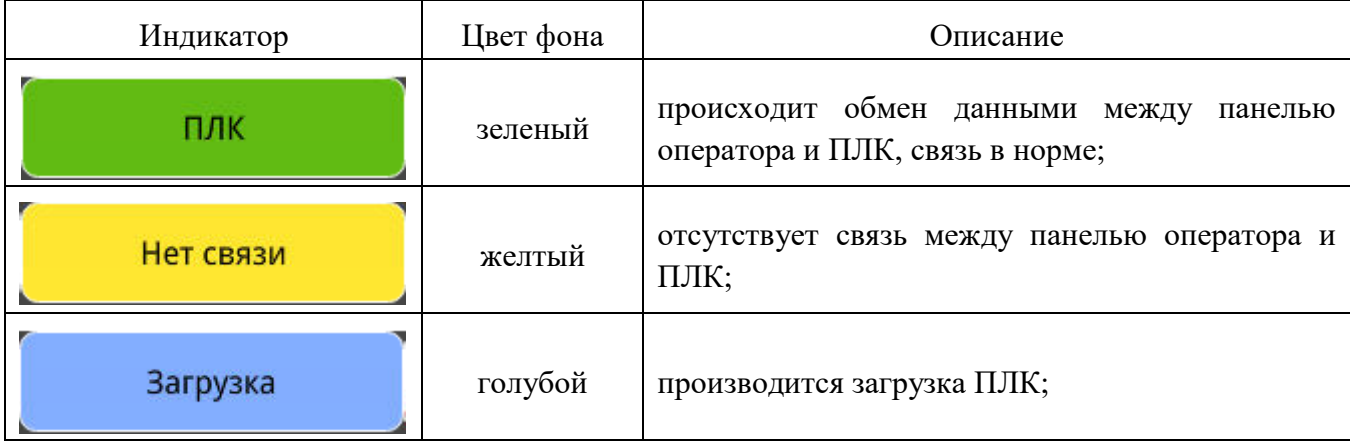

**Примечание:** Также, о некорректной связи с ПЛК может говорить отсутствие мнемознаков отображение КИП, различных полей ввода/отображения, индикаторов и т.д., а так же символ – красный восклицательный знак  $($  $)$  в левом нижнем углу некоторых мнемознаков.

После устранения неисправности линии связи, связь между панелью оператора и ПЛК восстанавливается автоматически.

Для того чтобы вернуться в предыдущее окно, необходимо нажать кнопку «Назад»

# 3.5.1.5.2 *Окно «Панель сигнализации и управления (ПСУ)»*

<span id="page-64-0"></span>Вызов окна «Панель сигнализации и управления (ПСУ)» осуществляется путем нажатия на соответствующую кнопку, находящиеся под надписью «Панель сигнализации и управления (ПСУ)» окна «Настройки устройств этой базовой станции (БС)».

На рисунках [3.58,](#page-64-2) [3.59](#page-65-0) приведено окно «Панель сигнализации и управления (ПСУ)».

| ПЛК                                                                            |                  | Площадка ОБП<br>06/12/2023 CP 12:04 |                          |                 | Дежурный режим           |                                | <b>ncy</b>       |                                                  |                                    | Копия<br>экрана | $\overline{z}$          |                  |          |  |
|--------------------------------------------------------------------------------|------------------|-------------------------------------|--------------------------|-----------------|--------------------------|--------------------------------|------------------|--------------------------------------------------|------------------------------------|-----------------|-------------------------|------------------|----------|--|
| Блокировка<br>Да                                                               |                  |                                     | Отключение               | Нет             | Аппаратный<br>тест       | Нет                            |                  | Отклюение автоматики в<br>ЗКПЗ при неисправн. АУ |                                    | Нет             | Температура<br>ЦПУ, °С: |                  | $\Omega$ |  |
| Обозначение ПСУ<br>Краткое обоззначение ПСУ                                    |                  |                                     |                          |                 |                          | Тест панели<br>оператора, сек. |                  | 0                                                | Текущий уровень<br>доступа         |                 |                         |                  |          |  |
| <b>NCY</b>                                                                     |                  |                                     | ПСУ                      |                 |                          | Неисправность<br>flash-памяти  | Нет              |                                                  | Ошибка инициализации<br>параметров |                 | Нет                     |                  |          |  |
| ПСУ установ.<br>в ЗКПЗ                                                         | Нет              |                                     |                          |                 |                          | $\blacktriangledown$           | Состояние        |                                                  |                                    | Блокировка      |                         |                  |          |  |
| ID<br>Her                                                                      |                  | SN<br>v MB                          | $\mathbf{0}$<br>$\Omega$ | v AV<br>$V \Pi$ | $\mathbf{0}$<br>$\Omega$ |                                | <b>ID</b> карты  | $\overline{0}$                                   |                                    | $\Omega$        | $\Omega$                |                  | n        |  |
| Настройки<br>1200<br>$\blacktriangledown$<br>АЛС                               |                  |                                     |                          | Чётный          | 11<br>▼                  |                                |                  |                                                  | Регистр сброса<br>Нет              |                 |                         |                  |          |  |
| Звуковая<br>сигнал. ПСУ                                                        | Включена<br>Звук |                                     |                          |                 |                          |                                |                  | Блокировка                                       |                                    |                 |                         |                  |          |  |
| Общий сброс АУ<br>этой БС                                                      |                  | Сброс                               |                          |                 | Сброс                    |                                | Блокировка       |                                                  |                                    |                 |                         |                  |          |  |
| Подтверждение пуска, досрочного пуска<br>Нет<br>в ЗКПЗ по кнопке "Пуск" на ПСУ |                  |                                     |                          |                 |                          |                                | Состояние входов |                                                  |                                    |                 |                         |                  |          |  |
| Настройка выходов                                                              |                  |                                     | Настройка входов         |                 |                          |                                |                  |                                                  |                                    |                 |                         |                  |          |  |
| Админ<br>Уровень 4                                                             |                  |                                     | Главная                  |                 | Журнал                   | Настройка                      |                  | Справка                                          |                                    |                 | Назад                   | <b>ДИАЛОГРКО</b> |          |  |

<span id="page-64-2"></span>Рисунок 3.58 – Окно «Панель сигнализации и управления (ПСУ)»

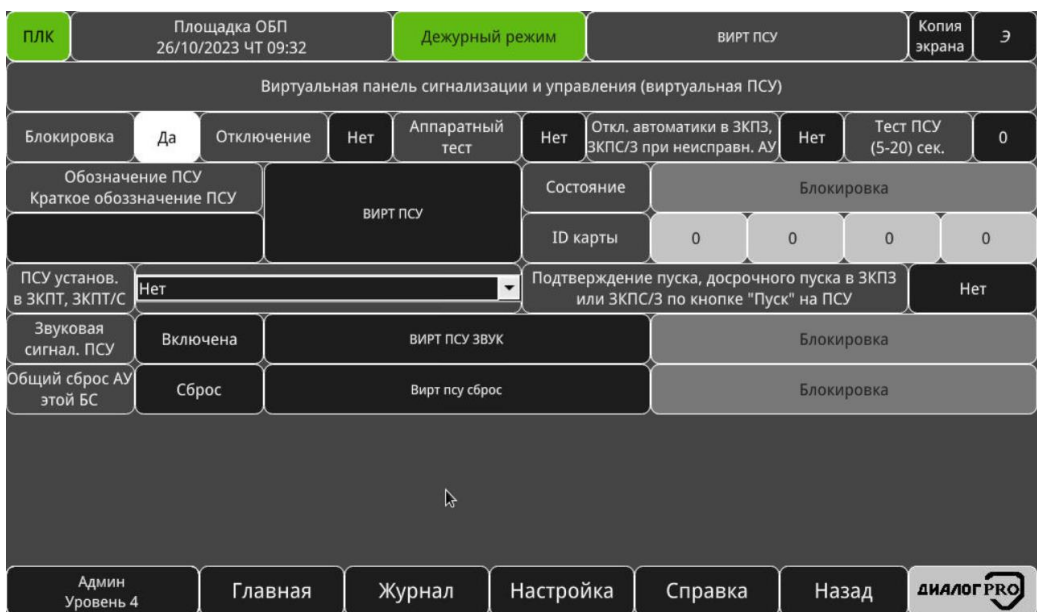

<span id="page-65-0"></span>Рисунок 3.59 – Окно «Панель сигнализации и управления (ПСУ), виртуальная»

<span id="page-65-1"></span>В таблице [3.4](#page-65-1) приведено описание окна конфигурации ПСУ.

# Таблица 3.4 – Описание окна конфигурации ПСУ

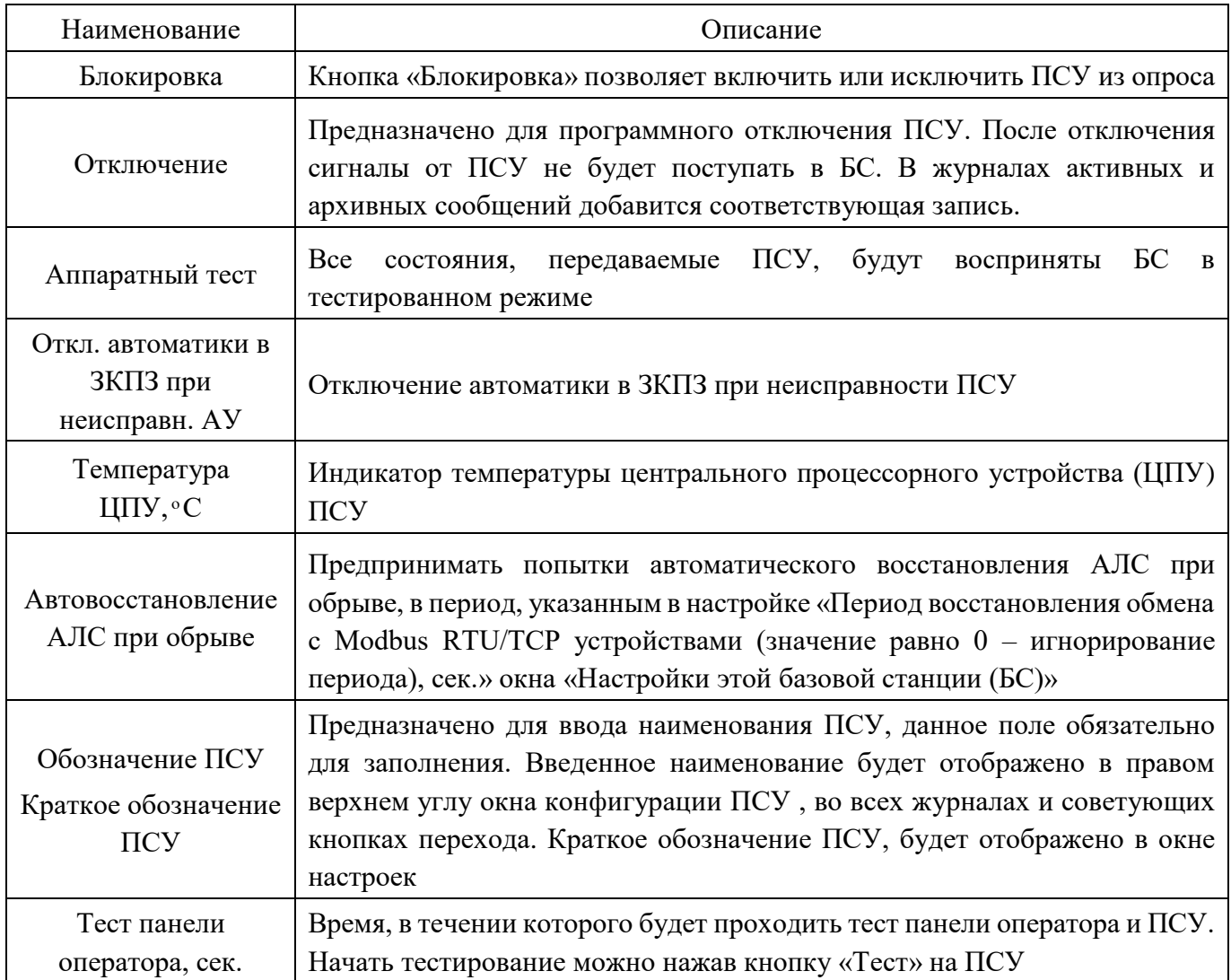

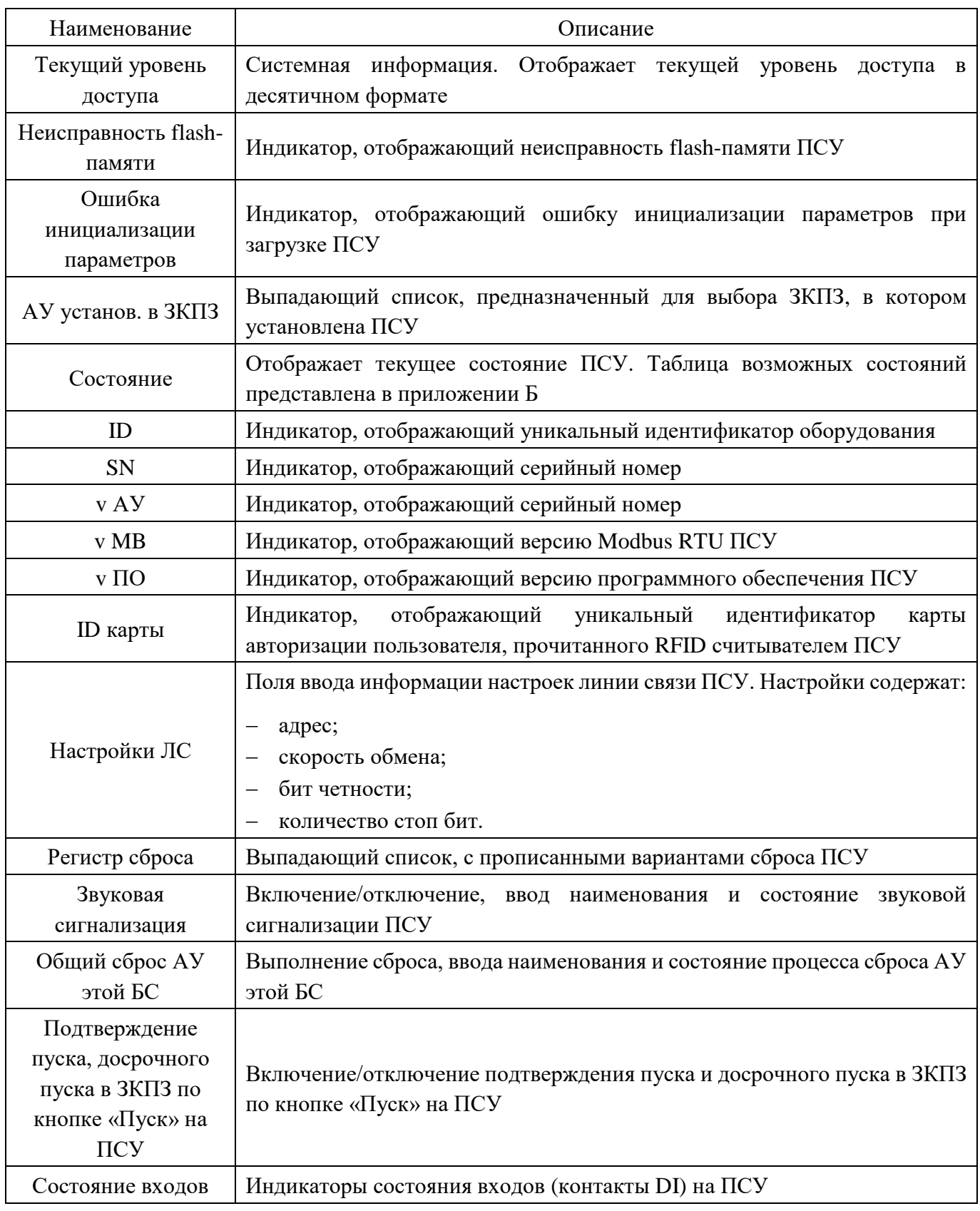

Кнопки «Настройка выходов», «Настройка входов» отвечают за переход в окна настроек выходов (рисунок [3.60\)](#page-67-0) и входов (рисунок [3.61\)](#page-68-0) ПСУ соответственно

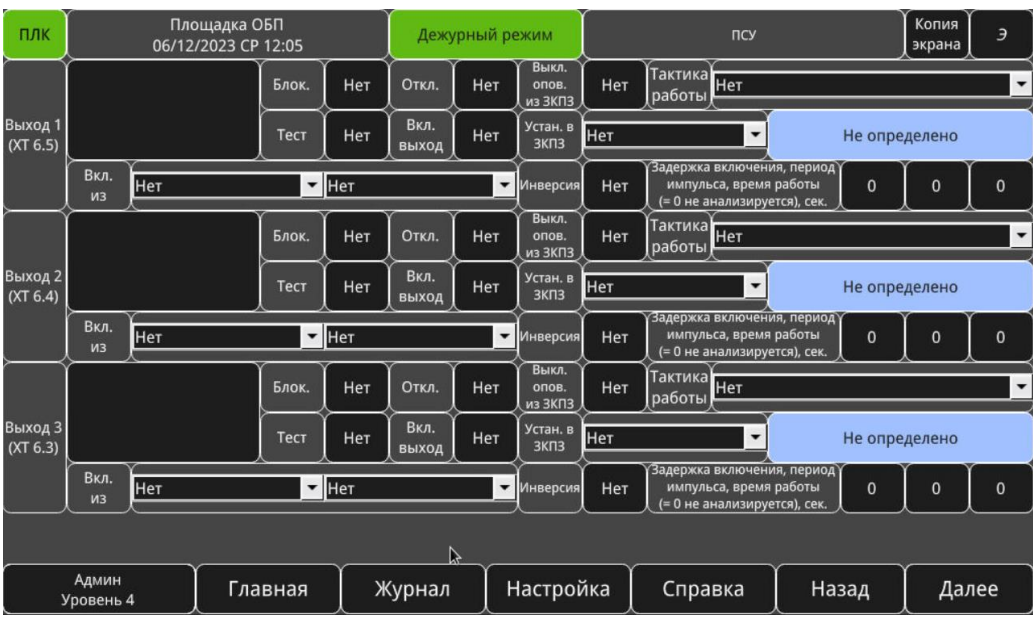

<span id="page-67-0"></span>Рисунок 3.60 – Окно «Настройка выходов» ПСУ

<span id="page-67-1"></span>В таблице [3.5](#page-67-1) приведено описание окна настроек выходов.

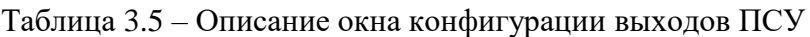

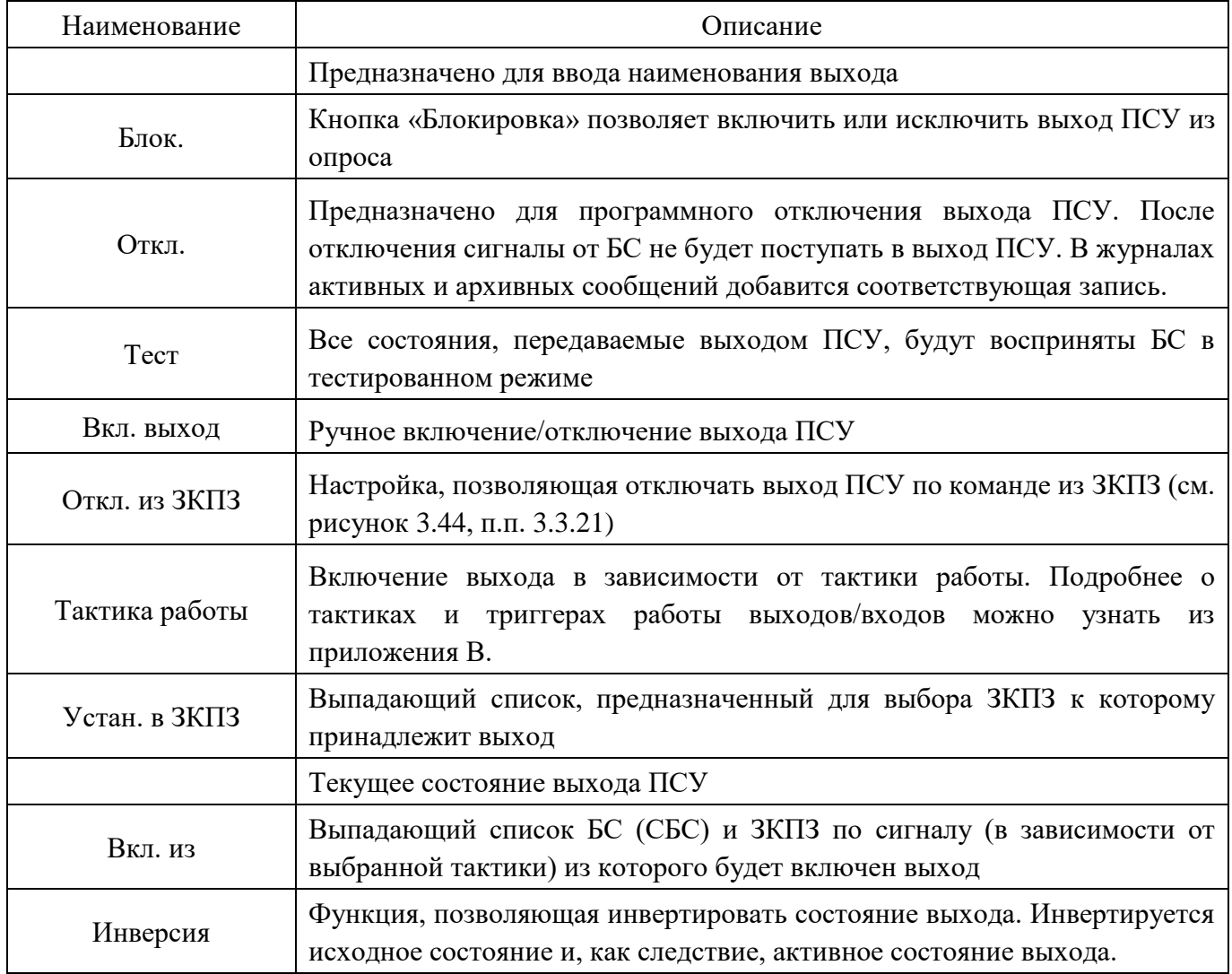

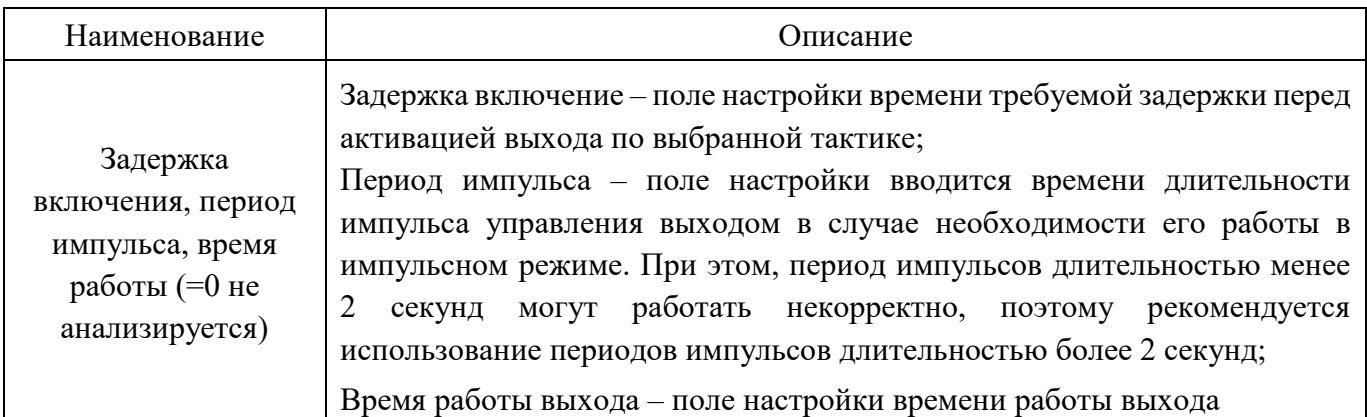

Для того чтобы перейти в следующее окно, необходимо нажать кнопку «Далее».

Для того чтобы вернуться в предыдущее окно, необходимо нажать кнопку «Назад».

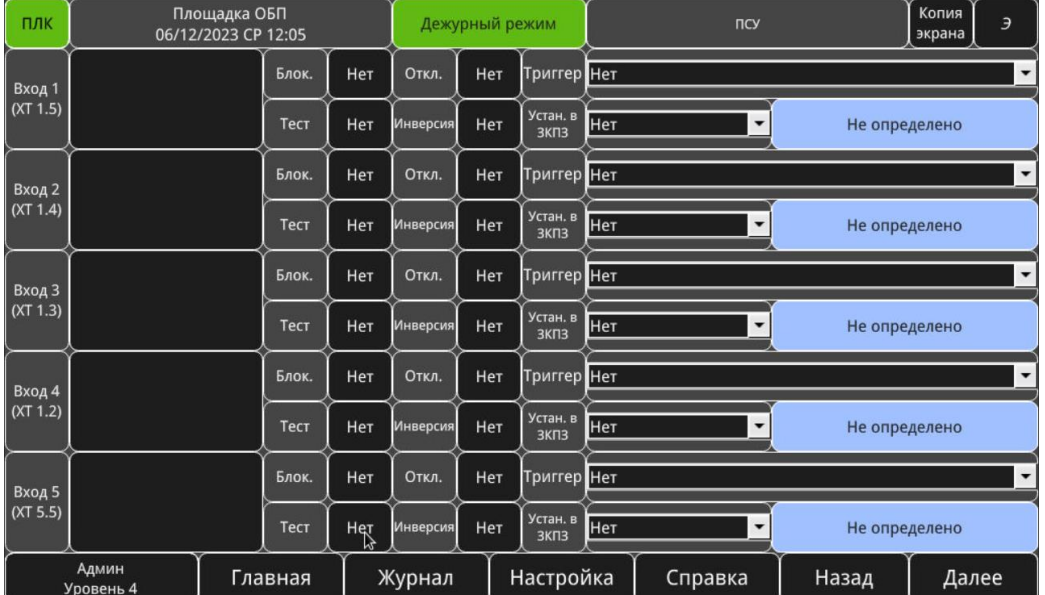

<span id="page-68-0"></span>Рисунок 3.61 – Окно «Настройка входов» ПСУ

<span id="page-68-1"></span>В таблице [3.6](#page-68-1) приведено описание окна настроек входов.

Таблица 3.6 – Описание окна конфигурации входов ПСУ

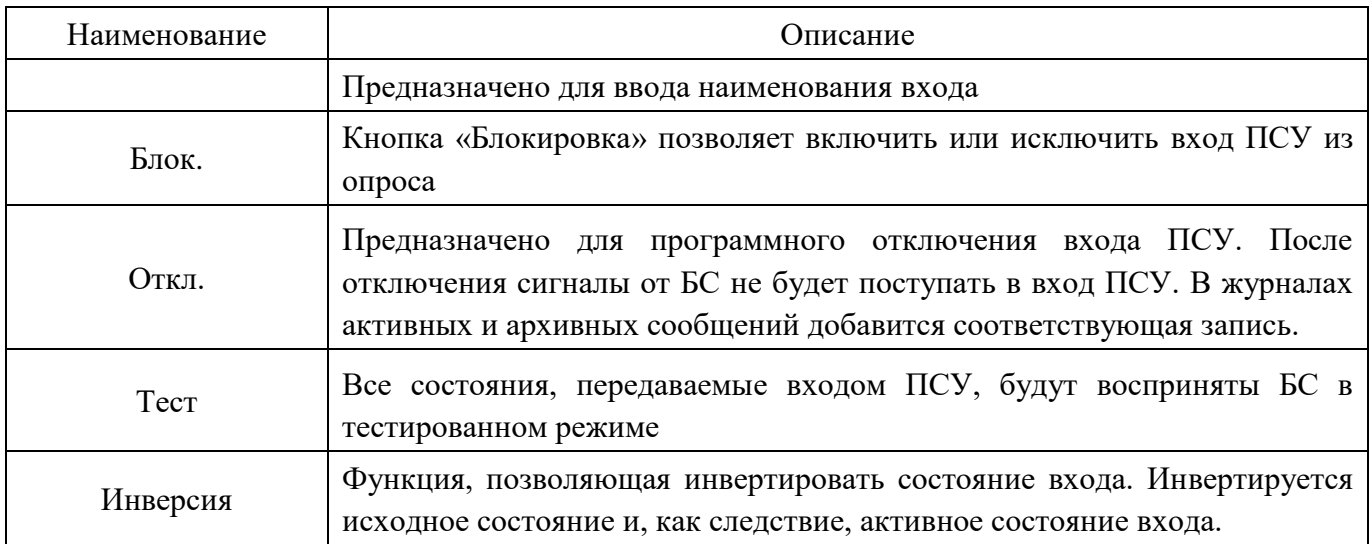

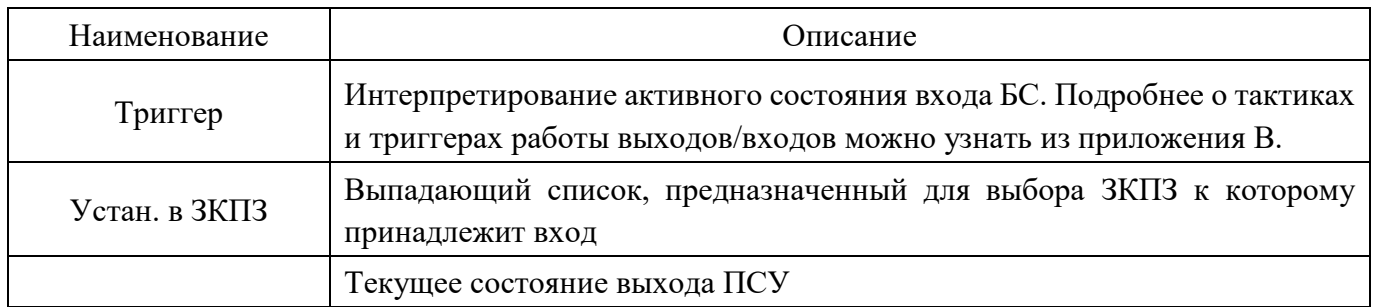

Для того чтобы перейти в следующее окно, необходимо нажать кнопку «Далее».

Для того чтобы вернуться в предыдущее окно, необходимо нажать кнопку «Назад».

3.5.1.5.3 *Окно «Контроль АЛС Ethernet до компонентов БС (SNMP)»*

<span id="page-69-0"></span>Вызов окна «Контроль АЛС Ethernet до компонентов БС (SNMP)» осуществляется путем нажатия на соответствующую кнопку, находящиеся под надписью «Контроль АЛС Ethernet до компонентов БС (SNMP)» окна «Настройки устройств этой базовой станции (БС)».

Контроль АЛС Ethernet на обрыв до компонентов БС производится по протоколу SNMP. В данной модификации БС доступен контроль трех АЛС Ethernet.

На рисунке [3.62](#page-69-1) приведено окно «Контроль АЛС Ethernet до компонентов БС (SNMP)»».

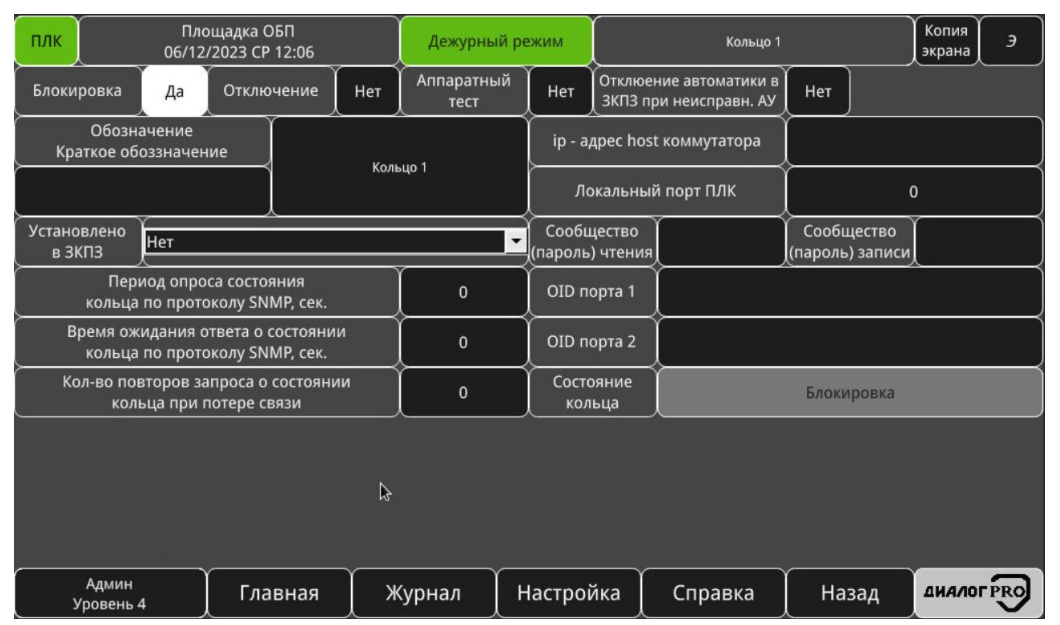

<span id="page-69-1"></span>Рисунок 3.62 – Окно «Контроль АЛС Ethernet до компонентов БС (SNMP)»»

<span id="page-69-2"></span>В таблице [3.7](#page-69-2) приведено описание окна контроля АЛС Ethernet до компонентов БС (SNMP).

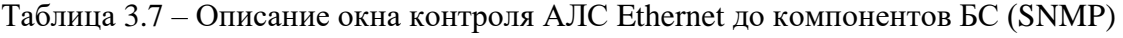

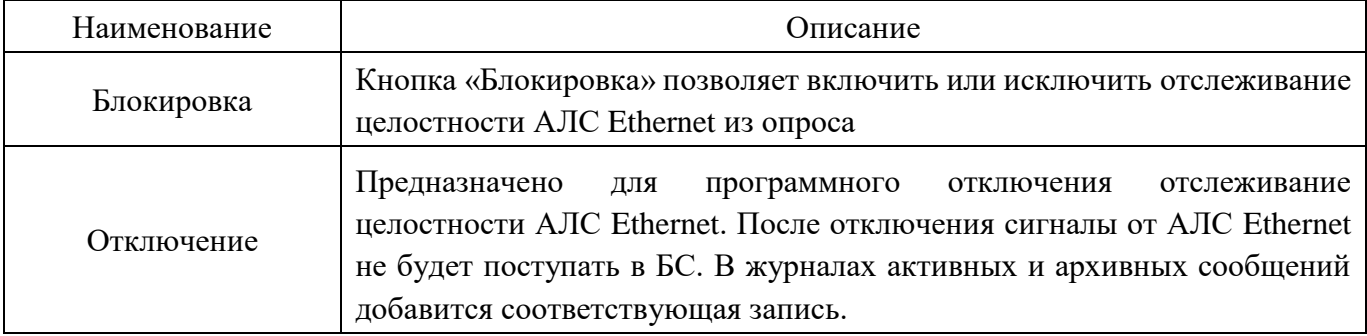

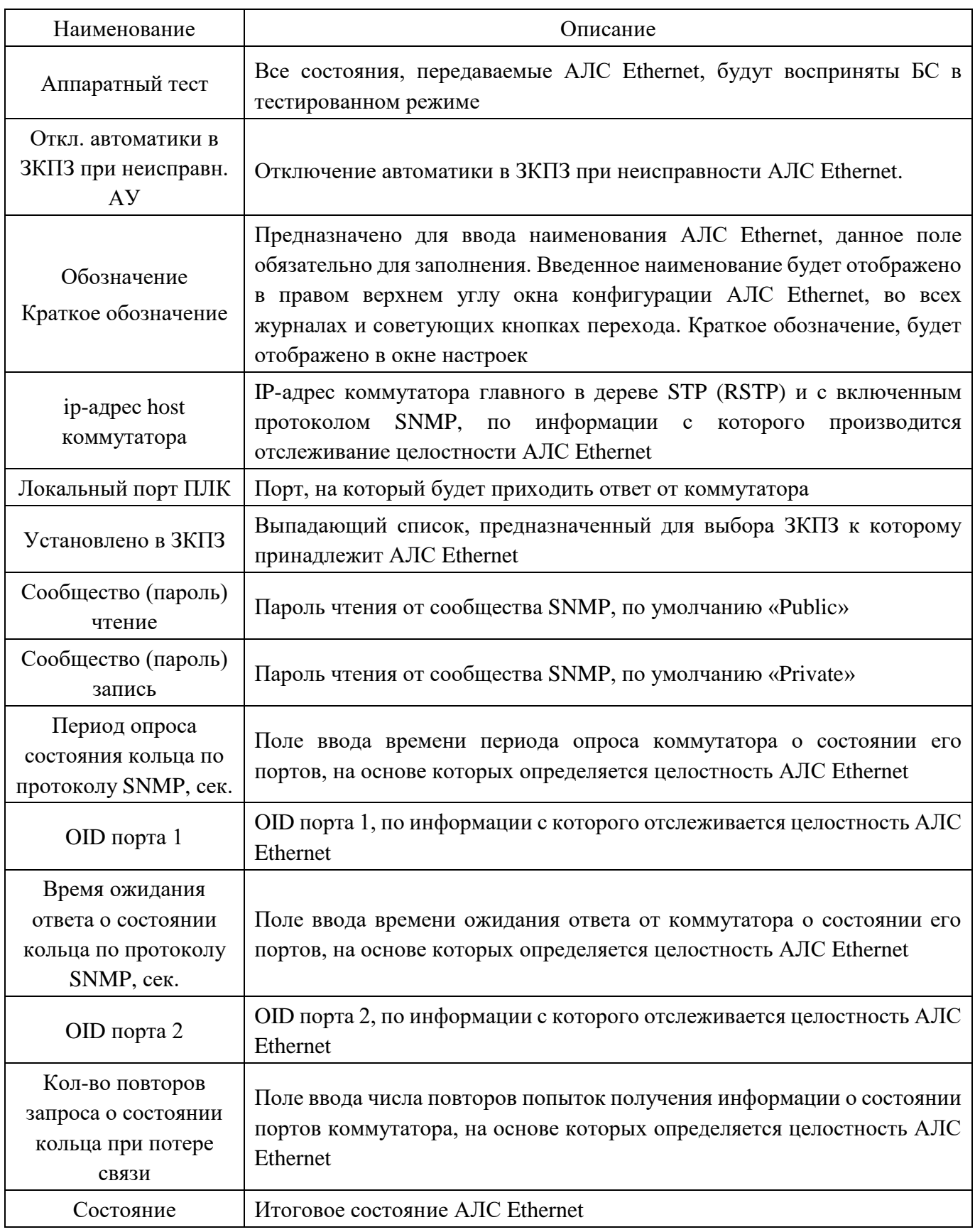

Для того чтобы вернуться в предыдущее окно, необходимо нажать кнопку «Назад».

3.5.1.5.4 *Окно «Контроль АЛС RS-485 до компонентов БС (МС-11)»*

<span id="page-71-0"></span>Вызов окна «Контроль АЛС RS-485 до компонентов БС (МС-11)» осуществляется путем нажатия на соответствующую кнопку, находящиеся под надписью «Контроль АЛС RS-485 до компонентов БС (МС-11)» окна «Настройки устройств этой базовой станции (БС)».

Контроль АЛС RS-485 на обрыв до компонентов БС производится с помощью устройства МС-11 (при наличии).

На рисунках [3.63](#page-71-1) приведено окно «Контроль АЛС RS-485 до компонентов БС (МС-11)».

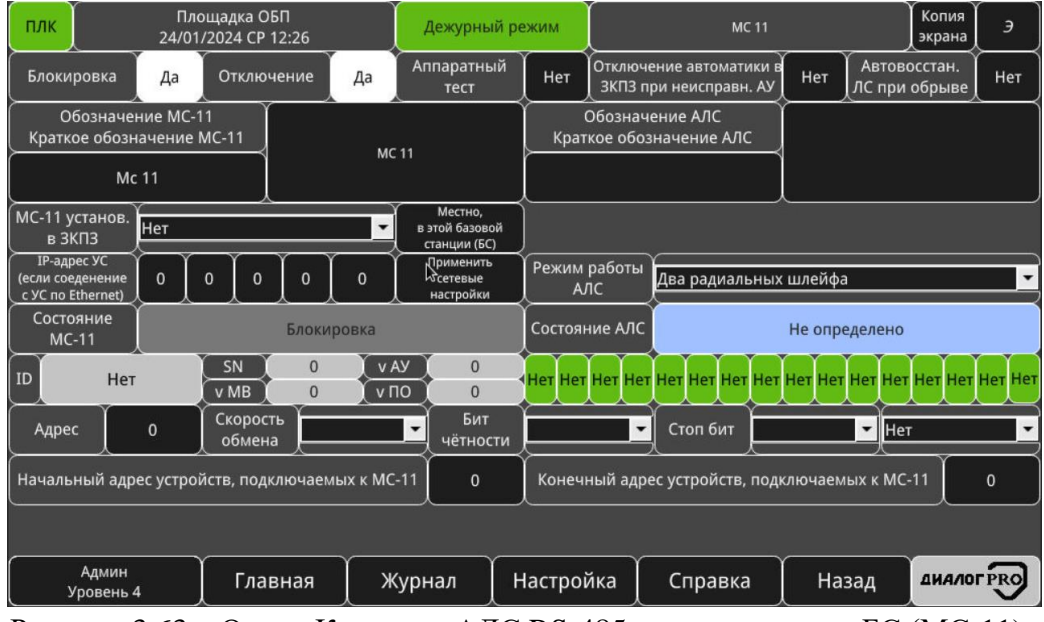

<span id="page-71-1"></span>Рисунок 3.63 – Окно «Контроль АЛС RS-485 до компонентов БС (МС-11)»

<span id="page-71-2"></span>В таблице [3.8](#page-71-2) приведено описание окна контроля АЛС RS-485 до компонентов БС (МС-11).

Таблица 3.8 – Описание окна контроля АЛС RS-485 до компонентов БС (МС-11)

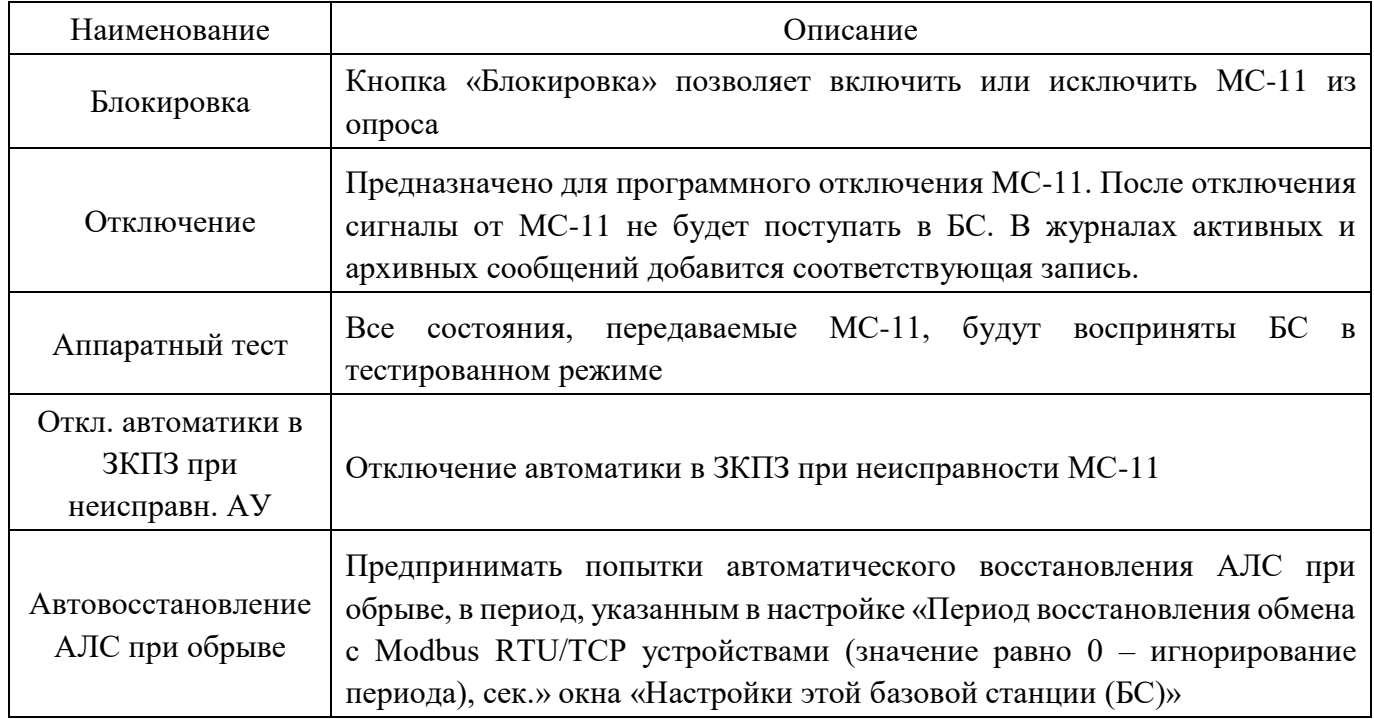
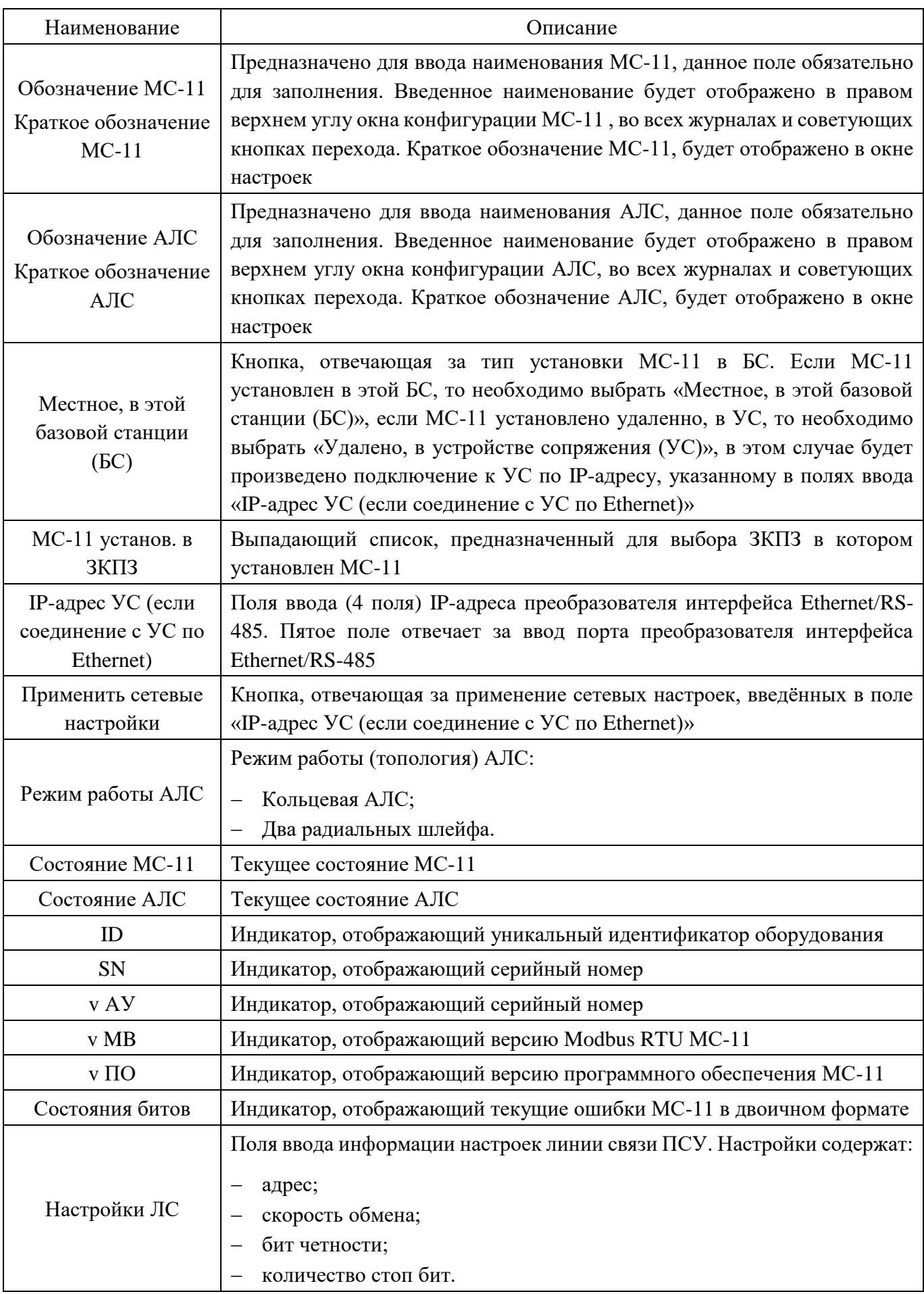

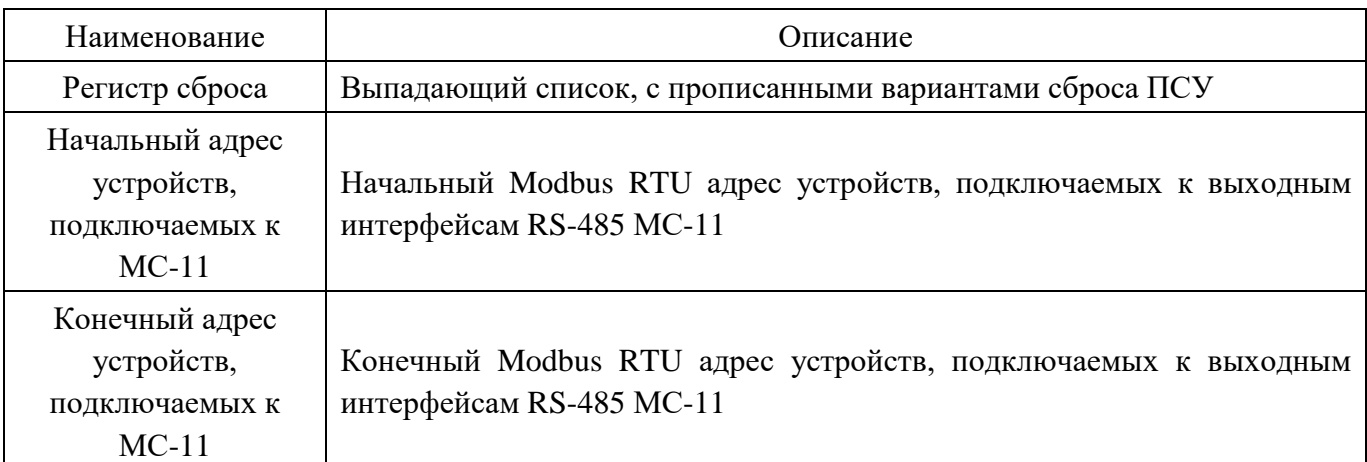

### **3.5.1.6 Окно «Настройки сетевых параметров этой БС»**

Вызов окна «Настройки сетевых параметров этой БС» (рисунок [3.64\)](#page-73-0) осуществляется путем нажатия на кнопку «Настройки сетевых параметров этой БС» окна «Настройки этой базовой станции (БС)»

| ПЛК                                                  | Площадка ОБП<br>26/10/2023 ЧТ 16:12           |     |     |                         | Дежурный режим |                                                    |                           | Настройки сетевых параметров этой БС                                                           |                         |     | Копия<br>экрана | Э           |
|------------------------------------------------------|-----------------------------------------------|-----|-----|-------------------------|----------------|----------------------------------------------------|---------------------------|------------------------------------------------------------------------------------------------|-------------------------|-----|-----------------|-------------|
| IP-адрес ПЛК, LAN 1                                  |                                               | 192 | 168 |                         | 46             |                                                    |                           | IP-адрес HMI, LAN 2                                                                            | 192                     | 168 |                 | 54          |
| Маска подсети ПЛК, LAN 1                             |                                               | 255 | 255 | 255                     | $\mathbf{0}$   | Маска подсети HMI, LAN 2                           |                           |                                                                                                |                         | 255 | 255             | $\mathbf 0$ |
| IP-адрес шлюза ПЛК, LAN 1                            |                                               | 192 | 168 | 1                       |                |                                                    | IP-адрес шлюза HMI, LAN 2 | 192                                                                                            | 168                     |     |                 |             |
| Автоматическое получение<br>IP-адреса (DHCP) LAN 1   |                                               |     |     | Получить IP-адрес LAN 1 |                | Автоматическое получение<br>IP-адреса (DHCP) LAN 2 |                           |                                                                                                | Получить IP-адрес LAN 2 |     |                 |             |
| Широковещательный адрес<br>ПЛК, LAN 1                |                                               | 255 | 255 | 255<br>255              |                |                                                    |                           |                                                                                                |                         |     |                 |             |
|                                                      | Номер порта обмена данными м/у<br>сетевыми БС |     |     |                         | 50000          |                                                    |                           | Номер порта обмена "счетчика жизни" равен:<br>"Номер порта обмена данными м/у сетевыми БС" - 1 |                         |     | 49999           |             |
|                                                      |                                               |     |     |                         |                |                                                    |                           |                                                                                                |                         |     |                 |             |
|                                                      |                                               |     | β   |                         |                |                                                    |                           |                                                                                                | Применить настройки     |     |                 |             |
| Админ<br>Настройка<br>Главная<br>Журнал<br>Уровень 4 |                                               |     |     |                         | Справка        |                                                    | Назад                     | <b>ДИАЛОГРКО</b>                                                                               |                         |     |                 |             |

<span id="page-73-0"></span>Рисунок 3.64 – Окно «Настройки сетевых параметров этой БС»

Данное окно отображает следующую инормацию:

 «IP-адрес ПЛК, LAN1» – поля ввода или изменения IP-адреса ПЛК или порта LAN 1 панели оператора;

 «IP-адрес HMI, LAN2» – поля ввода или изменения IP-адреса HMI или порта LAN 2 панели оператора;

 $-$  «Маска подсети ПЛК, LAN1» – поля ввода или изменения маски подсети ПЛК или порта LAN 1 панели оператора;

 «Маска подсети HMI, LAN2» – поля ввода или изменения маски подсети HMI или порта LAN 2 панели оператора;

 «IP-адрес шлюза ПЛК, LAN1» – поля ввода или изменения IP-адреса шлюза ПЛК или порта LAN 1 панели оператора;

 «IP-адрес шлюза HMI, LAN2» – поля ввода или изменения IP-адреса шлюза HMI или порта LAN 2 панели оператора;

 «Автоматическое получение IP-адреса (DHCP) LAN1» – кнопка «Получить IP-адрес LAN 1» для получения сетевых настроек порта LAN 1 панели оператора по протоколу DHCP;

 «Автоматическое получение IP-адреса (DHCP) LAN2» – кнопка «Получить IP-адрес LAN 2» для получения сетевых настроек порта LAN 2 панели оператора по протоколу DHCP;

 «Широковещательный адрес ПЛК, LAN 1» – широковещательный адрес сети для ПЛК или LAN 1 панели оператора, по которому будут отправлены данны в СБС;

 «Номер порта обмена данными м/у сетевыми БС» – номер порта, по которому будут отправлены данные в СБС. Номер данного порта должен быть одинаковый у всех БС в сети;

 «Номер порта обмена «счетчика жизни» равен: «Номер порта обмена данными м/у сетевыми БС» - 1» – номер порта по которому будет отправлен «счетчик жизни» в СБС.

Изменение настроек вступит в силу после нажатия на кнопку «Применить настройки».

Для того чтобы вернуться в предыдущее окно, необходимо нажать кнопку «Назад».

### **Сервис «Настройка сетевых базовых станций (СБС)»**

<span id="page-74-1"></span>Вызов сервиса и окна «Настройка сетевых базовых станций (СБС)» (рисунок [3.65\)](#page-74-0) осуществляется путем нажатия на кнопку «Настройка сетевых базовых станций (СБС)» окна «Настройки».

Каждая БС способна поддерживать связь со 127 СБС.

На рисунке [3.65](#page-74-0) приведено окно «Настройка сетевых базовых станций (СБС)».

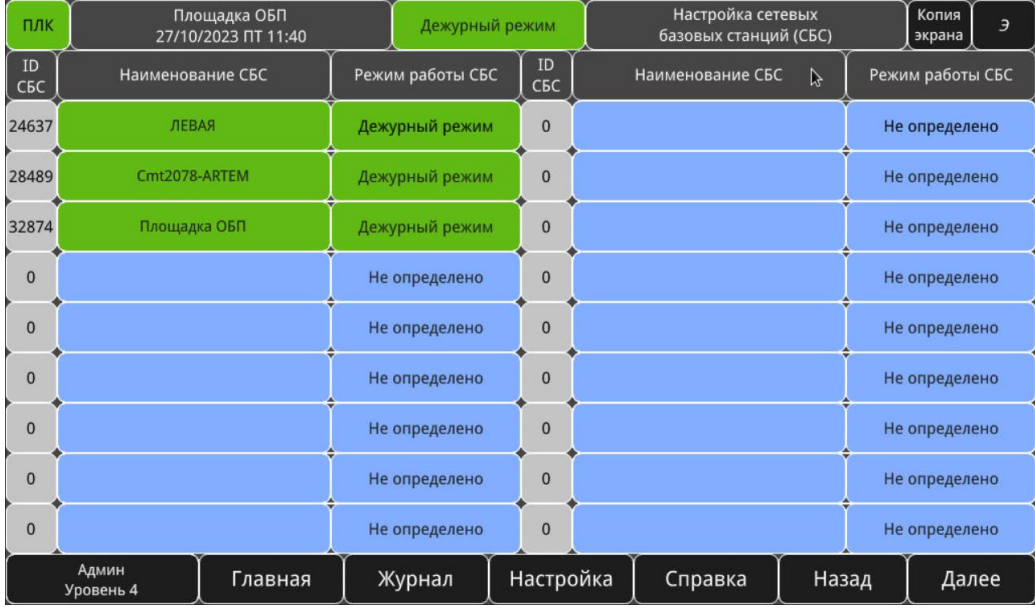

<span id="page-74-0"></span>Рисунок 3.65 – Окно «Настройка сетевых базовых станций (СБС)»

Окно содержит группы графических элементов, соответствующих одной СБС. Каждая группа занимает одну строчку и состоит из следующих полей отображения информации и кнопокиндикаторов:

 «ID СБС» – поле отображения информации, содержащее уникальный идентификатор СБС, рассчитанный на основе MAC-адреса панели оператора;

 «Наименование СБС» – кнопка-индикатор, содержащая наименование СБС и отображающая цветом текущий режим работы СБС. Нажатие на данную кнопку позволяет осуществить переход в окно СБС (рисунок [3.66\)](#page-75-0);

 «Режим работы СБС» – кнопка-индикатор, отображающая текстом и цветом текущий режим работы СБС. Нажатие данную кнопку позволяет осуществить переход в окно СБС (рисунок [3.66\)](#page-75-0).

| ПЛК                                                                        | Площадка ОБП<br>12/01/2024 NT 15:57                                                                                  |              | Дежурный режим         |     |  |                                                                                 | Площадка ОБП    |                                                           |                               | Копия<br>экрана | $\overline{z}$ |
|----------------------------------------------------------------------------|----------------------------------------------------------------------------------------------------|--------------|------------------------|-----|--|---------------------------------------------------------------------------------|-----------------|-----------------------------------------------------------|-------------------------------|-----------------|----------------|
| Блокировка<br>Нет                                                          | Отключение                                                                                                    | Нет          | Очистить<br>информацию | Нет |  | Обновить<br>информацию                                                          | Нет             |                                                           | Принимать<br>управление с ПСУ |                 | Нет            |
| Наименование СБС                                                           |                                                                                                    | Площадка ОБП |                        |     |  | Режим работы                                                                    |                 |                                                           | Дежурный режим                |                 |                |
| <b>IP-адрес СБС</b><br>192 168<br>ПЛК (LAN 1)                              | Порт СБС<br>213<br>ПЛК (LAN 1)                                                                                       |              | 50000                  |     |  | IP-адрес СБС HMI (LAN 2)                                                        |                 | 192                                                       | 168                           |                 | 36             |
| Запись/чтение настроек БС, ЗКПЗ.<br>Запись из БС в СБС, чтение из СБС в БС |                                                                                                    | Запись       | Чтение                 |     |  | Запись/чтение графических планов<br>Запись из БС в СБС, чтение из СБС в БС      |                 |                                                           | Запись                        |                 | Чтение         |
|                                                                            | Запись/чтение настроек АЛС, АУ.<br>Запись<br>Запись из БС в СБС, чтение из СБС в БС                                  |              |                        |     |  | Запись/чтение наименований АУ, ЗКПЗ<br>Запись из БС в СБС, чтение из СБС в БС   |                 |                                                           | Запись                        |                 | Чтение         |
| Запись/чтение настроек СБС.<br>Запись из БС в СБС, чтение из СБС в БС      |                                                                                                    | Запись       | Чтение                 |     |  | Запись/чтение данных о пользователях.<br>Запись из БС в СБС, чтение из СБС в БС |                 |                                                           | Запись                        |                 | Чтение         |
|                                                                            | Настройки сигнализации                                                                                               |              |                        |     |  | Уникальный идентификатор (ID) СБС                                               |                 |                                                           |                               |                 | 24637          |
|                                                                            | Настройка этой сетевой базовой станции (СБС)                                                                         |              |                        |     |  | Настройка сетевых базовых станций (СБС)                                         |                 |                                                           |                               |                 |                |
|                                                                            | Настройка адресных линий связи (АЛС),<br>Настройки зон контроля<br>адресных устройств (АУ)<br>пожарной защиты (ЗКПЗ) |              |                        |     |  |                                                                                 |                 | Создание, редактирование планов<br>расположения АУ в ЗКПЗ |                               |                 |                |
|                                                                            | Управление зонами контроля<br>пожарной защиты (ЗКПЗ)                                                                 |              |                        |     |  |                                                                                 | Просмотр планов |                                                           |                               |                 |                |
| Админ<br>Уровень 4                                                         | Главная                                                                                                    | Журнал       | Настройка              |     |  | Назад<br>Справка                                                                |                 |                                                           | <b>ДИАЛОГРКО</b>              |                 |                |

<span id="page-75-0"></span>Рисунок 3.66 – Окно СБС «Площадка ОБП»

<span id="page-75-1"></span>В таблице [3.9](#page-75-1) приведено описание окна настроек СБС.

Таблица 3.9 – Описание окна настроек СБС

| Наименование                  | Описание                                                                                                    |
|-------------------------------|----------------------------------------------------------------------------------------------------|
| Блокировка                    | Кнопка «Блокировка» позволяет включить или исключить СБС из опроса                                                                                                    |
| Отключение                    | Предназначено для программного отключения СБС. После отключения<br>сигналы от СБС не будет поступать в БС. В журналах активных и<br>архивных сообщений добавится соответствующая запись. |
| Очистить<br>информацию        | Очистка информации СБС (сброс всех фильтров, указанных в п.п. 3.5.2.1,<br>режимов «Блокировка» и «Отключение»), с последующим<br>ee<br>обновлением                                       |
| Обновить<br>информацию        | Обновить информацию о состоянии СБС                                                                                                    |
| Принимать<br>управление с ПСУ | БС будут восприняты сигналы, полученные с ПСУ СБС                                                                                                    |
| Наименование СБС              | Наименование СБС, введённое в поле ввода «Наименование объекта или<br>BC <sub>2</sub>                                                                                                    |
| Режим работы                  | Индикатор текущего режима работы СБС                                                                                                    |
| ІР-адрес СБС ПЛК<br>(LAN1)    | ІР-адрес ПЛК СБС                                                                                                    |

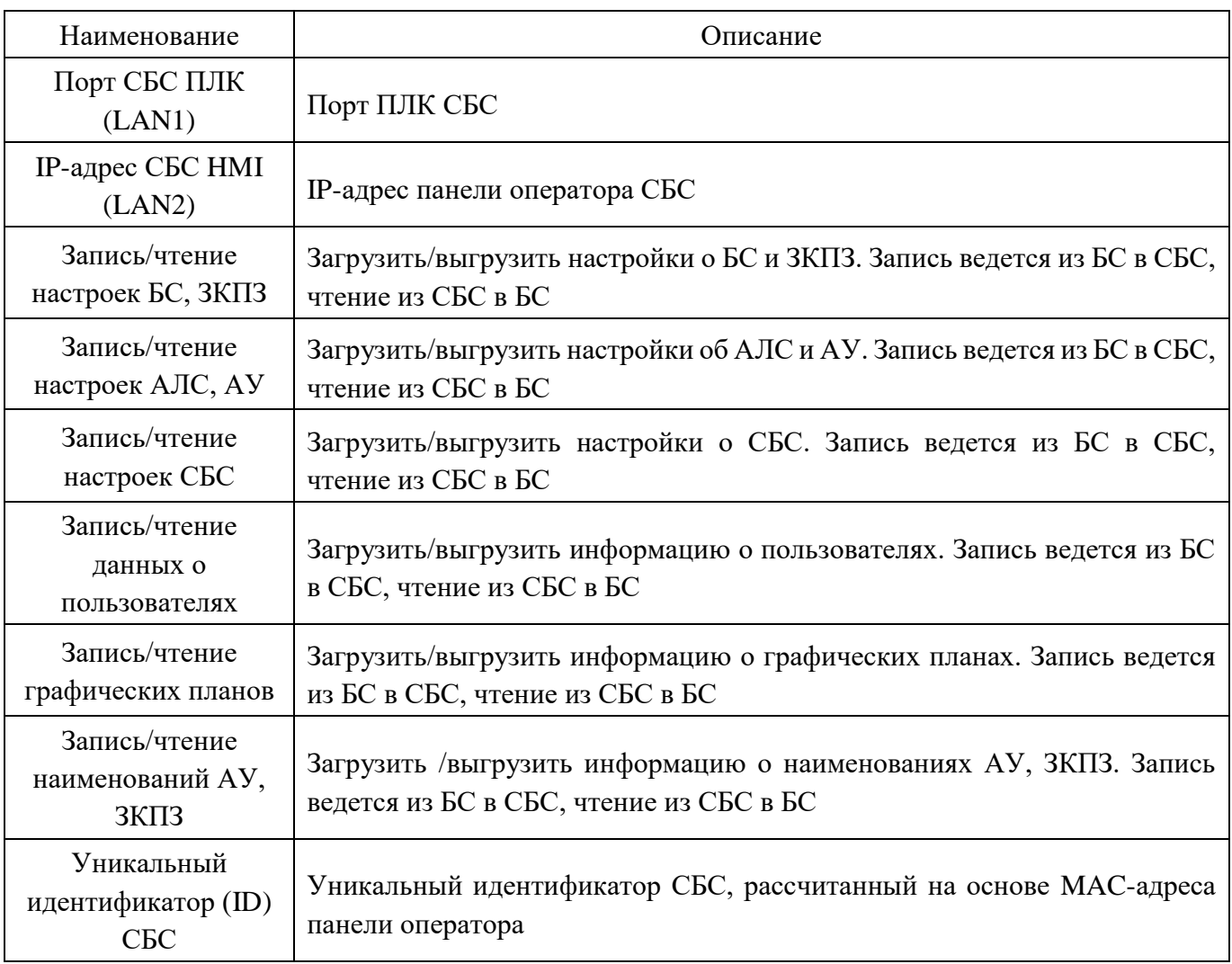

Окно отображает следующие кнопки перехода:

- кнопка «Настройки сигнализации» (см. [3.5.2.1\)](#page-77-0);
- кнопка «Настройка этой сетевой базовой станции» (см. [3.5.1\)](#page-57-0);
- кнопка «Настройка сетевых базовых станций» (см. [3.5.2\)](#page-74-1);
- кнопка «Настройка адресных линий связи (АЛС), адресных устройств (АУ)» (см. [0\)](#page-77-1);
- кнопка «Настройки зон контроля пожарной защиты (ЗКПЗ)» (см. [3.5.4\)](#page-100-0);
- кнопка «Управление зонами контроля пожарной защиты (ЗКПЗ)» (см. [3.3.21\)](#page-49-0);
- кнопка «Создание, редактирование планов расположения АУ в ЗКПЗ» (см. [3.5.5\)](#page-102-0).

**Примечание:** при конфигурировании, управлении СБС в правом верхнем углу отображается мнемознак (рисунок [3.67\)](#page-76-0), подсказывающий что пользователь производит манипуляции с СБС.

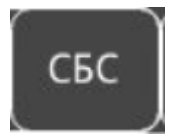

<span id="page-76-0"></span>Рисунок 3.67 – Мнемознак отображения окон настроек и управления СБС

**Примечание:** если настройка СБС осуществляется через другую СБС, то кнопки перехода будут скрыты.

Для того чтобы вернуться в предыдущее окно, необходимо нажать кнопку «Назад».

#### **3.5.2.1 Окно «Настройки сигнализации» СБС**

<span id="page-77-0"></span>Вызов окна «Настройки сигнализации» СБС (рисунок [3.68\)](#page-77-2) осуществляется путем нажатия на кнопку «Настройки сигнализации» окна СБС.

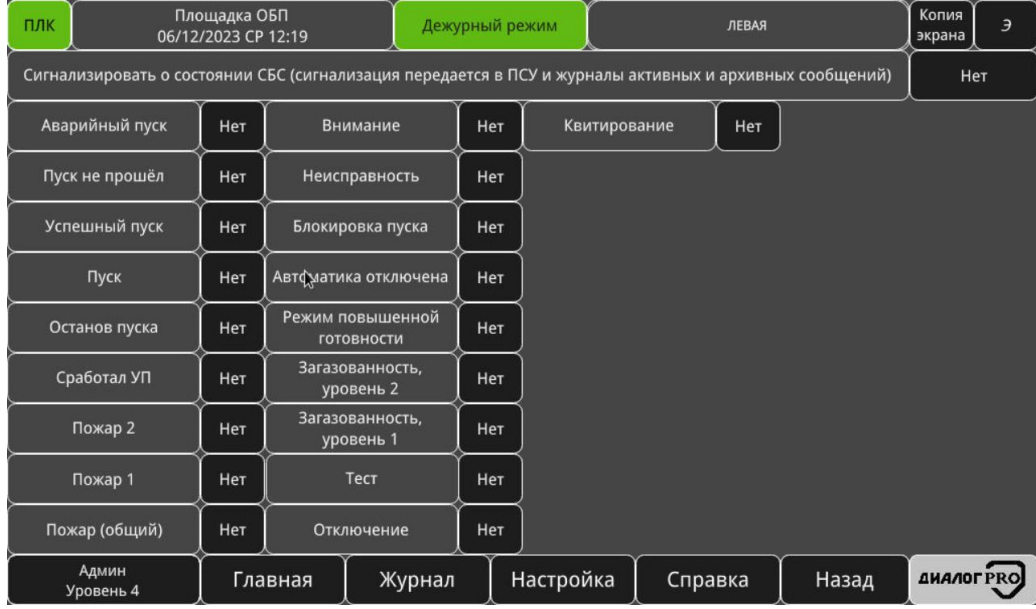

<span id="page-77-2"></span><span id="page-77-1"></span>Рисунок 3.68 – Окно «Настройки сигнализации» СБС

Окно предназначено для включения и настройки сигнализации от СБС и содержит следующие кнопки:

 «Сигнализировать о состоянии СБС (сигнализация передается в ПСУ и журналы активных и архивных сообщений)» – кнопка включения/отключения сигнализации с СБС. Если сигнализация с СБС включена, то БС будет обрабатывать информацию о состоянии СБС и переходить в соответствующий режим работы;

 «Аварийный пуск» – …. – «Квитирование» – кнопки включения/отключения получения сигнализации от СБС по соответствующему одноименному событию. Например, если отключено получение сигнализации по событию «Пожар 1», то даже при наличии данного события на СБС – оно не будет обработано БС.

Для того чтобы вернуться в предыдущее окно, необходимо нажать кнопку «Назад».

#### **Сервис «Настройка адресных линий (АЛ), адресных устройств»**

Вызов сервиса и окна «Настройка адресных линий связи (АЛС), адресных устройств (АУ)» осуществляется путем нажатия на кнопку «Настройка адресных линий связи (АЛС), адресных устройств» окна «Настройки».

На рисунке [3.69](#page-78-0) приведено окно «Настройка адресных линий связи (АЛС), адресных устройств».

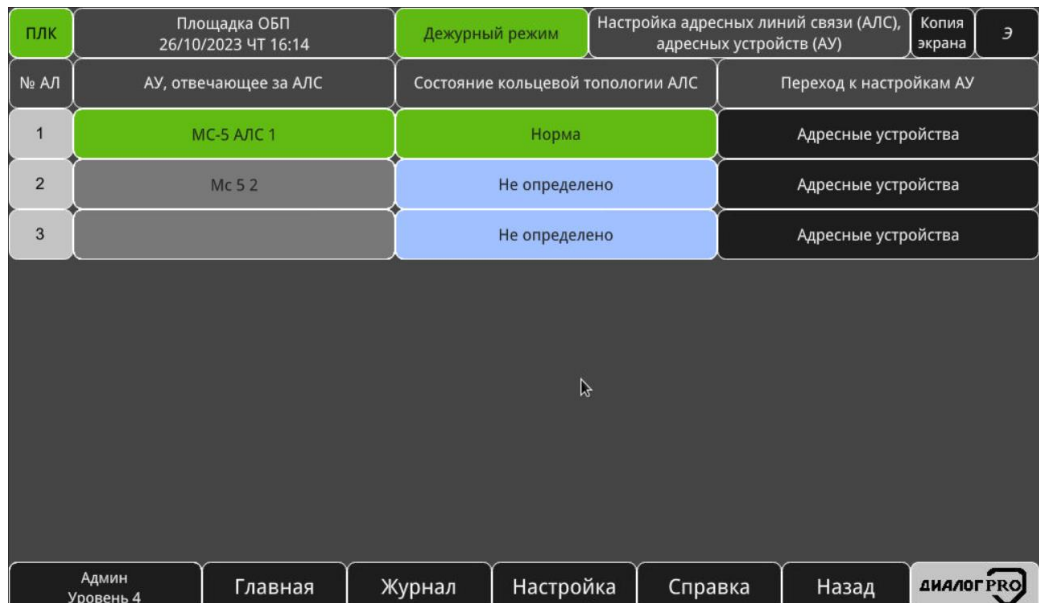

<span id="page-78-0"></span>Рисунок 3.69 – Окно «Настройка адресных линий связи (АЛС), адресных устройств»

Окно отображает кнопки-индикаторы:

 «АУ, отвечающее за АЛС» – кнопка-индикатор, отвечающая за переход в окно настроек МС-5, а также отображающая текущее состояние МС-5 (см. п.п. [3.5.3.1\)](#page-78-1);

 «Состояние кольцевой топологии АЛС» – кнопка-индикатор, отвечающая за переход в окно настроек МС-5 (рисунок [3.70\)](#page-78-2), а также отображающая текущее состояние АЛ;

 «Переход к настройкам АУ» – кнопка, отвечающая за переход в настройки АУ (см. п.п. [3.5.3.3\)](#page-83-0).

#### **3.5.3.1 Окно настроек «МС-5»**

<span id="page-78-1"></span>Вызов окна настроек «МС-5» осуществляется путем нажатия на кнопку-индикатор под надписью «АУ, отвечающее за АЛ» окна «Настройка адресных линий связи (АЛС), адресных устройств (АУ)».

На рисунке [3.70](#page-78-2) приведено окно настроек «МС-5».

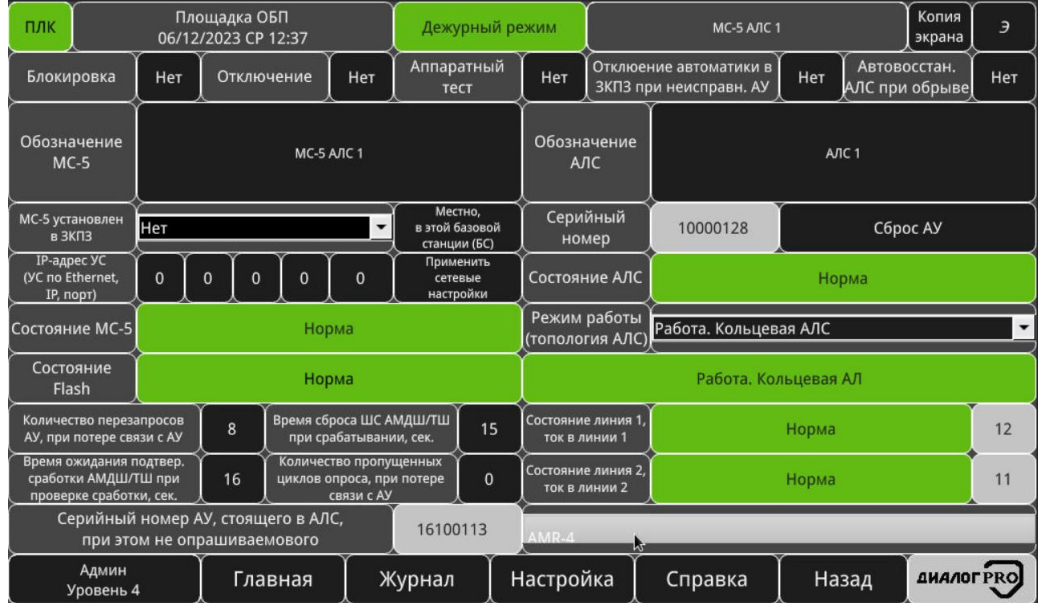

<span id="page-78-2"></span>Рисунок 3.70 – Окно настроек «МС-5»

Таблица [3.10](#page-79-0) отображает информацию, выводимую в окно настроек «МС-5».

<span id="page-79-0"></span>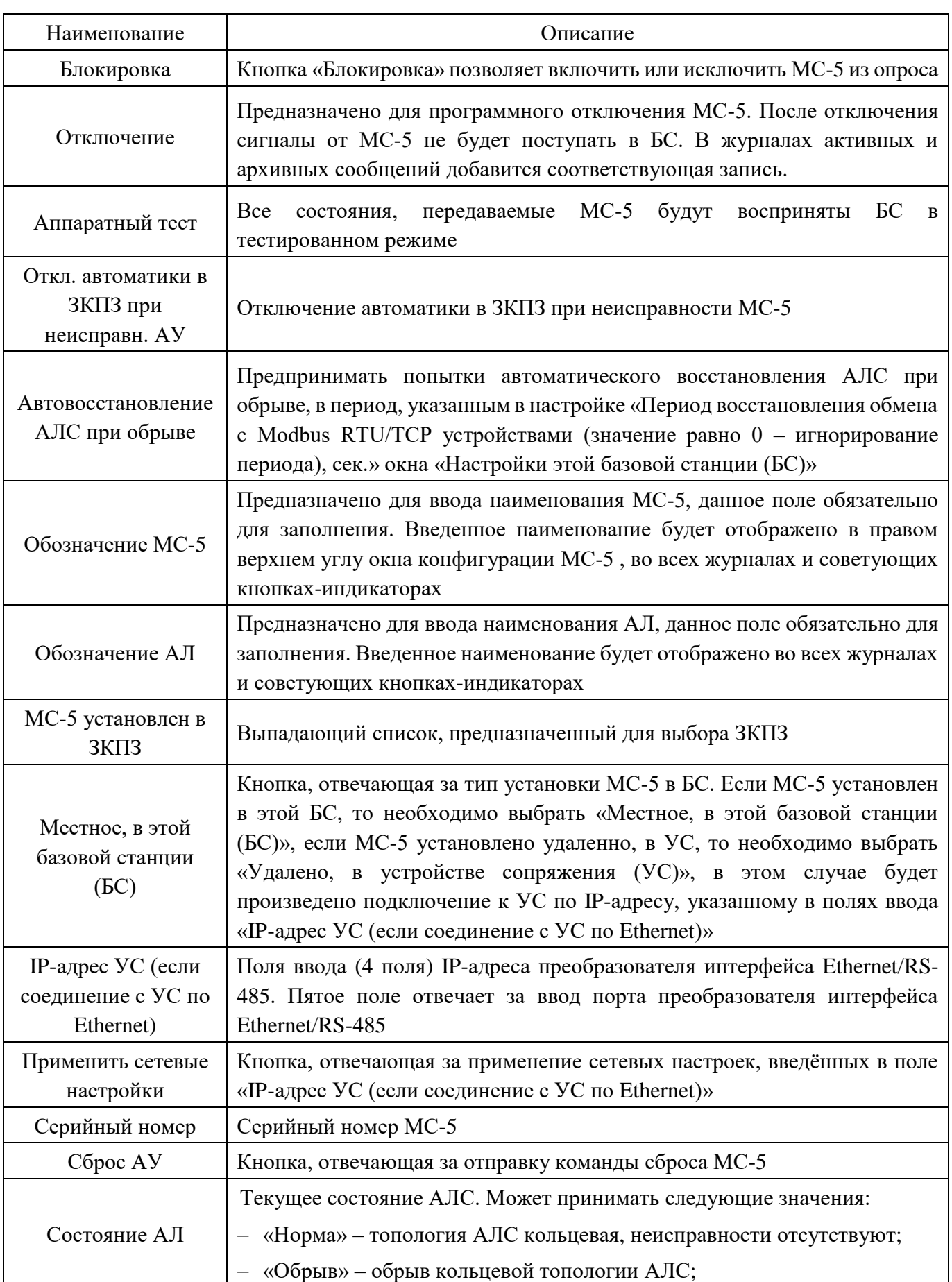

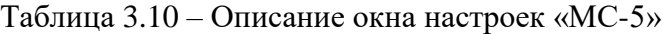

ФСДР.425629.032-1510 И3

| Наименование                                                                               | Описание                                                                                                    |
|--------------------------------------------------------------------------------------------|----------------------------------------------------------------------------------------------------|
|                                                                                            | $-$ «КЗ» – в АЛС короткое замыкание;                                                                                                    |
|                                                                                            | - «Утечка на землю» - в АЛС утечка                                                                                                    |
|                                                                                            | - «Работа. 2 радиальных АЛС» - топология АЛ «2 независимых<br>шлейфа», питание АЛС включено, осуществляется опрос АУ в линиях<br>AJI;                               |
|                                                                                            | - «Останов опроса. напр. В АЛС вкл.» - опрос АУ в АЛС остановлен,<br>питание АЛ включено;                                                                           |
| Состояние МС-5                                                                             | Отображает текущее состояние МС-5. Таблица возможных состояний<br>представлена в приложении Б                                                                       |
|                                                                                            | Выпадающий список, предоставляющий выбор режима работы АЛС:                                                                                                    |
|                                                                                            | - «Работа. Кольцевой АЛС» - топология АЛС кольцо, питание АЛС<br>включено, осуществляется опрос АУ в линиях АЛС;                                                    |
| Режим работы<br>(топология АЛ)                                                             | - «Работа. 2 радиальных АЛС» - топология АЛ «2 независимых<br>шлейфа», питание АЛС включено, осуществляется опрос АУ в линиях<br>АЛС;                               |
|                                                                                            | - «Останов опроса. Напр. в АЛС вкл.» - опрос АУ в АЛС остановлен,<br>питание АЛС включено;                                                                          |
|                                                                                            | - «Останов опроса. Напр. в АЛ откл.» - опрос АУ в АЛС остановлен,<br>питание АЛС выключено                                                                          |
| Состояние Flash                                                                            | Состояние энергонезависимой памяти МС-5                                                                                                    |
| Количество<br>перезапросов,<br>при<br>потере связи с АУ                                    | Количество перезапросов, которые будут отправлены от МС-5(6) к АУ,<br>до появления неисправности «Неисправность АЛС». Допустимые<br>значения $0-8$                  |
| сброса<br>$A$ $\Pi$<br>Время<br>АМДШ/ТШ<br>при<br>срабатывании, сек.                       | Время, в течении которого АУ на ШС АМДШ/АМТШ будет сброшены.<br>Допустимые значения 3 - 15 секунд                                                                   |
| Время,<br>время<br>ожидания<br>подтвер.<br>Сработки<br>АМДШ/ТШ<br>при<br>проверке сработки | Время, в течении которого происходит ожидание<br>срабатывания<br>АМДШ/АМТШ. Допустимые значения 10 - 90 секунд                                                      |
| Количество<br>пропущенных<br>циклов опроса при<br>потере связи                             | Количество пропущенных циклов опроса, если АУ не отвечает.<br>Допустимые значения: $0 - 9$                                                                          |
| Состояние линия 1,<br>ток в линии 1<br>Состояние линия 2,                                  | Текущее состояние линии:<br>«Норма» - линия 1 и 2 в норме;<br>«Перегружена» – зафиксирована перегрузка на линии 1 или 2<br>«Ошибка» - неисправность в линии 1 или 2 |
| ток в линии 2                                                                              | Отображение текущего значения тока в линии 1 или 2, мА                                                                                                    |

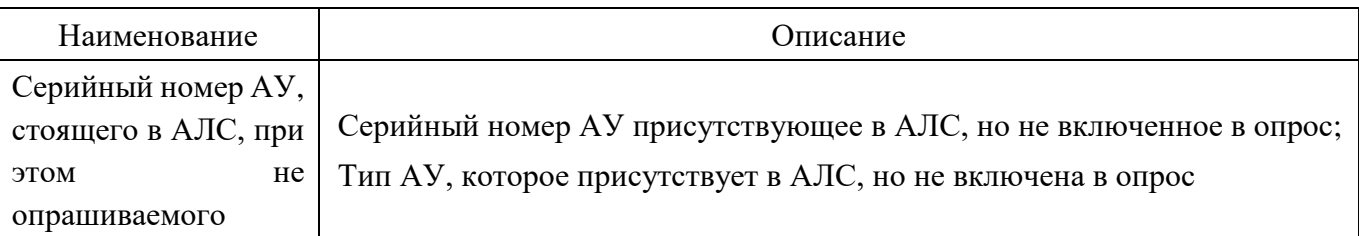

### **3.5.3.2 Окно «Настройка сетевых базовых станций»**

Вызов окна «Настройка сетевых базовых станций» (рисунок [3.71\)](#page-81-0) осуществляется путем нажатия на кнопку «Настройка сетевых базовых станций» окна СБС.

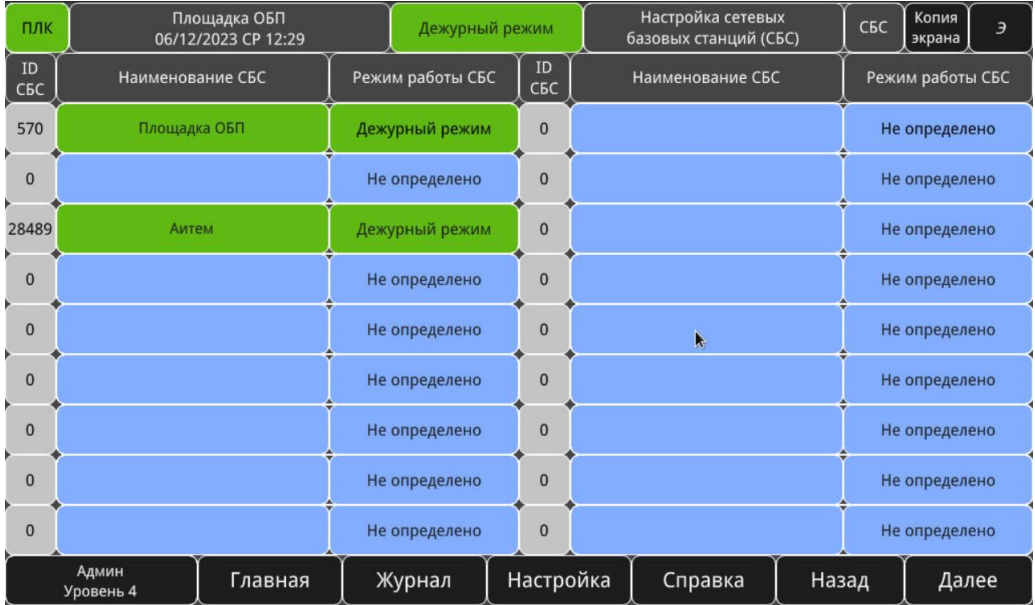

<span id="page-81-0"></span>Рисунок 3.71 – Окно «Настройка сетевых базовых станций»

Данное окно отображает СБС со стороны СБС «Левая».

Окно отображает поля отображения информации и кнопки-индикаторы:

 «ID СБС» – уникальный идентификатор СБС, рассчитанный на основе MAC-адреса панели оператора;

 «Наименование СБС» – кнопка-индикатор, при нажатии на которую будет отображено окно СБС (рисунок [3.72\)](#page-82-0), цветом отображает текущий режим работы СБС и наименование СБС;

 «Режим работы СБС» – кнопка-индикатор, при нажатии на которую будет отображено окно СБС (рисунок [3.72\)](#page-82-0), цветом и надписью отображает текущий режим работы СБС.

| ПЛК                                                                       |         | Площадка ОБП<br>12/01/2024 NT 16:02                                        |              | Дежурный режим         |           |                                                                               | Площадка ОБП                                                                    |     |        | СБС                           | Копия<br>экрана  | $\overline{z}$ |
|---------------------------------------------------------------------------|---------|----------------------------------------------------------------------------|--------------|------------------------|-----------|-------------------------------------------------------------------------------|---------------------------------------------------------------------------------|-----|--------|-------------------------------|------------------|----------------|
| Блокировка                                                                | Her     | Отключение                                                                 | Нет          | Очистить<br>информацию | Нет       |                                                                               | <b>Обновить</b><br>информацию                                                   | Нет |        | Принимать<br>управление с ПСУ |                  | Нет            |
| Наименование СБС                                                          |         | ŕ,                                                                         | Площадка ОБП |                        |           |                                                                               | Режим работы                                                                    |     |        | Дежурный режим                |                  |                |
| <b>IP-адрес СБС</b><br>ПЛК (LAN 1)                                        | 192 168 | Порт СБС<br>203<br>1<br>ПЛК (LAN 1)                                        |              | 50000                  |           |                                                                               | IP-адрес СБС HMI (LAN 2)                                                        |     | 192    | 168                           |                  | 56             |
|                                                                           |         | Запись/чтение настроек БС, ЗКПЗ.<br>Запись из БС в СБС, чтение из СБС в БС | Запись       | Чтение                 |           | Запись/чтение графических планов<br>Запись из БС в СБС, чтение из СБС в БС    | Запись                                                                          |     | Чтение |                               |                  |                |
| Запись/чтение настроек АЛС, АУ.<br>Запись из БС в СБС, чтение из СБС в БС |         | Запись                                                                     | Чтение       |                        |           | Запись/чтение наименований АУ, ЗКПЗ<br>Запись из БС в СБС, чтение из СБС в БС |                                                                                 |     | Запись |                               | Чтение           |                |
|                                                                           |         | Запись/чтение настроек СБС.<br>Запись из БС в СБС, чтение из СБС в БС      | Запись       | Чтение                 |           |                                                                               | Запись/чтение данных о пользователях.<br>Запись из БС в СБС, чтение из СБС в БС |     |        | Запись                        |                  | Чтение         |
|                                                                           |         | Настройки сигнализации                                                     |              |                        |           |                                                                               | Уникальный идентификатор (ID) СБС                                               |     |        |                               |                  | 570            |
|                                                                           |         |                                                                            |              |                        |           |                                                                               |                                                                                 |     |        |                               |                  |                |
|                                                                           |         |                                                                            |              |                        |           |                                                                               |                                                                                 |     |        |                               |                  |                |
|                                                                           |         |                                                                            |              |                        |           |                                                                               |                                                                                 |     |        |                               |                  |                |
| Админ<br>Уровень 4                                                        |         | Главная                                                                    |              | Журнал                 | Настройка |                                                                               | Справка                                                                         |     | Назад  |                               | <b>ДИАЛОГРRO</b> |                |

<span id="page-82-0"></span>Рисунок 3.72 – Окно СБС «Площадка ОБП»

<span id="page-82-1"></span>В таблице [3.11](#page-82-1) приведено описание окна настроек СБС.

# Таблица 3.11 – Описание окна настроек СБС

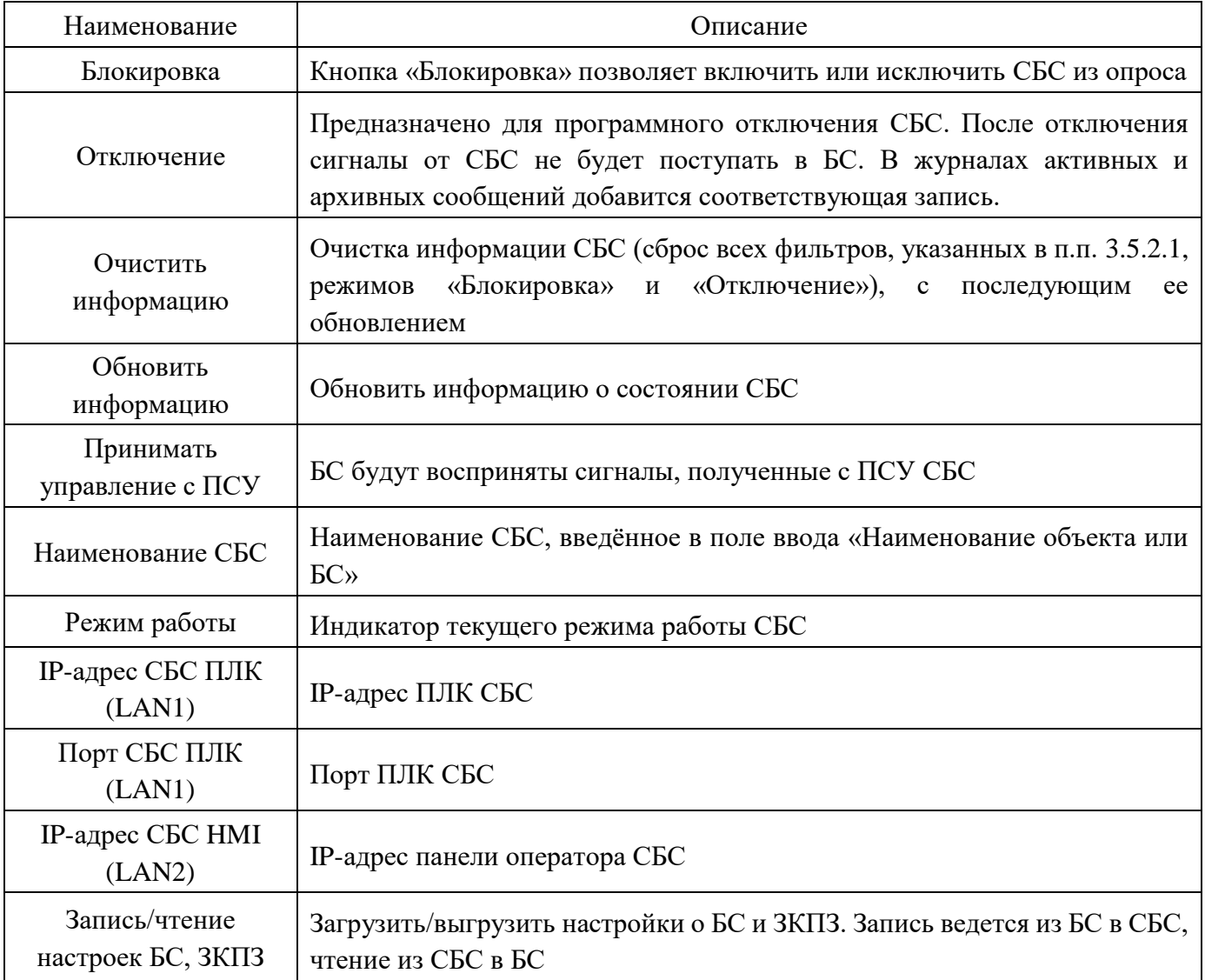

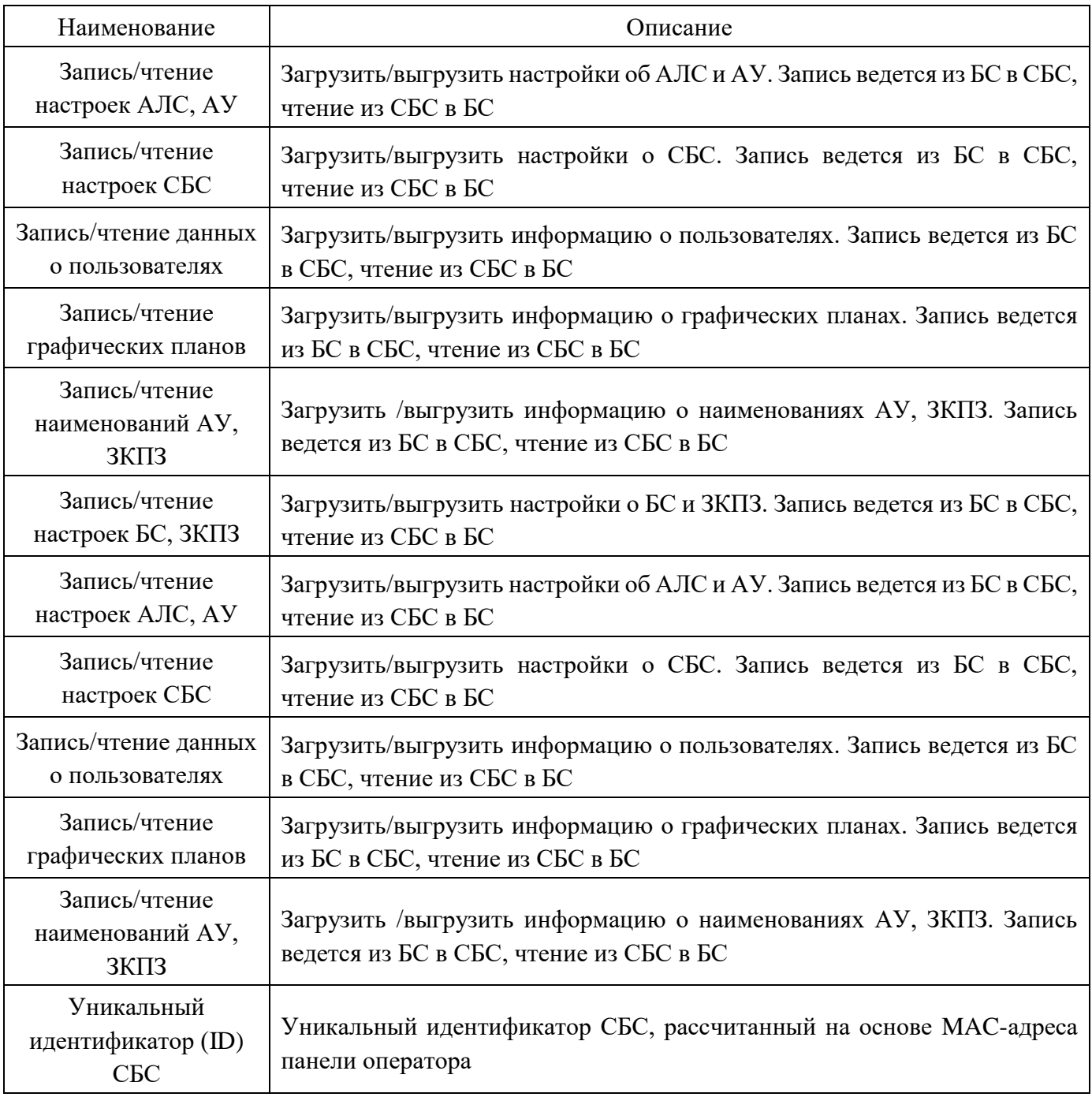

Окно отображает следующие кнопки перехода:

кнопка «Настройки сигнализации» (см. [3.5.2.1\)](#page-77-0);

Для того чтобы вернуться в предыдущее окно, необходимо нажать кнопку «Назад».

#### **3.5.3.3 Окно «Адресных устройств (АУ)»**

<span id="page-83-0"></span>Вызов окна «Адресных устройств (АУ)» осуществляется путем нажатия на кнопку «Адресных устройств (АУ)» окна «Настройка адресных линий (АЛ), адресных устройств (АУ)» На рисунке [3.73](#page-84-0) приведено окно «Адресных устройств (АУ)». Данное окно отображает АУ, которые входят (или могут входить) в состав пожарной автоматики АЛ.

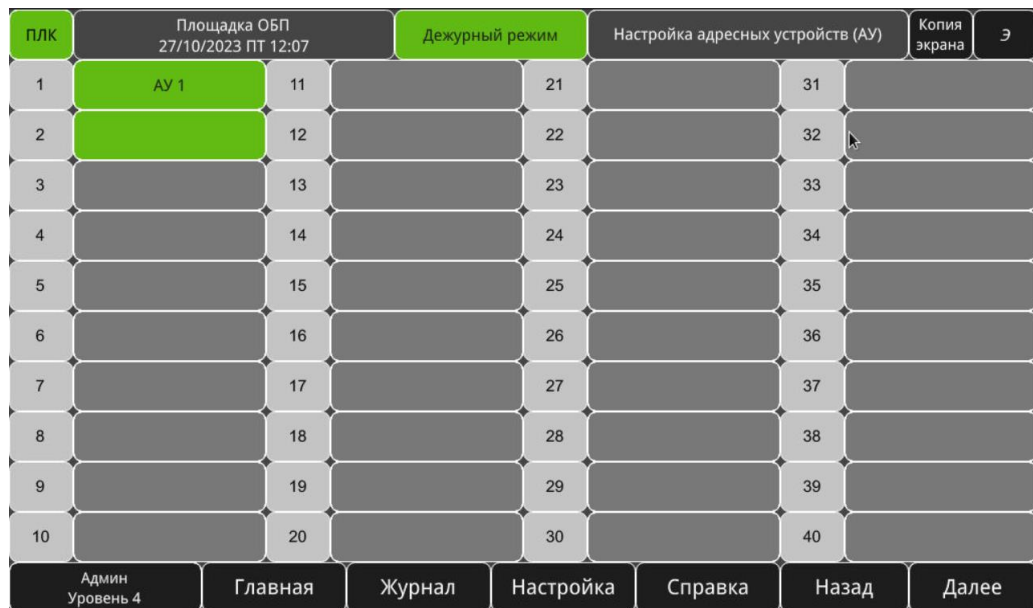

<span id="page-84-0"></span>Рисунок 3.73 – «Адресных устройств (АУ)»

Окно содержит следующие кнопки-индикаторы перехода:

 «АУ» – данная кнопка предназначена для перехода к окну конфигурирования АУ (рисунок [3.74\)](#page-84-1).

| ПЛК        |                                          | Площадка ОБП<br>06/12/2023 CP 12:38 |  | Дежурный режим |        |                         | Копия<br>AV <sub>1</sub><br>экрана |         |                       |                                                  |       |                         |                         |                              |  |  |
|------------|------------------------------------------|-------------------------------------|--|----------------|--------|-------------------------|------------------------------------|---------|-----------------------|--------------------------------------------------|-------|-------------------------|-------------------------|------------------------------|--|--|
| Блокировка |                                          | Нет                                 |  | Отключение     | Нет    | Аппаратный<br>тест      |                                    | Нет     |                       | Отклюение автоматики в<br>ЗКПЗ при неисправн. АУ | Нет   |                         | Системная<br>информация | $\mathbf{0}$<br>$\mathbf{0}$ |  |  |
|            | Обозначение АУ<br>Краткое обозначение АУ |                                     |  |                |        |                         |                                    |         | АУ установ.<br>в ЗКПЗ | Нет                                              |       |                         |                         | $\blacktriangledown$         |  |  |
|            | AY <sub>1</sub>                          |                                     |  |                |        | AY1                     |                                    |         | Тип АУ                | Нет                                              |       |                         |                         | $\blacktriangledown$         |  |  |
|            | Серийный номер                           |                                     |  |                |        | 9200019<br>Состояние АУ |                                    |         |                       | Устройство не выбрано                            |       |                         |                         |                              |  |  |
|            |                                          |                                     |  |                |        |                         |                                    |         |                       |                                                  |       |                         |                         |                              |  |  |
|            |                                          |                                     |  |                |        |                         |                                    |         |                       |                                                  |       |                         |                         |                              |  |  |
|            |                                          |                                     |  |                |        |                         |                                    |         |                       |                                                  |       |                         |                         |                              |  |  |
|            |                                          |                                     |  |                |        |                         |                                    | $\beta$ |                       |                                                  |       |                         |                         |                              |  |  |
|            |                                          |                                     |  |                |        |                         |                                    |         |                       |                                                  |       |                         |                         |                              |  |  |
|            |                                          |                                     |  |                |        |                         |                                    |         |                       |                                                  |       |                         |                         |                              |  |  |
|            | Админ<br>Главная<br>Уровень 4            |                                     |  |                | Журнал |                         | Настройка                          |         | Справка               |                                                  | Назад | <b><i>AHANOFPRO</i></b> |                         |                              |  |  |

<span id="page-84-1"></span>Рисунок 3.74 – Окно «АУ»

<span id="page-84-2"></span>В таблице [3.12](#page-84-2) приведено описание окна конфигурации АУ.

Таблица 3.12 – Описание окна конфигурации АУ

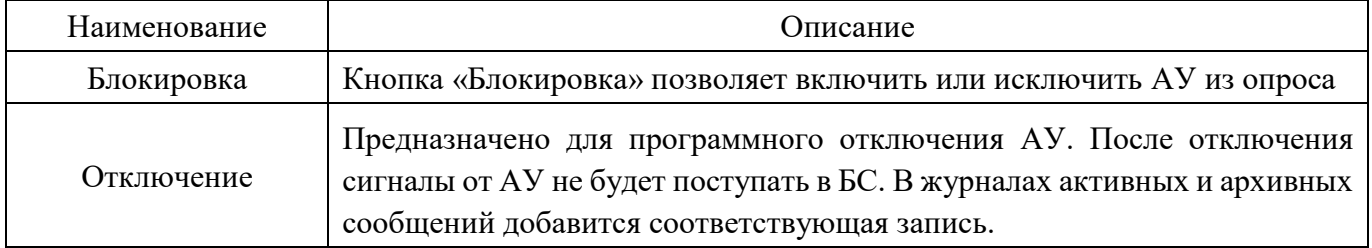

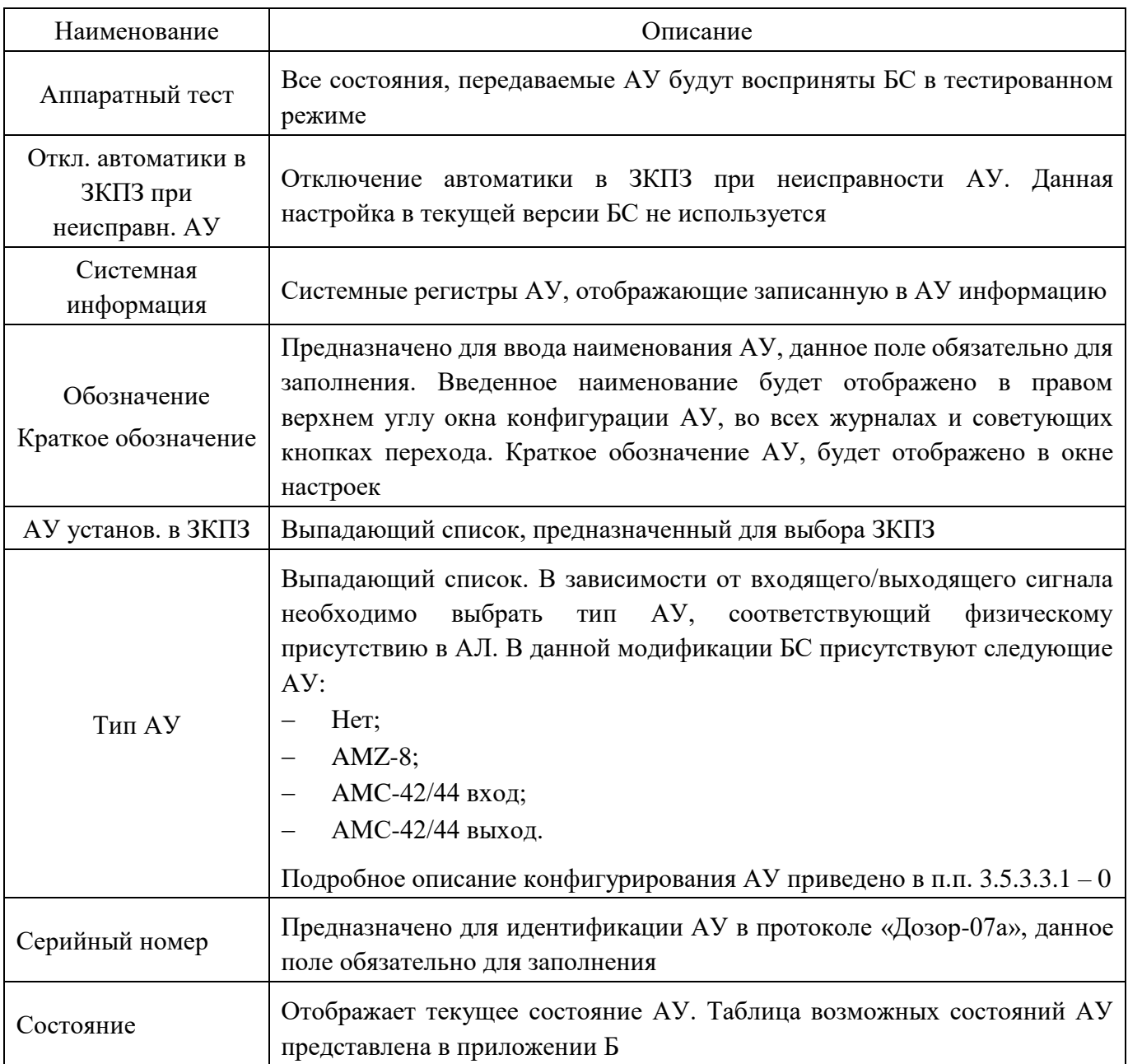

Адрес – для каждого АУ адресом является его серийный номер. Серийный номер, соответствующий фактическому, должен быть указан для каждого используемого АУ при конфигурировании БС. Количество адресов, занимаемых АУ в АЛС, и их соответствие в АУ представлено в таблице [3.13.](#page-85-0)

<span id="page-85-0"></span>Таблица 3.13 – Количество адресов и их соответствие в АУ

| Наименование АУ | Описание АУ                       | Кол-во<br>адресов<br><b>BAY</b> | Соответствие адреса<br>входу/выходу/сценарию в АУ                                                                                                    |
|-----------------|-----------------------------------|---------------------------------|----------------------------------------------------------------------------------------------------|
| $AMZ-8$         | Адресная метка<br>восьмиканальная | 8                               | $xxxxxx0 - BX0A$ , $xxxxxx1 - BX0A2$<br>$xxxxxx2 - BXO\mu$ 3, $xxxxxx3 - BXO\mu$ 4<br>xxxxxxx4 - вход 5, xxxxxxx5 - вход 6<br>$\text{xxxxxxx6} - \text{axo}$ 7, $\text{xxxxxxx7} - \text{axo}$ 8 |
| $AMC-42$        | Адресная метка<br>шестиканальная  | 6                               | $xxxxxx0 - Bx0A$ 1, $xxxxxx1 - Bx0A$ 2<br>$xxxxxx2 - BXO\mu$ 3, $xxxxxx3 - BXO\mu$ 4<br>xxxxxx $4$ – выход 1, xxxxxxx $5$ – выход 2                                                              |

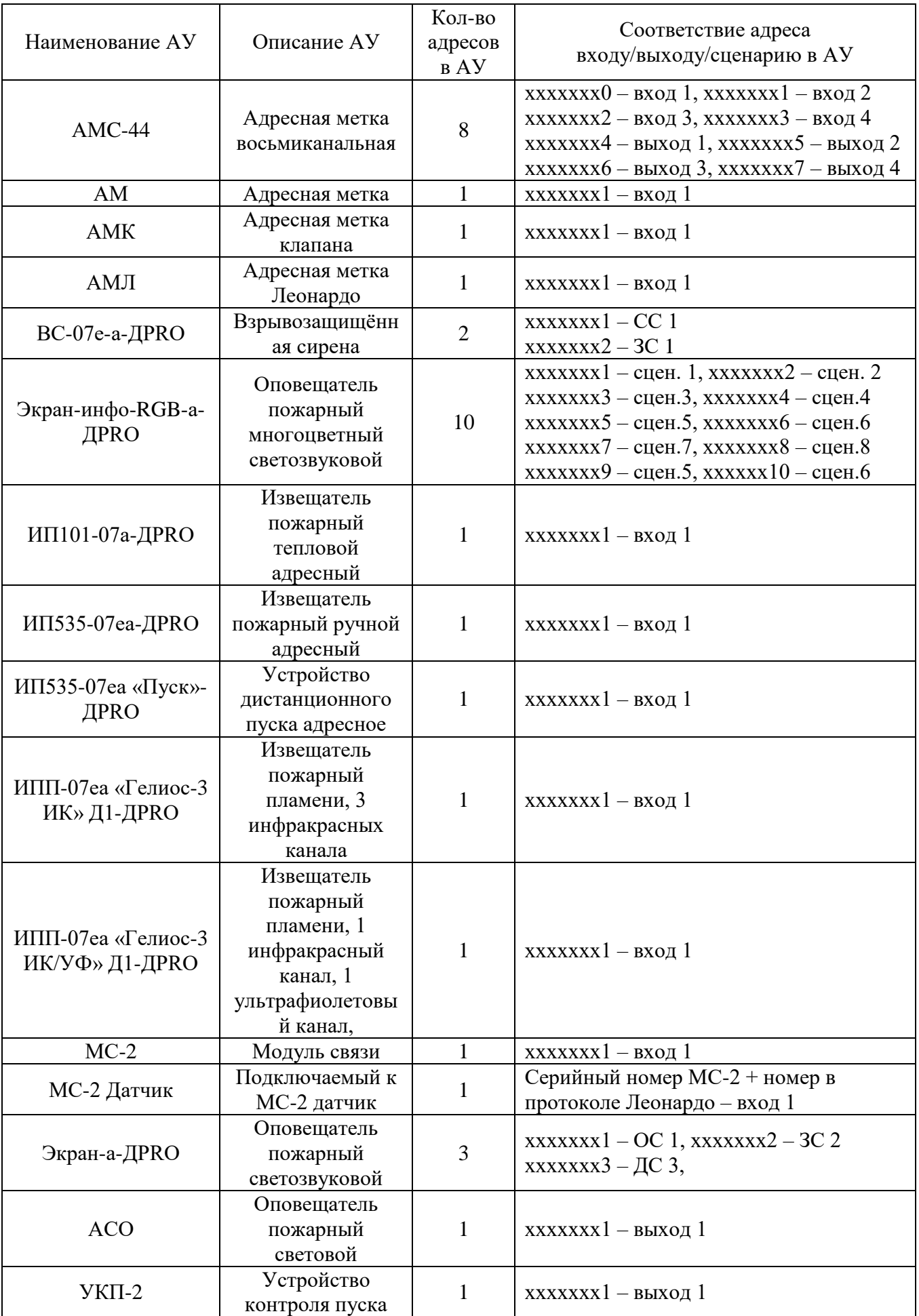

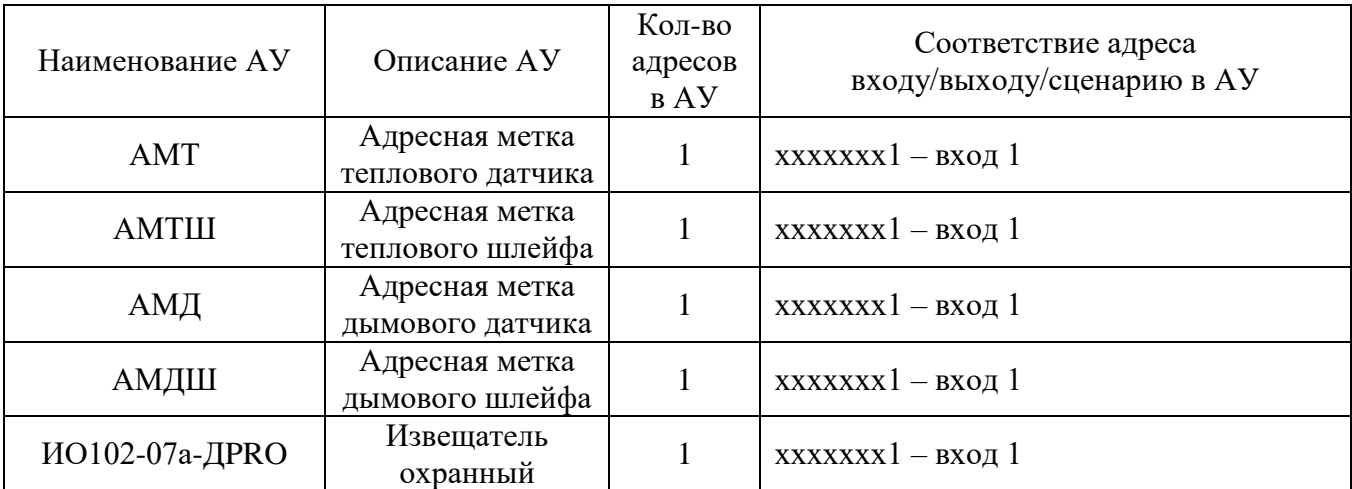

### 3.5.3.3.1 *Конфигурация «АМZ-8», «АМС-42/44 вход», «АМ вход»*

<span id="page-87-0"></span>Если в АЛС присутствует адресная метка «АМZ-8», вход «АМС-42/44» или «АМ вход», то необходимо в поле «Тип АУ» окна конфигурации «АУ» из выпадающего меню выбрать «АМZ-8», «АМС-42/44 вход» или «АМ вход» (рисунок [3.75\)](#page-87-1).

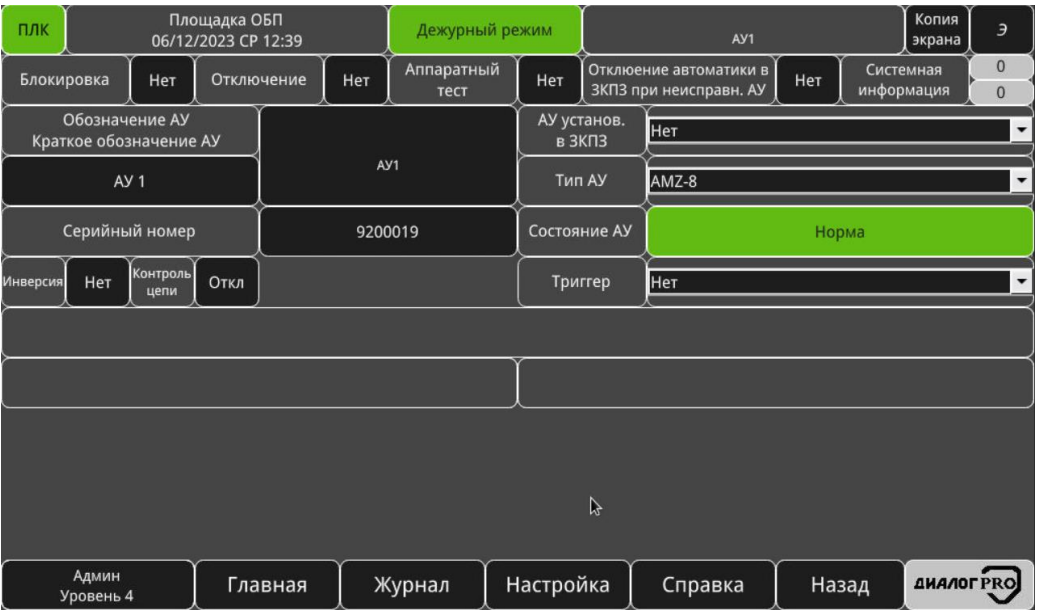

<span id="page-87-1"></span>Рисунок 3.75 – Конфигурация АМZ-8, АМС-42/44 вход, АМ вход

<span id="page-87-2"></span>В таблице [3.14](#page-87-2) приведено описание окна конфигурации АМZ-8, АМС-42/44 вход, АМ вход.

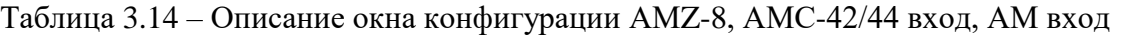

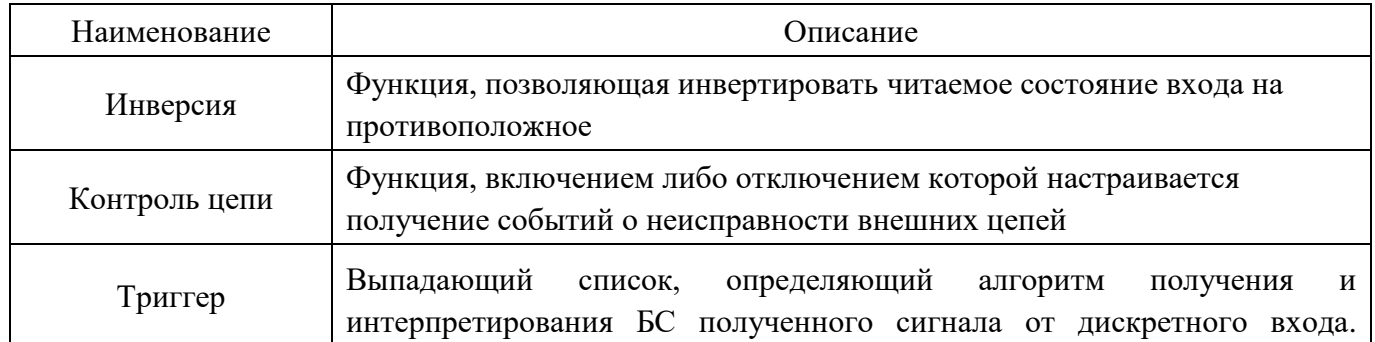

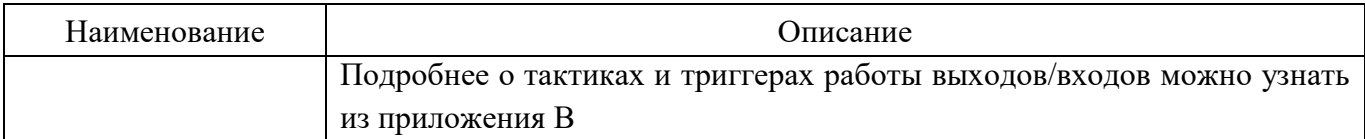

<span id="page-88-0"></span>3.5.3.3.2 *Конфигурация «АМR-4», «AMC-42/44 выход», «АМ-Выход», «Экран-инфо-RGB-а-ДPRO», «Экран-а-ДPRO», «АСО»*

Если в АЛС присутствует адресная метка выходная «АМR-4», «AMC-42/44 выход», «АМ-Выход», либо оповещатели «Экран-инфо-RGB-а-ДPRO», «Экран-а-ДPRO», «АСО» то необходимо в поле «Тип АУ» окна конфигурации «АУ» из выпадающего меню выбрать «АМR-4», «AMC-42/44 выход», «АМ-Выход», «Экран-инфо-RGB-а», «Экран-а-ККВ (ОС, ЗС, ДС), АСО» (рисунок [3.76\)](#page-88-1).

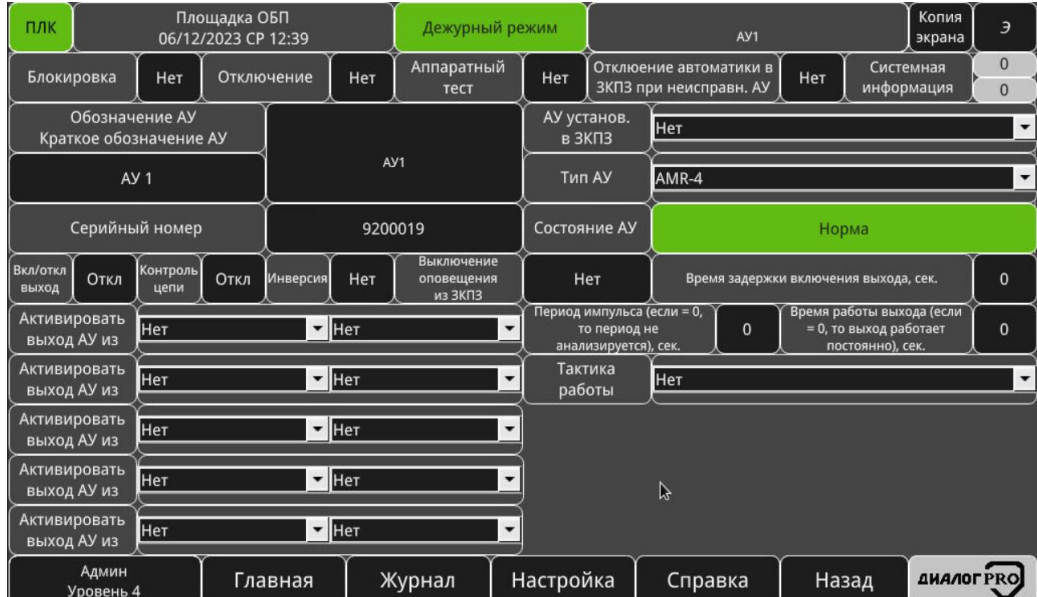

<span id="page-88-1"></span>Рисунок 3.76 – Конфигурация адресных меток «АМR-4», «AMC-42/44 выход», «АМ-Выход», оповещателей «Экран-инфо-RGB-а-ДPRO», «Экран-а-ДPRO», «АСО»

В таблице [3.15](#page-88-2) приведено описание окна конфигурации адресных меток «АМR-4», «AMC-42/44 выход», «АМ-Выход», оповещателей «Экран-инфо-RGB-а-ДPRO», «Экран-а-ДPRO», «АСО».

<span id="page-88-2"></span>Таблица 3.15 – Описание окна конфигурации адресных меток «АМR-4», «AMC-42/44 выход», «АМ-Выход», оповещателей «Экран-инфо-RGB-а-ДPRO», «Экран-а-ДPRO», «АСО»

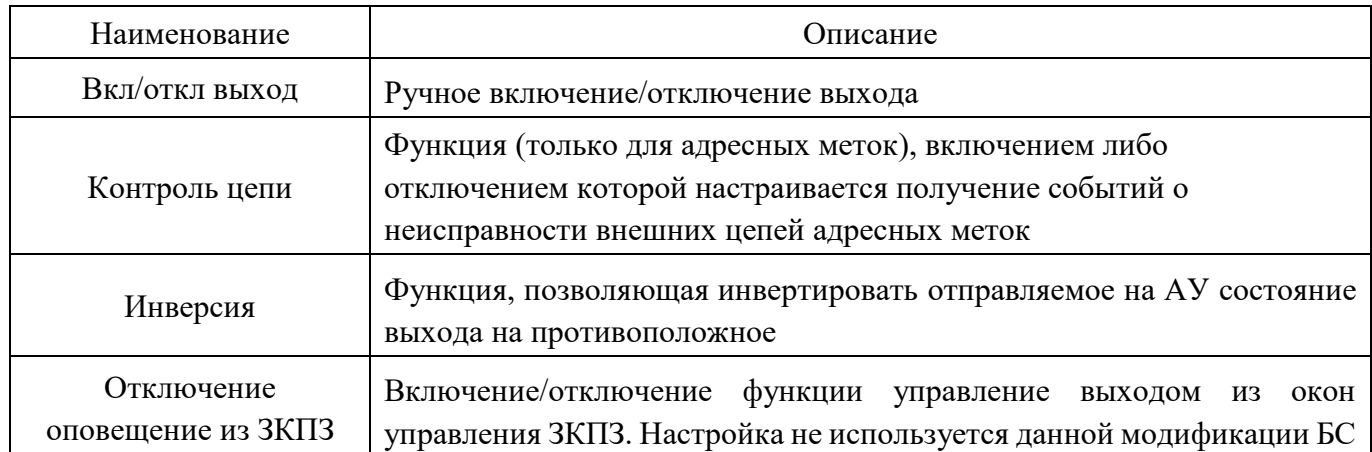

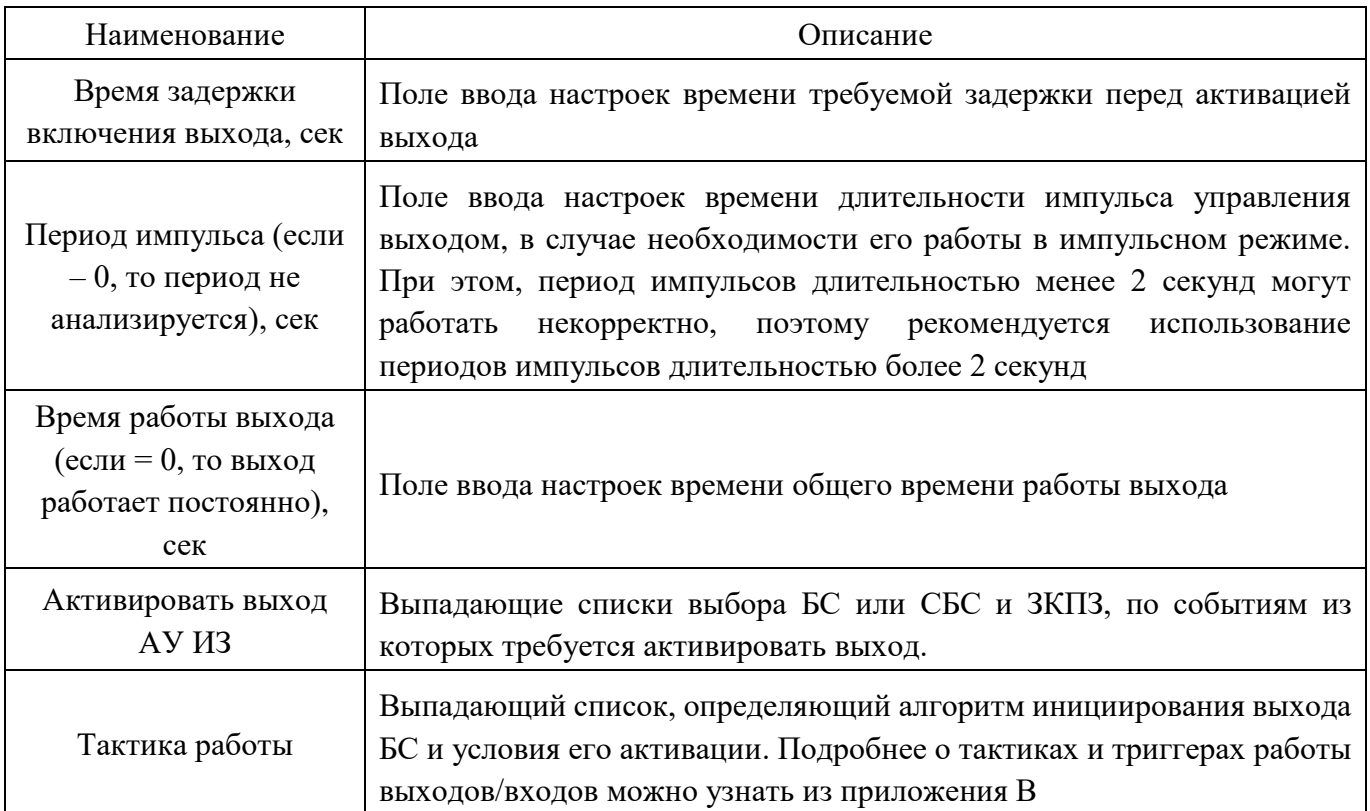

Для того чтобы вернуться в предыдущее окно, необходимо нажать кнопку «Назад».

#### 3.5.3.3.3 *Конфигурация «АМК»*

Если в АЛС присутствует адресная метка канальная «АМК», то необходимо в поле «Тип АУ» окна конфигурации «АУ» из выпадающего меню выбрать «АМК» (рисунок [3.77\)](#page-89-0).

| ПЛК                                          | Площадка ОБП<br>06/12/2023 CP 12:40 |                                              |                   |                    | Дежурный режим |                               |                                                     |                                                  | A <sub>y1</sub>      |                                                |                                   | Копия<br>экрана | Э                              |
|----------------------------------------------|-------------------------------------|----------------------------------------------|-------------------|--------------------|----------------|-------------------------------|-----------------------------------------------------|--------------------------------------------------|----------------------|------------------------------------------------|-----------------------------------|-----------------|--------------------------------|
| Блокировка<br>Нет                            |                                     | Отключение                                   | Нет               | Аппаратный<br>тест |                | Нет                           |                                                     | Отклюение автоматики в<br>ЗКПЗ при неисправн. АУ |                      | Нет                                            | Системная<br>информация           |                 | $\mathbf{0}$<br>$\overline{0}$ |
| Обозначение АУ<br>Краткое обозначение АУ     |                                     |                                              |                   |                    |                | в ЗКПЗ                        | АУ установ.                                         | Нет                                              |                      |                                                |                                   |                 |                                |
| AY <sub>1</sub>                              |                                     |                                              |                   | AV1                |                | Тип АУ                        |                                                     | AMK                                              |                      |                                                |                                   |                 |                                |
|                                              | Серийный номер<br>9200019           |                                              |                   |                    |                |                               |                                                     |                                                  |                      |                                                | Норма                             |                 |                                |
| Нет<br>Инверсия                              |                                     | Триггер                                      |                   | Нет                |                |                               |                                                     |                                                  | $\blacktriangledown$ |                                                |                                   |                 |                                |
| Контроль цепи датчика<br>закрытого состояния | Вкл                                 | Контроль цепи датчика<br>открытого состояния |                   |                    | Вкл            |                               | Контроль цепи кнопки<br>Вкл<br>"Закрыть"            |                                                  |                      |                                                | Контроль цепи кнопки<br>"Открыть" |                 | Вкл                            |
| Контроль цепи выхода 1<br>В ВЫКЛ. СОСТОЯНИИ  | Вкл                                 | Контроль цепи выхода 2                       | В ВЫКЛ. СОСТОЯНИИ |                    | Вкл            |                               | Контроль цепи выхода<br>Вкл<br>в активном состоянии |                                                  |                      | Контроль цепи выхода 2<br>в активном состоянии |                                   |                 | Вкл                            |
|                                              |                                     |                                              |                   |                    |                |                               |                                                     |                                                  |                      |                                                |                                   |                 |                                |
|                                              |                                     |                                              |                   |                    |                |                               |                                                     |                                                  |                      |                                                |                                   |                 |                                |
| A                                            |                                     |                                              |                   |                    |                |                               |                                                     |                                                  |                      |                                                |                                   |                 |                                |
| Админ<br>Журнал<br>Главная<br>Уровень 4      |                                     |                                              |                   |                    |                | Настройка<br>Назад<br>Справка |                                                     |                                                  |                      | <b>ДИАЛОГРКО</b>                               |                                   |                 |                                |

<span id="page-89-0"></span>Рисунок 3.77 – Конфигурация «АМК»

<span id="page-89-1"></span>В таблице [3.16](#page-89-1) приведено описание окна конфигурации «АМК».

Таблица 3.16 – Описание окна конфигурации «АМК»

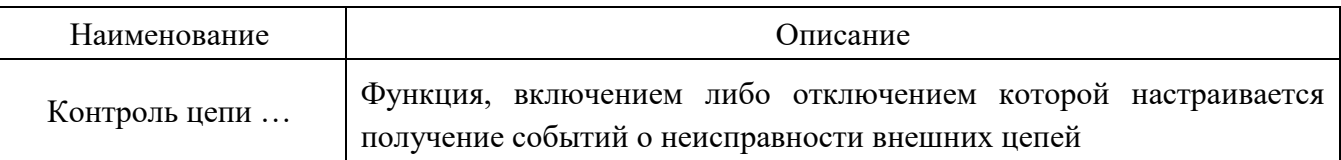

## 3.5.3.3.4 *Конфигурация «АМЛ»*

Если в АЛС присутствует адресная метка Леонардо «АМЛ», то необходимо в поле «Тип АУ» окна конфигурации «АУ» из выпадающего меню выбрать «АМЛ» (рисунок [3.78\)](#page-90-0).

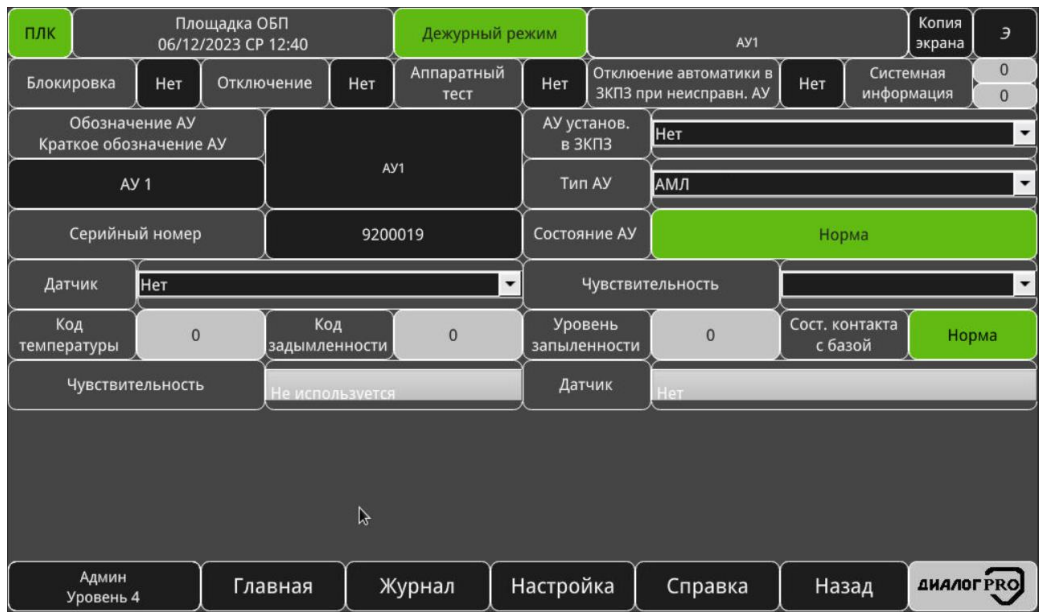

<span id="page-90-0"></span>Рисунок 3.78 – Конфигурация «АМЛ»

<span id="page-90-1"></span>В таблице [3.17](#page-90-1) приведено описание окна конфигурации «АМЛ».

Таблица 3.17 – Описание окна конфигурации «АМЛ»

| Наименование     | Описание                                                                                                    |
|------------------|----------------------------------------------------------------------------------------------------|
| Датчик           | Фактический тип датчика, отображает следующие возможные<br>значения:<br>ручной (соответствует ИП535-18);<br>дымовой (соответствует ИП 212-60А);<br>тепловой (соответствует ИП 101-24A-A1R);<br>комбинированный (соответствует ИП 212/101-3A-A1R). |
| Код температуры  | Текущий<br>передаваемой<br>температуры,<br>КОД<br>тепловым/комбинированным датчиком, $0$ – минимальный код, 255 –<br>максимальный код                                                                                                    |
| Запыленность     | Текущий<br>передаваемый<br>код<br>запыленности,<br>тепловым/дымовым/комбинированным датчиком<br>(100)<br>датчик<br>полностью запылен)                                                                                                    |
| Чувствительность | Текущий уровень чувствительности датчика:<br>не используется;                                                                                                    |

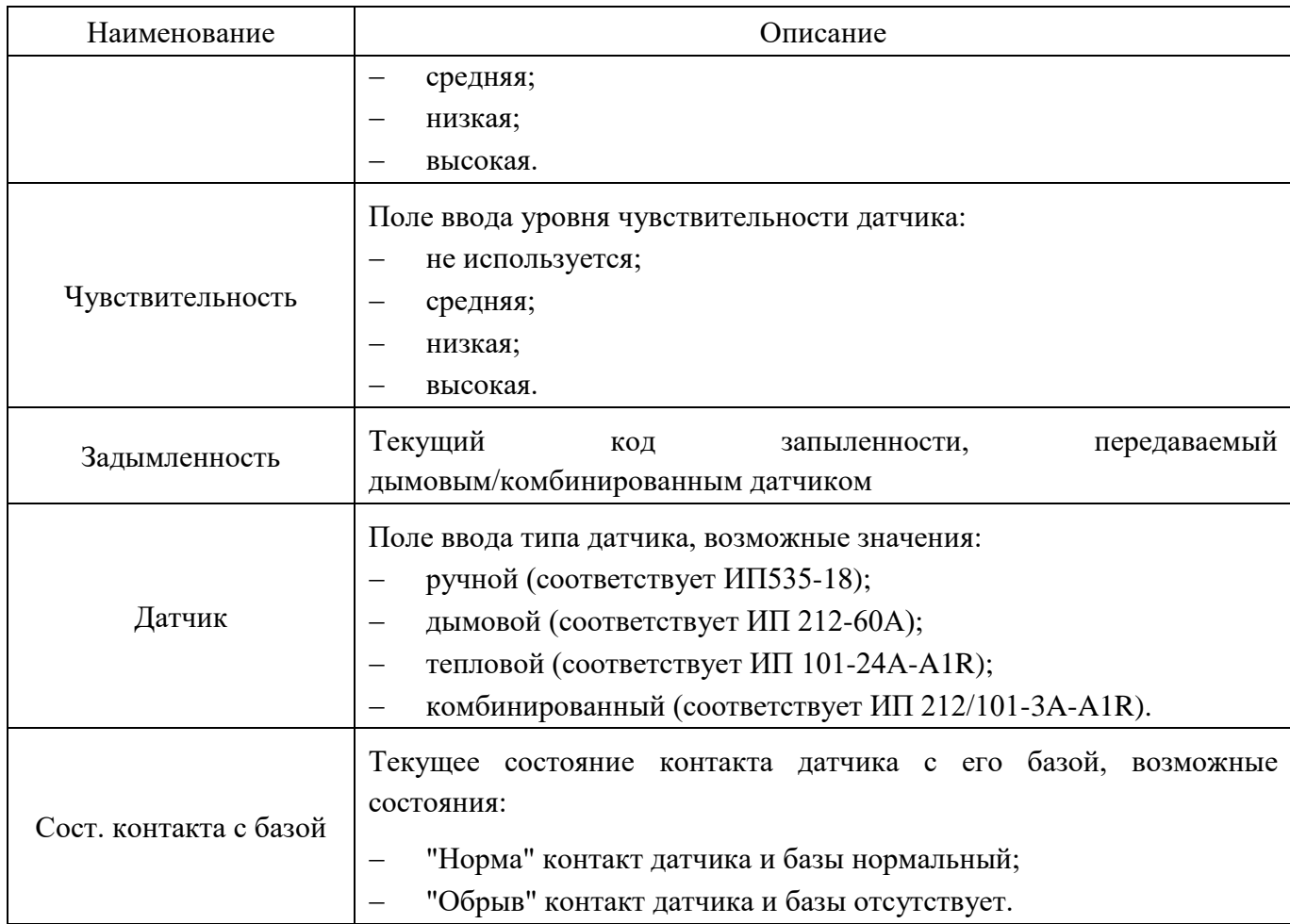

Для того чтобы вернуться в предыдущее окно, необходимо нажать кнопку «Назад».

3.5.3.3.5 *Конфигурация «ВС-07е-а-ДPRO»*

Если в АЛС присутствует взрывозащищенная сирена «ВС-07е-а-ДPRO», то необходимо в поле «Тип АУ» окна конфигурации «АУ» из выпадающего меню выбрать «ВС07еа» (рисунок [3.79\)](#page-91-0).

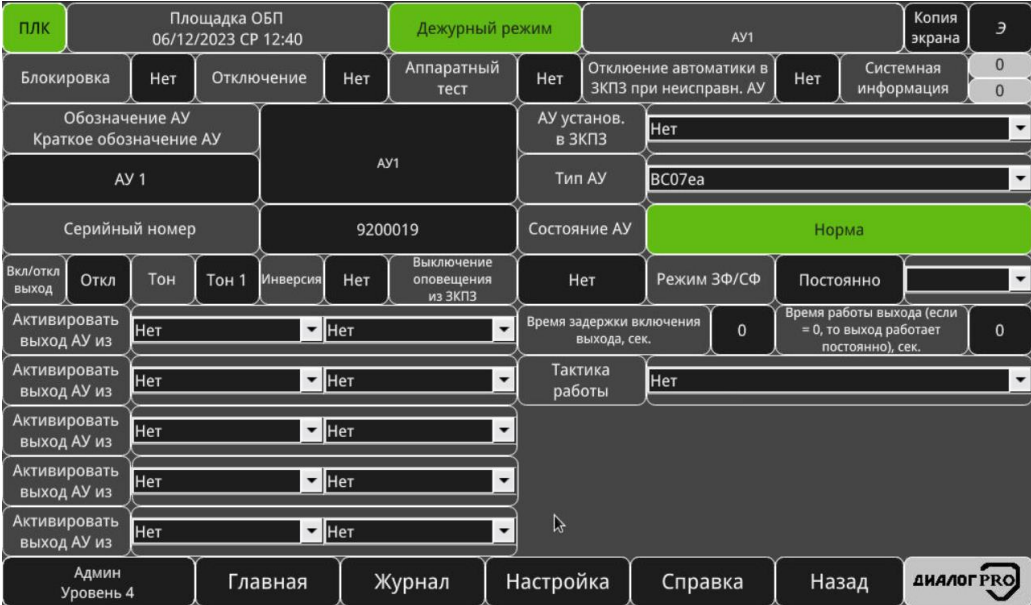

<span id="page-91-0"></span>Рисунок 3.79 – Конфигурация «ВС-07е-а-ДPRO»

### <span id="page-92-0"></span>В таблице [3.18](#page-92-0) приведено описание окна конфигурации «ВС-07е-а-ДPRO».

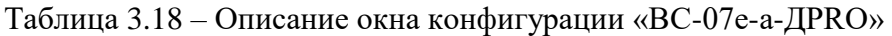

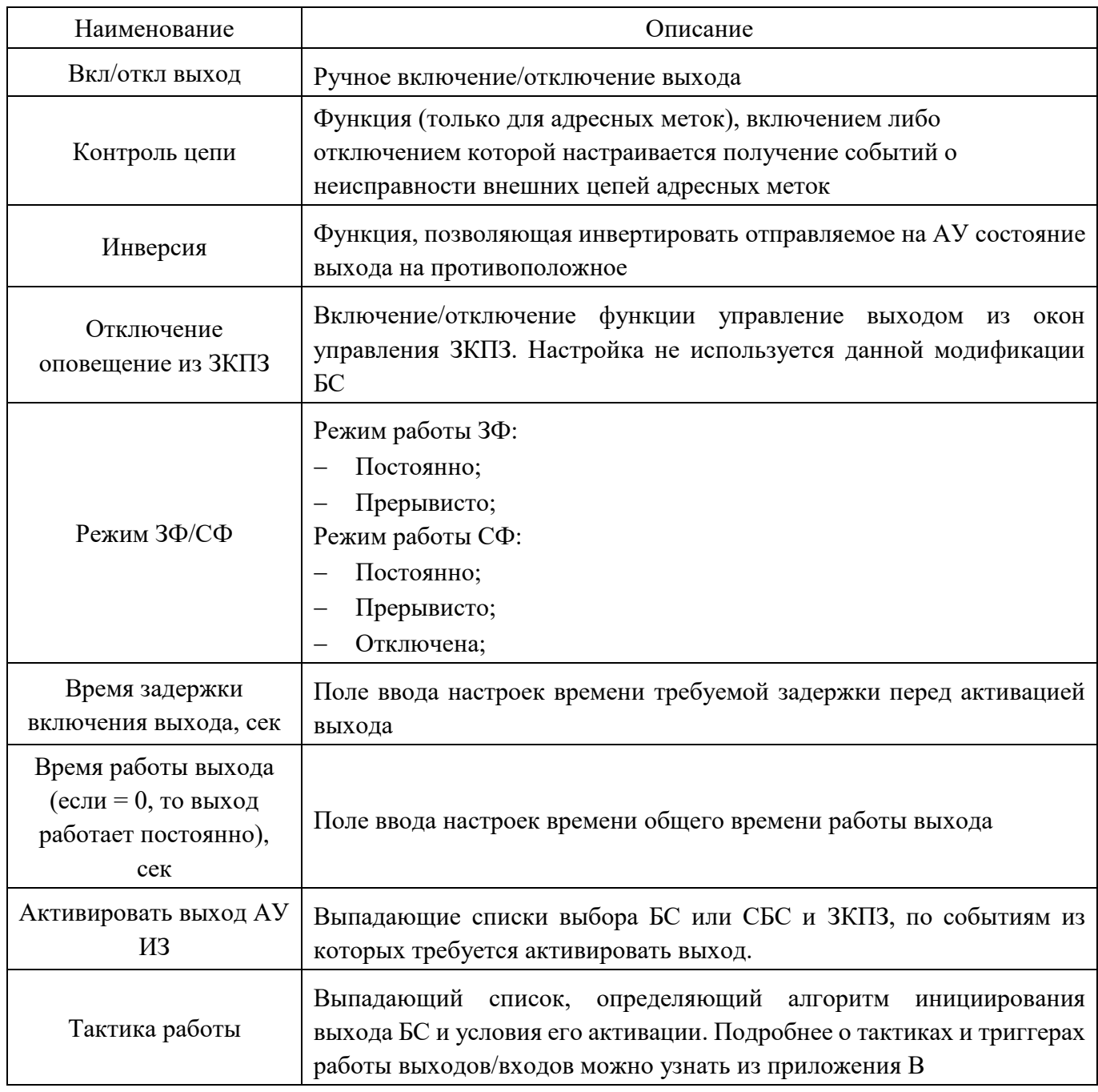

Для того чтобы вернуться в предыдущее окно, необходимо нажать кнопку «Назад».

3.5.3.3.6 *Конфигурация «ИП101-07а-ДPRO»*

Если в АЛС присутствует извещатель пожарный «ИП101-07а-ДPRO», то необходимо в поле «Тип АУ» окна конфигурации «АУ» из выпадающего меню выбрать «ИП101-07а» (рисунок [3.80\)](#page-93-0).

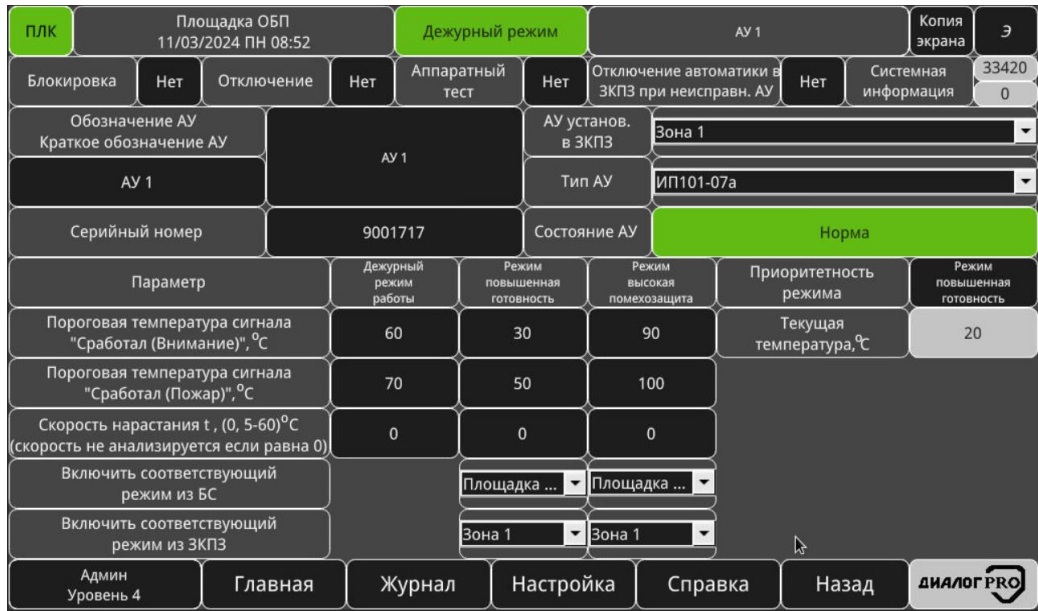

<span id="page-93-0"></span>Рисунок 3.80 – Конфигурация «ИП101-07а-ДPRO»

<span id="page-93-1"></span>В таблице [3.19](#page-93-1) приведено описание окна конфигурации «ИП101-07а-ДPRO».

Таблица 3.19 – Описание окна конфигурации «ИП101-07а-ДPRO»

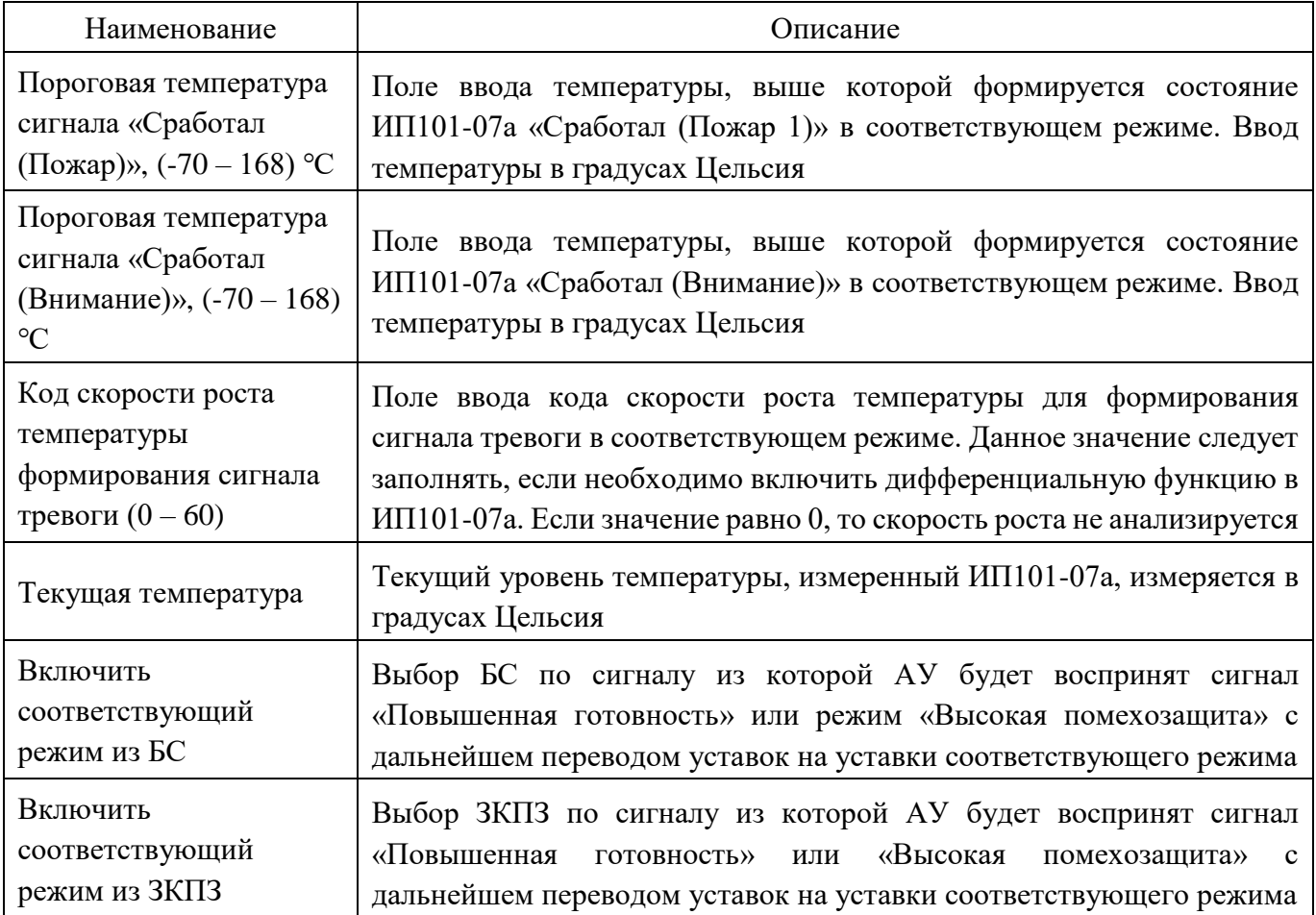

Для того чтобы вернуться в предыдущее окно, необходимо нажать кнопку «Назад».

3.5.3.3.7 *Конфигурация «ИП535-07еа-ДPRO», «ИП535-07еа «Пуск»-ДPRO», «МС-2»*

Если в АЛС присутствует извещатель пожарный ручной «ИП535-07еа-ДPRO», устройство дистанционного пуска «ИП535-07еа «Пуск»-ДPRO» или модуль связи «МС-2», то необходимо в поле «Тип АУ» окна конфигурации «АУ» из выпадающего меню выбрать «ИП535-07еа», «ИП535- 07еа «Пуск» или «МС-2» (рисунок [3.81\)](#page-94-0).

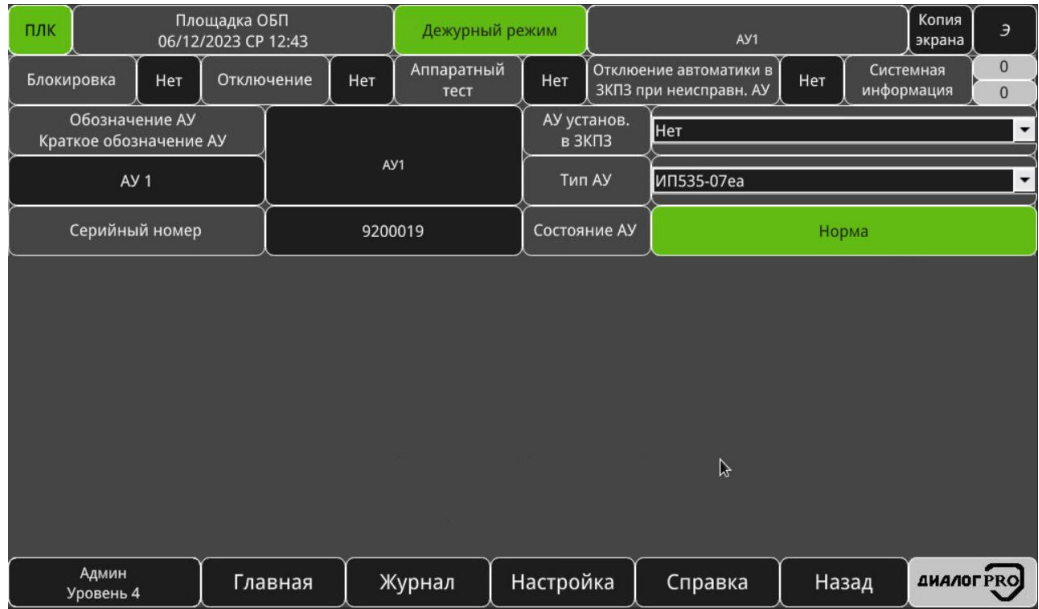

<span id="page-94-0"></span>Рисунок 3.81 – Конфигурация «ИП535-07еа-ДPRO, «ИП535-07еа «Пуск»-ДPRO», «МС-2»

Различие между «ИП535-07еа-ДPRO» и «ИП535-07еа «Пуск»-ДPRO» заключается в формировании АУ состояния при сработке и, как следствие, реакции БС:

при срабатывании «ИП535-07еа-ДPRO» будет сформировано состояние «Пожар 2»;

 при срабатывании «ИП535-07еа «Пуск»-ДPRO» будет сформировано состояние «Сработал УП»;

Для того чтобы вернуться в предыдущее окно, необходимо нажать кнопку «Назад».

3.5.3.3.8 *Конфигурация «ИПП-07еа «Гелиос-3 ИК» Д1-ДPRO», «ИПП-07еа «Гелиос-3 ИК/УФ» Д1-ДPRO»*

Если в АЛС присутствует извещатель пожарный «ИПП-07еа «Гелиос-3 ИК» Д1-ДPRO» или «ИПП-07еа «Гелиос-3 ИК/УФ» Д1-ДPRO», то необходимо в поле «Тип АУ» окна конфигурации «АУ» из выпадающего меню выбрать «ИПП-07еа «Гелиос-3 ИК» или «ИПП-07еа «Гелиос-3 ИК/УФ» (рисунок [3.82,](#page-95-0) [3.83\)](#page-95-1).

| ПЛК                                      | Площадка ОБП<br>11/03/2024 NH 09:16       |  |            |             |                 |                            | Дежурный режим |                       |                                                   | AV <sub>1</sub>          |                                  |                         | Копия<br>экрана                   | $\overline{z}$             |
|------------------------------------------|-------------------------------------------|--|------------|-------------|-----------------|----------------------------|----------------|-----------------------|---------------------------------------------------|--------------------------|----------------------------------|-------------------------|-----------------------------------|----------------------------|
| Блокировка                               | Нет                                       |  | Отключение | Нет         |                 | Аппаратный<br>тест         | Нет            |                       | Отключение автоматики в<br>ЗКПЗ при неисправн. АУ |                          | Нет                              | Системная<br>информация |                                   | $\overline{0}$<br>$\Omega$ |
| Обозначение АУ<br>Краткое обозначение АУ |                                           |  |            |             | AV <sub>1</sub> |                            |                | АУ установ.<br>в ЗКПЗ | Зона 1                                            |                          |                                  |                         |                                   |                            |
| AY <sub>1</sub>                          |                                           |  |            |             |                 |                            |                | Тип АУ                |                                                   | ИПП-07еа "Гелиос - 3 ИК" |                                  | $\blacktriangledown$    |                                   |                            |
| Серийный номер                           |                                           |  |            |             | 9200019         |                            |                | Состояние АУ          | Норма                                             |                          |                                  |                         |                                   |                            |
|                                          | Дежурный<br>Параметр<br>режим<br>работы   |  |            |             |                 | Режим<br><b>ГОТОВНОСТЬ</b> | повышенная     |                       | Режим<br>высокая<br>помехозащита                  | Приоритетность<br>режима |                                  |                         | Режим<br>повышенная<br>готовность |                            |
| Пороговый уровень чувствительности       | (0-макс., 9-мин.)                         |  |            | $\mathbf 0$ |                 |                            | $\Omega$       |                       | $\mathbf 0$                                       |                          | Подогрев оптики                  |                         | Отключен                          |                            |
|                                          | Обнаружение пламени                       |  |            |             | Медленное       |                            | Медленное      |                       | Медленное                                         |                          | Текущая интенсивность<br>пламени |                         | $\Omega$                          |                            |
| Включить соответствующий                 | режим из БС                               |  |            |             |                 | Площадка                   |                |                       | Площадка                                          |                          |                                  |                         |                                   |                            |
|                                          | Включить соответствующий<br>режим из ЗКПЗ |  |            |             |                 | Зона 1                     | ▼              | Зона 1                | $\overline{\phantom{a}}$                          | A                        |                                  |                         |                                   |                            |
|                                          |                                           |  |            |             |                 |                            |                |                       |                                                   |                          |                                  |                         |                                   |                            |
| Админ<br>Главная<br>Уровень 4            |                                           |  |            | Журнал      |                 |                            | Настройка      |                       | Справка                                           |                          | Назад                            | <b>ДИАЛОГРRO</b>        |                                   |                            |

<span id="page-95-0"></span>Рисунок 3.82 – Конфигурация «ИПП-07еа «Гелиос-3 ИК» Д1-ДPRO»

| ПЛК                                                     | Площадка ОБП<br>11/03/2024 NH 09:17 |                             |                  |              |                                          |                      | AV <sub>1</sub>                  |                                                   |                           |                                  |                                   | Копия<br>экрана  | $\overline{z}$                 |
|---------------------------------------------------------|-------------------------------------|-----------------------------|------------------|--------------|------------------------------------------|----------------------|----------------------------------|---------------------------------------------------|---------------------------|----------------------------------|-----------------------------------|------------------|--------------------------------|
| Блокировка<br>Нет                                       |                                     | Отключение                  | Нет              | тест         | Аппаратный                               | Нет                  |                                  | Отключение автоматики в<br>ЗКПЗ при неисправн. АУ |                           | Нет                              | Системная<br>информация           |                  | $\overline{0}$<br>$\mathbf{0}$ |
| Обозначение АУ<br>Краткое обозначение АУ                |                                     |                             | AV <sub>1</sub>  |              |                                          | $B$ 3KM <sub>3</sub> | АУ установ.                      | Зона 1                                            |                           |                                  |                                   |                  |                                |
| AY <sub>1</sub>                                         |                                     |                             |                  |              |                                          | Тип АУ               |                                  |                                                   | ИПП-07еа "Гелиос - ИК/УФ" |                                  |                                   |                  |                                |
|                                                         | Серийный номер                      |                             |                  |              |                                          | Состояние АУ         |                                  | Норма                                             |                           |                                  |                                   |                  |                                |
| Параметр                                                |                                     | Дежурный<br>режим<br>работы |                  |              | Режим<br>повышенная<br><b>ГОТОВНОСТЬ</b> |                      | Режим<br>высокая<br>помехозащита | Приоритетность<br>режима                          |                           |                                  | Режим<br>повышенная<br>готовность |                  |                                |
| Пороговый уровень чувствительности<br>(0-макс., 9-мин.) |                                     |                             |                  | $\mathbf{0}$ | $\mathbf{0}$                             |                      |                                  | $\Omega$                                          |                           | Подогрев оптики                  |                                   | Отключен         |                                |
| Обнаружение пламени                                     |                                     |                             |                  | Медленное    |                                          | Медленное            |                                  | Медленное                                         |                           | Текущая интенсивность<br>пламени |                                   | $\Omega$         |                                |
| Схема срабатывания ИПП                                  |                                     |                             | ИКиУФ<br>ИК и УФ |              |                                          | Только ИК            |                                  |                                                   |                           |                                  |                                   |                  |                                |
| Включить соответствующий<br>режим из БС                 |                                     |                             | Площадка         |              | Площадка                                 |                      |                                  |                                                   |                           |                                  |                                   |                  |                                |
| Включить соответствующий<br>режим из ЗКПЗ               |                                     |                             |                  |              | Зона 1                                   | ▼                    | Зона 1                           | ▼                                                 |                           |                                  |                                   |                  |                                |
| Админ<br>Главная<br>Уровень 4                           |                                     |                             |                  | Журнал       |                                          |                      | Настройка                        | Справка                                           |                           |                                  | Назад                             | <b>ДИАЛОГРКО</b> |                                |

<span id="page-95-1"></span>Рисунок 3.83 – Конфигурация «ИПП-07еа «Гелиос-3 ИК/УФ» Д1-ДPRO»

В таблице [3.19](#page-93-1) приведено описание окна конфигурации «ИПП-07еа «Гелиос-3 ИК» Д1- ДPRO», «ИПП-07еа «Гелиос-3 ИК/УФ» Д1-ДPRO».

Таблица 3.20 – Описание окна конфигурации «ИПП-07еа «Гелиос-3 ИК» Д1-ДPRO», «ИПП-07еа «Гелиос-3 ИК/УФ» Д1-ДPRO».

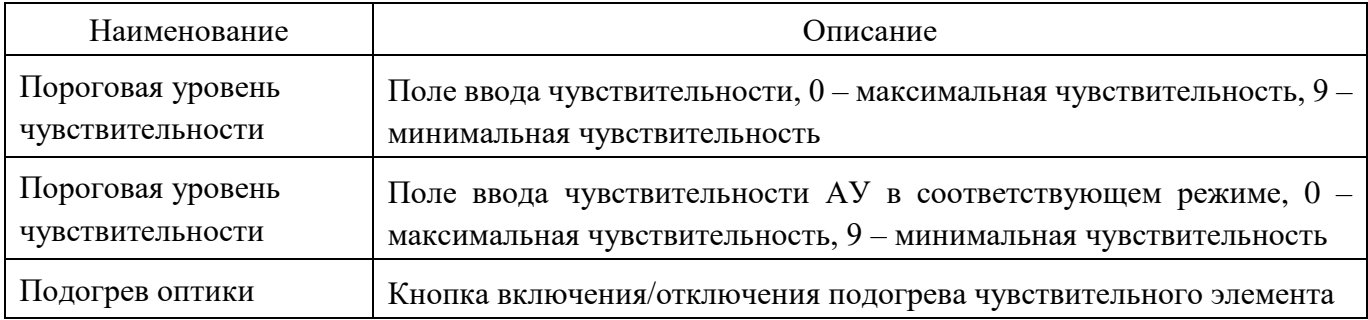

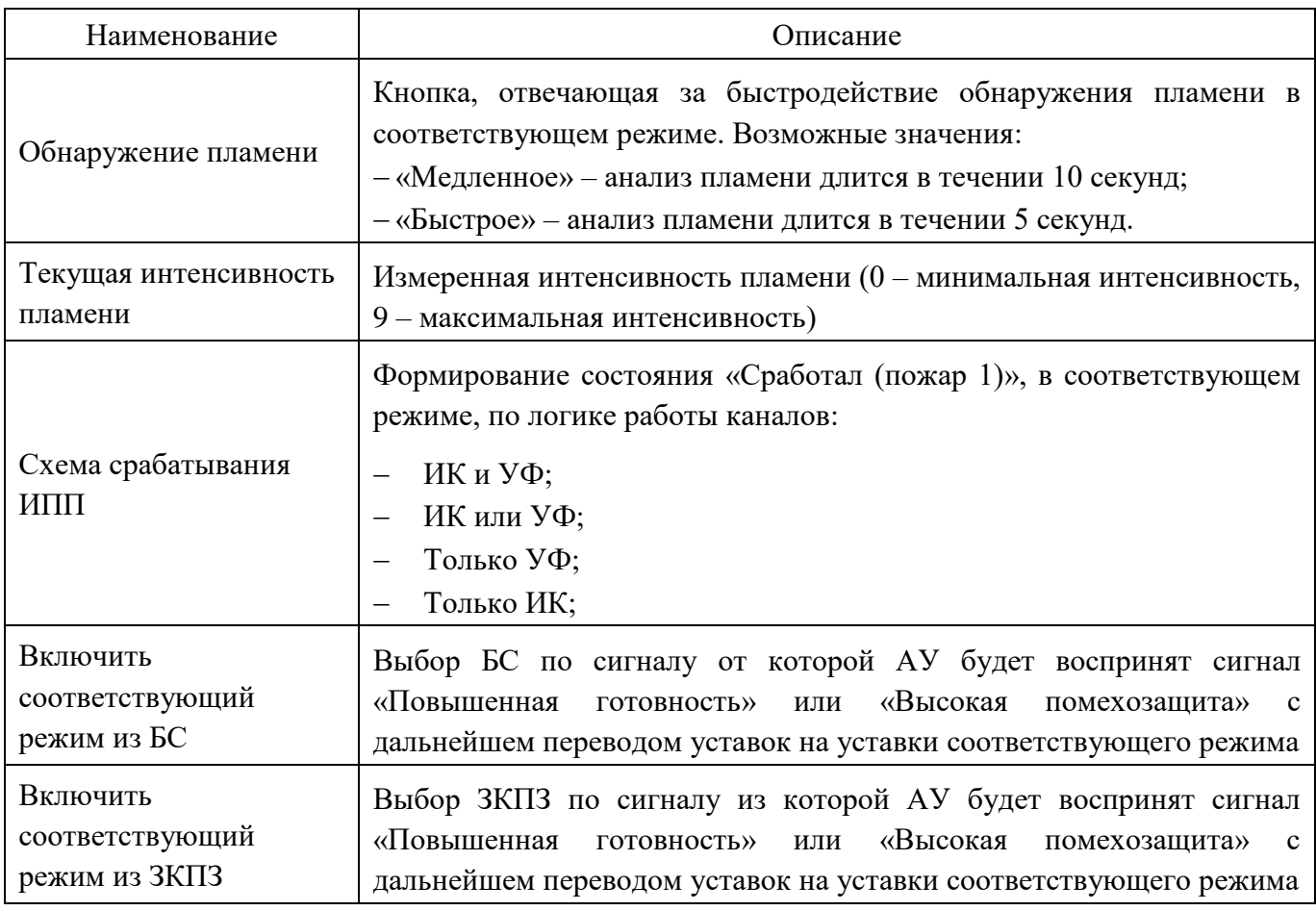

# 3.5.3.3.9 *Конфигурация «МС-2 Датчик»*

Если в АЛС присутствует АУ, подключаемое к модулю связи «МС-2 Датчик», то необходимо в поле «Тип АУ» окна конфигурации «АУ» из выпадающего меню выбрать «МС-2 Датчик» (рисунок [3.84\)](#page-96-0).

| ПЛК                                      | Площадка ОБП<br>06/12/2023 CP 12:44 |            |        |                    |                          | Дежурный режим |              | AY1                                              |       | Копия<br>экрана  | Э                       |                              |
|------------------------------------------|-------------------------------------|------------|--------|--------------------|--------------------------|----------------|--------------|--------------------------------------------------|-------|------------------|-------------------------|------------------------------|
| Блокировка<br>Нет                        |                                     | Отключение | Нет    | Аппаратный<br>тест |                          | Нет            |              | Отклюение автоматики в<br>ЗКПЗ при неисправн. АУ | Нет   |                  | Системная<br>информация | $\mathbf{0}$<br>$\mathbf{0}$ |
| Обозначение АУ<br>Краткое обозначение АУ |                                     |            |        |                    |                          | в ЗКПЗ         | АУ установ.  | Нет                                              |       |                  |                         | $\blacktriangledown$         |
| AY <sub>1</sub>                          | AV <sub>1</sub>                     |            |        |                    |                          | Тип АУ         |              | МС-2 Датчик                                      |       |                  |                         | $\blacktriangledown$         |
|                                          | Серийный номер<br>9200019           |            |        |                    |                          |                | Состояние АУ |                                                  |       | Норма            |                         |                              |
| Нет<br>Тип датчика                       |                                     |            |        |                    | $\overline{\phantom{a}}$ |                |              |                                                  |       |                  |                         |                              |
|                                          |                                     |            |        |                    |                          |                |              |                                                  |       |                  |                         |                              |
|                                          |                                     |            |        |                    |                          |                |              |                                                  |       |                  |                         |                              |
|                                          |                                     |            |        |                    |                          |                |              | $\mathbb{Z}$                                     |       |                  |                         |                              |
|                                          |                                     |            |        |                    |                          |                |              |                                                  |       |                  |                         |                              |
|                                          |                                     |            |        |                    |                          |                |              |                                                  |       |                  |                         |                              |
| Админ<br>Главная<br>Уровень 4            |                                     |            | Журнал |                    | Настройка                |                | Справка      |                                                  | Назад | <b>ДИАЛОГРRO</b> |                         |                              |

<span id="page-96-0"></span>Рисунок 3.84 – Конфигурация «МС-2 Датчик»

#### <span id="page-97-0"></span>В таблице [3.21](#page-97-0) приведено описание окна конфигурации «МС-2 Датчик».

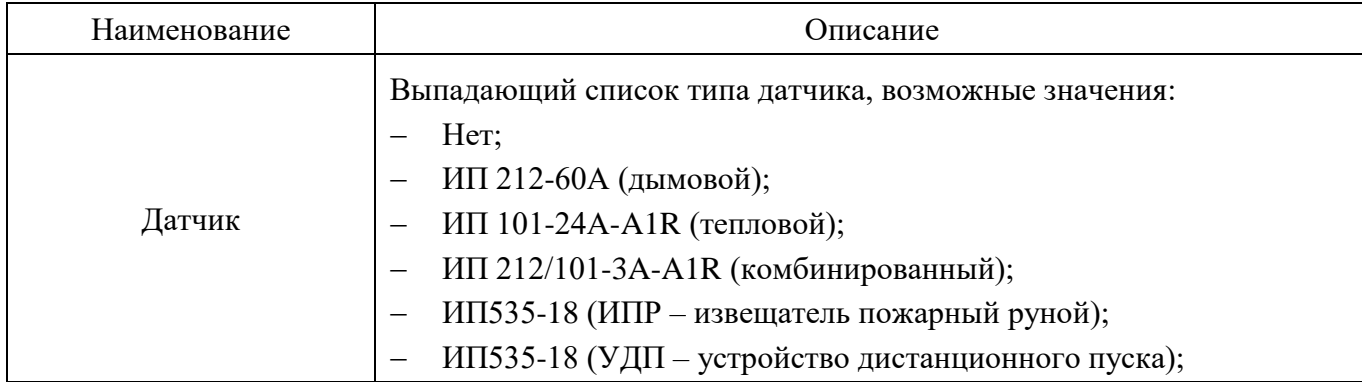

Таблица 3.21 – Описание окна конфигурации МС-2 Датчик»

Для того чтобы вернуться в предыдущее окно, необходимо нажать кнопку «Назад».

### 3.5.3.3.10 *Конфигурация «АМТ», АМД», «АМТШ», АМДШ»*

Если в АЛС присутствует адресная метка «АМТ», АМД», «АМТШ», АМДШ», то необходимо в поле «Тип АУ» окна конфигурации «АУ» из выпадающего меню выбрать «АМТ», АМД», «АМТШ», АМДШ» (рисунок [3.85\)](#page-97-1).

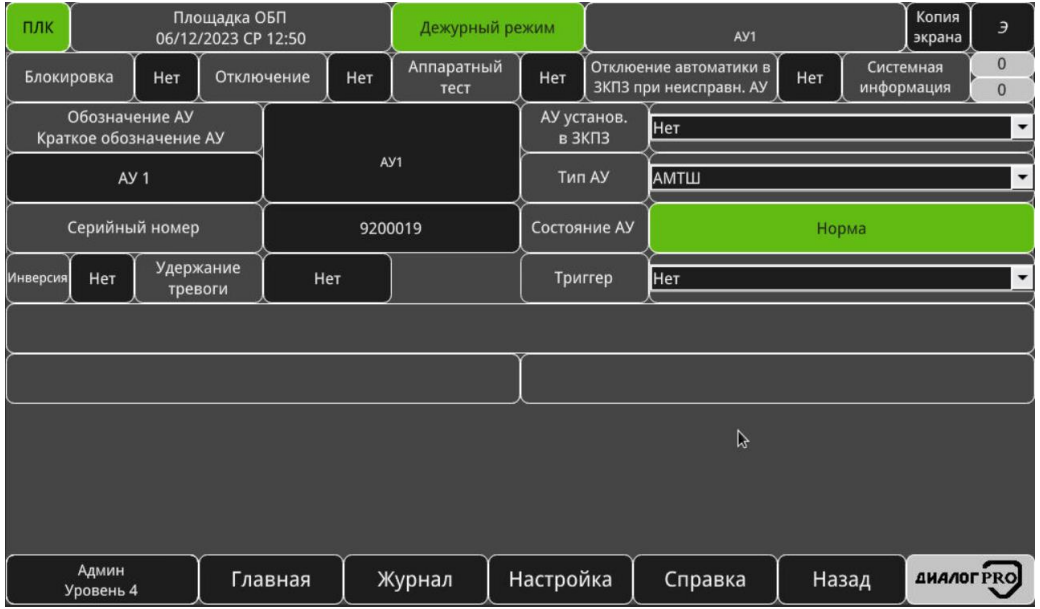

<span id="page-97-1"></span>Рисунок 3.85 – Конфигурация «АМТ», АМД», «АМТШ», АМДШ»

<span id="page-97-2"></span>В таблице [3.22](#page-97-2) приведено описание окна конфигурации «АМТ», АМД», «АМТШ», АМДШ».

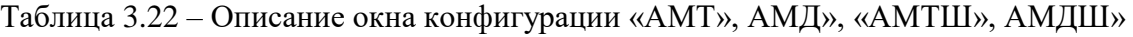

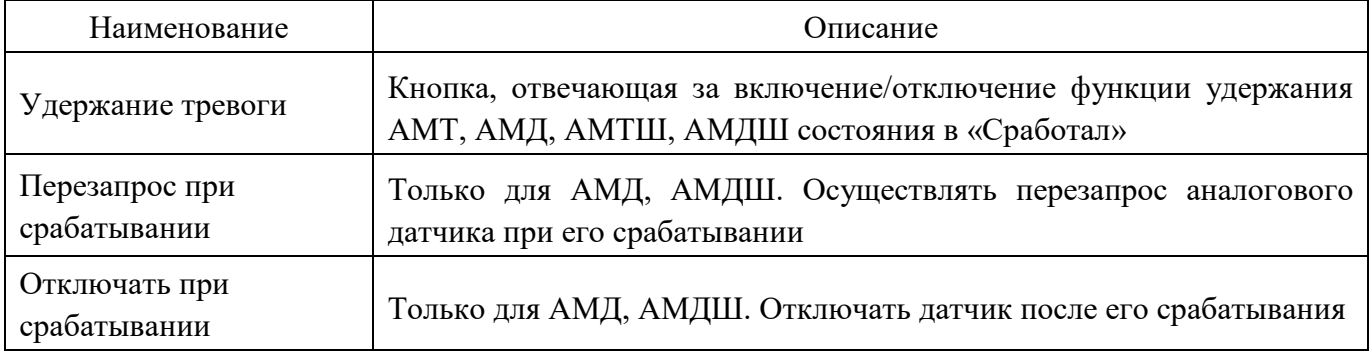

Для того чтобы вернуться в предыдущее окно, необходимо нажать кнопку «Назад».

3.5.3.3.11 *Конфигурация «ИО102-07а-ДPRO»*

Если в АЛС присутствует извещатель охранный «ИО102-07а-ДPRO», то необходимо в поле «Тип АУ» окна конфигурации «АУ» из выпадающего меню выбрать «ИО102-07а» (рисунок [3.86\)](#page-98-0).

| ПЛК                                                                         | Площадка ОБП<br>07/03/2024 ЧТ 15:01 |  |        |                    |              | Дежурный режим        |                                                              |                                                                        |                  |            | Копия<br>экрана              | Э                        |
|-----------------------------------------------------------------------------|-------------------------------------|--|--------|--------------------|--------------|-----------------------|--------------------------------------------------------------|------------------------------------------------------------------------|------------------|------------|------------------------------|--------------------------|
| Блокировка                                                                  | Отключение<br>Нет                   |  | Нет    | Аппаратный<br>тест | Нет          |                       | Отключение автоматики в<br>ЗКПЗ при неисправн. АУ            |                                                                        | Системная        | информация | $\mathbf{0}$<br>$\mathbf{0}$ |                          |
| Обозначение АУ<br>Краткое обозначение АУ                                    |                                     |  |        |                    |              | АУ установ.<br>в ЗКПЗ |                                                              | Зона 1                                                                 |                  |            |                              |                          |
|                                                                             |                                     |  |        |                    |              |                       | Тип АУ                                                       | ИО102-07а                                                              |                  |            |                              | ▼                        |
| Серийный номер                                                              |                                     |  |        | 16000862           |              |                       | Состояние АУ                                                 | Сработал (тех. ШС)                                                     |                  |            |                              |                          |
|                                                                             |                                     |  |        |                    |              |                       | Триггер                                                      | Автоматика отключена                                                   |                  |            |                              | $\overline{\phantom{0}}$ |
| Активировать состояние "Автоматика<br>отключена" при срабатывании           |                                     |  |        |                    | Нет          |                       | Отмена режима "Автоматика<br>отключена" по команде оператора |                                                                        |                  | Нет        |                              |                          |
| Задержка автоматического включения<br>автоматики после восстановления, сек. |                                     |  |        |                    | $\mathbf{0}$ |                       |                                                              | Время фильтрации входов <sup>іх</sup> 10мСек.,<br>$(0100) = (01)$ сек. |                  |            |                              | $\mathbf{0}$             |
|                                                                             |                                     |  |        |                    |              |                       |                                                              |                                                                        |                  |            |                              |                          |
|                                                                             |                                     |  |        |                    |              |                       |                                                              |                                                                        |                  |            |                              |                          |
|                                                                             |                                     |  |        |                    |              |                       |                                                              |                                                                        |                  |            |                              |                          |
|                                                                             | Админ<br>Главная<br>Уровень 4       |  | Журнал | Настройка          |              | Справка               |                                                              | Назад                                                                  | <b>ДИАЛОГРКО</b> |            |                              |                          |

<span id="page-98-0"></span>Рисунок 3.86 – Конфигурация «ИО102-07а-ДPRO»

<span id="page-98-1"></span>В таблице [3.23](#page-98-1) приведено описание окна конфигурации «ИО102-07а-ДPRO»

Таблица 3.23 – Описание окна конфигурации «ИО102-07а-ДPRO»

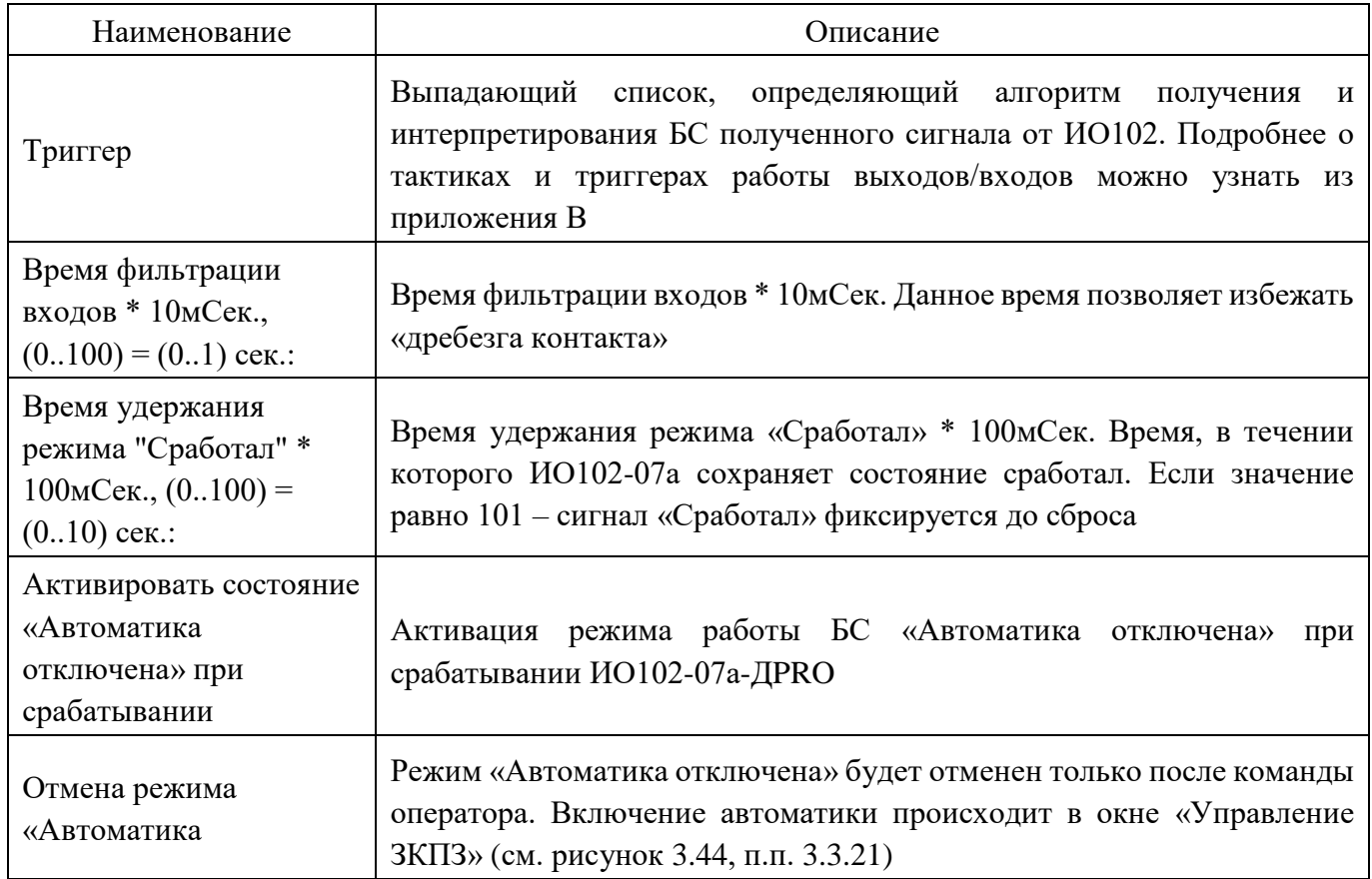

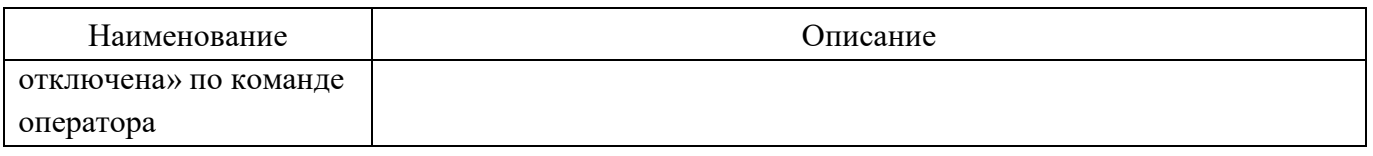

### 3.5.3.3.12 *Конфигурация «ИМП-Ех-Д1-П»*

Если в АЛС присутствует адресное пусковое реле с возможностью имитации (имитатор пуска) «ИМП-Ех-Д1-П», то необходимо в поле «Тип АУ» окна конфигурации «АУ» из выпадающего меню выбрать «ИМП» (рисунок [3.87\)](#page-99-0).

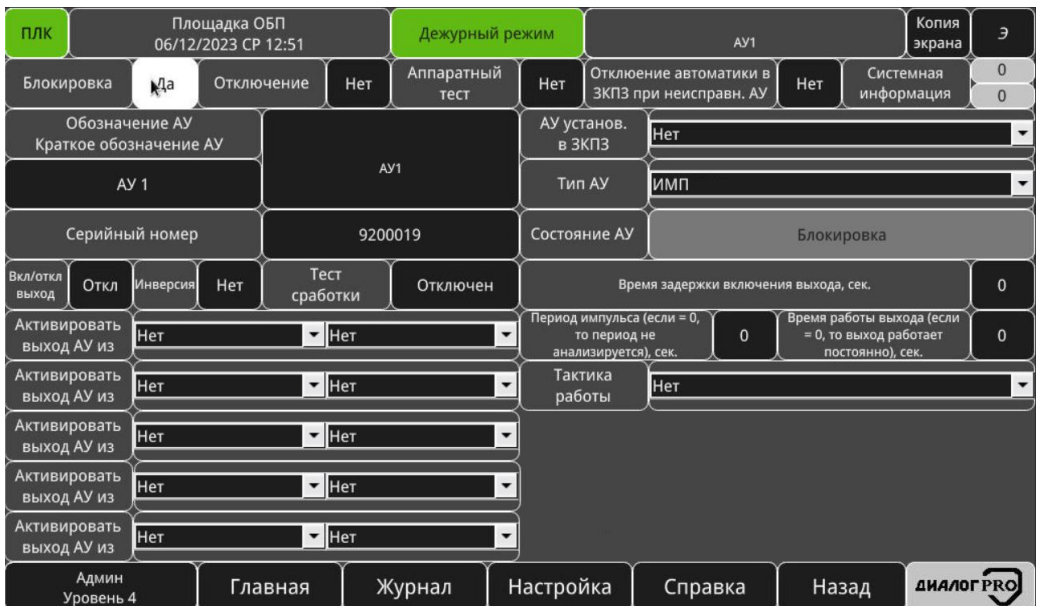

<span id="page-99-0"></span>Рисунок 3.87 – Конфигурация «ИМП-Ех-Д1-П»

<span id="page-99-1"></span>В таблице [3.24](#page-99-1) приведено описание окна конфигурации «ИМП-Ех-Д1-П»

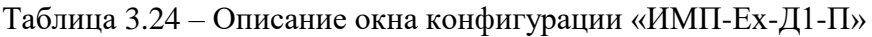

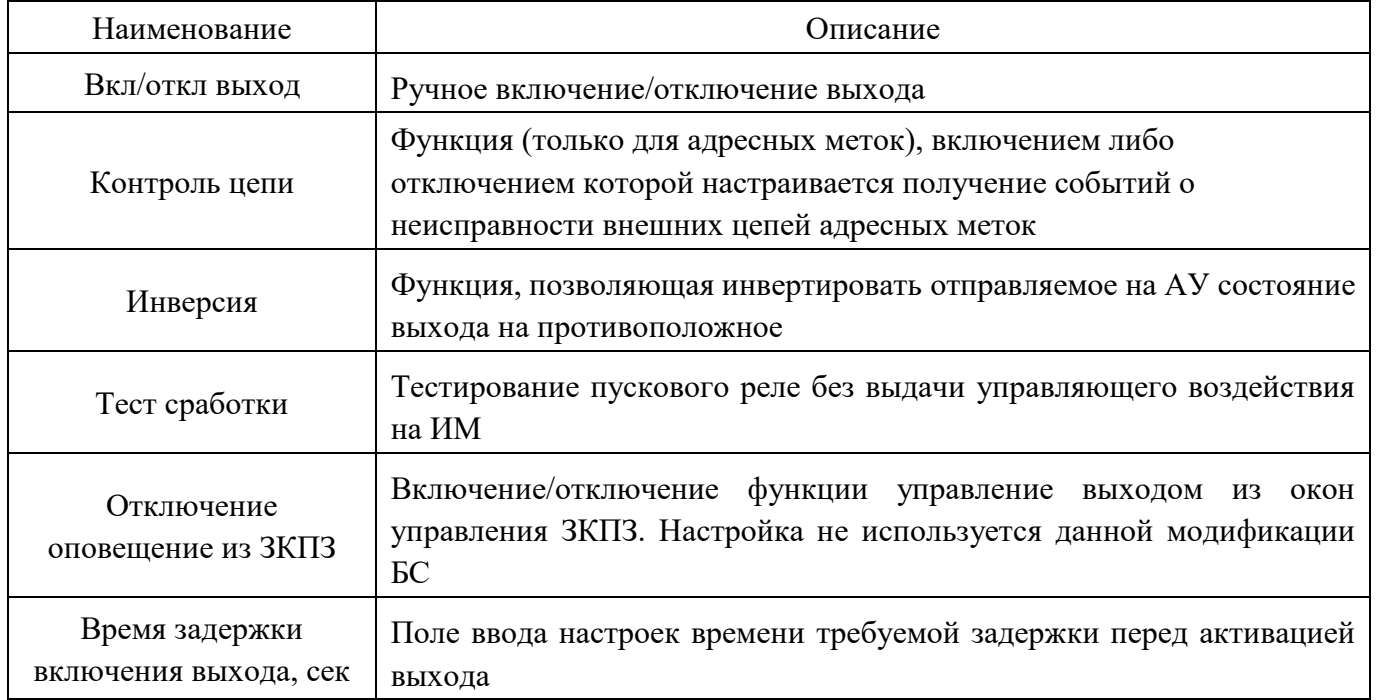

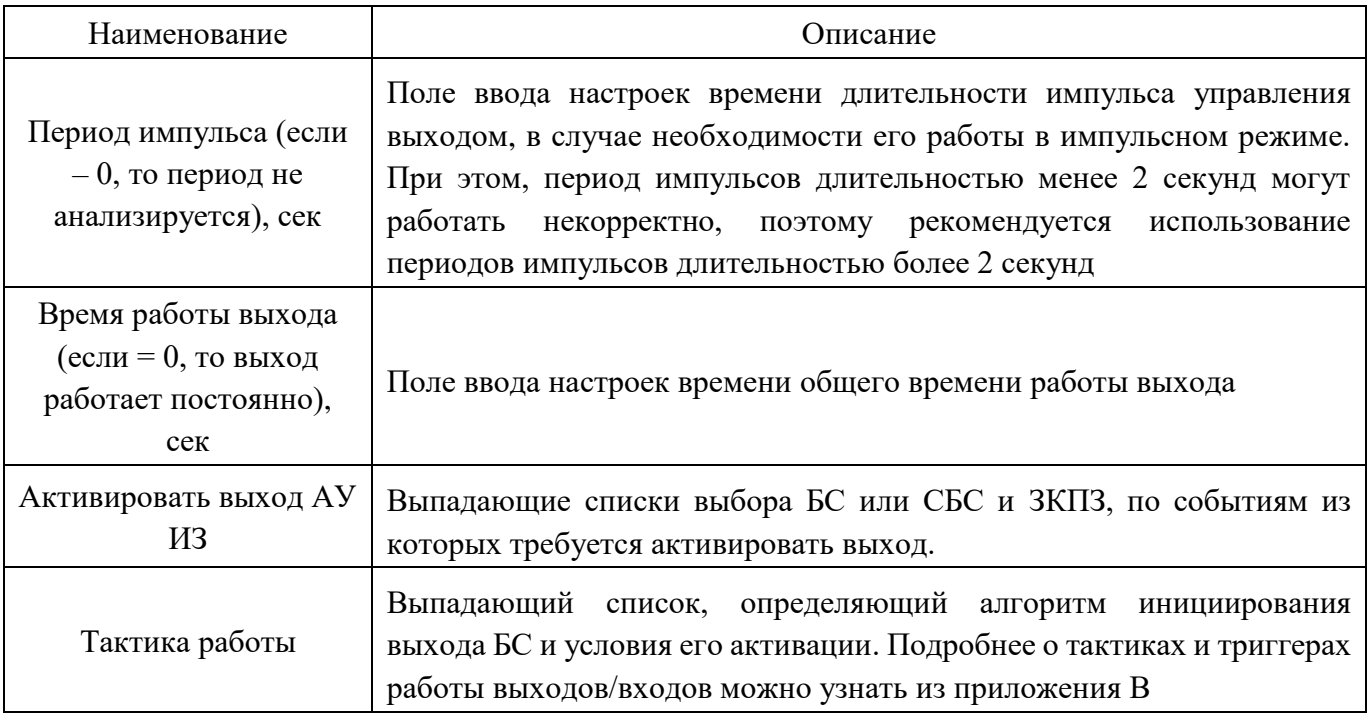

### **Сервис «Настройка зон контроля пожарной защиты (ЗКПЗ)»**

<span id="page-100-0"></span>Вызов сервиса и окна «Настройка зон контроля пожарной защиты (ЗКПЗ)» осуществляется путем нажатия на кнопку «Настройка зон контроля пожарной защиты (ЗКПЗ)» окна «Настройка» На рисунке [3.88](#page-100-1) приведено окно «Настройка зон контроля пожарной защиты (ЗКПЗ)».

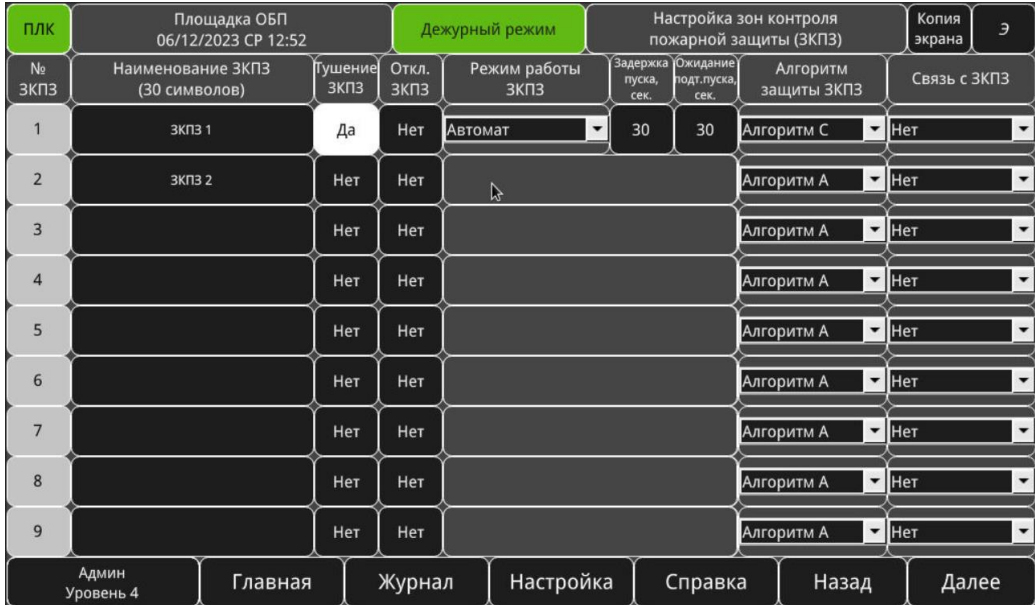

<span id="page-100-1"></span>Рисунок 3.88 – Окно «Настройка зон контроля пожарной защиты (ЗКПЗ)»

Окно содержит следующую информацию:

«Наименование ЗКПЗ» –наименование ЗКПЗ;

«Тушение ЗКПЗ» – наличие/отсутствие ИМ пожарной автоматики в ЗКПЗ;

 «Отключить ЗКПЗ – активировать функцию «Отключение» ЗКПЗ. При активации данной функции сигнала из ЗКПЗ будут проигнорированы;

«Режима работы ЗКПЗ»:

Автоматический режим работы ЗКПЗ (дежурный режим работы ЗКПЗ означает возможность автоматической выдачи управляющего сигнала на исполнительные механизмы (далее ИМ) противопожарной защиты по истечению времени обратного отсчета. В данном режиме существует возможность остановить обратный отсчет, нажав кнопку «Останов пуска», продолжить обратный отсчет – повторно нажать кнопку «Останов пуска», выполнить досрочный пуск, не дожидаясь окончания времени обратного отсчета – нажать кнопку «Досрочный пуск».

Ручной режим работы ЗКПЗ означает, что автоматическая выдача сигнала управления на исполнительные устройства противопожарной защиты невозможна. В данном режиме возможно ручная выдача сигнала управления о начале тушения на исполнительные механизмы с помощью нажатия кнопки «Пуск» или получение сигнала от УП.

Блокировка пуска означает, что в данной ЗКПЗ осуществляется блокировка всех сигналов управления на исполнительные устройства противопожарной защиты.

 «Задержка до пуска, сек.» – поле ввода временной задержки до выдачи управляющего воздействия на ИМ пожарной автоматики;

 «Ожидание подтверждения пуска, сек.» – поле ввода времени, за которое в БС должен поступить сигнал о подтверждении пуска (обобщённое состояние ЗКПЗ «Успешный пуск»), в противном случае обобщённое состояние БС будет «Пуск не прошел»;

«Алгоритм защиты ЗКПЗ» – выпадающий список алгоритма работы АУ в ЗКПЗ:

Алгоритм А выполняется при срабатывании одного ИП без осуществления процедуры перезапроса. В качестве ИП для данного алгоритма могут применяться ИП любого типа при этом наиболее целесообразно применение ИПР.

Алгоритм В выполняется при срабатывании автоматического ИП и дальнейшем повторном срабатывании этого же ИП или другого автоматического ИП той же ЗКПЗ за время не более 60 сек., при этом повторное срабатывание должно быть зафиксировано после процедуры автоматического перезапроса сработавшего ИП.

Алгоритм С выполняется при срабатывании одного автоматического ИП и дальнейшем срабатывании другого автоматического ИП той же или другой ЗКПЗ (в случае их объединения в одну ЗКПЗ), расположенного в этом помещении, за время не более 120 с. после фиксирования срабатывания первого ИП.

При использовании адресных автоматических ИП и получении сигнала «Неисправность» от одного или нескольких адресных автоматических ИП в помещении сигнал «Пожар» формируется при срабатывании одного адресного автоматического ИП.

При использовании безадресных автоматических ИП, подключенных в разные, но взаимозависимые линии связи одной ЗКПЗ, в случае наличия извещения о неисправности одной линии связи или нескольких из них сигнал «Пожар» формируется при срабатывании одного безадресного автоматического ИП.

Алгоритм В+ выполняется при срабатывании автоматического или ручного ИП и дальнейшем повторном срабатывании этого же ИП или другого ИП той же ЗКПЗ за время не более 60 с, при этом повторное срабатывание должно быть зафиксировано после процедуры автоматического перезапроса сработавшего ИП.

Алгоритм СВ выполняется при срабатывании одного автоматического ИП и дальнейшем срабатывании другого автоматического ИП той же или другой ЗКПЗ (в случае их объединения в одну ЗКПЗ), расположенного в этом помещении, за время не более 120 с., при этом повторное срабатывание должно быть зафиксировано после процедуры автоматического перезапроса сработавшего ИП.

При использовании адресных автоматических ИП и получении сигнала «Неисправность» от одного или нескольких адресных автоматических ИП в помещении сигнал «Пожар» формируется при срабатывании одного адресного автоматического ИП.

При использовании безадресных автоматических ИП, подключенных в разные, но взаимозависимые линии связи одной ЗКПЗ, в случае наличия извещения о неисправности одной линии связи или нескольких из них сигнал «Пожар» формируется при срабатывании одного безадресного автоматического ИП.

Алгоритм СВ+ выполняется при срабатывании одного автоматического или ручного ИП и дальнейшем срабатывании другого автоматического или ручного ИП той же или другой ЗКПЗ (в случае их объединения в одну ЗКПЗ), расположенного в этом помещении, за время не более 120 с., при этом повторное срабатывание должно быть зафиксировано после процедуры автоматического перезапроса сработавшего ИП.

При использовании адресных автоматических ИП и получении сигнала «Неисправность» от одного или нескольких адресных автоматических ИП в помещении сигнал «Пожар» формируется при срабатывании одного адресного автоматического или ручного ИП.

При использовании безадресных автоматических ИП, подключенных в разные, но взаимозависимые линии связи одной ЗКПЗ, в случае наличия извещения о неисправности одной линии связи или нескольких из них сигнал «Пожар» формируется при срабатывании одного безадресного автоматического или ручного ИП.

 «Связь с ЗКПЗ» – выпадающий список с наименованиями ЗКПЗ. Данный список позволяет объединять ЗКПЗ в одну ЗКПЗ.

#### **Сервис «Создание, редактирование планов расположения АУ в ЗКПЗ»**

<span id="page-102-0"></span>Вызов сервиса «Создание, редактирование планов расположения АУ в ЗКПЗ» осуществляется путем нажатия на одноименную кнопку в окне «Настройки». Начальным окном в данном сервисе является окно «Выбор планов», приведенное на рисунке [3.89.](#page-103-0)

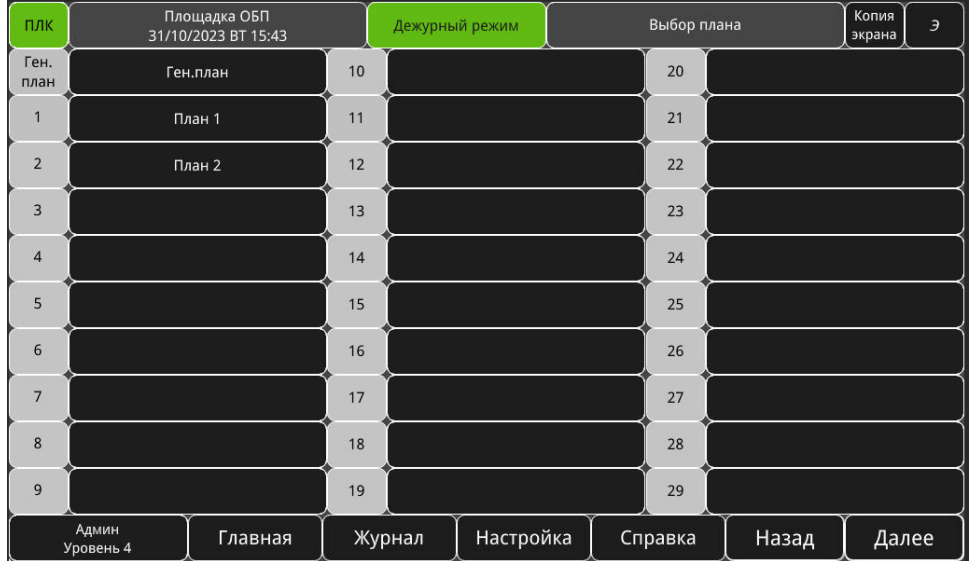

<span id="page-103-0"></span>Рисунок 3.89 – окно «Выбор планов»

Окно содержит в себе список кнопок, каждая из которых соответствует одному плану расположения АУ в ЗКПЗ и содержит его имя. Нажатие на кнопку позволяет осуществить переход в режим создания и редактирования соответствующего плана (см п.п. [3.5.5.1\)](#page-103-1). Порядковые номера планов так же представлены в виде полей отображения информации, расположенных слева от соответствующих кнопок, общее количество планов доступное для создания и редактирования равно 81. Переход к предыдущей и следующей частям списка осуществляется расположенными в правом нижнем углу рабочей области кнопками «Назад» и «Далее» соответственно.

**Примечание:** представленный в данном пункте способ перехода на планы также позволяет осуществлять их просмотр, однако его рекомендуется применять **только** для их создания и редактирования, во избежание внесения непреднамеренных изменений во время просмотра. Более предпочтительные способы перехода в режим просмотра планов представлены в п.п. [3.3.22.](#page-52-1)

#### **3.5.5.1 Окно создания, редактирования и просмотра плана**

<span id="page-103-1"></span>Окно создания и редактирования плана позволяет пользователю создавать и редактировать планы. Основным компонентами данного окна являются:

- рабочая область;
- панель основных команд
- индикатор текущего режима работы (расположен в правом нижнем углу).

Окно создания и редактирования плана представлено на рисунке [3.90.](#page-104-0)

ФСДР.425629.032-1510 И3

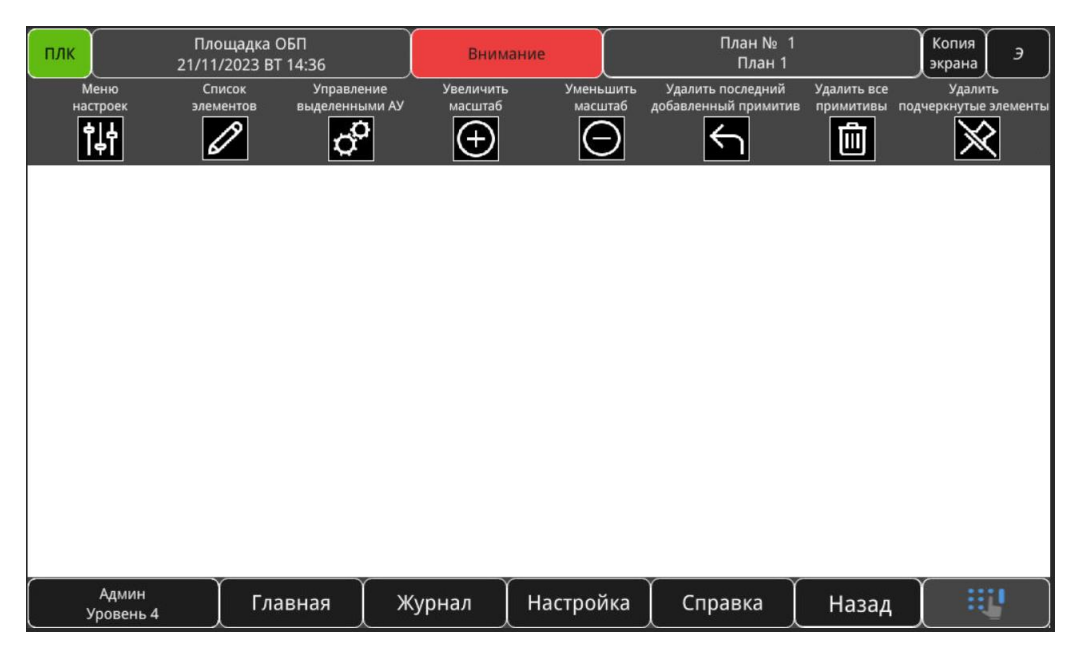

Рисунок 3.90 – окно создания и редактирования плана

# <span id="page-104-0"></span>3.5.5.1.1 *Рабочая область*

Рабочая область предназначена для создания и редактирования планов. Создание и редактирование планов производится посредством добавления, перемещения, удаления графических элементов в рабочую область. Элементы делятся на следующие категории:

 примитивные графические элементы – представляют собой статические базовые фигуры (линия, стрелка, дуга, прямоугольник, квадрат, круг) и текст. Вид (размеры, цвет) данных элементов настраивается только при создании и не изменяется после их добавления в рабочую область. Примеры внешнего вида примитивных графических элементов представлены на рисунке [3.91.](#page-104-1)

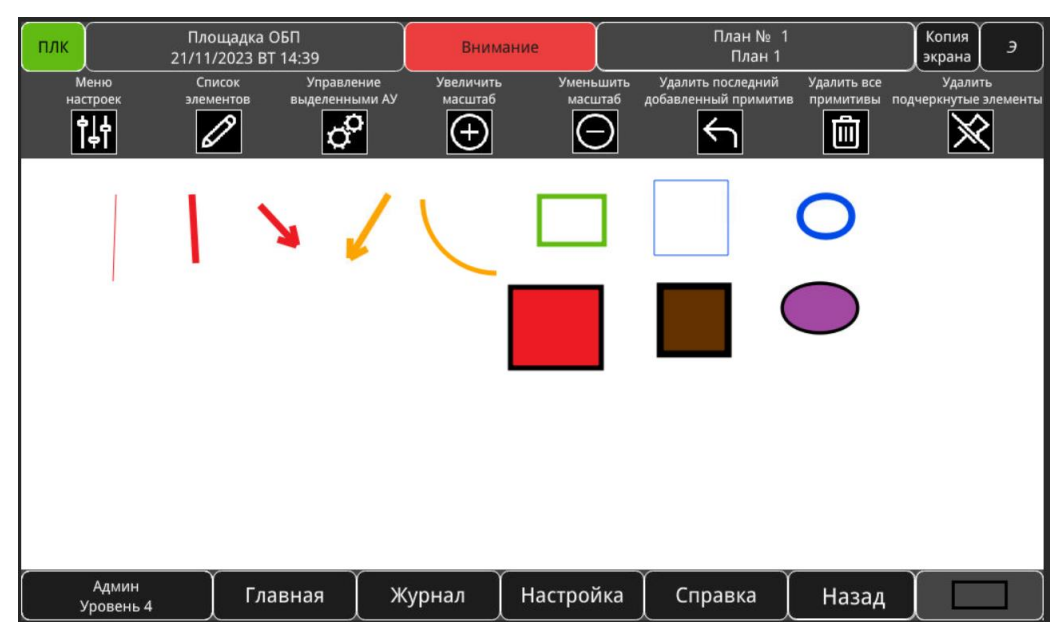

Рисунок 3.91 – примитивные графические элементы

<span id="page-104-1"></span> Примитивные текстовые элементы – представляют собой статический текст. Вид (шрифт, размер шрифта, цвет шрифта) данных элементов настраивается только при создании и не изменяется после их добавления в рабочую область. Примеры внешнего вида примитивных текстовых элементов представлены на рисунке [3.92.](#page-105-0)

ФСДР.425629.032-1510 И3

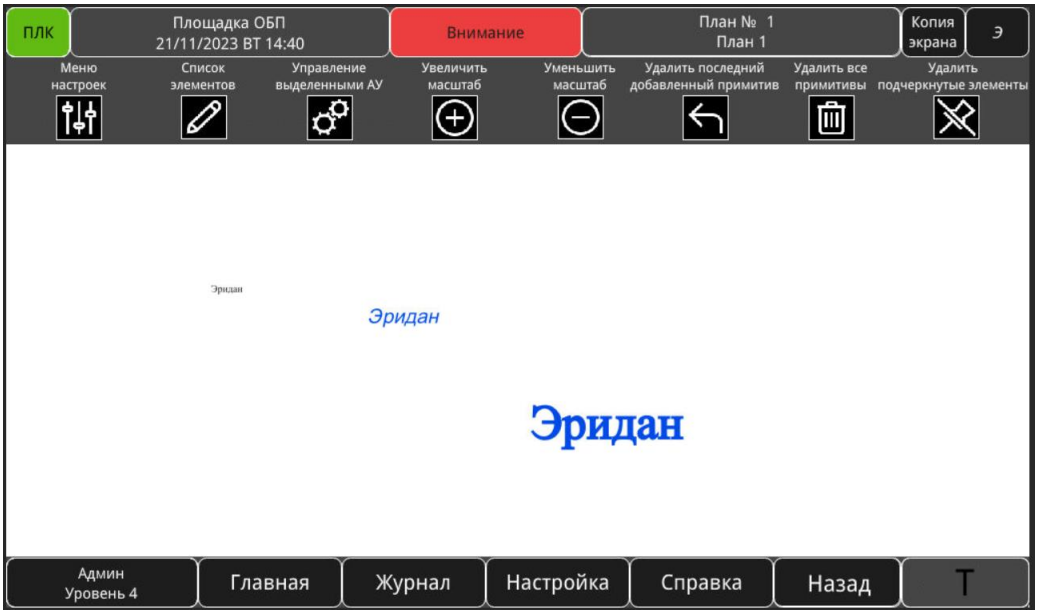

<span id="page-105-0"></span>Рисунок 3.92 – примитивные текстовые элементы

 Элементы-АУ – представляют собой динамические элементы в форме квадратов. Каждый элемент-АУ соответствует одному АУ. Данный графический элемент также может включать в себя подпись (если задано имя АУ) и значок-обозначение типа АУ (в случае если выбран тип АУ, для которого необходимо отображение значка). Цвет данных элементов является динамическим и изменяется на плане в зависимости от считанного состояния соответствующего АУ (в приложении Б, в таблице Б.1 представлен перечень соответствий состояний АУ и цветов отображения). Все элементы-АУ имеют одинаковый размер, значение которого может быть изменено по команде пользователя через панель основных инструментов, см п.п. [3.5.5.1.2.](#page-107-0) Примеры внешнего вида элементов-АУ приведены на рисунке [3.93.](#page-105-1)

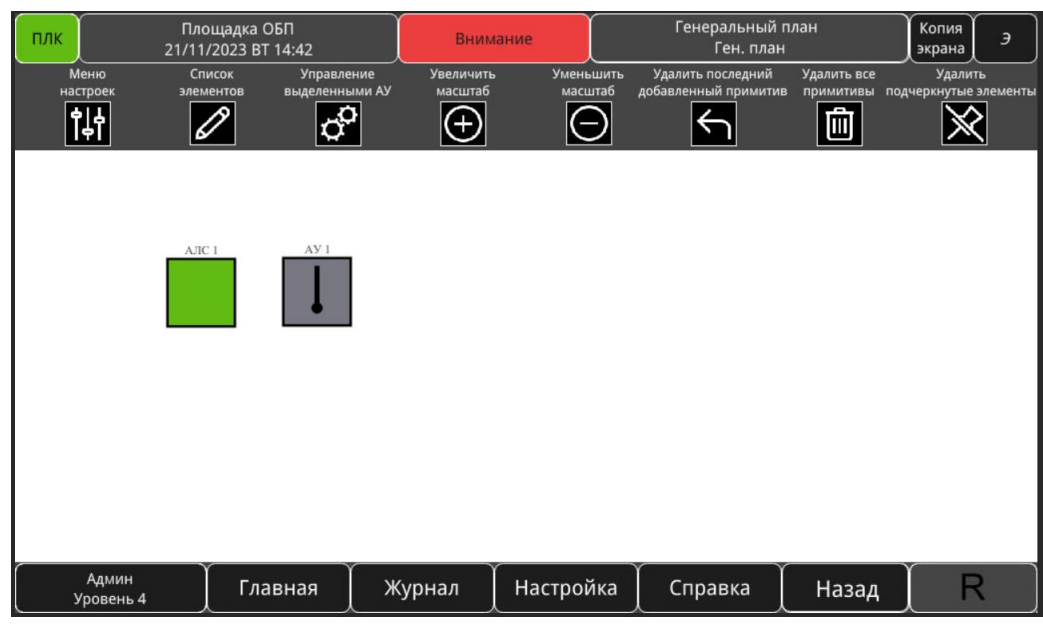

Рисунок 3.93 – элементы-АУ

<span id="page-105-1"></span> Элементы-планы – представляют собой динамические элементы в форме перечеркнутых накрест квадратов. Каждый элемент-план соответствует одному плану. Цвет данных элементов является динамическим и меняется на плане в соответствии с состоянием связанного с элементом плана. Состояние плана формируется на основе состояний всех АУ, отображенных на нем. Все

элементы-планы, так же, как и элементы-АУ имеют одинаковый размер, значение которого может быть изменено по команде пользователя через панель основных инструментов, см п.п. [3.5.5.1.2.](#page-107-0) Примеры внешнего вида элементов-планов приведены на рисунке [3.94.](#page-106-0)

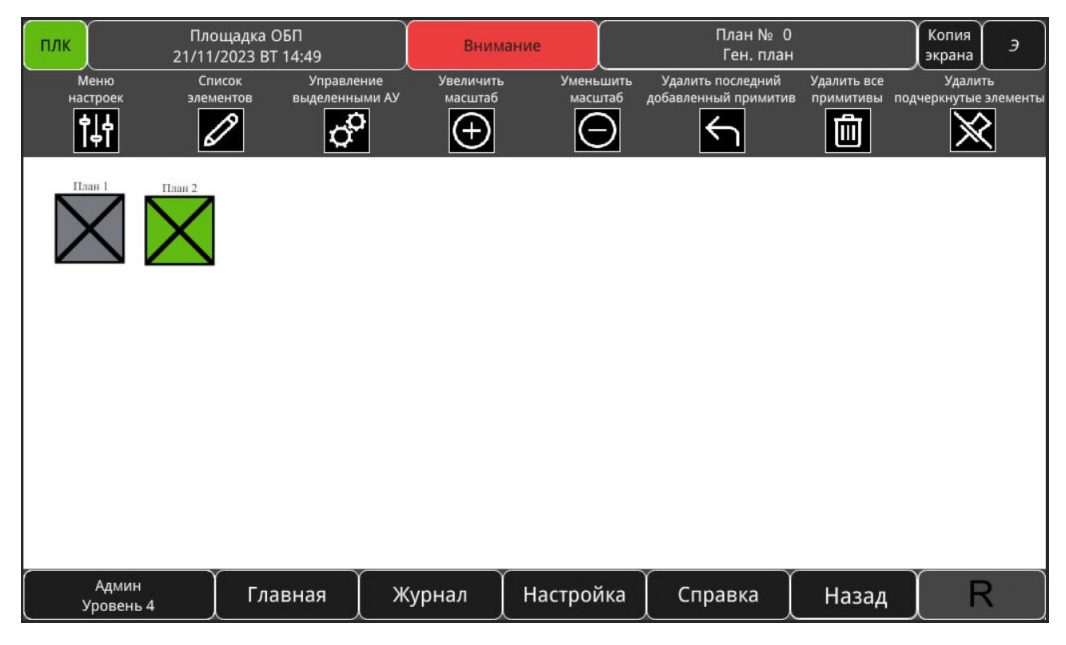

<span id="page-106-0"></span>Рисунок 3.94 – элементы-планы

**Примечание:** в случае если на плане размещено несколько элементов-АУ и все они имеют разные состояния, то состояние элемента-плана формируется согласно приоритетам состояний АУ. Приоритеты состояний АУ разделены на группы по цветам. Группы имеют следующий порядок приоритетов (от высшего к низшему): красный, желтый, голубой, серый, белый, зеленый. Таким образом, если на плане расположены два элемента-АУ с состояниями соответствующими, например, голубому и зеленому цветам, то итоговое состояние элемента-плана будет соответствовать голубому цвету элемента-плана.

 Элементы-ЗКПЗ – представляют собой динамические элементы в форме перечеркнутых по диагонали квадратов. Каждый элемент-ЗКПЗ соответствует одной ЗКПЗ. Цвет данных элементов является динамическим и меняется на плане в соответствии с состоянием связанной с элементом ЗКПЗ. Все элементы-ЗКПЗ, так же, как и элементы-АУ и элементы-планы имеют одинаковый размер, значение которого может быть изменено по команде пользователя через панель основных инструментов, см п.п. [3.5.5.1.2.](#page-107-0) Примеры внешнего вида элементов-ЗКПЗ приведены на рисунке [3.95.](#page-107-1)

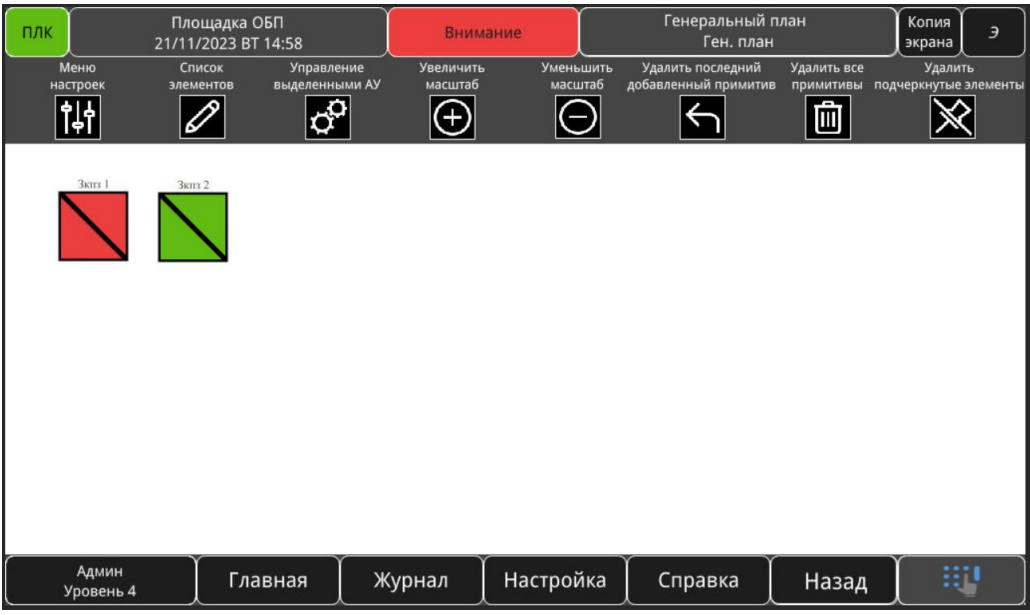

<span id="page-107-1"></span>Рисунок 3.95 – элементы-ЗКПЗ

Существуют следующие ограничения по добавлению элементов на планы:

 примитивные графические элементы – на один план можно добавить не более 40 элементов;

примитивные текстовые элементы – на один план можно добавить не более 13 элементов;

 элементы-АУ – нет ограничения по количеству на плане, но элемент, соответствующий одному АУ не может быть размещен на одном плане дважды и не может быть размещен более чем на 10 планах одновременно;

 элементы-планы – нет ограничения по количеству на плане, но элемент, соответствующий одному плану не может быть размещен на одном плане дважды и не может быть размещен более чем на 4 планах одновременно;

 элементы-ЗКПЗ – нет ограничения по количеству на плане, но элемент, соответствующий одной ЗКПЗ не может быть размещен на одном плане дважды и не может быть размещен более чем на 4 планах одновременно.

<span id="page-107-0"></span>3.5.5.1.2 *Панель основных команд*

Панель основных команд приведена на рисунке [3.96.](#page-107-2)

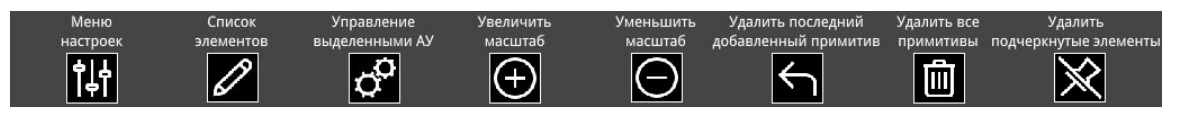

<span id="page-107-2"></span>Рисунок 3.96 – панель основных команд

Панель основных команд состоит из следующих кнопок:

 меню настроек – нажатие на данную кнопку позволяет вызвать меню настроек (более подробное описание приведено в п.п. [3.5.5.2\)](#page-108-0);

 список элементов – нажатие на данную кнопку позволяет вызвать панель выбора элементов-АУ, элементов-планов, элементов-ЗКПЗ, с помощью которой можно добавлять данные элементы на план (более подробное описание приведено в п.п. [3.5.5.3\)](#page-113-0);
управление выделенными АУ – нажатие на данную кнопку позволяет вызвать всплывающее окно управления выделенными АУ (функция выделения элементов-АУ доступна при включенном инструменте «Runtime», более подробное описание приведено в п.п. [3.5.5.2.1\)](#page-109-0);

 увеличить масштаб – нажатие на данную кнопку позволяет увеличить базовый размер всех элементов-АУ, элементов-планов, элементов-ЗКПЗ, расположенных на плане;

 уменьшить масштаб – нажатие на данную кнопку позволяет увеличить базовый размер всех элементов-АУ, элементов-планов, элементов-ЗКПЗ, расположенных на плане;

 удалить последний добавленный примитив – нажатие на данную кнопку позволяет удалить последний добавленный на план примитивный графический или текстовый элемент;

 удалить все примитивы – нажатие на данную кнопку позволяет удалить все добавленные на план примитивные графические и текстовые элементы;

 удалить подчеркнутые элементы – нажатие на данную кнопку позволяет удалить все (примитивные графические и текстовые элементы, элементы-АУ, элементы-планы, элементы- ЗКПЗ) подчеркнутые пользователем элементы (функция подчеркивания элементов доступна при включенном инструменте «Drag-and-Drop», см п.п. [3.5.5.2.1\)](#page-109-0).

## **3.5.5.2 Меню настроек**

Меню настроек представлено на рисунке [3.97.](#page-109-1) Меню настроек содержит следующие области:

 область «Инструмент» – содержит набор кнопок для выбора инструментов для создания и редактирования планов. Доступны инструменты: Drag-and-Drop (тащи и бросай), Text (ввод текста), Runtime (рабочий режим). Более подробное описание предназначения и работы инструментов представлено в п.п. [3.5.5.2.1;](#page-109-0)

 область «Фигура» – содержит набор кнопок для выбора фигур для создания и редактирования планов. Также включает в себя кнопку «Заливка», обеспечивающую изменение режима заливки для замкнутых фигур (многоугольники, окружности);

область «Толщина» – содержит набор кнопок для выбора толщины фигур;

область «Цвет» – содержит набор кнопок для выбора цвета фигур и текста;

область «Ввод имени плана» – содержит поле ввода для изменения имени плана;

 область «Управление рисунком-подложкой» – содержит набор кнопок для включения рисунка-подложки и проводника файловой системы. Более подробное описание предназначения и работы данной функции представлено в п.п [3.5.5.2.2;](#page-112-0)

 область «Цвет фона» – содержит кнопки для изменения цвета фона плана и поле, отображающее текущий выбранный цвет;

 область «Цвет меток» - содержит кнопки для изменения цвета меток на плане и поле, отображающее текущий выбранный цвет (под метками подразумеваются подписи элементов-АУ и элементов-планов).

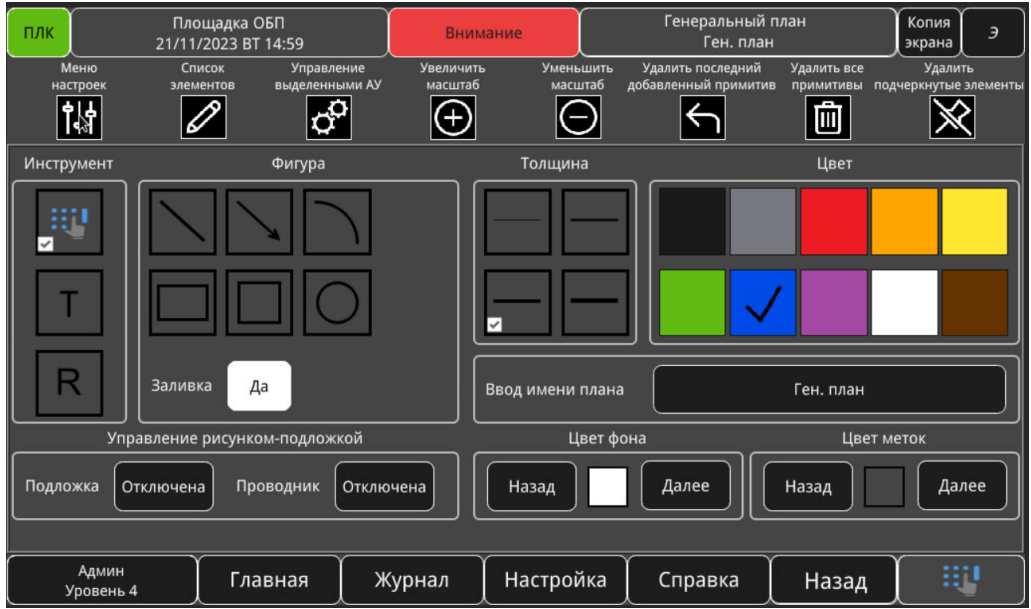

<span id="page-109-1"></span>Рисунок 3.97 – меню настроек

**Примечание:** области «Инструмент» и «Фигура» являются взаимоисключающими. Это означает, например, что если, например, была включена опция «Квадрат» в области «Фигура», и после этого было произведено включение какой-либо опции из области «Инструмент», то опция «Квадрат» будет отключена. Этот принцип работает и при обратной ситуации (включение какойлибо опции из области «Фигура» при включенной опции из области «Инструмент»).

# 3.5.5.2.1 *Область «Инструмент»; предназначение и принцип работы инструментов*

<span id="page-109-0"></span>Область «Инструмент» содержит следующий набор инструментов: Drag-and-Drop (тащи и бросай), Text (ввод текста), Runtime (рабочий режим). Выбор инструмента осуществляется нажатие на соответствующую кнопку, кнопки представлены на рисунках [3.98,](#page-109-2) [3.99,](#page-109-3) [3.100.](#page-109-4)

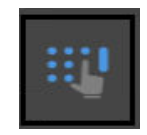

<span id="page-109-2"></span>Рисунок 3.98 – область «Инструмент», кнопка перехода в режим «Drag-and-Drop»

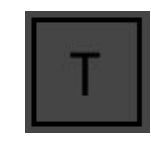

<span id="page-109-3"></span>Рисунок 3.99 – область «Инструмент», кнопка перехода в режим «Text»

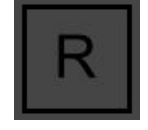

<span id="page-109-4"></span>Рисунок 3.100 – область «Инструмент», кнопка перехода в режим «Runtime»

При включенном инструменте Drag-and-Drop у пользователя появляется возможность осуществлять перемещение и подчеркивание элементов в рабочей области. Для того чтобы переместить элемент необходимо произвести длительное нажатие на элемент и начать его перетаскивание без отпускания курсора. При этом будет отображаться анимация перетаскивания и новая позиция элемента. Когда будет достигнута необходимая позиция элемента – необходимо

отпустить курсор, элемент будет зафиксирован на ней. Для того, чтобы подчеркнуть элемент необходимо произвести краткое нажатие на него, после чего отпустить курсор. После этого элемент будет подчеркнут – его границы будут выделены пунктирной линией. Внешний вид подчеркнутых элементов представлен на рисунке [3.101.](#page-110-0) После этого можно нажать на кнопку «Удалить выделенные элементы» и все выделенные элементы (примитивные графические и текстовые элементы, элементы-АУ, элементы-планы, элементы-ЗКПЗ) будут безвозвратно удалены с плана.

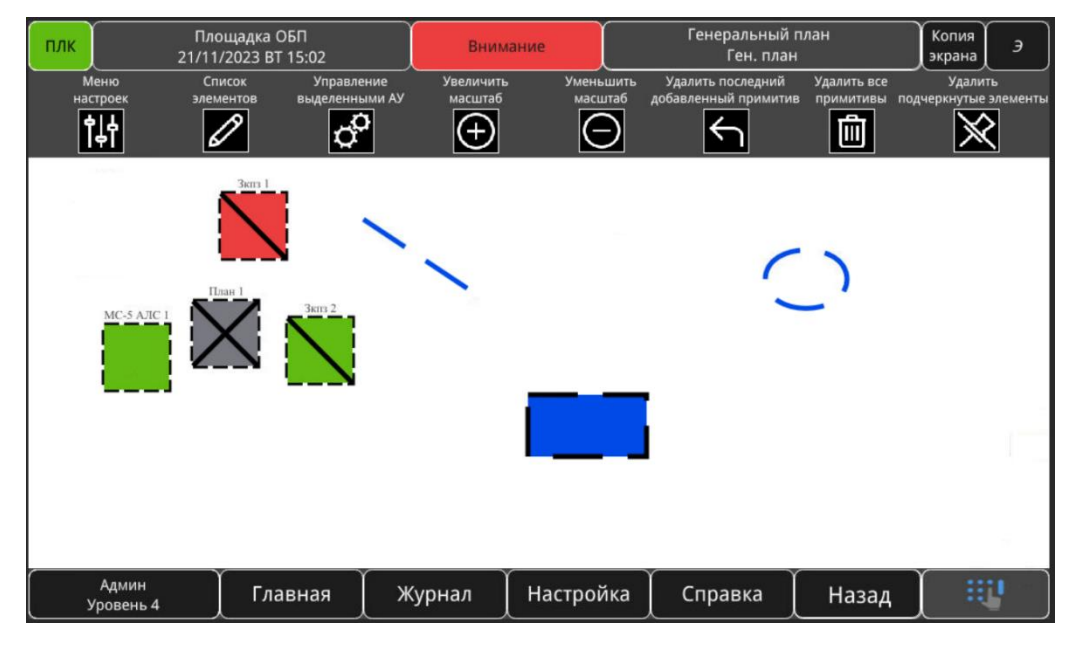

<span id="page-110-0"></span>Рисунок 3.101 – внешний вид подчеркнутых элементов

При включенном инструменте Text у пользователя появляется возможность добавления примитивных текстовых элементов на план. Для того, чтобы добавить примитивный текстовый элемент необходимо произвести нажатие в любое свободное место в рабочей области. После этого отобразится панель параметров текста (размер и тип шрифта, цвет настраивается заранее и отдельно через меню настроек, область «Цвет») и всплывающее окно для ввода текста. Панель параметров текста и всплывающее окно для ввода текста представлены на рисунке [3.102.](#page-111-0) Необходимо выбрать необходимые параметры и осуществить ввода текста, после чего во всплывающем окне нажать кнопку «Ок». Панель параметров текста и всплывающее окно ввода текста будут закрыты, а в рабочей области появится примитивный текстовый элемент, с введенным пользователем текстом. В случае если во всплывающем окне нажать кнопку «Отмена» – будут закрыты панель параметров текста и всплывающее окно ввода текста без добавления текстового элемента в рабочую область.

**Примечание:** максимальное количество символов, которое можно ввести в один примитивный текстовый элемент равно 20 (с учетом знаков препинания, пробелов и служебных символов.

ФСДР.425629.032-1510 И3

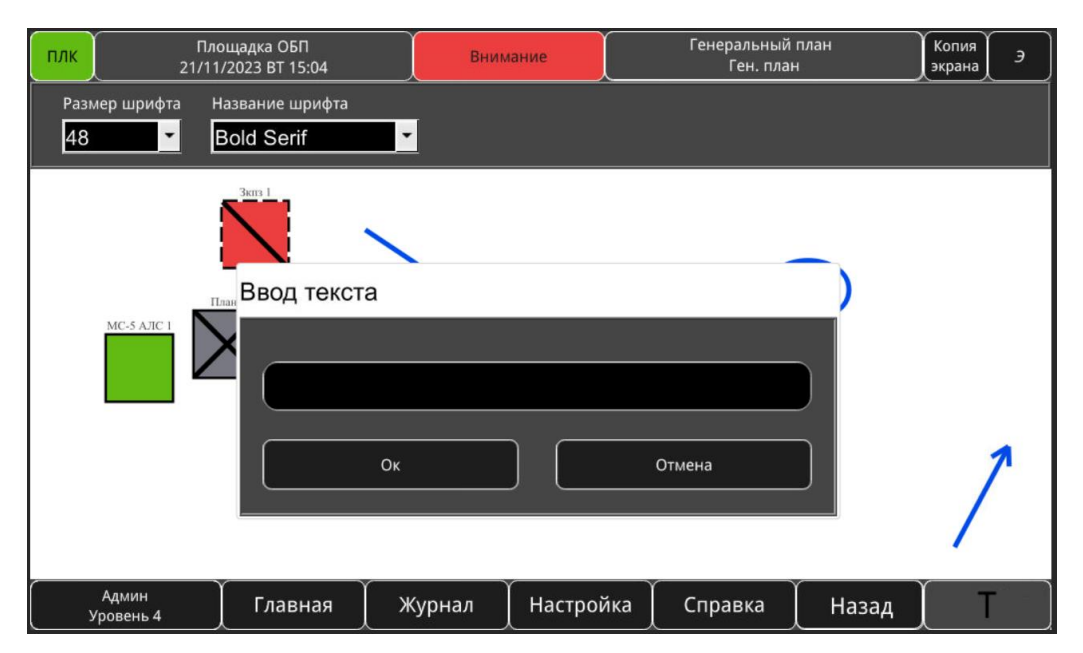

<span id="page-111-0"></span>Рисунок 3.102 – панель параметров текста и всплывающее окно для ввода текста

При включенном инструменте Runtime отключаются все функции по редактированию плана (добавление, перемещение элементов недоступно). При этом у пользователя появляются следующие возможности:

 выделение элементов-АУ. Данная функция необходима для подачи команды сразу на несколько АУ, которые были выделены пользователем. Для того, чтобы выделить АУ необходимо осуществить длительное нажатие (около 2 секунд) на элемент АУ, после чего в левом верхнем углу элемента появится значок-галочка. Внешний вид выделенного элемента-АУ представлен на рисунке [3.103.](#page-111-1) После того как выделены нужные АУ – нажатием на кнопку «Управление выделенными АУ», расположенную в меню настроек необходимо вызвать одноименное всплывающее окно. Всплывающее окно «Управление выделенными АУ» содержит в себе набор кнопок для подачи настроечных и управляющих команд на выделенные пользователем АУ. Внешний вид всплывающего окна представлен на рисунке [3.104.](#page-111-2)

<span id="page-111-1"></span>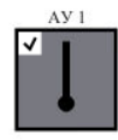

Рисунок 3.103 – внешний вид выделенного элемента-АУ

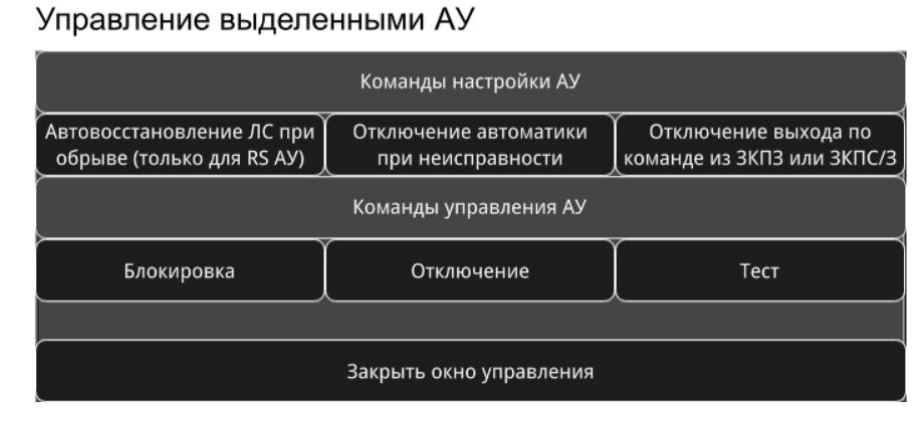

<span id="page-111-2"></span>Рисунок 3.104 – всплывающее окно «Управление выделенными АУ»

 Быстрый переход в окно АУ. Для того, чтобы перейти в окно АУ необходимо осуществить короткое нажатие на элемент-АУ, после чего будет произведен переход в окно настроек соответствующего АУ (см. п.п. [3.5.3.3\)](#page-83-0).

 Быстрый переход в окно другого плана. Для того, чтобы перейти в окно другого плана необходимо осуществить короткое нажатие на элемент-план, после чего будет произведен переход в окно соответствующего плана.

 Быстрый переход в окно управления отдельной ЗКПЗ. Для того, чтобы перейти в окно ЗКПЗ необходимо осуществить короткое нажатие на элемент-ЗКПЗ, после чего будет произведен переход в окно управления соответствующей ЗКПЗ (см п.п. [3.3.21\)](#page-49-0).

<span id="page-112-0"></span>3.5.5.2.2 *Область «Управление рисунком-подложкой»; предназначение и принцип работы функции «Рисунок-подложка»*

Область «Управление рисунком-подложкой» содержит кнопки «Подложка» и «Проводник». Кнопка «Подложка» активирует отображение в рабочей области рисунка-подложки. Данный рисунок представляет собой шаблон, используемый при отрисовке плана и загружаемый в панель через USB-накопитель. Внешний вид окна плана с включенным рисунком-подложкой представлен на рисунке [3.105.](#page-112-1)

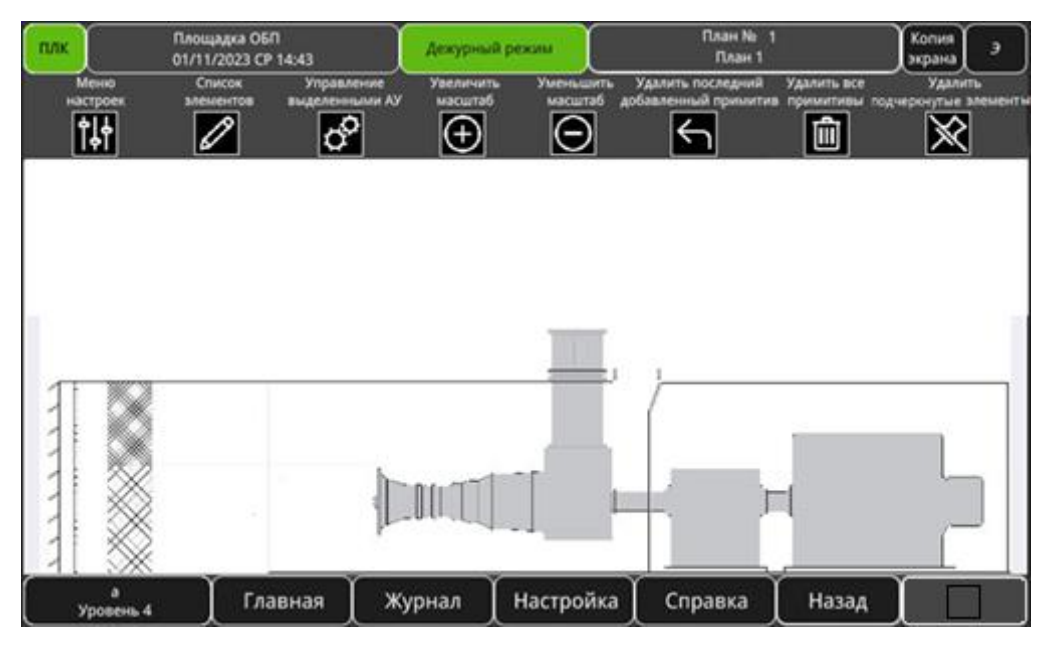

Рисунок 3.105 – окно плана с включенным рисунком-подложкой

<span id="page-112-1"></span>Кнопка «Проводник» активирует отображение в рабочей области файлового проводника, который необходим для выбора необходимого рисунка-подложки из всех представленный на USBнакопителе рисунков. Внешний вид окна плана с включенным файловым проводником представлен на рисунке [3.106.](#page-113-0)

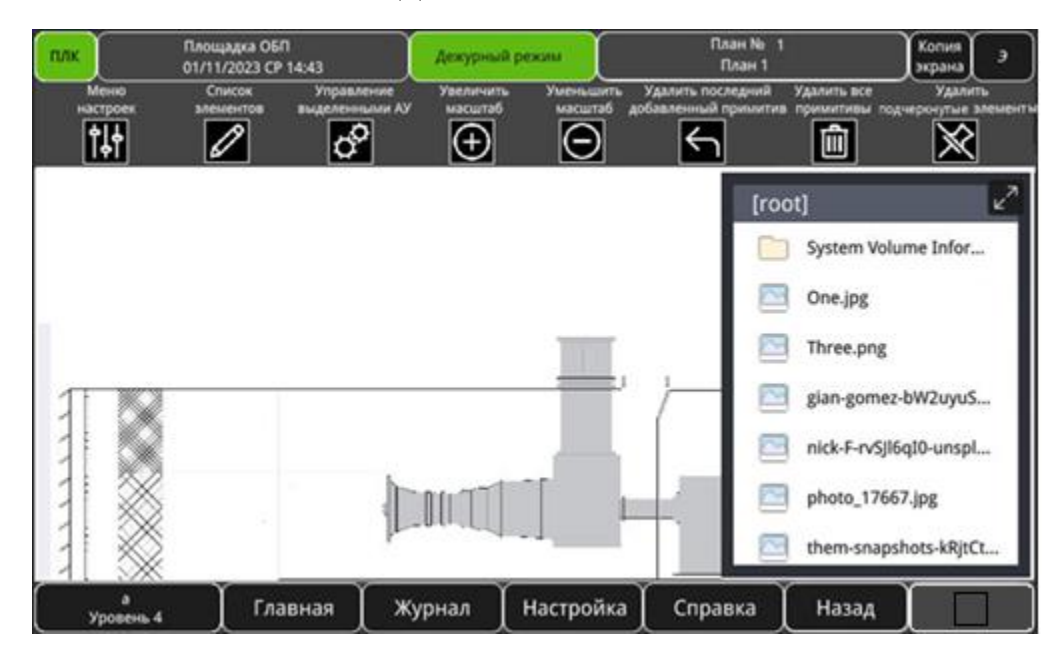

<span id="page-113-0"></span>Рисунок 3.106 – окно плана с включенным файловым проводником

Порядок действий:

- загрузить необходимые рисунки-шаблоны на USB-накопитель;
- подключить USB-накопитель к панели оператора;

 включить рисунок-подложку (меню настроек, область «Управление рисункомподложкой» – перевести кнопку «Подложка» в состояние «Включена»);

 включить проводник (меню настроек, область «Управление рисунком-подложкой» – перевести кнопку «Проводник» в состояние «Включен»);

- выбрать необходимый рисунок-подложку в проводнике;
- отключить проводник;
- произвести создание или редактирование плана;
- отключить рисунок-подложку;
- извлечь USB-накопитель из панели оператора (при необходимости).

**Примечание:** функция «Рисунок-подложка» предназначена для использования в качестве шаблона **только** на этапах, создания и редактирования планов. После завершения данных этапов для корректного отображения остальных планов ее необходимо отключить. Использование данной функции в режиме просмотра плана не предусмотрено.

#### **3.5.5.3 Список элементов**

Список элементов, представляет собой панель выбора элементов-АУ, элементов-планов и элементов-ЗКПЗ, с помощью которой можно добавлять данные элементы на план.

При открытии списка элементов происходит разделение рабочей области на две части:

- список элементов (расположен в левой части экрана);
- открытое окно плана в сжатом виде (расположено в правой части экрана).

Область списка элементов состоит из следующих компонентов:

 выпадающий список для выбора необходимого списка элементов (пункты «Экран-контейнер АУ», «Экран-контейнер планов», «Экран-контейнер ЗКПЗ»);

 кнопки перехода на предыдущую и следующую страницу списка элементов (кнопки «Назад» и «Далее» соответственно);

поле ввода страницы списка элементов.

Рабочая область при открытых списках элементов-АУ, элементов-планов, элементов-ЗКПЗ представлена на рисунках [3.107,](#page-114-0) [3.108,](#page-114-1) [3.109](#page-115-0) соответственно.

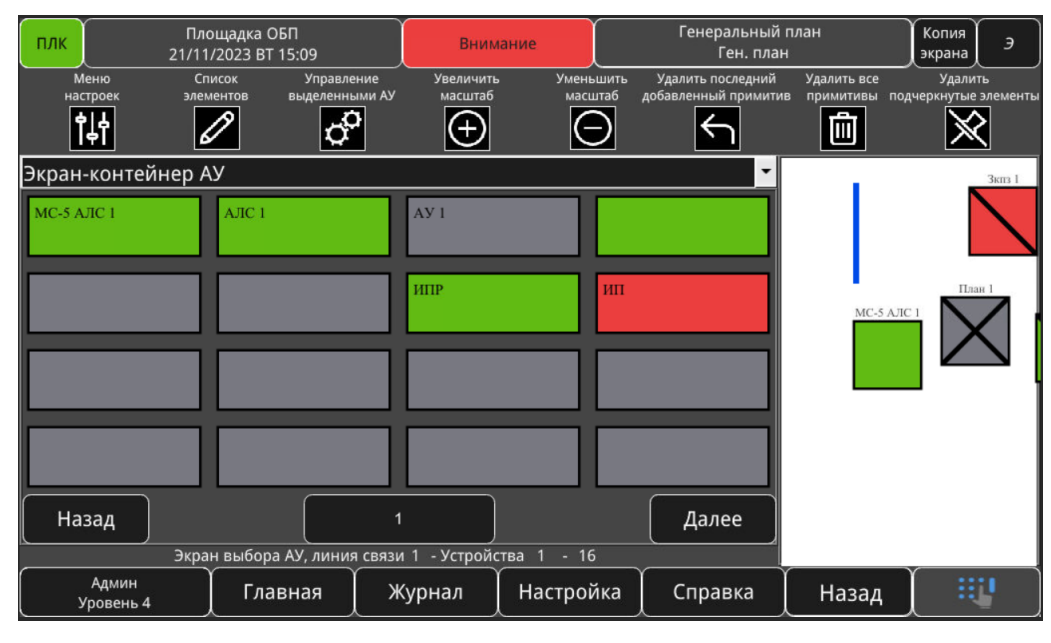

<span id="page-114-0"></span>Рисунок 3.107 – рабочая область при открытом списке элементов-АУ

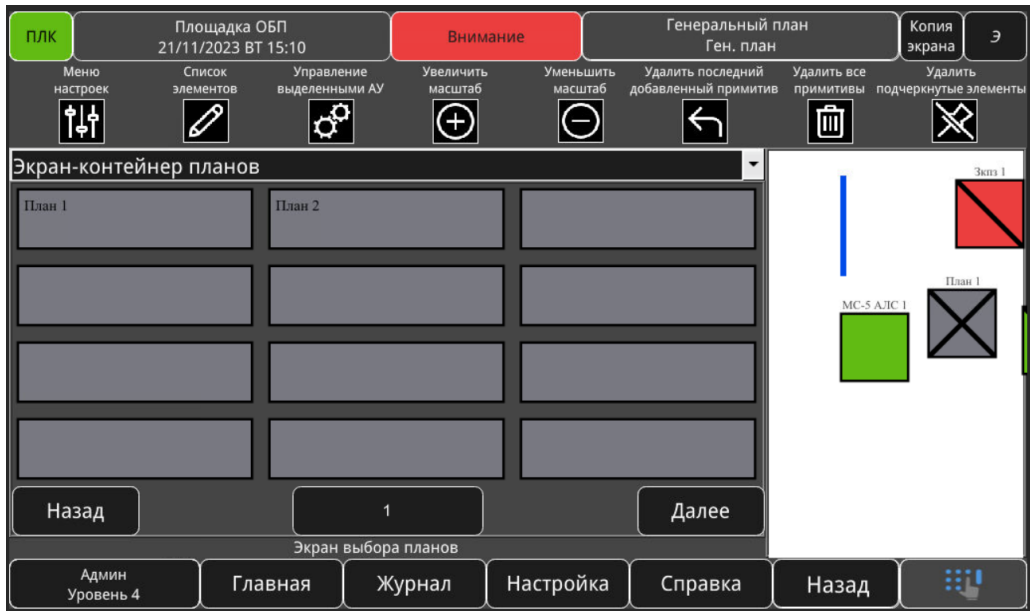

<span id="page-114-1"></span>Рисунок 3.108 – рабочая область при открытом списке элементов-планов

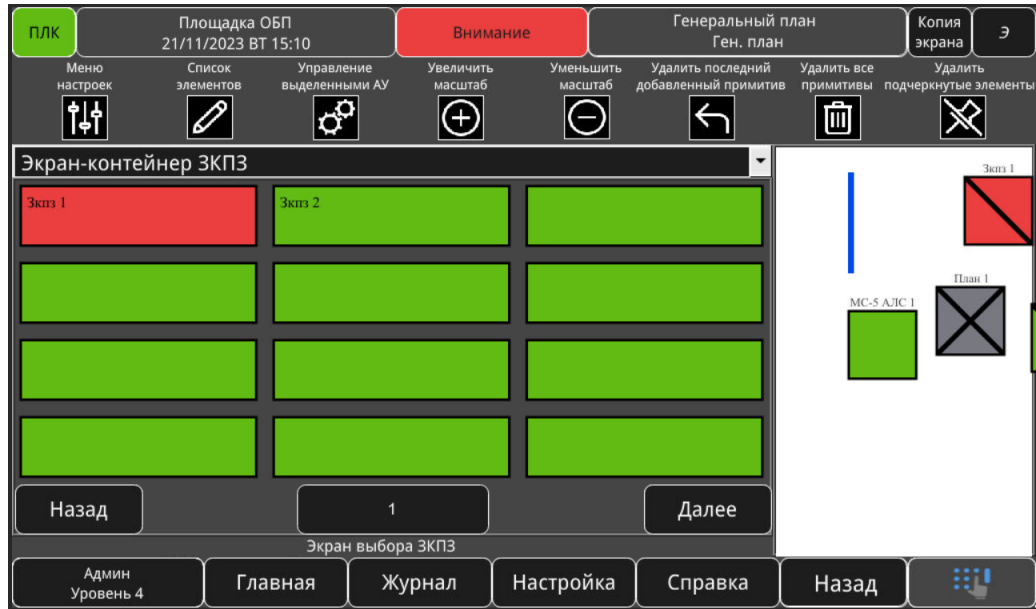

<span id="page-115-0"></span>Рисунок 3.109 – рабочая область при открытом списке элементов-ЗКПЗ

Для добавления элемента на план требуется:

- произвести нажатие на необходимый элемент;
- не отпуская курсор начать перетаскивание элемента на план;
- отпустить курсор, дождаться добавления элемента на план.

# 3.6 Окно «Справка»

# **Общий вид окна**

На рисунке [3.110](#page-115-1) приведен вид основного окна «Справка», в котором отображена справочная информация об АУ в БС.

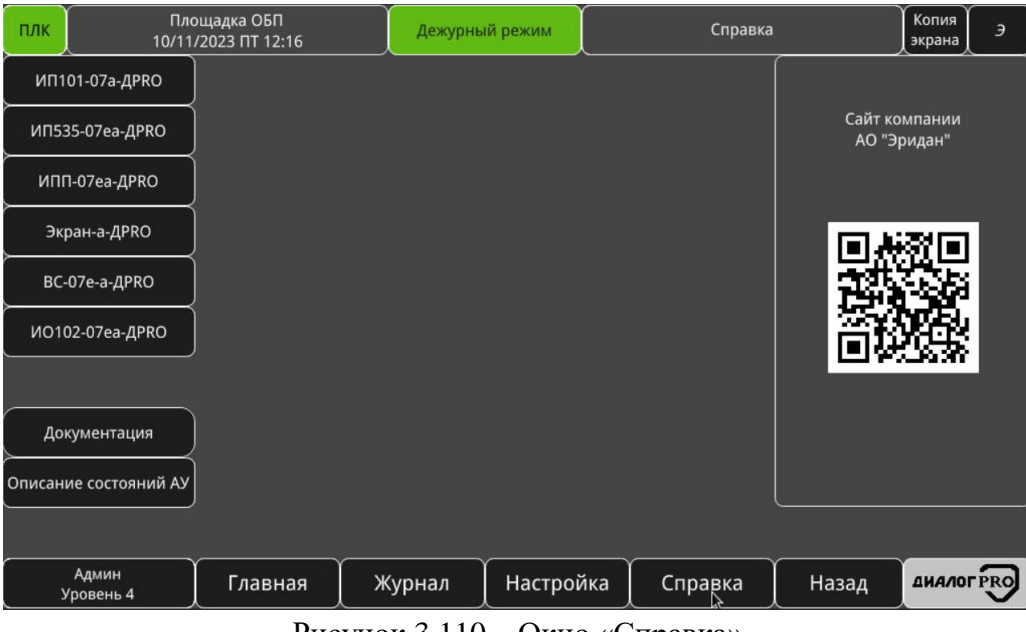

<span id="page-115-1"></span>Рисунок 3.110 – Окно «Справка»

В правой части окна выведен QR-код компании завода-изготовителя БС АО «Эридан».

В левой части окна выведены кнопки перехода на справочную информацию подключенных к БС АУ.

Для того чтобы вернуться в предыдущее окно, необходимо нажать кнопку «Назад».

# **Окно справки**

Вызов окна справки (например, ИП101-07а-ДPRO) осуществляется путем нажатия на соответствующую кнопку окна «Справка».

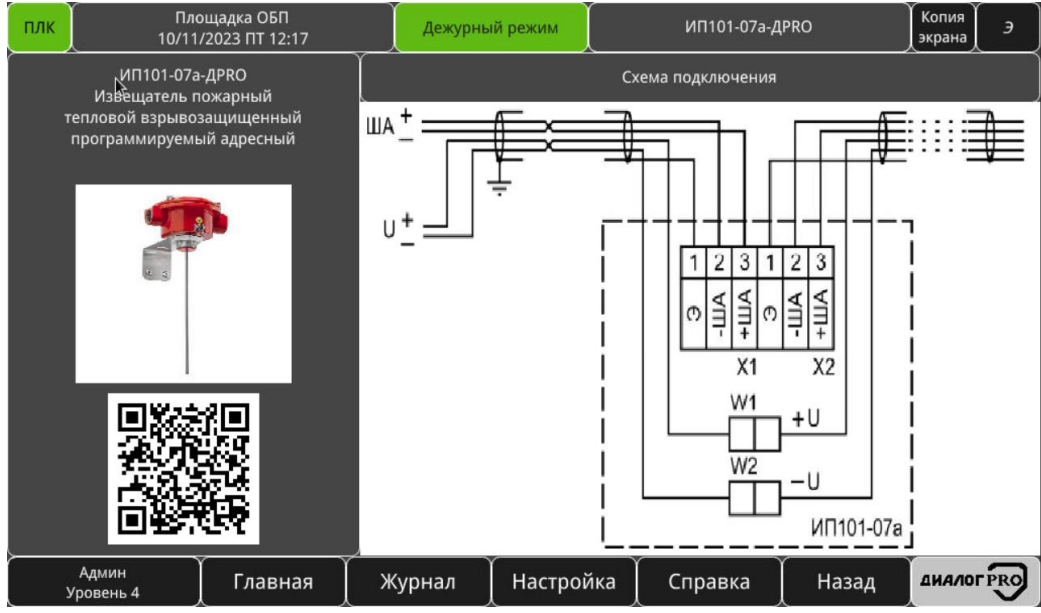

На рисунке [3.111](#page-116-0) приведено окно справки «ИП101-07а-ДPRO».

<span id="page-116-0"></span>Рисунок 3.111 – Окно справки «ИП101-07а-ДPRO»

Данное окно предназначено для вывода справочной информации об ИП101-07а-ДPRO.

В левой части окна расположено полное название ИП101-07а-ДPRO, внешний вид, QR-код, переводящий на сайт компании АО «Эридан», в раздел ИП101-07а-ДPRO.

В правой части окна приведена схема подключения ИП101-07а-ДPRO в АЛС.

Остальные окна справок АУ выглядят аналогичным образом.

Для того чтобы вернуться в предыдущее окно, необходимо нажать кнопку «Назад».

# **Окно справки «Описание состояний АУ»**

Вызов окна справки «Описание состояний АУ» осуществляется путем нажатия на одноименную кнопку окна «Справка» (рисунок [3.112\)](#page-117-0).

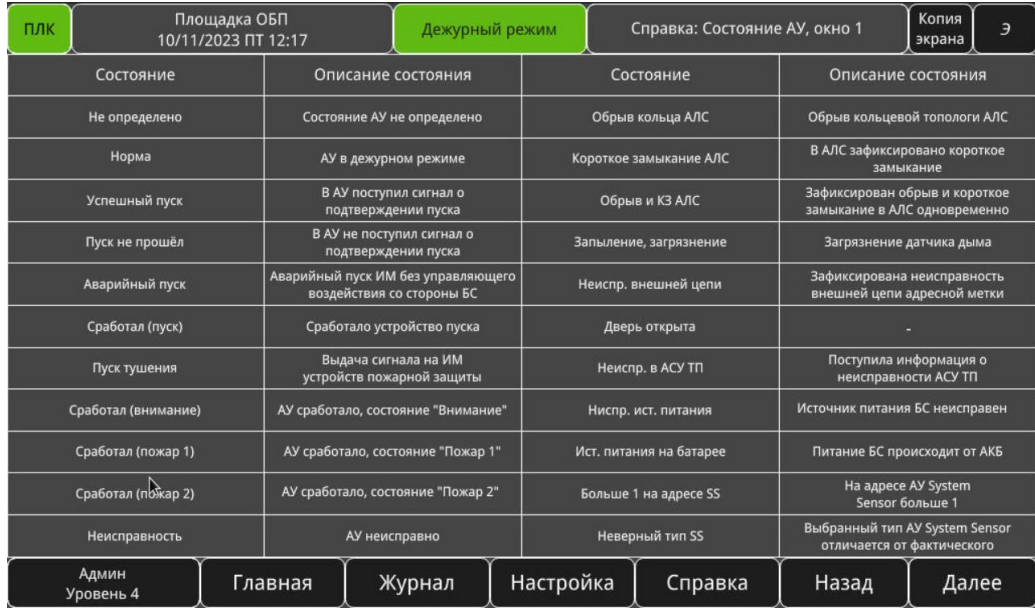

<span id="page-117-0"></span>Рисунок 3.112 – Окно «Описание состояний АУ»

Для того чтобы перейти в следующее окно, необходимо нажать кнопку «Далее».

Для того чтобы вернуться в предыдущее окно, необходимо нажать кнопку «Назад».

## **Окно справки «Документация»**

На рисунке [3.113](#page-117-1) приведено окно «Документация».

| ПЛК                | Площадка ОБП<br>27/10/2023 NT 15:53 |         |                                             | Дежурный режим           | Документация |       | Копия<br>$\mathcal I$<br>экрана |
|--------------------|-------------------------------------|---------|---------------------------------------------|--------------------------|--------------|-------|---------------------------------|
| 88                 | $\leftarrow$<br>➡                   | ⊝       | $\hfill\ensuremath{\mathbb{D}}$<br>$\oplus$ | $\pmb{\box{\texttt{B}}}$ |              |       | $\mathbf{z}$                    |
|                    |                                     |         |                                             |                          |              |       |                                 |
|                    |                                     |         |                                             |                          |              |       |                                 |
|                    |                                     |         |                                             |                          |              |       |                                 |
|                    |                                     |         |                                             |                          |              |       |                                 |
|                    |                                     |         |                                             |                          |              |       |                                 |
|                    |                                     |         |                                             |                          |              |       |                                 |
|                    |                                     |         |                                             |                          |              |       |                                 |
|                    |                                     |         |                                             |                          |              |       |                                 |
|                    |                                     |         |                                             |                          |              |       |                                 |
|                    | $\beta$                             |         |                                             |                          |              |       |                                 |
| Админ<br>Уровень 4 |                                     | Главная | Журнал                                      | Настройка                | Справка      | Назад | <b>ДИАЛОГРКО</b>                |

<span id="page-117-1"></span>Рисунок 3.113 – Окно «Документация»

Данное окно предназначено для чтения документации в формате .PDF посредством введения USB Flash-носителя (в формате Fat32) с документацией в USB-порт панели оператора.

В левой части окна отображается открытый PDF-файл.

В правой части окна отображается «дерево» USB Flash-накопителя.

Для того чтобы вернуться в предыдущий окно, необходимо нажать кнопку «Назад».

# **4 ОПИСАНИЕ РЕЖИМОВ РАБОТЫ**

4.1 Описание режимов работы БС

## **Общие требования к режимам работы БС**

Вне зависимости от ниже приведенных режимов работы, в которых может находиться БС, необходимо обеспечивать:

 проверку исправности встроенной световой индикации и звуковой сигнализации. Проверка встроенной световой индикации и звуковой сигнализации БС должна осуществляется активацией кнопки «Тест»», расположенной на панели оператора. После активации данной кнопки панель оператора перейдёт в режим тестирования встроенной световой индикации и звуковой сигнализации (режим «Тест»). При переводе панели оператора в режим проверки встроенной световой индикации и звуковой сигнализации на панели оператора одновременно включаются все единичные одноцветные световые индикаторы (в режиме непрерывного свечения), а в окне отображается текстовая информация желтого цвета с указанием перевода панели оператора в тестовый режим. Запуск режима «Тест» регистрируется записью в активный и архивный журналы тревог;

 приоритетность приема, передачи, а также отображение принимающей информации. Встроенная световая индикация и звуковая сигнализация при регистрации БС нескольких событий формируется исходя из последовательной приоритетности событий: «Аварийный пуск» – «Пуск не прошел» – «Успешный пуск» – «Пуск» – «Устройства пука» – «Пожар 2» – «Пожар 1» – «Внимание» – «Неисправность» – другие события.

 отключение встроенной звуковой сигнализации. Встроенная звуковая сигнализация БС отключается нажатием кнопки «Отключить звук». При этом встроенная звуковая сигнализация БС выключается, а на панели оператора включается единичный одноцветный световой индикатор «Отключить звук». Данная информация регистрируется записью в журнал архивных сообщений;

 регистрация сигналов в счетчиках событий. При поступлении в БС событий «Успешный пуск», «Пуск не прошёл», «Аварийный пуск», «Пуск», «Устройства пуска», «Пожар 2», «Пожар 1», «Внимание», «Неисправность», «Отключение», «Останов пуск», «Блокировка пуска», «Автоматика отключена», «Тест», «Квитирование», «Загазованность, порог 1», «Загазованность, порог 2», «Повышенная готовность», «Технологический ШС» происходит их регистрация в одноименных счетчиках, расположенных на панели оператора в окне «Главная» (при выборе соответствующего вида). При регистрации счетчиками нескольких событий в разных ЗКПЗ счетчики отображают количество полученных событий в ЗКПЗ.

 отключение встроенной звуковой сигнализации. Встроенная звуковая сигнализация отключается нажатием кнопки «Отключить звук». При этом встроенная звуковая сигнализация выключается, а на панели оператора включается единичный одноцветный световой индикатор желтого цвета «Отключить звук» в режиме непрерывного свечения. Данная информация регистрируется записью в архив тревог. При поступлении нового сигнала («Аварийный пуск», «Пуск (выдача управляющего воздействия на ИМ противопожарной защиты)», «Пожар 2», «Пожар 1», «Внимание», «Неисправность») встроенная звуковая сигнализации возобновляет свою работу в соответствующем режиме, единичный одноцветный световой индикатор желтого цвета «Отключить звук» гаснет.

регистрация событий в активном и архивном журналах событий;

 осуществление авто возврата, не более чем через 30 секунд, к отображению первого тревожного сообщения (по приоритету: «Аварийный пуск», «Пуск (выдача управляющего воздействия на ИМ противопожарной защиты)», «Пожар 2», «Пожар 1», «Внимание», «Неисправность»), если пользователь не работает с панелью оператора;

 выполнение «Сброса» АУ осуществляется путем нажатия кнопки «Сброс» на ПСУ до момента включения одноименного единичного светового индикатора желтого цвета. Сброс БС в исходный режим работы выполняется после выполнения сброса АУ (единичный световой индикатора желтого цвета «Сброс» выключился).

### **Алгоритмы защиты ЗКПЗ**

Фиксация пожарной ситуации в ЗКПЗ БС будет производится согласно выбранному в настройках ЗКПЗ (см. п.п. [3.5.4\)](#page-100-0) алгоритму защиты в ЗКПЗ.

Алгоритм А выполняется при срабатывании одного ИП без осуществления процедуры перезапроса. В качестве ИП для данного алгоритма могут применяться ИП любого типа при этом наиболее целесообразно применение ИПР.

Алгоритм В выполняется при срабатывании автоматического ИП и дальнейшем повторном срабатывании этого же ИП или другого автоматического ИП той же ЗКПЗ за время не более 60 сек., при этом повторное срабатывание должно быть зафиксировано после процедуры автоматического перезапроса сработавшего ИП.

Алгоритм С выполняется при срабатывании одного автоматического ИП и дальнейшем срабатывании другого автоматического ИП той же или другой ЗКПЗ (в случае их объединения в одну ЗКПЗ), расположенного в этом помещении, за время не более 120 с. после фиксирования срабатывания первого ИП.

При использовании адресных автоматических ИП и получении сигнала «Неисправность» от одного или нескольких адресных автоматических ИП в помещении сигнал «Пожар» формируется при срабатывании одного адресного автоматического ИП.

При использовании безадресных автоматических ИП, подключенных в разные, но взаимозависимые линии связи одной ЗКПЗ, в случае наличия извещения о неисправности одной линии связи или нескольких из них сигнал «Пожар» формируется при срабатывании одного безадресного автоматического ИП.

Алгоритм В+ выполняется при срабатывании автоматического или ручного ИП и дальнейшем повторном срабатывании этого же ИП или другого ИП той же ЗКПЗ за время не более 60 с, при этом повторное срабатывание должно быть зафиксировано после процедуры автоматического перезапроса сработавшего ИП.

Алгоритм СВ выполняется при срабатывании одного автоматического ИП и дальнейшем срабатывании другого автоматического ИП той же или другой ЗКПЗ (в случае их объединения в одну ЗКПЗ), расположенного в этом помещении, за время не более 120 с., при этом повторное срабатывание должно быть зафиксировано после процедуры автоматического перезапроса сработавшего ИП.

При использовании адресных автоматических ИП и получении сигнала «Неисправность» от одного или нескольких адресных автоматических ИП в помещении сигнал «Пожар» формируется при срабатывании одного адресного автоматического ИП.

При использовании безадресных автоматических ИП, подключенных в разные, но взаимозависимые линии связи одной ЗКПЗ, в случае наличия извещения о неисправности одной линии связи или нескольких из них сигнал «Пожар» формируется при срабатывании одного безадресного автоматического ИП.

Алгоритм СВ+ выполняется при срабатывании одного автоматического или ручного ИП и дальнейшем срабатывании другого автоматического или ручного ИП той же или другой ЗКПЗ (в случае их объединения в одну ЗКПЗ), расположенного в этом помещении, за время не более 120 с., при этом повторное срабатывание должно быть зафиксировано после процедуры автоматического перезапроса сработавшего ИП.

При использовании адресных автоматических ИП и получении сигнала «Неисправность» от одного или нескольких адресных автоматических ИП в помещении сигнал «Пожар» формируется при срабатывании одного адресного автоматического или ручного ИП.

При использовании безадресных автоматических ИП, подключенных в разные, но взаимозависимые линии связи одной ЗКПЗ, в случае наличия извещения о неисправности одной линии связи или нескольких из них сигнал «Пожар» формируется при срабатывании одного безадресного автоматического или ручного ИП.

## **Дежурный режим**

При работе в дежурном режиме на ПСУ включены единичные одноцветные световые индикаторы зеленого цвета «Ввод 1 230 В» и «Ввод 2 230 В» (при наличии второго ввода электропитания) в режиме непрерывного свечения.

На панели оператора, в окне «Главная» отображается информация, представленная на рисунках [3.17](#page-28-0) – [3.19.](#page-29-0)

Световая индикация, выводимая на панель оператора, и звуковая сигнализация при регистрации БС равнозначных событий формируется исходя из последовательной приоритетности «Пуск» («Аварийный пуск», «Пуск (выдача сигнала на ИМ противопожарной защиты)», «Устройства пука») – «Пожар 2» – «Пожар 1» – «Внимание» – «Неисправность» – другие события.

В режиме дежурном режиме работы БС единичные индикаторы «Неисправность», «Автоматика отключена», «Отключение», «Отключить звук», «Внимание», «Пожар», «Пуск», «Останов пуска» на ПСУ погашены, внутренний звуковой сигнализатор выключен, активна надпись: «Дежурный режим».

# **Режим «Успешный пуск», «Пуск не прошёл», «Аварийный пуск», «Пуск», «Сработал УП»**

Режим работы ЗКПЗ «Успешный пуск», «Пуск не прошёл», «Аварийный пуск», «Пуск (выдача сигнала на ИМ противопожарной защиты)», «Сработал УП» будет зафиксирован БС:

- в дежурном режиме работы ЗКПЗ, рисунок [4.1;](#page-121-0)
- в режиме «Автоматика отключена», рисунок [4.2;](#page-122-0)
- в режиме «Блокировка пуска», рисунок [4.3.](#page-123-0)

При фиксации БС любого из режимов «Аварийный пуск», «Пуск (выдача сигнала на ИМ противопожарной защиты)», «Сработал УП» на ПСУ будет включен обобщенный единичный одноцветный световой индикатора красного цвета «Пуск» (в режиме непрерывного свечения), включение встроенной звуковой сигнализации в режиме «Пуск».

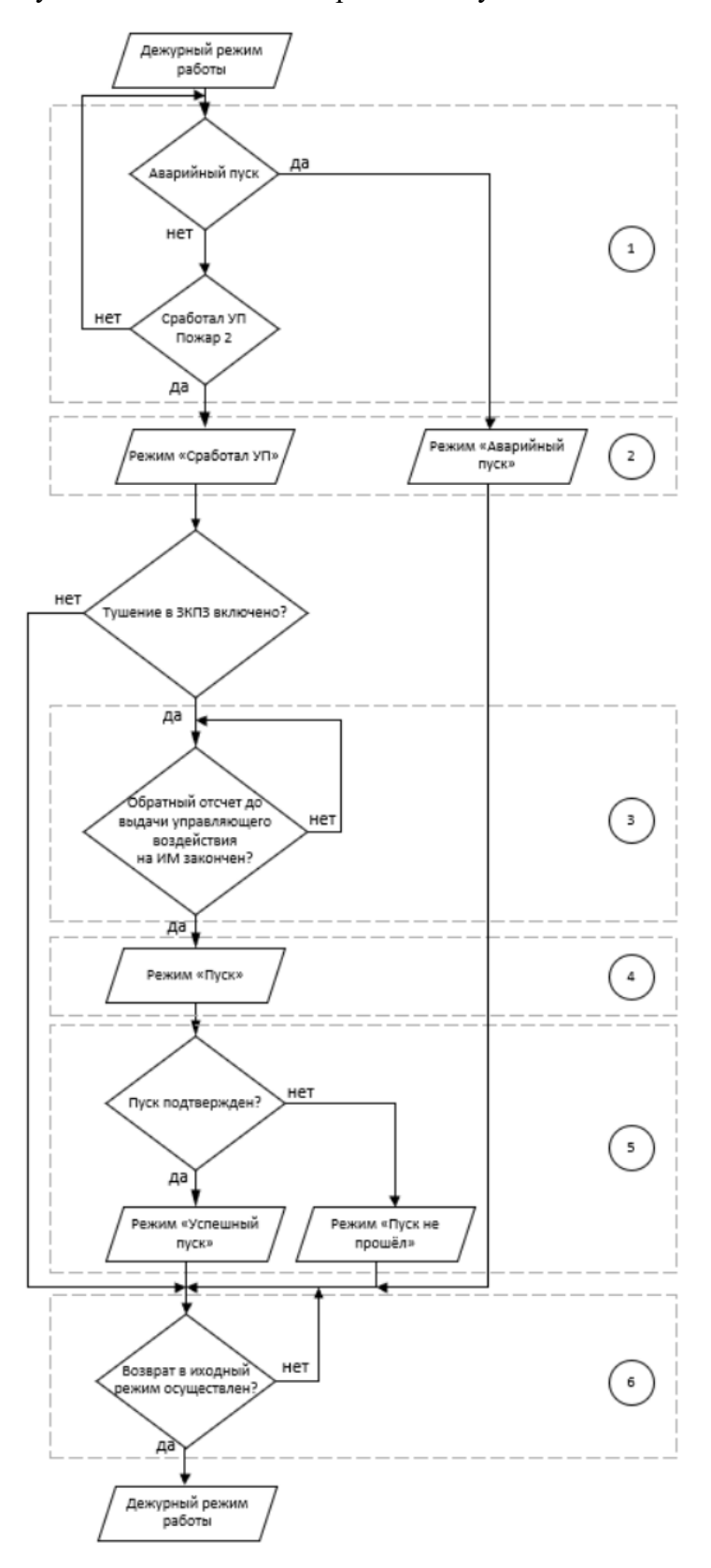

<span id="page-121-0"></span>Рисунок 4.1 – Алгоритм фиксации режимов «Аварийный пуск», «Пуск (выдача сигнала на ИМ противопожарной защиты)», «Сработал УП» в дежурном режиме работы ЗКПЗ

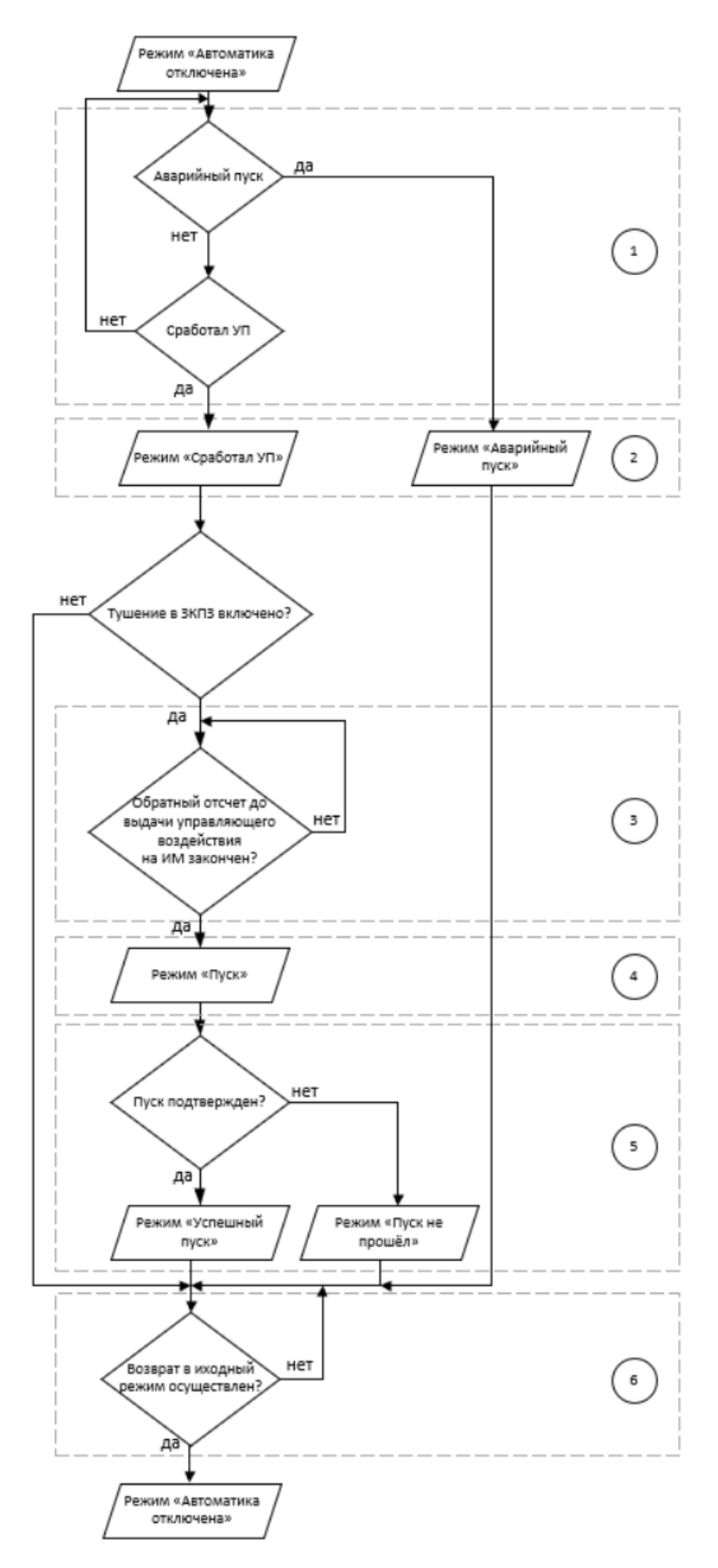

<span id="page-122-0"></span>Рисунок 4.2 – Алгоритм фиксации режимов «Аварийный пуск», «Пуск (выдача сигнала на ИМ противопожарной защиты)», «Сработал УП» в режиме «Автоматика отключена» ЗКПЗ

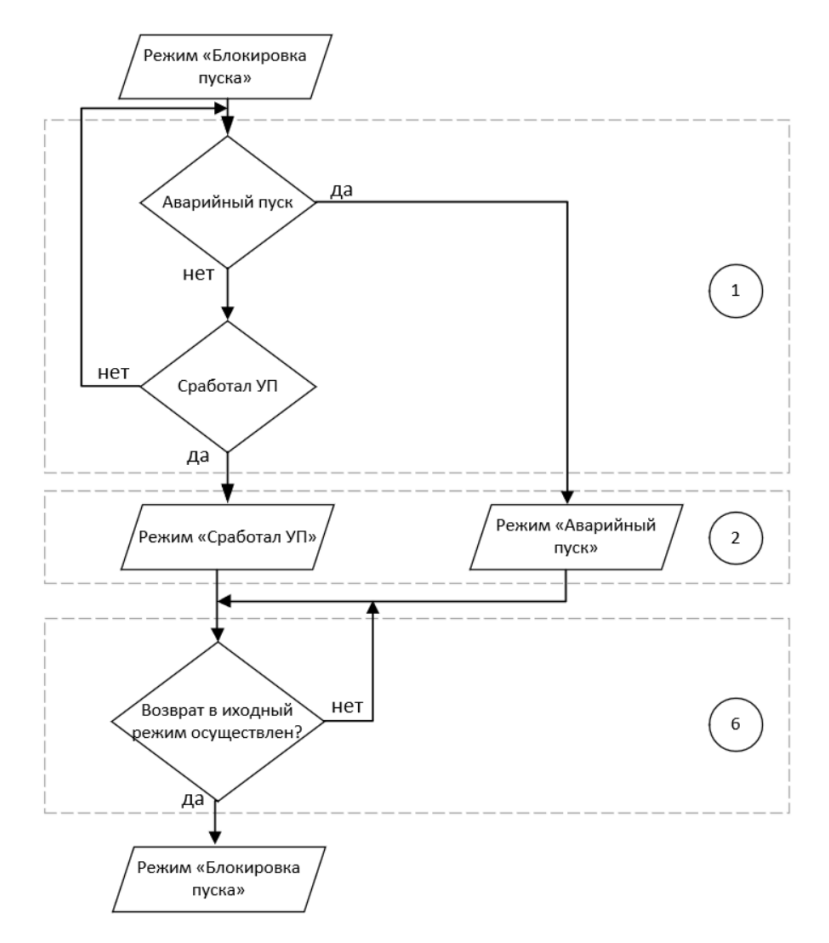

<span id="page-123-0"></span>Рисунок 4.3 – Алгоритм фиксации режимов «Аварийный пуск», «Пуск (выдача сигнала на ИМ противопожарной защиты)», «Сработал УП» в режиме «Блокировка пуска» ЗКПЗ

Режим работы режимов «Аварийный пуск», «Пуск (выдача сигнала на ИМ противопожарной защиты)», «Сработал УП» можно разбить на следующие этапы:

1. Фиксация БС события «Пожар 2», «Сработал УП» или «Аварийный пуск», при этом:

 событие «Пожар 2» будет зафиксировано БС при срабатывании ИП либо АУ с соответствующим триггером, согласно выбранному алгоритму защиты в ЗКПЗ;

 $-$  событие «Сработал УП» будет зафиксировано БС при срабатывании УДП, АУ с соответствующим триггером либо активирован пуск с панели оператора;

 событие «Аварийный пуск» будет зафиксировано БС при срабатывании АУ с триггером «СДУ».

2. Переход БС в первичный режим работы.

3. На данном этапе производится обратный отсчет до выдачи управляющего воздействия на ИМ противопожарной защиты. Возможно выполнение следующих действий:

остановить обратный отсчет, нажав кнопку «Останов пуска»;

продолжить обратный отсчет – повторно нажать кнопку «Останов пуска»;

 выполнить досрочный пуск, не дожидаясь окончания времени обратного отсчета – нажать кнопку «Досрочный пуск»;

 сменить режим работы ЗКПЗ (с дежурного режима работы на режим «Автоматика отключена» и наоборот), выбрав из выпадающего списка советующий режим;

 перевести ЗКПЗ в режим «Блокировки пуска», тем самым запретить выдачу управляющего воздействия на ИМ противопожарной защиты.

4. На данном этапе происходит выдача управляющего воздействия на ИМ противопожарной защиты с регистрацией в советующем журнале активных и архивных сообщений. Начинается отсчет времени ожидания подтверждения выпуска ОТВ от противопожарной автоматики.

5. На данном этапе происходит ожидание подтверждения от пожарной автоматики о выпуске ОТВ. Если за установленное в настройках ЗКПЗ время было получено подтверждение о выпуске ОТВ от пожарной автоматики, то режим работы будет сменен на «Успешный пуск», противном случае – «Пуск не прошёл».

6. На данном этапе осуществляется выход из режимов «Аварийный пуск», «Пуск (выдача сигнала на ИМ противопожарной защиты)», «Сработал УП». Для того что бы осуществить выход из режимов «Аварийный пуск», «Пуск (выдача сигнала на ИМ противопожарной защиты)», «Сработал УП» необходимо выполнить сброс АУ. После выполнения сброса и возврата АУ в исходный режим работы необходимо нажать кнопку «Завершить тушение» в соответствующей ЗКПЗ (кроме режима «Блокировка пуска»).

Если АУ в соответствующей ЗКПЗ не были возвращены в дежурный режим работы, то смена режима работы на исходный не произойдет.

Если АУ в соответствующей ЗКПЗ не были возвращены в дежурный режим работы и была нажата кнопка «Завершить тушение», то алгоритм фиксации режимов «Аварийный пуск», «Пуск (выдача сигнала на ИМ противопожарной защиты)», «Сработал УП» начнется заново.

# **Режим «Пожар»**

## **4.1.5.1 Сигнализация «Внимание»**

Возникновение события «Внимание» возможно:

- при достижении контролируемым адресным тепловым извещателем порога «внимание»;
- при срабатывании порога «внимание» у двухпороговой адресной метки;
- при срабатывании АУ с соответствующем триггером.

При фиксации события «Внимание» БС переходит в режим «Пожар» (сигнализация «Внимание»). При поступлении первого сигнала «Внимание» БС (БС находилась в «Дежурном режиме») переходит в режим «Пожар», сигнализация «Внимание», с включением обобщенного единичного одноцветного светового индикатора красного цвета «Внимание» (в режиме непрерывного свечения), а также включение встроенной звуковой сигнализации в режиме «Внимание».

Выход из режима «Пожар», сигнализация «Внимание» осуществляется после сброса (нажать кнопку «Сброс» на ПСУ) и возврата АУ в дежурный режим работы.

## **4.1.5.2 Сигнализация «Пожар 1»**

Возникновение события «Пожар 1» возможно:

 при срабатывании одного автоматического извещателя в ЗКПЗ, согласно алгоритму защиты;

при срабатывании порога «пожар» у двухпороговой адресной метки;

при срабатывании АУ с соответствующем триггером.

При фиксации сигнала «Пожар 1» БС переходит в режим «Пожар» (сигнализация «Пожар 1»). При поступлении первого сигнала «Пожар 1» БС (БС находилась в «Дежурном режиме») переходит в режим «Пожар», активируется звуковая сигнализация «Пожар 1» с включением обобщенного единичного одноцветного светового индикатора красного цвета «Пожар» (в режиме мигания с частотой 1 Гц), а также включение встроенной звуковой сигнализации в режиме «Пожар 1».

При фиксации нескольких сигналов «Пожар 1» в одной или нескольких ЗКПЗ (согласно алгоритму защиты) БС переходит в режим «Сработал УП» (с фиксацией события «Пожар 2»), активируется звуковая сигнализация «Пуск» с включением обобщенного единичного одноцветного светового индикатора красного цвета «Пожар», «Пуск» (в режиме непрерывного свечения).

Выход из режима «Пожар», сигнализация «Пожар 1» осуществляется после сброса (нажать кнопку «Сброс» на ПСУ) и возврата АУ в дежурный режим работы.

## **4.1.5.3 Сигнализация «Пожар 2»**

Возникновение события «Пожар 2» возможно:

 при срабатывании двух автоматического извещателя в одной или нескольких ЗКПЗ, согласно алгоритму защиты;

- при срабатывании порога «пожар» у двух двухпороговой адресных меток;
- при срабатывании одного ИПР;
- при срабатывании АУ с соответствующем триггером.

## Дежурный режим работы ЗКПЗ

При фиксации сигнала «Пожар 2» БС переходит в режим «Сработал УП» с включением звуковой сигнализации «Пуск» и обобщенного единичного одноцветного светового индикатора красного цвета «Пожар», «Пуск» (в режиме непрерывного свечения) с последующим переходом (после окончания обратного отсчета) в режим «Пуск» с автоматической выдачей управляющего воздействия на ИМ противопожарной защиты.

#### Режим «Автоматика отключена» или «Блокировка пуска» ЗКПЗ

При фиксации сигнала «Пожар 2» БС переходит в режим «Пожар» с включением звуковой сигнализации «Пожар» и обобщенного единичного одноцветного светового индикатора красного цвета «Пожар» (в режиме непрерывного свечения).

Выход из режима «Пожар», сигнализация «Пожар 2» осуществляется после сброса (нажать кнопку «Сброс» на ПСУ) и возврата АУ в дежурный режим работы.

#### **Режим «Останов пуска»**

Возникновение события «Останов пуска» возможно:

 при нажатии на кнопку «Останов пуска», в момент, когда соответствующая ЗКПЗ находится в режиме «Сработал УП»;

при срабатывании АУ с соответствующем триггером.

При фиксации сигнала «Останов пуска» БС переходит в режим «Останов пуска» с включением обобщенного единичного одноцветного светового индикатора желтого цвета «Останов пуска» (в режиме непрерывного свечения). Звуковая сигнализация находится в режиме «Пуск».

После возврата ЗКПЗ или АУ в дежурный режим работы БС автоматически переходит в исходный режим работы.

## **Режим «Автоматика отключена»**

Возникновение события «Автоматика отключена» возможно:

- при переводе ЗКПЗ в ручной режим работы или в режим блокировки пуска;
- при срабатывании АУ с соответствующем триггером.

При фиксации сигнала «Автоматика отключена» БС переходит в режим «Автоматика отключена» с включением обобщенного единичного одноцветного светового индикатора желтого цвета «Автоматика отключена» (в режиме непрерывного свечения).

После возврата ЗКПЗ или АУ в дежурный режим работы БС автоматически переходит в исходный режим работы.

## **Режим «Блокировка пуска»**

Возникновение события «Блокировка пуска» возможно:

- при переводе ЗКПЗ в режим блокировки пуска;
- при срабатывании АУ с соответствующем триггером.

При фиксации сигнала «Блокировка пуска» БС переходит в режим «Блокировка пуска» с включением обобщенного единичного одноцветного светового индикатора желтого цвета «Автоматика отключена» (в режиме непрерывного свечения).

После возврата ЗКПЗ или АУ в дежурный режим работы БС автоматически переходит в исходный режим работы.

## **Режим «Неисправность»**

Возникновение события «Неисправность» возможно:

 неисправности контролируемых АУ (внутренняя неисправность датчика, обрыв или КЗ контролируемого входа или выхода);

- неисправности линий связи (обрыв или КЗ);
- потеря связи с ПЛК;
- неисправность вводов внешнего электропитания;
- при срабатывании АУ с соответствующем триггером;
- прочие неисправности;

При фиксации неисправностей БС переходит в режим «Неисправность». При поступлении первого сигнала о неисправности БС (находился в «Дежурном режиме») переходит в режим «Неисправность» с включением обобщенного единичного одноцветного светового индикатора желтого цвета «Неисправность» (в режиме непрерывного свечения), а также с включением встроенной звуковой сигнализации в режиме «Неисправность».

При пропадании электропитания на основном или резервом вводах электроснабжения («Ввод 1 230 В» и «Ввод 2 230 В») более чем на 6 секунд БС переходит в режим «Неисправность». В дополнение к уже описанной индикации режима «Неисправность» единичные одноцветные световые индикаторы зеленого цвета, расположенные на панели оператора, изменяют режим

работы с постоянного свечения на мигание с частотой 2 Гц (в течении 6 секунд) с последующим выключением.

Выход БС из режима «Неисправность» осуществляется автоматически после устранения неисправности.

# **Режим «Отключение»**

Для проведения ремонта или обслуживания противопожарной защиты персонал с помощью органов управления, расположенных на панели оператора, можно воспользоваться режимом «Отключение».

Возникновение события «Отключение» возможно:

при переводе АУ в режим «Отключено»;

при переводе ЗКПЗ в режим «Отключено».

При фиксации сигнала «Отключение» БС переходит в режим «Отключение» с включением обобщенного единичного одноцветного светового индикатора желтого цвета «Отключение» (в режиме непрерывного свечения).

После выключение функции «Отключение» в АУ или ЗКПЗ БС автоматически переходит в исходный режим работы.

# **Режим «Тест»**

Возникновение события «Тест» возможно:

при включении в АУ функции «Аппаратный тест»;

 при проведении тестирования панели оператора и ПСУ (по нажатию кнопки «Тест» на ПСУ);

При фиксации сигнала «Тест» от АУ, ЗКПЗ в которой у была активирована функция «Аппаратный тест», будет переведена в режим «Тест».

При тестировании панели оператора и ПСУ (по нажатию кнопки «Тест» на ПСУ) БС переходит в режим «Тест» с включением всех световых единичных индикаторов в режиме непрерывного свечения и встроенной звуковой сигнализации в режиме «Тест» на время, указанное в настройках ПСУ (см. п.п. [3.5.1.5.2\)](#page-64-0).

После прохождения тестирования панель оператора и ПСУ или возврата АУ в дежурный режим работы БС переходит в исходный режим автоматически.

# **Режим «Квитирование»**

Возникновение события «Квитирование» возможно:

 при переводе АУ из состояний «Блокировано», «Отключение» или «Аппаратный тест» в дежурный режим работы, АУ осталось в активном состоянии («Сработал (пуск)», «Сработал УП», «Сработал (пожар 2)», «Сработал (пожар 2)», «Сработал (внимание)»).

При фиксации активного состояния у АУ («Сработал (пуск)», «Сработал УП», «Сработал (пожар 2)», «Сработал (пожар 2)», «Сработал (внимание)») в момент перехода из режимов «Блокировано», «Отключение» или «Аппаратный тест» в дежурный режим работы, ЗКПЗ в которой было зафиксировано данное событие будет переведено в режим «Квитирование».

Выход из режима квитирования осуществляется либо «Квитированием» активного состояния АУ (перевод БС в соответствующий («Сработал УП», «Пуск (выдача управляющего воздействия на ИМ пожарной автоматики)», «Пожар» (сигнализации «Внимание» «Пожар 1», «Пожар 2») путем нажатия кнопки «Квитировать» окон «Журнал архивных сообщений» или «Журнал активных сообщений «Квитировать», либо выполнение сброса АУ (возврат АУ в дежурный режим работы), нажав кнопку «Сброс» на ПСУ.

### **Режим «Загазованность, порог 1», «Загазованность, порог 2»**

Возникновение события «Загазованность, порог 1», «Загазованность, порог 2» возможно:

при срабатывании АУ с соответствующем триггером;

При фиксации сигнала «Загазованность, порог 1» или «Загазованность, порог 2» БС переходит в режим «Загазованность, порог 1» или «Загазованность, порог 2». ЗКПЗ в которой было зафиксировано данное событие будет переведено в режим «Загазованность, порог 1» или «Загазованность, порог 2».

После возврата АУ в дежурный режим работы БС автоматически переходит в исходный режим работы.

#### **Режим «Повышенная готовность»**

Возникновение события «Повышенная готовность» возможно:

при срабатывании АУ с соответствующем триггером;

При фиксации сигнала «Повышенная готовность» БС переходит в режим «Повышенная готовность». ЗКПЗ в которой было зафиксировано данное событие будет переведено в режим «Повышенная готовность» с переводом уставок АУ на набор уставок режима повышенной готовности.

После возврата АУ в дежурный режим работы БС автоматически переходит в исходный режим работы.

## **Режим «Технологический ШС»**

Возникновение события «Технологический ШС», «Тех. дискретный датчик» возможно:

 при срабатывании АУ с триггером «Технологический ШС» или триггером «Тех. дискретный датчик»;

При фиксации сигнала «Технологический ШС», «Тех. дискретный датчик» БС переходит в режим «Технологический ШС. ЗКПЗ в которой было зафиксировано данное событие будет переведено в режим «Технологический ШС».

После возврата АУ в дежурный режим работы БС автоматически переходит в исходный режим работы.

## **Режим «Высокая помехозащита»**

Возникновение события «Высокая помехозащита» возможно:

при срабатывании АУ с соответствующем триггером;

При фиксации сигнала «Высокая помехозащита» БС переходит в режим «Высокая помехозащита». ЗКПЗ в которой было зафиксировано данное событие будет переведено в режим «Высокая помехозащита» с переводом уставок АУ на набор уставок режима высокой помехозащиты.

После возврата АУ в дежурный режим работы БС автоматически переходит в исходный режим работы.

# **ПРИЛОЖЕНИЕ А ОБЩИЙ ВИД БАЗОВОЙ СТАНЦИИ ДPRO-WE-М1510**

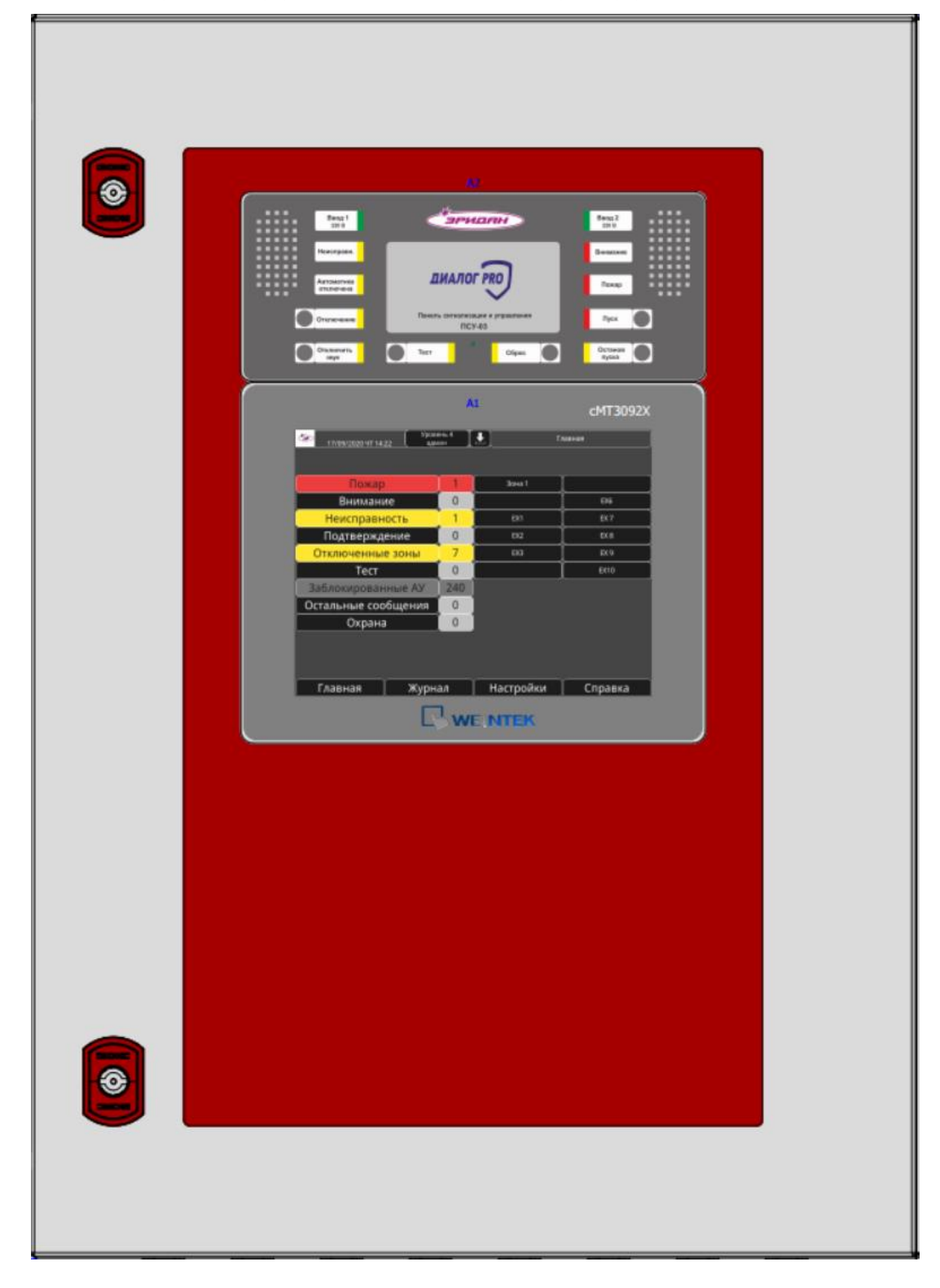

# **ПРИЛОЖЕНИЕ Б СОСТОЯНИЯ АУ И ИХ ОПИСАНИЯ**

В таблице Б.1 представлены возможные состояния АУ, отображаемые в форме "Состояние".

# Таблица Б.1 – Состояния АУ

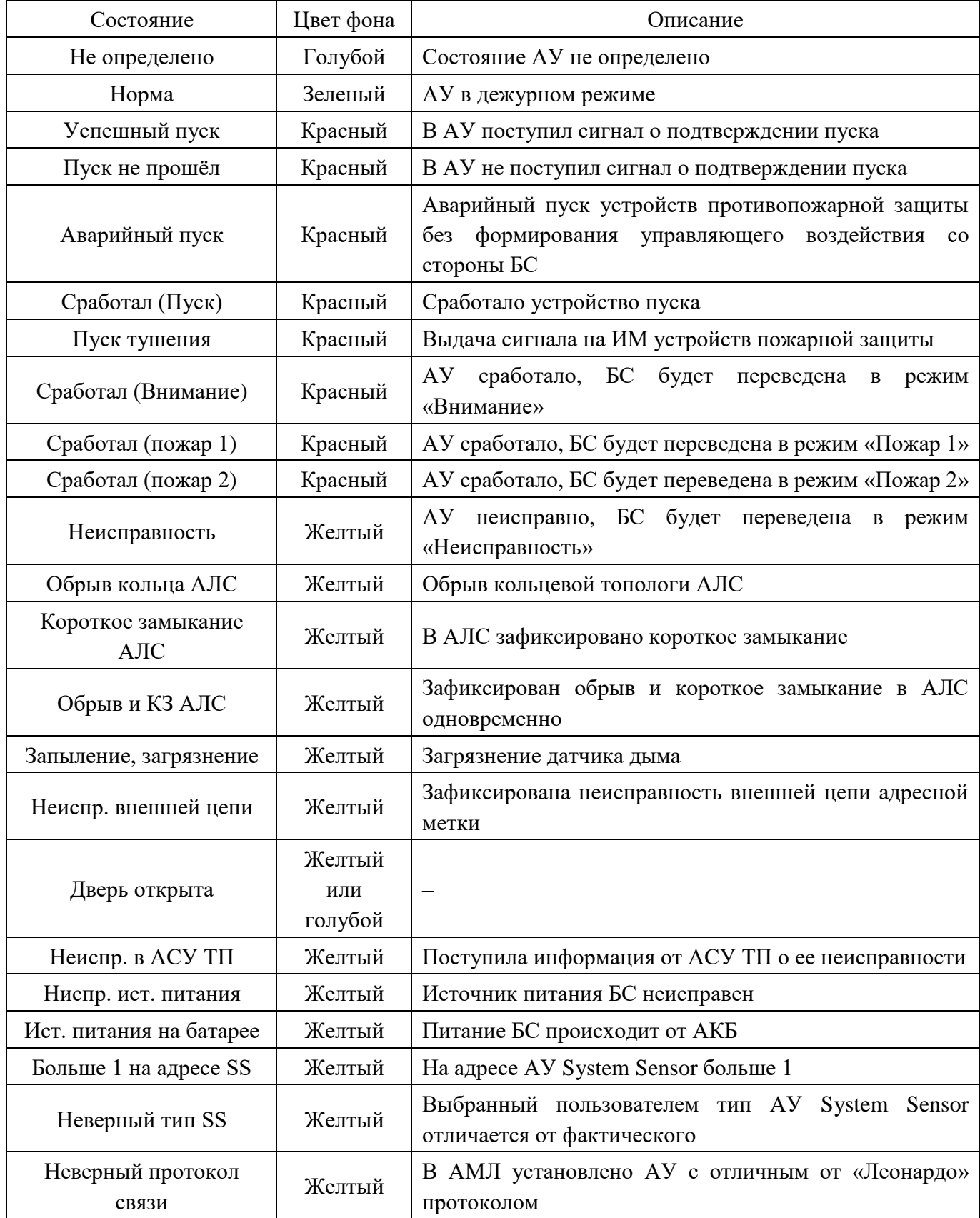

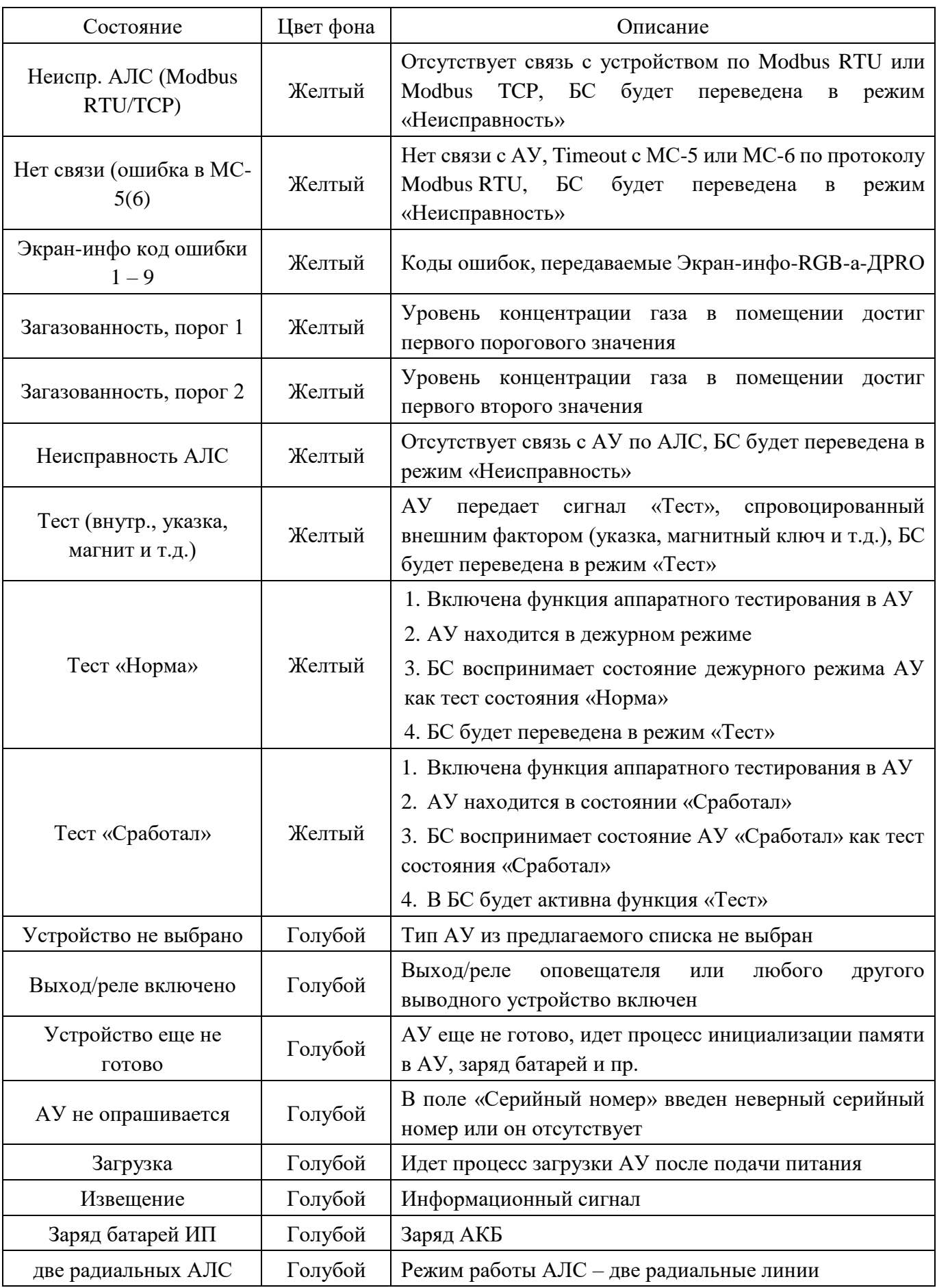

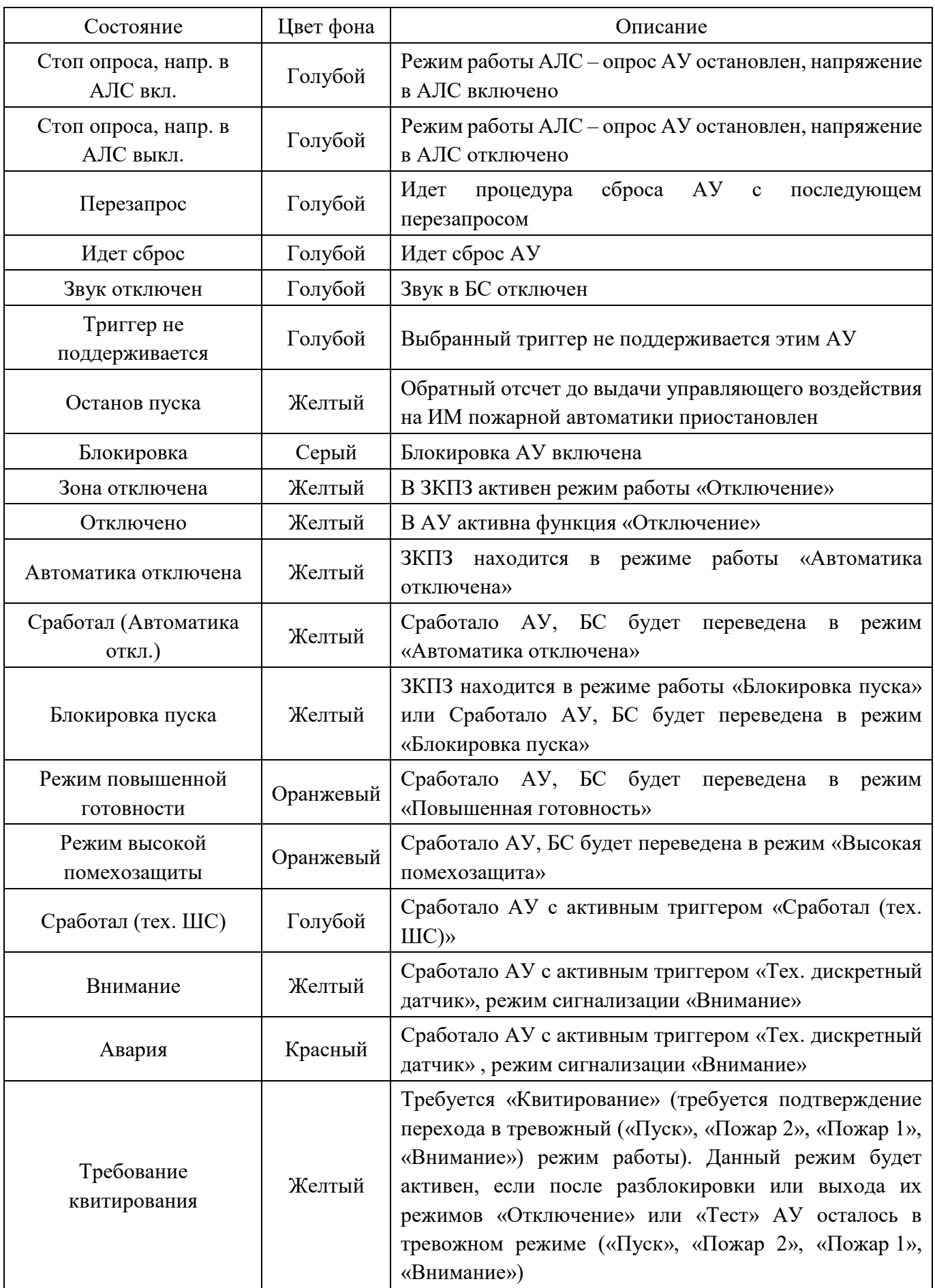

# **ПРИЛОЖЕНИЕ В ТРИГЕРЫ И ТАКТИКИ РАБОТЫ ВХОДОВ/ВЫХОДОВ БС**

# В.1 Триггеры входов

Триггеры входных устройств доступны для выбора только для устройств с дискретными входами, такими как адресная метка AMZ-8, входы AM-42/44, входы ПСУ-03. Для адресных извещателей выбор триггера недоступен. Выбор триггера определяет алгоритм интерпретирования полученного сигнала от дискретного входа.

При настройке входных устройств, поддерживающих выбор триггера, доступны дополнительные настройки входов:

 «Инверсия» – функция, позволяющая инвертировать читаемое состояние входа на противоположное. То есть, к примеру, сработавший вход, работающий по триггеру «Технологический ШС», при включенной функции «Инверсия», вместо состояния «Сработал (тех. ШС)» будет транслировать состояние «Норма» и наоборот – вместо состояния «Норма» - состояние «Сработал (тех. ШС)»;

 «Контроль цепи» – функция, включением либо отключением которой настраивается получение событий о неисправности внешних цепей адресных меток.

**Триггер «Неисправность»** предназначен для подключения устройств и внешних цепей, при срабатывании которых, БС будет присвоено событие «Неисправность» выбранному ЗКПЗ в БС. Вход, работающий по данному триггеру, может быть использован для получения сигналов со смежных систем АСУТП, либо от дискретных датчиков состояния сопутствующих систем.

**Триггер «Внимание»** предназначен для подключения устройств и внешних цепей, при срабатывании которых, БС будет присвоено событие «Внимание» выбранной ЗКПЗ. Вход может быть использован для получения сигнала от уже существующих на объекте местных систем пожарной сигнализации.

**Триггер «Пожар 1»** предназначен для подключения устройств и внешних цепей, при срабатывании которых БС будет присвоено событие «Пожар 1» выбранной ЗКПЗ. Вход может быть использован для получения сигнала от уже существующих на объекте местных систем пожарной сигнализации.

**Триггер «Пожар 2»** предназначен для подключения устройств и внешних цепей, при срабатывании которых, БС будет присвоено событие «Пожар 2» выбранной ЗКПЗ. Вход может быть использован для получения сигнала от уже существующих на объекте местных систем пожарной сигнализации.

**Триггер «Режим повышенной готовности»** предназначен для получения сигналов от смежных систем (ПАЗ, АСУ ТП и т.д.) размещенных на объекте, сигнализирующих о наличии предаварийной ситуации на объекте. При получении данного сигнала, БС будет присвоен режим повышенной готовности выбранной ЗКПЗ, характеризующийся переключением работы АУ данной ЗКПЗ на работу по набору уставок режима повышенной готовности, с выдачей соответствующего сообщения на панель оператора.

**Триггер «УДП»** предназначен для получения сигналов дистанционного пуска от устройств, подключенных к БС посредством безадресных входов. Вход может быть использован при

построении системы пожаротушения на невзрывоопасной части объекта и использовании общепромышленных устройств дистанционного пуска.

**Триггер «Технологический ШС»** предназначен для подключения внешних цепей устройств, не требующих перевода смены режима работы БС, но требующих выведение сигнализации на панель оператора.

**Триггер «Автоматические извещатели»** предназначен для подключения ШС безадресной сигнализации через адресные метки AMC-44, различающих сработку одного и двух извещателей в одном ШС. Вход может быть использован для организации пожарной сигнализации на невзрывоопасных участках объекта, при использовании существующих безадресных извещателей одного типа.

Вход, работающий по триггеру «Автоматические извещатели» способен распознавать сигналы «Пожар 1» и «Пожар 2». Для корректной работы данного триггера, каждый безадресный извещатель комплектуется дополнительным резистором.

**Триггер «Комбинированный ШС»** предназначен для подключения безадресных автоматических извещателей различного типа (к примеру использование в одном безадресном ШС тепловых и дымовых извещателей одновременно), подключенных через адресные метки AMC-44, AM-8, AMC-42, AM-NO, AM-NC и др. Вход может быть использован для организации пожарной сигнализации на невзрывоопасных участках объекта, при использовании существующих безадресных извещателей различного типа.

Вход, работающий по триггеру «Комбинированный ШС» не способен передавать сигнал «Пожар 2». Срабатывание данного триггера равнозначно сигналу «Пожар 1».

**Триггер «Ручной ШС»** предназначен для подключения ручных безадресных извещателей с использованием адресных меток AMC-44, AM-8, AMC-42, AM-NO, AM-NC и др. Вход может быть использован для организации пожарной сигнализации на невзрывоопасных участках объекта, при использовании существующих безадресных ручных извещателей.

Вход, работающий по триггеру «Ручной ШС» не способен передавать сигнал «Пожар 1». Срабатывание данного триггера равнозначно сигналу «Пожар 2».

**Триггер «КЦ двери»** предназначен для подключения безадресных датчиков положения двери в защищаемое помещение. Для входа, работающего по данному триггеру возможны дополнительные настройки:

 «Активировать состояние «Автоматика отключена» при срабатывании» – данный параметр позволяет настроить алгоритм работы выхода с состоянием автоматического режима пожаротушения в ЗКПЗ, в которой установлено адресное устройство данного входа. При активации данного параметра, срабатывание входа будет приводить к отключению автоматического управления пожаротушением;

 «Отмена режима «Автоматика отключена» по команде оператора» – данный параметр настраивает алгоритм восстановление режима автоматического управления пожаротушения в ЗКПЗ, в которой установлено адресное устройство данного входа. При активации данной настройки, возврат в автоматический режим работы установки пожаротушения будет возможен только по команде пользователя, если же данная функция находится в неактивном состоянии – возврат в автоматический режим будет осуществлен после того, как вход, работающий по триггеру «КЦ двери», будет восстановлен;

136

 «Задержка автоматического включения автоматики после восстановления, сек.» – в поле настроек данного параметра может быть введена временная задержка в диапазоне от 0 до 999 секунд, которая будет производить обратный отсчет после восстановления входа и, в случае неактивной функции «Отмена режима «Автоматика отключена» по команде оператора», по истечению обратного отсчета автоматический режим управления установкой пожаротушения будет восстановлен;

**Триггер «СДУ»** предназначен для подключения датчиков контроля выпуска ОТВ.

Вход, работающий по триггеру «СДУ» контролирует факт выпуска ОТВ. При этом возможны следующие алгоритмы работы входа:

– срабатывание входа после формирования БС управляющего воздействия на запуск ИМ – формирует событие «Успешный пуск»;

 срабатывание входа без предварительного формирования БС управляющего воздействия на запуск ИМ – формирует событие «Аварийный пуск»;

 несрабатывание входа в течении указанного в настройках времени после формирования БС управляющего воздействия на запуск ИМ – формирует событие «Пуск не прошел»;

В случае отсутствия в зоне пожаротушения входа, работающего по триггеру «СДУ» (данная конфигурация применяется при построении системы на модульных установках пожаротушения, располагающихся непосредственно в зоне пожаротушения и не имеющих цепей контроля выпуска ОТВ), после формирования БС управляющего воздействия на запуск ИМ, не происходит формирование отдельных событий.

**Триггер «Автоматика отключена»** предназначен для подключения безадресных устройств, предназначенных для отключения автоматического режима работы установки пожаротушения в защищаемом помещении.

**Триггер «Загазованность, порог 1»** предназначен для получения сигналов от системы контроля загазованности, в случае необходимости управления ИМ, физически связанными с системой пожарной автоматики, но имеющей необходимость логического управления от системы контроля загазованности. Примером такого решения может являться применение системы дымоудаления с целью снижения концентрации горючих газов в ЗКПЗ.

**Триггер «Загазованность, порог 2»** предназначен для получения сигналов от системы контроля загазованности, в случае необходимости управления ИМ, физически связанными с системой пожарной автоматики, но имеющей необходимость логического управления от системы контроля загазованности. Примером такого решения может являться закрытие клапана подачи газа в столовой при втором пороге загазованности или по сигналу «Пожар».

**Триггер «Останов пуска»** предназначен для подключения безадресных устройств, предназначенных для останова обратного отсчета задержки до выдачи управляющего воздействия на запуск ИМ в защищаемом помещении.

**Триггер «Блокировка пуска»** предназначен для подключения безадресных устройств, предназначенных для блокировки выдачи управляющих воздействий на ИМ установки пожаротушения в защищаемом помещении.

**Триггер «Наличие 230В Ввод»** может быть назначен только входу ПСУ-03. Вход, работающий по данному триггеру предназначен для контроля первичного электропитания после АВР. Срабатывание данного входа сигнализирует о переходе БС на питание от АКБ.

**Триггер «230В Ввод 1 включен»** может быть назначен только входу ПСУ-03. Вход, работающий по данному триггеру предназначен для контроля наличия вводного напряжения на основной линии до АВР.

**Триггер «230В Ввод 2 включен»** может быть назначен только входу ПСУ-03. Вход, работающий по данному триггеру предназначен для контроля наличия вводного напряжения по резервной линии до АВР.

**Триггер «Тех. дискретный датчик»** предназначен для получения сигналов от технологических дискретных датчиков в случае, если необходимо сигнализировать на панель оператора о сработавшем в режиме «Внимание» или «Авария» технологическом дискретном датчике.

**Триггер «Режим высокой помехозащиты»** предназначен для получения сигналов от АУ и смежных систем (ПАЗ, АСУ ТП и т.д.) размещенных на объекте, сигнализирующих о наличии ситуации на объекте, в период действия которой необходимо уменьшить чувствительность АУ к обнаружению пожара. При получении данного сигнала, БС будет присвоен режим высокой помехозащиты выбранной ЗКПЗ, характеризующийся переключением работы АУ данной ЗКПЗ на работу по набору уставок режима высокой помехозащиты, с выдачей соответствующего сообщения на панель оператора.

# В.2 Тактики работы выходов

Тактика работы выхода применяется для всех устройств, являющихся выходами системы «Диалог PRO». К таким устройствам в равной мере относятся световые, звуковые, комбинированные оповещатели, релейные выходы различного типа. Тактика работы определяет алгоритм инициирования выхода и условия его активации.

При настройке выходов, для всех выходов доступны настройки:

 «Инверсия» – функция, позволяющая инвертировать состояние выхода. Инвертируется исходное состояние и, как следствие, активное состояние выхода. К примеру, выход, работающий по тактике «Неисправность» без включения функции инверсии, в исходном состоянии будет выключенным, а при возникновении события «Неисправность» в связанных ЗКПЗ – включится. При активации функции инверсии этот же выход в исходном состоянии будет включен, а при возникновении события «Неисправность» в связанных ЗКПЗ - выключится;

 «Отключение оповещения из ЗКПЗ» – включением или отключением данной функции управляется алгоритм управления включенным по тревоге выходом по команде оператора. К примеру, выход с включенной данной функцией может быть использован для звукового оповещения оператора о событии «Пожар» и может быть отключен по команде оператора, без сброса состояния сработавшей ЗКПЗ;

 «Время задержки включения выхода, сек.» – в поле настройки данной функции вводится время требуемой задержки перед активацией выхода по выбранной тактике;

 «Период импульса (если – 0, то период не анализируется), сек.» – в поле настройки данной функции вводится время длительности импульса управления выходом в случае необходимости его работы в импульсном режиме. При этом, период импульсов длительностью менее 2 секунд могут работать некорректно, поэтому рекомендуется использование периодов импульсов длительностью более 2 секунд;

 $-$  «Время работы выхода (если = 0, то выход работает постоянно), сек.» – в поле настройки данной функции вводится общее время работы выхода. При вводе в данное поле уставки отличной от 0, выход будет активирован при возникновении первого события, предполагаемого выбранной тактикой, в связанной ЗКПЗ и будет работать в течении всего заданного времени или до устранения события по выбранной тактике, если это событие наступит раньше, чем закончится отсчет времени работы выхода.

Для выходов адресных меток, таких как AMR-4, AMC-42/44 доступна настройка:

 «Контроль цепи» – функция, включением либо отключением которой настраивается получение событий о неисправности внешних цепей адресных меток.

**Тактика работы «Неисправность»** подразумевает включение выхода, при возникновении события «Неисправность» в ЗКПЗ текущей базовой станции или сетевых базовых станциях, логически связанных с данным выходом.

**Тактика работы «Внимание»** подразумевает включение выхода, при возникновении события «Внимание» в ЗКПЗ текущей базовой станции или сетевых базовых станциях, логически связанных с данным выходом.

**Тактика работы «Пожар 1»** подразумевает включение выхода, при возникновении события «Пожар 1» в ЗКПЗ текущей базовой станции или сетевых базовых станциях, логически связанных с данным выходом.

**Тактика работы «Пожар 2»** подразумевает включение выхода, при возникновении события «Пожар 2» в ЗКПЗ текущей базовой станции или сетевых базовых станциях, логически связанных с данным выходом.

**Тактика работы «Внимание»** подразумевает включение выхода, при возникновении события «Внимание» в ЗКПЗ текущей базовой станции или сетевых базовых станциях, логически связанных с данным выходом.

**Тактика работы «Пожар (Пожар 1, Пожар 2)»** подразумевает включение выхода, при возникновении события «Пожар 1» или «Пожар 2» в ЗКПЗ текущей базовой станции или сетевых базовых станциях, логически связанных с данным выходом.

**Тактика работы «Пуск»** подразумевает включение выхода, при возникновении события «Пуск» (БС зафиксировано событие о сработавшем УП) в ЗКПЗ текущей базовой станции или сетевых базовых станциях, логически связанных с данным выходом. Данную тактику можно использовать для передачи сигнала смежным системам о скором пуске пожаротушения для возможности корректной остановки технологического процесса.

**Тактика работы «Пусковая цепь»** подразумевает включение выхода, при выдаче управляющего воздействия на ИМ в ЗКПЗ текущей базовой станции или сетевых базовых станциях, логически связанных с данным выходом.

**Тактика работы «Аварийный пуск»** подразумевает включение выхода, при возникновении события «Аварийный пуск» в ЗКПЗ текущей базовой станции или сетевых базовых станциях, логически связанных с данным выходом. «Аварийный пуск» это пуск ОТВ без формирования БС управляющего воздействия на ИМ в ЗКПЗ.

**Тактика работы «Резервная пусковая цепь»** подразумевает включение выхода, при выдаче управляющего воздействия на ИМ в ЗКПЗ и фиксирования сигнала «Пуск не прошёл» в этой

же ЗКПЗ текущей базовой станции или сетевых базовых станциях, логически связанных с данным выходом.

Тактика работы «Резервная пусковая цепь» подразумевает включение выхода, при выдаче управляющего воздействия на ИМ или фиксировании сигнала «Аварийный пуск» в ЗКПЗ текущей базовой станции или сетевых базовых станциях, логически связанных с данным выходом. Данную тактику целесообразно использовать для оповещения персонала о наличии ОТВ в защищаемом помещении.

**Тактика работы «Уходи»** подразумевает включение выхода, при фиксировании сигнала от в ЗКПЗ текущей базовой станции или сетевых базовых станциях, логически связанных с данным выходом. Данную тактику целесообразно использовать для оповещения персонала о скором пуске ОТВ в защищаемом помещении.

**Тактика работы «Автоматика отключена»** подразумевает включение выхода, при отключении автоматического режима работы в ЗКПЗ текущей базовой станции или сетевых базовых станциях, логически связанных с данным выходом.

**Тактика работы «Тревога (любой «Пуск», «Пожар»)»** подразумевает включение выхода, при фиксировании тревожного события («Сработал УП», «Пуск», «Аварийный пуск», «Пожар 2», «Пожар 1», «Внимание») в ЗКПЗ текущей базовой станции или сетевых базовых станциях, логически связанных с данным выходом.

**Тактика работы «Тревога (любой «Пуск», «Пожар»)»** подразумевает включение выхода, при фиксировании тревожного события («Сработал УП», «Пуск», «Аварийный пуск», «Пожар 2», «Пожар 1», «Внимание») в ЗКПЗ текущей базовой станции или сетевых базовых станциях, логически связанных с данным выходом.

**Тактика работы «Технологический ШС»** подразумевает включение выхода, при фиксировании события «Технологический ШС» в ЗКПЗ текущей базовой станции или сетевых базовых станциях, логически связанных с данным выходом.

**Тактика работы «Отключение»** подразумевает включение выхода, при фиксировании события «Отключение» в ЗКПЗ текущей базовой станции или сетевых базовых станциях, логически связанных с данным выходом.

**Тактика работы «Пожар/Не входи»** подразумевает включение выхода, при фиксации события «Пожар» («Пожар 1» или «Пожар 2») и выдаче управляющего воздействия на ИМ пожаротушения или фиксировании события «Аварийный пуск» в ЗКПЗ текущей базовой станции или сетевых базовых станциях, логически связанных с данным выходом. Данную тактику работы целесообразно применять для оповещения персонала о наличии пожара или пуска ОТВ в защищаемой зоне.

Тактика работы «Пожар/Не входи» подразумевает включение выхода, при фиксации события срабатывания УП и фиксации события «Пожар» («Пожар 1» или «Пожар 2») в ЗКПЗ текущей базовой станции или сетевых базовых станциях, логически связанных с данным выходом. Данную тактику работы целесообразно применять для оповещения персонала о пожаре и организации эвакуации персонала из защищаемой зоне.

**Тактика работы «Пожар/Автоматика отключена»** подразумевает включение выхода, при события «Пожар» («Пожар 1» или «Пожар 2») и отключенном автоматическом режиме работы в ЗКПЗ текущей базовой станции или сетевых базовых станциях, логически связанных с данным

выходом. Данную тактику работы целесообразно применять для оповещения персонала о пожаре и об отключенном автоматическом режиме работы пожарной автоматики в ЗКПЗ.

**Тактика работы «Режим повышенной готовности/Автоматика отключена»** подразумевает включение выхода, при фиксировании события «Повышенная готовность» и отключенном автоматическом режиме работы в ЗКПЗ текущей базовой станции или сетевых базовых станциях, логически связанных с данным выходом.

**Тактика работы «Режим повышенной готовности»** подразумевает включение выхода, при фиксировании события «Повышенная готовность» в ЗКПЗ текущей базовой станции или сетевых базовых станциях, логически связанных с данным выходом.

**Тактика работы «Противодымная вентиляция»** подразумевает включение выхода, при фиксировании события «Пожар» в ЗКПЗ текущей базовой станции или сетевых базовых станциях, логически связанных с данным выходом. Данную тактику целесообразно применять для управления противодымной вентиляцией защищаемой зоны.

Тактика работы «Противодымная вентиляция» подразумевает включение выхода, при фиксировании события «Пожар» в ЗКПЗ текущей базовой станции или сетевых базовых станциях, логически связанных с данным выходом. Данную тактику целесообразно применять для управления противодымной вентиляцией защищаемой зоны.

**Тактика работы «Загазованность, порог 1»** подразумевает включение выхода, при фиксировании события «Загазованность, порог 1» в ЗКПЗ текущей базовой станции или сетевых базовых станциях, логически связанных с данным выходом. Данную тактику целесообразно применять для управления системой дымоудаления с целью снижения концентрации горючих газов в ЗКПЗ.

**Тактика работы «Загазованность, порог 2»** подразумевает включение выхода, при фиксировании события «Загазованность, порог 2» в ЗКПЗ текущей базовой станции или сетевых базовых станциях, логически связанных с данным выходом. Данную тактику целесообразно применять для управления системой дымоудаления с целью снижения концентрации горючих газов в ЗКПЗ.

**Тактика работы «Режим высокой помехозащиты»** подразумевает включение выхода, при фиксировании события «Высокая помехозащита» в ЗКПЗ текущей базовой станции или сетевых базовых станциях, логически связанных с данным выходом.